# **ΥΠΟΥΡΓΕΙΟ ΠΟΛΙΤΙΣΜΟΥ ΠΑΙΔΕΙΑΣ ΚΑΙ ΘΡΗΣΚΕΥΜΑΤΩΝ ΙΝΣΤΙΤΟΥΤΟ ΕΚΠΑΙΔΕΥΤΙΚΗΣ ΠΟΛΙΤΙΚΗΣ**

**Θεοφανέλλης Τ., Καραγιάννης Α.**

# **ΤΕΧΝΙΚΗ ΥΠΟΣΤΗΡΙΞΗ ΥΠΟΛΟΓΙΣΤΙΚΩΝ ΣΥΣΤΗΜΑΤΩΝ ΚΑΙ ΔΙΚΤΥΑΚΩΝ ΥΠΟΔΟΜΩΝ**

**Γ΄ Τάξη ΤΟΜΕΑΣ ΠΛΗΡΟΦΟΡΙΚΗΣ ΕΠΑ.Λ. Ειδικότητα : Τεχνικός Η/Υ και Δικτύων Η/Υ**

**ΣΗΜΕΙΩΣΕΙΣ ΜΑΘΗΤΗ**

ΙΝΣΤΙΤΟΥΤΟ ΤΕΧΝΟΛΟΓΙΑΣ ΥΠΟΛΟΓΙΣΤΩΝ & ΕΚΔΟΣΕΩΝ «ΔΙΟΦΑΝΤΟΣ»

### ΙΝΣΤΙΤΟΥΤΟ ΕΚΠΑΙΔΕΥΤΙΚΗΣ ΠΟΛΙΤΙΚΗΣ Πρόεδρος: **Γκλαβάς Σωτήριος**

ΓΡΑΦΕΙΟ ΕΡΕΥΝΑΣ, ΣΧΕΔΙΑΣΜΟΥ ΚΑΙ ΕΦΑΡΜΟΓΩΝ Β΄ Προϊστάμενος: **Μάραντος Παύλος**

### ΤΟΜΕΑΣ ΠΛΗΡΟΦΟΡΙΚΗΣ

Υπεύθυνος: **Τσαπέλας Θεοδόσιος**, Σύμβουλος Β΄ Πληροφορικής ΙΕΠ

### ΣΥΓΓΡΑΦΕΙΣ:

**Θεοφανέλλης Τιμολέων**, Σχολικός Σύμβουλος Πληροφορικής **Καραγιάννης Αναστάσιος**, Καθηγητής ΠΕ19

### ΣΥΝΤΟΝΙΣΤΗΣ:

**Κωτσάκης Σταύρος**, Σχολικός Σύμβουλος πληροφορικής

ΦΙΛΟΛΟΓΙΚΗ ΕΠΙΜΕΛΕΙΑ: **Αμπουλού Ειρήνη,** Φιλόλογος Εκπαιδευτικός Β/θμιας Εκπ/σης

### ΕΠΙΤΡΟΠΗ ΚΡΙΣΗΣ:

**Κοτίνη Ισαβέλλα**, Σχολική Σύμβουλος Πληροφορικής **Στεφανίδης Βασίλειος**, Καθηγητής Πληροφορικής **Σπανουδάκης Εμμανουήλ**, Καθηγητής Πληροφορικής

ΠΡΟΕΚΤΥΠΩΤΙΚΕΣ ΕΡΓΑΣΙΕΣ: ΔΙΕΥΘΥΝΣΗ ΕΚΔΟΣΕΩΝ/Ι.Τ.Υ.Ε. «ΔΙΟΦΑΝΤΟΣ»

 $1 \quad$ 

# 1.1 **ΠΕΡΙΕΧΟΜΕΝΑ**

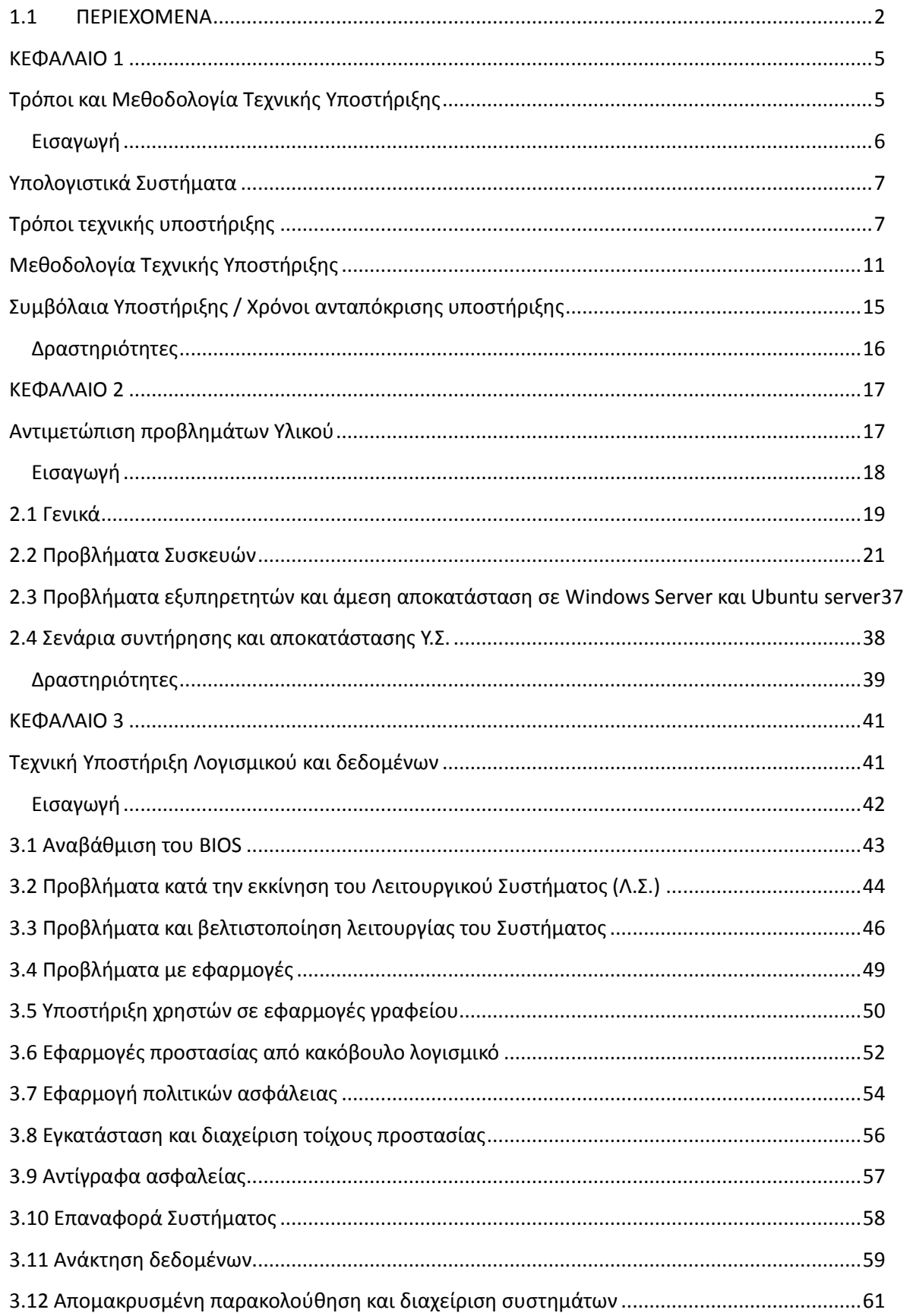

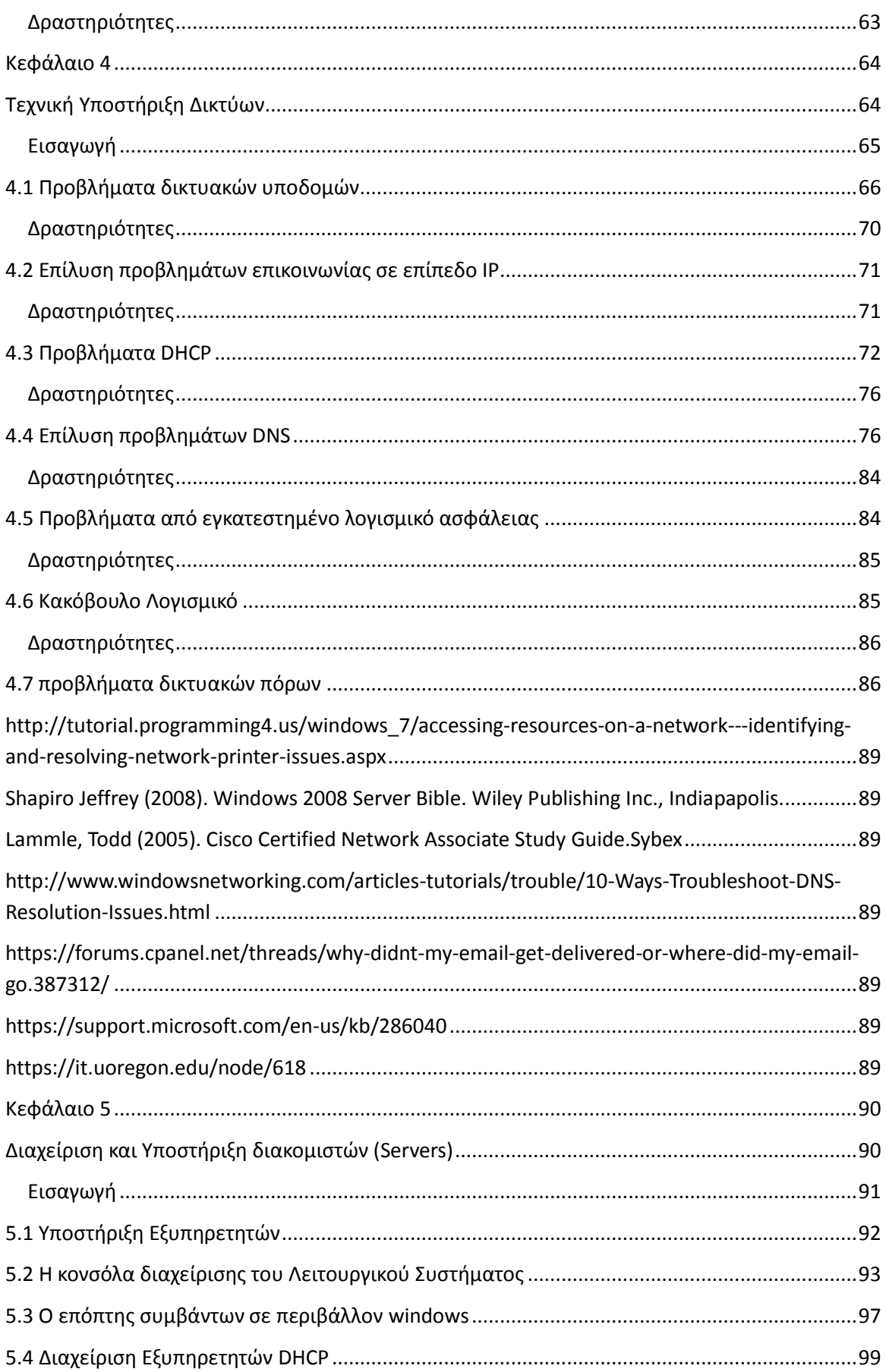

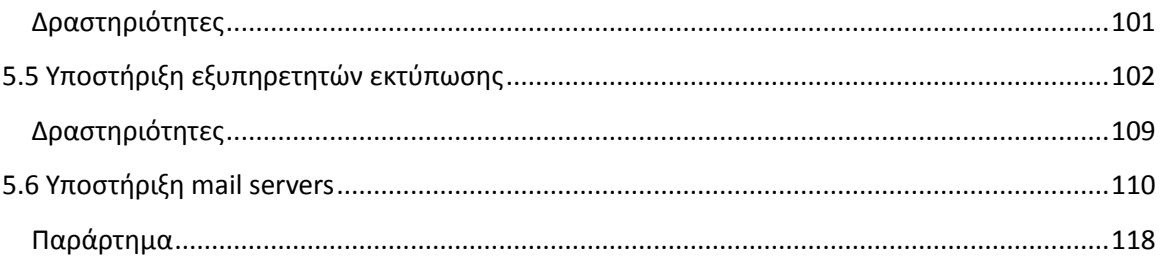

# **ΚΕΦΑΛΑΙΟ 1**

**Τρόποι και Μεθοδολογία Τεχνικής Υποστήριξης**

# **Εισαγωγή**

Ο μαθητής ενημερώνεται για τα Υπολογιστικά Συστήματα και μαθαίνει να περιγράφει τα μέρη από τα οποία αποτελούνται. Παρουσιάζεται η τεχνική υποστήριξη και οι τρόποι με τους οποίους μπορεί να πραγματοποιηθεί (μορφή και μεθοδολογία).

Στο τέλος του κεφαλαίου αυτού ο μαθητής θα πρέπει να μπορεί να:

- Περιγράφει τα μέρη ενός υπολογιστικού συστήματος
- Προσδιορίζει τις διαφορετικές μορφές που μπορεί να έχει η τεχνική υποστήριξη.
- Εφαρμόζει τη μεθοδολογία της τεχνικής υποστήριξης

Το κεφάλαιο αυτό αποτελείται από τις παρακάτω διδακτικές ενότητες:

- Υπολογιστικά Συστήματα
- Τρόποι Τεχνικής Υποστήριξης
- Μεθοδολογία Τεχνικής Υποστήριξης
- Συμβόλαια Υποστήριξης / Χρόνοι ανταπόκρισης υποστήριξης

### **Υπολογιστικά Συστήματα**

Υπολογιστικό Σύστημα (Υ.Σ.) λέγεται μία πλήρης υπολογιστική συσκευή, σε αυτή συμπεριλαμβάνονται το υλικό και το λογισμικό. Ο όρος μπορεί να αναφέρεται σε υπερυπολογιστή, σε μικροϋπολογιστή, σε κεντρικό υπολογιστή, σε οικιακό υπολογιστή ή σε κινητή συσκευή. Με απλά λόγια είναι ένας πλήρης υπολογιστής που λειτουργεί με σκοπό να εξυπηρετεί συγκεκριμένες ανάγκες του χρήστη.

Τα Υ.Σ. αποτελούν έναν βασικό κλάδο της πληροφορικής που ασχολείται με τη σχεδίαση και υλοποίηση υπολογιστικών υποδομών. Έμφαση δίνεται σε μηχανισμούς αποτελεσματικής αξιοποίησης του υλικού από το λογισμικό.

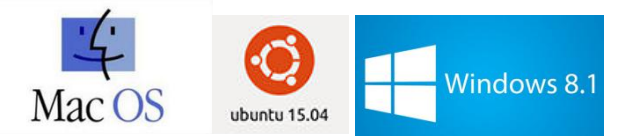

Σχ. 1.1: τα κυριότερα Λειτουργικά συστήματα υπολογιστών

Ως πλατφόρμα λογισμικού εννοούνται τα υπάρχοντα περιβάλλοντα, ενδεικτικά αναφέρονται το MacOS της Apple, το Windows και το Ubuntu (Σχ. 1.1).

Τα ΥΣ περιλαμβάνουν τον υπολογιστή μαζί με τα λογισμικά και τις περιφερειακές συσκευές που είναι απαραίτητες για να λειτουργήσει. Στα υπολογιστικά συστήματα εμπλέκονται λοιπόν διάφορα γνωστικά πεδία όπως αυτά των λειτουργικών συστημάτων και των δικτύων υπολογιστών. Ως κλάδος στηρίζεται στον προγραμματισμό συστήματος, στην καλή γνώση της αρχιτεκτονικής και οργάνωσης των ηλεκτρονικών υπολογιστών και στον εμπειρικό πειραματισμό. Απαραίτητο χαρακτηριστικό, τα τελευταία χρόνια, είναι η δικτύωση με άλλα συστήματα ώστε να παρέχεται η δυνατότητα διαμοιρασμού, επικοινωνίας και συνεπεξεργασίας των δεδομένων.

Το εικονικό μουσείο υπολογιστών ([http://archives.icom.museum/vlmp/computing.html\)](http://archives.icom.museum/vlmp/computing.html) είναι μια ιστοσελίδα στην οποία υπάρχουν διαθέσιμες πολλές πληροφορίες που αφορούν την ιστορική εξέλιξη των υπολογιστικών συστημάτων.

Πηγές:

[https://el.wikipedia.org/wiki/%CE%A5%CF%80%CE%BF%CE%BB%CE%BF%CE%B3%CE%B9%C](https://el.wikipedia.org/wiki/Υπολογιστικό_σύστημα) [F%83%CF%84%CE%B9%CE%BA%CF%8C\\_%CF%83%CF%8D%CF%83%CF%84%CE%B7%CE%BC](https://el.wikipedia.org/wiki/Υπολογιστικό_σύστημα) [%CE%B1](https://el.wikipedia.org/wiki/Υπολογιστικό_σύστημα)

[http://www.webopedia.com/TERM/C/computer\\_system.html](http://www.webopedia.com/TERM/C/computer_system.html)

# **Τρόποι τεχνικής υποστήριξης**

Όταν το υπολογιστικό σύστημα εμφανίσει πρόβλημα, ο χειριστής του πρέπει να το αντιμετωπίσει. Ανάλογα με τις γνώσεις και τις δεξιότητες του ο κάθε χρήστης μπορεί και αντιμετωπίζει κάποιου είδους προβλήματα είτε μόνος του, είτε αναζητώντας βοήθεια στο το διαδίκτυο. Ωστόσο ο κάθε χρήστης έχει κάποια όρια και φτάνοντας σε αυτά αναζητά τεχνική υποστήριξη. Η παροχή τεχνικής βοήθειας από μέρους σας ξεκινά με την καταγραφή του προβλήματος σύμφωνα με την περιγραφή του χρήστη.

Η καταγραφή/αναφορά του προβλήματος γίνεται συχνά εξ αποστάσεως χρησιμοποιώντας ανάλογα με τις δυνατότητες που εσείς διαθέτετε ως φορέας τεχνικής υποστήριξης: τηλέφωνο, μήνυμα ηλεκτρονικού ταχυδρομείου ή χρήση φόρμας καταγραφής προβλήματος.

Το επόμενο βήμα είναι η αναγνώριση του προβλήματος και η αντιμετώπισή του. Ανάλογα με τη σοβαρότητα του προβλήματος μπορεί να επιλυθεί εξ αποστάσεως, με τη φυσική σας παρουσία στο χώρο του χρήστη ή με μεταφορά του εξοπλισμού στο δικό σας χώρο. Καλό είναι να διαθέτετε ένα γενικευμένο σενάριο για τον εντοπισμό και την αποκατάσταση του προβλήματος που παρουσιάζει το Υ.Σ. Το σενάριο αυτό αποτελεί πολύ χρήσιμο εργαλείο στην περίπτωση που είστε άπειρος τεχνικός, ιδιαίτερα όταν έχετε να αντιμετωπίσετε προβλήματα που δεν έχετε συναντήσει ξανά.

Μετά από την καταγραφή του προβλήματος, καλείστε ως τεχνικοί να εντοπίσετε το πρόβλημα, να σκεφτείτε τον τρόπο επίλυσης του, να τον δοκιμάσετε, να ελέγξετε την λειτουργικότητα του συστήματος και να καταγράψετε τη διαδικασία διεκπεραίωσης του προβλήματος.

Η υποστήριξη μπορεί να ξεκινήσει με εσάς τους τεχνικούς να έχετε **πρόσβαση εξ αποστάσεως** μέσω του διαδικτύου. Η πρακτική αυτή γίνεται όλο και πιο συνηθισμένη και έχει πολλά πλεονεκτήματα, αφού σας δίνει τη δυνατότητα να ελέγξετε-επιλύσετε τα προβλήματα που σας έχουν αναφερθεί, χωρίς να μετακινηθείτε από το γραφείο σας. Καθώς αποτελεί ένα από τα πιο σημαντικά εργαλεία ενός Τεχνικού Υπολογιστών, θεωρούμε ότι θα πρέπει να μάθετε να χρησιμοποιείτε την εφαρμογή TeamViewer. Πρόκειται για ελεύθερο λογισμικό που δίνει τη δυνατότητα απομακρυσμένου ελέγχου υπολογιστή. Η βασική του αρχή είναι ότι πρέπει να εγκατασταθεί και στους δυο υπολογιστές (στον Η/Υ που θα είναι ο τεχνικός και στον Η/Υ που παρουσιάζει το πρόβλημα). Ο τρόπος με τον οποίο λειτουργεί είναι ο εξής:

- 1. Ο Τεχνικός εγκαθιστά και κατόπιν εκτελεί την πλήρη έκδοση της εφαρμογής TeamViewer (Full Version) στον υπολογιστή του.
- 2. Ο χρήστης που έχει το πρόβλημα και ζητάει υποστήριξη εκτελεί την εφαρμογή TeamViewer QuickSupport Module στον υπολογιστή του.
- 3. Ο χρήστης δίνει από το τηλέφωνο ή μέσω e-mail στον Τεχνικό τα στοιχεία πρόσβασης (ID και Password) του υπολογιστή του, τα οποία παράγει αυτόματα η εφαρμογή TeamViewer.
- 4. O Τεχνικός πληκτρολογεί τα στοιχεία πρόσβασης (ID και Password) στην εφαρμογή TeamViewer.
- 5. Η σύνδεση εγκαθίσταται άμεσα και ο Τεχνικός βλέπει την οθόνη του απομακρυσμένου υπολογιστή και αποκτά τον πλήρη έλεγχο σε αυτόν. Όλα τα δεδομένα που μεταφέρονται είναι κρυπτογραφημένα και ασφαλή.
- 6. Εκτός από την απομακρυσμένη διαχείριση υπολογιστή η εφαρμογή TeamViewer μπορεί να χρησιμοποιηθεί και για άλλους λόγους όπως:
	- Παρουσιάσεις
	- Τηλεδιασκέψεις (μέχρι 25 Η/Υ)
	- Μεταφορά αρχείων
	- Εκπαίδευση

8

Η εγκατάσταση και ο χειρισμός της εφαρμογής είναι απλός. Βέβαια αυτού του είδους η υποστήριξη δεν μπορεί να λειτουργήσει στην περίπτωση που το πρόβλημα του υπολογιστή είναι τέτοιο ώστε να μην υπάρχει πρόσβαση στο διαδίκτυο.

Κάποιες **βασικές οδηγίες** που είναι απαραίτητο να γνωρίζετε εσείς που παρέχετε την τεχνική υποστήριξη. Είναι σημαντικό να γίνεται **διαχείριση των προσδοκιών των πελατών.** Για να επιτευχθεί αυτό, θα πρέπει να είναι ξεκάθαρο στον πελάτη το επίπεδο στήριξης. Μερικά σημαντικά χαρακτηριστικά που πρέπει να είναι γνωστά στους πελάτες, ώστε να μην αποτελούν σημεία τριβής είναι:

1. Αν η υπηρεσία υποστήριξης είναι δωρεάν ή υπάρχει κάποιο κόστος, πόσο είναι αυτό και με ποιο τρόπο πληρώνεται.

2. Με ποιο τρόπο παρέχεται υποστήριξη (μόνο μέσω ηλεκτρονικού ταχυδρομείου, τηλεφωνική υποστήριξη, instant messaging, κοινωνικά δίκτυα ή άλλο).

3. Ο μέσος χρόνος απόκρισης της υπηρεσίας τεχνικής στήριξης.

Ως τεχνικοί καλείστε να επιδείξετε καλή επικοινωνία και επαγγελματισμό. Παρακάτω είναι μερικοί γενικοί κανόνες:

- Χρήση της κατάλληλης γλώσσας (αποφύγετε την επαγγελματική γλώσσα, τα ακρωνύμια, την αργκό, όσο είναι δυνατόν)
- Διατήρηση θετικής στάσης σε όλη τη διάρκεια της εξυπηρέτησης του πελάτη
- Να ακούτε με προσοχή και χωρίς διακοπές τον πελάτη
- Να είστε τυπικοί στην ώρα που έχει συμφωνηθεί (αν πρόκειται να υπάρξει καθυστέρηση, να ενημερώσετε τον πελάτη)
- Να αποφεύγετε περισπασμούς που μπορεί να προέρχονται από:
	- o προσωπικές κλήσεις
	- o συνομιλία με συναδέλφους ενώ αλληλεπιδράτε με τον πελάτη
- Στην περίπτωση που είτε ο πελάτης είτε η κατάσταση είναι περίπλοκη και εσείς δεν γνωρίζετε ή δεν μπορείτε να εντοπίσετε τη λύση, προτείνεται να:
	- o αποφύγετε το διαπληκτισμό με τους πελάτες ή / και την αμυντική στάση
	- o μην μειώνετε τα προβλήματα του πελάτη
	- o μην είστε επικριτικοί
	- o διευκρινίζετε τις δηλώσεις του πελάτη (κάνοντας ανοιχτές ερωτήσεις για να περιορίσει/προσδιορίσει το πρόβλημα, επαναλάβει το πρόβλημα ή την ερώτηση για επαλήθευση της κατανόησης)
- Καθορίστε και ανταποκριθείτε στις προσδοκίες/χρονοδιάγραμμα και στους κανόνες επικοινωνίας με τον πελάτη
	- o Αν είναι δυνατόν να προσφέρετε επιλογές για την επισκευή / αντικατάσταση
	- o Παροχή κατάλληλης τεκμηρίωσης και εγγυήσεων σχετικά με τις υπηρεσίες που παρέχονται
	- o Ανατροφοδότηση από τον πελάτη σε μεταγενέστερη ημερομηνία για τον έλεγχο της ικανοποίησης

Είναι σημαντικό, εφόσον είστε εσείς που παρέχετε την υποστήριξη να έχετε υπομονή, να ακούτε το πρόβλημα και να προσπαθείτε να το επιλύετε βοηθώντας το χρήστη αποτελεσματικά. Επίσης είναι αναγκαίο για τον πελάτη η εξασφάλιση της εύκολης και άμεσης επικοινωνίας προκειμένου να ζητήσει τεχνική υποστήριξη. Συνεπώς η διεύθυνση του ηλεκτρονικού ταχυδρομείου σας θα πρέπει να βρίσκεται σε εμφανές σημείο στην ιστοσελίδα, φυλλάδιο ή λογισμικό. Αν πρόκειται για υποστήριξη σε λογισμικό, μπορεί να δίνεται η δυνατότητα στον πελάτη να αποστέλει μηνύματα ηλεκτρονικού ταχυδρομείου (email) μέσα από το ίδιο το λογισμικό. Αυτή η επιλογή δίνει την ευκαιρία, μαζί με την περιγραφή του προβλήματος, να συμπεριλαμβάνονται χρήσιμες πληροφορίες όπως η έκδοση του λογισμικού, το λειτουργικό σύστημα του χρήστη και άλλες λεπτομέρειες που μπορούν να βοηθήσουν στην επίλυση του προβλήματος.

Είναι βασικό να υπάρχει **άμεση ανταπόκριση**. Ο πελάτης γενικά περιμένει απάντηση μέσα στην ίδια εργάσιμη ημέρα και ελπίζει ότι θα την έχει μέσα σε λίγες ώρες. Είναι σημαντικό τουλάχιστον δύο φορές την ημέρα να γίνεται έλεγχος του ηλεκτρονικού ταχυδρομείου της τεχνικής υποστήριξης, καθ' όλη τη διάρκεια του ημερολογιακού έτους. Μπορεί να υπάρξουν πελάτες που ρωτάνε για το κάθε τι, παρότι θα μπορούσαν να λύσουν απλά προβλήματα μόνοι τους. Αυτοί σταδιακά θα πρέπει να «εκπαιδεύονται» ώστε να αισθάνονται σιγουριά στη διαχείριση των απλών προβλημάτων.

Καλό είναι να απαντάτε με σαφήνεια. Παραθέσετε μερικά στοιχεία που μπορούν να βοηθήσουν προς αυτή την κατεύθυνση. Εάν συμβάλλει στην κατανόηση της απάντησης μπορείτε να μπορείτε να παραθέσετε την αρχική τους ερώτηση. Στην περίπτωση που χρησιμοποιούνται βήμα-προς-βήμα οδηγίες είναι καλό να αριθμούνται. Τα εισαγωγικά όταν γίνεται αναφορά σε στοιχεία στο λογισμικό, είναι βοηθητικά, π.χ. επιλέξτε « Βοήθεια » → « Σχετικά» από το κυρίως μενού. Η τεχνική βοήθεια καλό είναι να είναι χωρισμένη σε σύντομες παραγράφους, αποφεύγοντας τα μεγάλα κομμάτια κειμένου. Επίσης πρέπει να αποφεύγετε τη χρήση τεχνικής ορολογίας, εκτός αν είστε βέβαιοι ότι ο πελάτης θα την καταλάβει. Χρησιμοποιήστε σωστή γραμματική και ελέγξτε την ορθογραφία των οδηγιών που στέλνετε. Στη σαφήνεια μπορεί να βοηθήσει η χρήση εικόνων π.χ. στιγμιότυπα οθόνης (screenshots) και βίντεο.

Μερικές φορές οι χρήστες μπορεί να είναι **ασαφείς** στα **ερωτήματα** που κάνουν και χρειάζεται η ανταλλαγή μερικών e-mail προκειμένου να γίνει κατανοητό ποιο ακριβώς είναι το πρόβλημα. Μπορεί να χρειαστεί ως τεχνικοί να προβλέψετε το πρόβλημα και να το περιγράψετε με δικά σας λόγια χρησιμοποιώντας τη φράση «αν κατάλαβα σωστά» ή κάτι παρόμοιο. Μπορεί να ζητηθεί από το χρήστη να στείλει το μήνυμα λάθους που εμφανίζεται ή ένα στιγμιότυπο οθόνης.

Η επικοινωνία ξεκινάει από το χρήστη και την ολοκληρώνετε εσείς που παρέχετε την υποστήριξη.

Μερικές φορές, ακόμα και όταν ως η υπηρεσία που παρέχει την τεχνική στήριξη δεν παρέχετε τηλεφωνική υποστήριξη, μπορεί να κερδηθεί πολύτιμος χρόνος κάνοντας ένα διευκρινιστικό τηλεφώνημα. Για παράδειγμα, αν κάνετε ένα τηλεφώνημα για να ζητήσετε απαραίτητες πληροφορίες σχετικές με το πρόβλημα που έχει αναφερθεί, μπορεί να εξοικονομηθεί σημαντικός χρόνος.

Ανάλογα με το μέγεθος της επιχείρησης, μπορεί να χρειάζεται να υπάρχουν **οδηγίες/τεκμηρίωση στο διαδίκτυο.** Αν συμβαίνει αυτό μπορείτε να αναφέρεστε σ' αυτές κάνοντας αναφορά στον κατάλληλο σύνδεσμο (link). Με τον τρόπο αυτό εκπαιδεύετε τους χρήστες σας να χρησιμοποιούν τις οδηγίες που έχετε ήδη αναρτήσει στο διαδίκτυο, πριν ζητήσουν την απ' ευθείας βοήθεια της τεχνικής στήριξης. Στην ιστοσελίδα προτείνεται να υπάρχει λίστα με συχνές ερωτήσεις (FAQ - Frequently Asked Questions) η οποία μπορεί να ενημερώνεται. Χρήσιμο επίσης κρίνεται να μπορούν οι χρήστες να α αφήνουν σχόλια ή να απαντούν σε άλλα σχόλια. Αυτό μπορεί να γίνει εύκολα μέσα από ένα ιστολόγιο (Blog) που θα είναι οι συχνές ερωτήσεις ή μέσα από ένα χώρο συζητήσεων (forum). Φυσικά οι υπηρεσίες αυτές χρειάζονται χρόνο για τη διαχείριση τους, διάχυση των κανόνων λειτουργίας τους και ενθάρρυνση των χρηστών για την αποτελεσματική χρήση τους. Επίσης θα πρέπει να είναι ενεργές και εύχρηστες. Το κέρδος είναι η αλληλεπίδραση μεταξύ των πελατών μας που μπορεί να αλληλοβοηθούνται προτείνοντας πρακτικές λύσεις.

Ως τεχνικοί είναι σημαντικό να είστε επαγγελματίες, αλλά όχι ψυχροί και απρόσωποι. Σταθμείστε το επίπεδο φιλικότητας που μπορείτε να έχετε με κάθε πελάτη. Είναι πολύ σημαντικό να μην ρίχνετε το φταίξιμο στον πελάτη ή να τον κάνετε να αισθάνεται άσχημα.

Ο βασικός κανόνας της τεχνικής υποστήριξης είναι το προσωπικό να φέρεται στους πελάτες όπως θα ήθελε να του συμπεριφέρονται όταν ζητάει υποστήριξη σε ένα θέμα στο οποίο έχει περιορισμένη εμπειρία.

Πηγές:

<http://successfulsoftware.net/2012/08/21/tips-for-great-software-technical-support/>

[http://www.techrepublic.com/blog/windows-and-office/three-simple-steps-to-providing](http://www.techrepublic.com/blog/windows-and-office/three-simple-steps-to-providing-better-customer-support/)[better-customer-support/](http://www.techrepublic.com/blog/windows-and-office/three-simple-steps-to-providing-better-customer-support/)

<http://kkalivas.tucsonclub.gr/index.php/lessons/pc-tech/22-teamviewer>

# **Μεθοδολογία Τεχνικής Υποστήριξης**

Ένας τρόπος για να παρέχετε τεχνική υποστήριξη είναι η αξιοποίηση διαγραμμάτων ροής (flow charts). Ενδεικτικά αναφέρονται ως καλή πρακτική οι ιστοσελίδες <http://fixingmycomputer.com/> και <http://www.fonerbooks.com/pcrepair.htm> που χρησιμοποιούν διαγράμματα ροής και κάνουν εκτεταμένη χρήση στιγμιότυπων οθόνης (screenshots). Τα διαγράμματα αυτά ξεκινούν από τον εντοπισμό του προβλήματος μέχρι την επίλυση του. Ενδεικτικά στο Σχ. 1.2 παρατίθεται το διάγραμμα ροής με στόχο την επίλυση προβλήματος που σχετίζεται με την κάρτα γραφικών και την οθόνη.

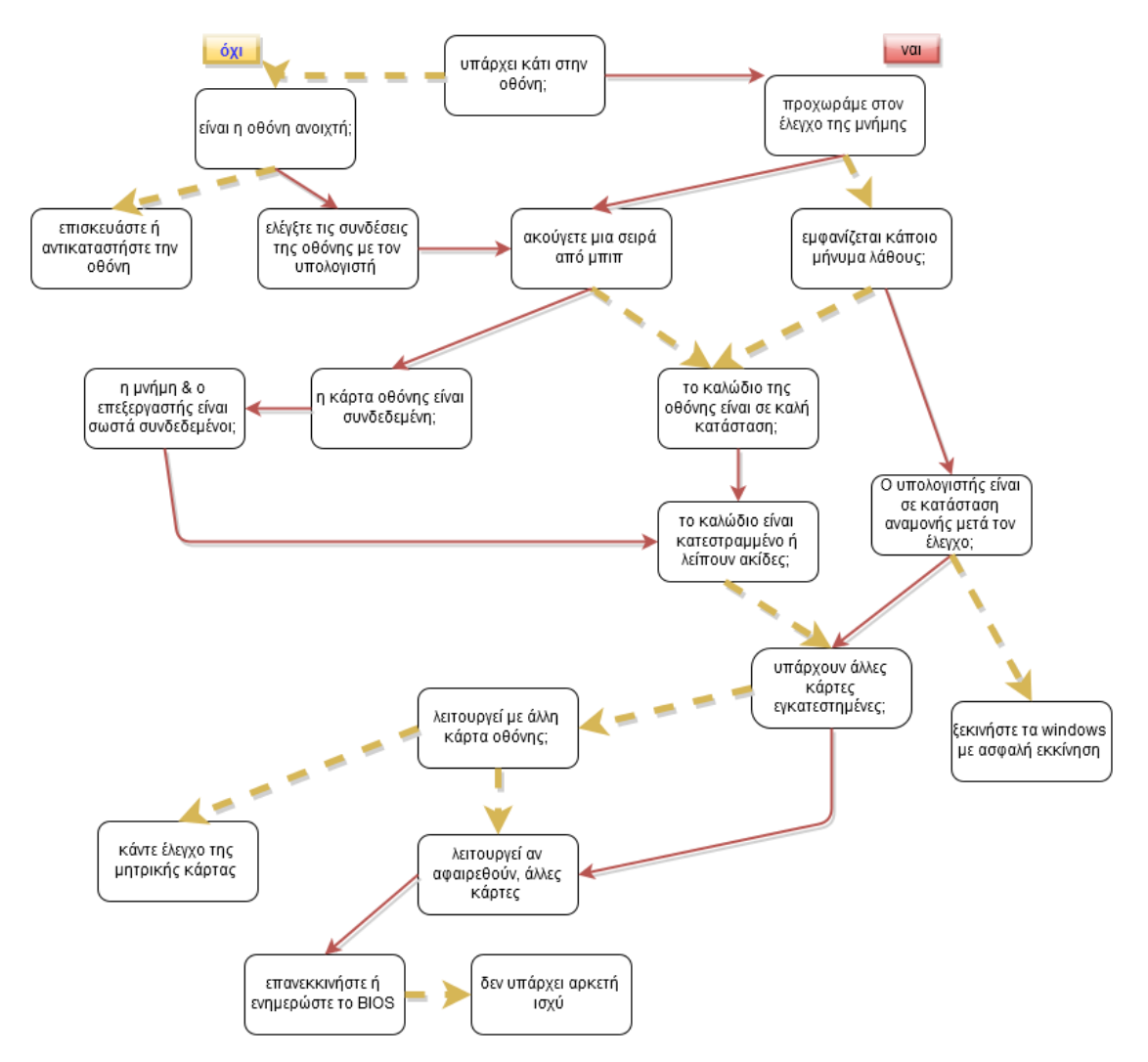

Σχ. 1.2: Διάγραμμα ροής με αντικείμενο πρόβλημα που σχετίζεται με την κάρτα γραφικών και την οθόνη

Πέρα από τα διαγράμματα ροής υπάρχουν διάφοροι οδηγοί <http://tinyurl.com/ky5apx7> που περιγράφουν τη διαδικασία διάγνωσης ενός προβλήματος. Οι οδηγοί αυτοί έχουν τίτλους όπως: πώς να διαγνώσετε ένα πρόβλημα στον υπολογιστή. Πολλοί χρήστες έρχονται στην καθημερινότητα τους αντιμέτωποι με προβλήματα που είναι εύκολο να επιλυθούν, αλλά δεν μπορούν να τα διαγνώσουν. Ο οδηγίες αυτού του τύπου (σε βήματα) χρησιμοποιούν πολλές οθόνες καταγραφής και μπορούν να προσφέρουν σημαντική βοήθεια (Σχ. 1.3), ακόμα και αν δεν είναι στα ελληνικά.

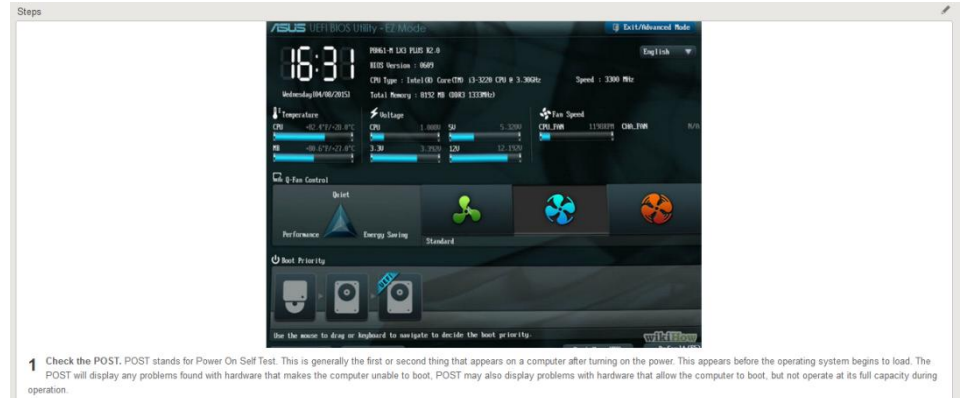

Σχ. 1.3: Πρώτο βήμα από ιστοσελίδα βοήθειας

Επίσης υπάρχουν ιστότοποι με συνηθισμένα προβλήματα ταξινομημένα ως προς το Λειτουργικό σύστημα, λογισμικό και υλικό του υπολογιστή <http://tinyurl.com/8qlm9>. (Σχ. 1.4).

| <b>Reference</b>   | <b>Question</b>                                            |  |  |  |  |  |  |  |  |
|--------------------|------------------------------------------------------------|--|--|--|--|--|--|--|--|
| <b>• СНООО123</b>  | I have problems in Windows after installing new software.  |  |  |  |  |  |  |  |  |
| <b>• СНООО138</b>  | How do I fix illegal operations?                           |  |  |  |  |  |  |  |  |
| • CH000179         | My computer is running slow what steps can I do to fix it? |  |  |  |  |  |  |  |  |
| <b>• СНООО186</b>  | How to erase my hard drive and start over.                 |  |  |  |  |  |  |  |  |
| CH000222           | How to fix an invalid page fault.                          |  |  |  |  |  |  |  |  |
| а CH000223         | How to fix a fatal exception error.                        |  |  |  |  |  |  |  |  |
| а CH000224         | How to fix a general protection fault                      |  |  |  |  |  |  |  |  |
| <b>• СНОООЗ80</b>  | Runtime errors.                                            |  |  |  |  |  |  |  |  |
| CH000396           | Divide error.                                              |  |  |  |  |  |  |  |  |
| CH000450           | Issues relating to msgsrv32.                               |  |  |  |  |  |  |  |  |
| CH000487           | Why do Windows programs stop responding?                   |  |  |  |  |  |  |  |  |
| CH000528           | Regaining computer hard drive space.                       |  |  |  |  |  |  |  |  |
| CH000605           | Windows restarts without warning.                          |  |  |  |  |  |  |  |  |
| <b>0 CH000689</b>  | Computer turns off without warning.                        |  |  |  |  |  |  |  |  |
| . <i>С</i> НООО690 | Windows freezes or stops responding.                       |  |  |  |  |  |  |  |  |
| • CH000700         | What should I do when a computer freezes?                  |  |  |  |  |  |  |  |  |
| <b>• СНООО726</b>  | Not a valid win32 application.                             |  |  |  |  |  |  |  |  |
| CH000749           | Missing Microsoft Windows .dll files.                      |  |  |  |  |  |  |  |  |
| <b>• СНОО1131</b>  | My Windows computer boots up slow.                         |  |  |  |  |  |  |  |  |
| CH001141           | How do I fix the Windows blue screen errors?               |  |  |  |  |  |  |  |  |

Common Windows errors and how to fix them

### Σχ. 1.4: Συχνές ερωτήσεις και οι απαντήσεις τους

Υπάρχουν ιστότοποι που έχουν ταξινομημένα τα μηνύματα λάθους που εμφανίζει συνήθως ένας υπολογιστής <http://tinyurl.com/d8ynso> καθώς και τους τρόπους ελέγχου των μονάδων από τις οποίες αποτελείται ένας υπολογιστής (Σχ. 1.5).

- 404 Not Found
- . Hal.dll is Missing or Corrupt
- NTLDR is Missing
- Res://ieframe.dll/dnserror.htm#
- 500 Internal Server Error
- . Unknown Hard Error C:\Winnt\System32\Ntdll.dll
- Bootmgr is Missing
- · 403: Forbidden
- LAME ENC.DLL Was Not Found
- STOP: 0x0000007B (Blue Screen)
- · Xlive.dll Was Not Found
- . ... see an Alphabetical List of Error Messages

### Σχ. 1.5: Συχνά μηνύματα λάθος

Ενώ άλλοι ιστότοποι αναφέρονται σε συχνά προβλήματα και προτείνουν τρόπους επίλυσης τους <http://tinyurl.com/pdv35fl> (Σχ. 1.6).

#### 1. Attack of the Blue Screen of Death

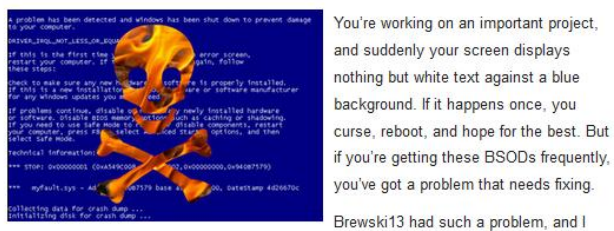

hopefully fixing, the underlying cause.

#### 2. How to recover deleted files

 $0 - 9$ 

Now you see them, now you don't. Files are like that sometimes

So where are they? Are you sure you don't have a backup somewhere? Files can hide in the Recycle Bin and "empty" sectors of your hard drive, even if you've deleted them

and suddenly your screen displays nothing but white text against a blue

provided advice for diagnosing, and

Megan Aitken's partner lost "a load of photos." I walked her, and other readers.

through the steps toward recovery.

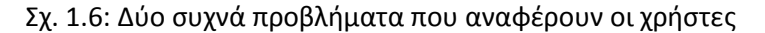

Οι παραπάνω ιστότοποι είναι στα αγγλικά. Επομένως κρίνεται απαραίτητο να γνωρίζετε όλα τα τμήματα του υπολογιστή στα αγγλικά ώστε να μπορείτε να διαβάζετε και να κατανοείτε τις οδηγίες που σχετίζονται με αυτά. Υπάρχει η αίσθηση ότι αυτό θα αποτελέσει μια δυσκολία για τους περισσότερους από εσάς γι' αυτό μπορείτε να αξιοποιήσετε εφαρμογές όπως αυτή της google translate ώστε να βγαίνει ένα γενικό νόημα για το κείμενο. Το μάθημα «Αγγλικά ειδικότητας» αποτελεί, κατά τη γνώμη μας, ένα μάθημα στο οποίο θα πρέπει να δοθεί ιδιαίτερη έμφαση και να υπάρχει συνεργασία του διδάσκοντα με τους εκπαιδευτικούς Πληροφορικής.

Θεωρούμε ότι η γρήγορη εξέλιξη των υπολογιστικών συστημάτων δεν επιτρέπει τη μόνιμη καταγραφή λύσεων και αν το επιχειρούσαμε το παρόν εγχειρίδιο θα ήταν σύντομα εκτός πραγματικότητας. Αντί αυτού επιλέξαμε την παροχή γενικευμένων οδηγιών.

Επίσης πολύ ενδιαφέρουσα είναι η υποστήριξη που παρέχεται από την Τεχνική Υποστήριξη σχολείων σχετικά με την αξιοποίηση του Ubuntu <http://ts.sch.gr/wiki/Linux/LTSP>. Η εξέλιξη του ΛΣ δείχνει ότι υπάρχουν πολλές προοπτικές διάδοσης του σε μεγαλύτερη μερίδα χρηστών. Η Τεχνική υποστήριξη σχολείων έχει κάνει μια πολύ ενδιαφέρουσα εργασία και θεωρούμε ότι έχετε να κερδίσετε ακολουθώντας τις οδηγίες για την εγκατάσταση του Ubuntu σε κάποιο σχολικό εργαστήριο. Με τον τρόπο αυτό θα έρθετε σε επαφή με μια ολοκληρωμένη εγκατάσταση, θα μάθετε να ακολουθείτε και να εφαρμόζετε οδηγίες που έχουν γραφεί για τεχνική υποστήριξη αποκτώντας πραγματική επαφή με το αντικείμενο της τεχνικής στήριξης. Ενώ στην περίπτωση που προκύψουν προβλήματα υπάρχει η δυνατότητα ν΄ απευθυνθείτε στην τεχνική υποστήριξη και να τη δείτε «ζωντανά» σε ένα πραγματικό πρόβλημα.

### **Συμβόλαια Υποστήριξης / Χρόνοι ανταπόκρισης υποστήριξης**

Οι ηλεκτρονικοί υπολογιστές αποτελούν απαραίτητο εργαλείο λειτουργίας των επιχειρήσεων και τα προβλήματα που παρουσιάζουν μπορούν να καθυστερήσουν τη ροή της εργασίας για μεγάλο διάστημα, οπότε οι επιχειρήσεις χρειάζονται υποστήριξη. Η υποστήριξη αυτή παρέχεται από διάφορες επιχειρήσεις με τη μορφή συμβολαίου υποστήριξης. Ουσιαστικά πρόκειται για μια εναλλακτική στο να έχει μια επιχείρηση ξεχωριστό τμήμα μηχανογράφησης και λιγότερο προσωπικό. Το συμβόλαιο υποστήριξης πρέπει να είναι προσαρμοσμένο στις ανάγκες του χρήστη. Πολύ συχνά ο χρήστης δεν γνωρίζει τις ανάγκες του, οπότε μπορεί να χρειάζεται συζήτηση ώστε να ανιχνευτούν και να εξυπηρετηθούν αυτές. Τα συμβόλαια υποστήριξης σχεδιάζονται ανάλογα με τις ανάγκες, το μέγεθος της επιχείρησης, τον εξοπλισμό που διαθέτει, τη χρήση που γίνεται και τις εν γένει απαιτήσεις που έχει η κάθε επιχείρηση. Συνήθως περιλαμβάνει απεριόριστες εργασίες ανάλογα με τις ανάγκες της επιχείρησης και προσαρμόζεται βάσει μηνιαίας συμφωνίας των δύο μερών της σύμβασης.

Το Συμβόλαιο Υποστήριξης παρέχει συνήθως τα εξής:

- Χρόνος ανταπόκρισης τεχνικού π.χ. εντός 4, 12, 24 ή 48 ωρών
- Βαθμιαίες εκπτώσεις επί της τρέχουσας τιμής χρέωσης που φθάνουν έως και 30%
- Τεχνική Κάλυψη ακόμη και τα Σαββατοκύριακα και τις αργίες (εάν υπάρχει στο πακέτο κάλυψης)
- **●** Τηλεφωνική υποστήριξη
- Πρόσβαση σε κινητό τηλέφωνο Άμεσης Ανάγκης του Τεχνικού Υπευθύνου
- Άμεση επέμβαση με Απομακρυσμένη Υποστήριξη (Remote Support)
- Προληπτική συντήρηση των ηλεκτρονικών υπολογιστών
- Νέες συνδέσεις και εγκαταστάσεις υπολογιστών στο υπάρχον δίκτυο
- Ασφάλεια των συστημάτων και των δεδομένων
- Επίλυση προβλημάτων ή αναβάθμιση λογισμικού (software)
- Επισκευές ή αναβάθμιση υλικού (hardware)
- Αφαίρεση ιών ή άλλου κακόβουλου λογισμικού π.χ. Trojan, spyware

● Άμεση αντικατάσταση προβληματικών συσκευών μέχρι την οριστική επισκευή τους για να μην διακοπούν οι καθημερινές εργασίες της επιχείρησης

Το κόστος που θα έχει η παρεχόμενη υποστήριξη εξαρτάται από τους παρακάτω παραμέτρους:

- Ο χρόνος απόκρισης που επιθυμεί ο πελάτης.
- Ο αριθμός των υπολογιστών και ο υπόλοιπος εξοπλισμός (Η/Υ, εξυπηρετητές Servers, δρομολογητές-Routers, εκτυπωτές, δίκτυο/α ή άλλες συσκευές) που θέλει να καλύψει ο πελάτης.
- Ο όγκος και η πολυπλοκότητα του εγκατεστημένου λογισμικού (εφεδρικά αντίγραφα-backup, CRM, Λογιστικό ή άλλο λογισμικό ειδικής ή γενικής χρήσης).
- Εάν υπάρχουν προστιθέμενες υπηρεσίες, όπως η εκπαίδευση χρηστών και συμβουλευτικές προτάσεις για την βελτίωση/ανάπτυξη της υπάρχουσας υποδομής.

Ανεξάρτητα από τα προηγούμενα υπάρχουν εταιρίες που υπολογίζουν την τιμή υποστήριξης με τον αριθμό των ωρών που υπολογίζουν ότι θα χρειαστεί η επιχείρηση. Στην τιμή του συμβολαίου συνήθως δεν περιλαμβάνονται τα ανταλλακτικά ή το λογισμικό που μπορεί να απαιτηθεί.

Πηγές:

<http://www.texnikoi.com/technical-support-contract.html> <http://www.netcosmos.gr/symbolaio-texnikhs-yposthrikshs.html> <http://www.systemhost.gr/index.php/ct-menu-item-3/ct-menu-item-7> [http://www.fcnet.gr/gr/tech\\_support/scontent.asp?id=95](http://www.fcnet.gr/gr/tech_support/scontent.asp?id=95) <http://m.wikihow.com/Diagnose-a-Computer-Problem>

### **Δραστηριότητες**

- 1. Να συζητήσετε σε ομάδες των τεσσάρων την εμπειρία σας σχετικά με τεχνική υποστήριξη που έχετε δεχτεί, τον τρόπο που έγινε (δια ζώσης, από απόσταση π.χ. τηλέφωνο), τα προβλήματα που συναντήσατε και προτάσεις για τη βελτίωση της. Η δραστηριότητα ολοκληρώνεται με παρουσίαση των αποτελεσμάτων της κάθε ομάδας.
- 2. Να χρησιμοποιηθεί η εφαρμογή TeamViewer για να συνδεθείτε σε απομακρυσμένο υπολογιστή (μπορεί να γίνει και ένα άλλο υπολογιστή του εργαστηρίου) και να ανοίξετε μια εφαρμογή. Η όλη διαδικασία μπορεί αρχικά να προβληθεί στο βιντεοπροβολέα και να γίνει συζήτηση, πριν ή μετά την εξάσκηση των μαθητών.
- 3. Να επιλύσετε ένα πρόβλημα χρησιμοποιώντας διάγραμμα ροής ή οδηγίες που θα βρείτε στο διαδίκτυο. Να συζητηθεί σε ομάδες των τεσσάρων τι βοήθησε περισσότερο και ποιες δυσκολίες υπήρξαν. Η δραστηριότητα ολοκληρώνεται με παρουσίαση των αποτελεσμάτων της κάθε ομάδας.
- 4. Συζητήστε σε ομάδες και δημιουργήστε την περιγραφή εργασίας του τεχνικού Η/Υ. Φτιάξτε μια λίστα με τις τυπικές εργασίες που πρέπει να κάνετε. Ενδεικτικό υπόδειγμα <http://tinyurl.com/kjbav34> ή από αναζήτηση με λέξεις κλειδιά «τεχνική υποστήριξη υπολογιστή».

# **ΚΕΦΑΛΑΙΟ 2**

# **Αντιμετώπιση προβλημάτων Υλικού**

 $\begin{bmatrix} 17 \end{bmatrix}$ 

# **Εισαγωγή**

Ο αναγνώστης σε αυτό το κεφάλαιο κατανοεί το ρόλο που παίζουν τα τμήματα του Υπολογιστικού Συστήματος στη λειτουργία του και μαθαίνουν να εντοπίζουν και να επιδιορθώνουν τις πιο συχνές βλάβες που παρουσιάζει το υλικό. Μαθαίνει να συνεργάζεται και να λειτουργεί μεθοδικά και να αξιοποιεί τεχνικές γνώσεις. Μαθαίνει να διερευνά και να αξιοποιεί εφαρμογές που βοηθούν στην επίλυση τεχνικών προβλημάτων. Μαθαίνει να αναζητά λύσεις στο διαδίκτυο για προβλήματα που του είναι άγνωστα και να αλληλεπιδρά με άλλους χρήστες. Για να γίνει πρακτική εφαρμογή καλό είναι να προμηθευτεί ο εκπαιδευτικός που διδάσκει το μάθημα παλιούς υπολογιστές που δεν είναι σε χρήση.

Στο τέλος του κεφαλαίου αυτού ο μαθητής θα πρέπει να είναι ικανός να:

• Ερμηνεύει και να εξηγεί το ρόλο που έχουν τα διάφορα τμήματα του υπολογιστή στη λειτουργία του

- Εντοπίζει τις πιο συνηθισμένες βλάβες στο υλικό ενός υπολογιστικού συστήματος
- Εφαρμόζει λύσεις, αξιοποιώντας τεχνικές γνώσεις και μεθοδολογία
- Συνεργάζεται για την επίλυση ενός προβλήματος
- Ανακαλύπτει εργαλεία που βοηθούν στην επίλυση τεχνικών προβλημάτων

• Αξιοποιεί το διαδίκτυο για την αναζήτηση λύσεων σε προβλήματα που δεν έχει αντιμετωπίσει στο παρελθόν

Το κεφάλαιο αυτό αποτελείται από τις παρακάτω διδακτικές ενότητες:

- Γενικά
- Προβλήματα Συσκευών

• Προβλήματα εξυπηρετητών και άμεση αποκατάσταση σε Windows Server και Ubuntu server

• Σενάρια συντήρησης και αποκατάστασης Υπολογιστικών Συστημάτων

### **2.1 Γενικά**

Οι υπολογιστές είναι μηχανές και ως τέτοιες είναι επιρρεπείς σε βλάβες και προβλήματα. Ένας υπολογιστής μπορεί να παρουσιάσει προβλήματα σε ένα από τα δύο κύρια συστατικά του – στο υλικό ή στο λογισμικό. Στη ενότητα αυτή θα ασχοληθούμε με τα προβλήματα υλικού, δίνοντας έμφαση στη σωστή διάγνωση και αξιολόγηση, πριν την επίλυση τους.

Υπάρχουν εφαρμογές ελεύθερου λογισμικού που κάνουν λεπτομερή καταγραφή των συσκευών από τις οποίες αποτελείται ένα σύστημα. Είναι σημαντικό να μάθετε να χρησιμοποιείτε αυτές τις εφαρμογές και να αξιοποιείτε τ΄ αποτελέσματά τους.

Το **SIW** (System Information for Windows) είναι μια εφαρμογή που συλλέγει λεπτομερείς πληροφορίες για το Υ.Σ., τις ιδιότητες και τις ρυθμίσεις του. Ως αποτέλεσμα δίνει λεπτομερείς αναφορές για τα στοιχεία που απαρτίζουν το Υ.Σ. όπως: μητρική κάρτα, BIOS, CPU, μνήμη, κάρτα γραφικών, οδηγούς, εκτυπωτές κ.τ.λ.. Πέρα από αυτά, δίνει πληροφορίες για το λειτουργικό σύστημα, τα εγκατεστημένα προγράμματα, τις διεργασίες και τις υπηρεσίες, τα κλειδιά των προγραμμάτων (CD Key), τα ανοικτά αρχεία, τον χρόνο uptime του συστήματος, τους χρήστες κ.τ.λ. ενώ παρουσιάζει και πληροφορίες σε πραγματικό χρόνο για τον επεξεργαστή (CPU), τη μνήμη, τη χρήση της εικονικής μνήμης και την κίνηση του δικτύου. Tο SIW εμφανίζει τις ενεργές συνδέσεις στο δίκτυο, τα κρυμμένα passwords και τους εγκατεστημένους codecs.

Άλλη εφαρμογή είναι το **HWiNFO** με το οποίο μπορεί να συλλεχθούν πληθώρα πληροφοριών για το υλικό του υπολογιστή. Διατίθεται δωρεάν και παρουσιάζει το μέγιστο των πληροφοριών για το υλικό (μνήμες RAM, επεξεργαστές, σκληροί δίσκοι, θερμοκρασίες, μητρικές κτλ) του Υ.Σ. Είναι κατάλληλο για να δει ο χειριστής του ποια έκδοση λογισμικού είναι σε χρήση και αν χρειάζεται να γίνει αναβάθμιση τυχόν παλιών οδηγών του υλικού. Οι πληροφορίες παρουσιάζονται με λογική και εύκολα κατανοητή μορφή και μπορούν να εξαχθούν και να εκτυπωθούν σε διάφορους τύπους αναφορών.

Το **Speccy** είναι δωρεάν εφαρμογή εμφάνισης των πληροφοριών του Υ.Σ., κυρίως για το υλικό αλλά και για το λειτουργικό που υπάρχει εγκατεστημένο. Μερικά από τα στοιχεία που εμφανίζει είναι η μάρκα και το μοντέλο του επεξεργαστή, το μέγεθος και η ταχύτητα του σκληρού δίσκου, το μέγεθος της μνήμης RAM, η κάρτα γραφικών, η έκδοση των Windows κλπ. Εμφανίζει επίσης τη θερμοκρασία του επεξεργαστή (CPU), της μητρικής κάρτας και του σκληρού δίσκου.

Tο σημαντικότερο βήμα στην επισκευή ενός υπολογιστή, είναι ο εντοπισμός της βλάβης, ώστε να γίνει αλλαγή μόνο της συσκευής που απαιτεί αντικατάσταση για να μην «κουράζεται» ούτε το μηχάνημα, ούτε ο χρήστης. Τα προγράμματα που δοκιμάζουν τα τμήματα του υπολογιστή εκτελώντας συγκεκριμένα τεστ για να εξαχθούν συμπεράσματα στο ποια συσκευή δεν λειτουργεί αποδοτικά, και παρέχουν χρήσιμες συμβουλές για τη βελτιστοποίηση του υπολογιστή και τη βελτίωση της ταχύτητά τους ονομάζονται **benchmark tests**. Το επόμενο βήμα είναι να βρεθεί συμβατή συσκευή που μπορεί να αντικαταστήσει αυτή που παρουσιάζει το πρόβλημα.

Τα προγράμματα benchmarks σας επιτρέπουν να αξιολογήσετε την επίδοση του υπολογιστή. Με αυτόν τον τρόπο ανιχνεύονται πιθανά μποτιλιαρίσματα (bottlenecks) και σας δίνεται η δυνατότητα να προτείνετε αποτελεσματικές αναβαθμίσεις. Είναι συνηθισμένο φαινόμενο οι χρήστες να θεωρούν ότι ο επεξεργαστής (CPU) ή η συχνότητα του επεξεργαστή και η μνήμη (RAM) καθορίζουν αποκλειστικά την ταχύτητα του Υ.Σ. και ότι η αντικατάσταση τους θα αυξήσει σημαντικά την ταχύτητα ενός συστήματος. Παρόλο που μπορεί να βοηθήσουν, συχνά έχει περισσότερο νόημα μια αναβάθμιση στις αποθηκευτικές μονάδες ή στην κάρτα γραφικών, αν το ζητούμενο είναι να βελτιωθεί η ανταπόκριση του συστήματος ή οι επιδόσεις του σε παιχνίδια. Υπάρχουν μια σειρά από εφαρμογές benchmarks που μπορούν να καθορίσουν τα τμήματα του συστήματος που το καθυστερούν. Με τον τρόπο αυτό μπορείτε εσείς ως τεχνικοί να επιλέξετε ποιές αναβαθμίσεις θα είναι πιο αποτελεσματικές για τις ανάγκες που καλύπτει ο υπολογιστής. Στο Σχ. 2.1 φαίνονται ενδεικτικά έλεγχοι στον επεξεργαστή, σε δισδιάστατα και τρισδιάστατα γραφικά, σε δίσκους και στη μνήμη του υπολογιστή. Συγκεκριμένα φαίνονται οθόνες από ελέγχους σε δισδιάστατα και τρισδιάστατα γραφικά.

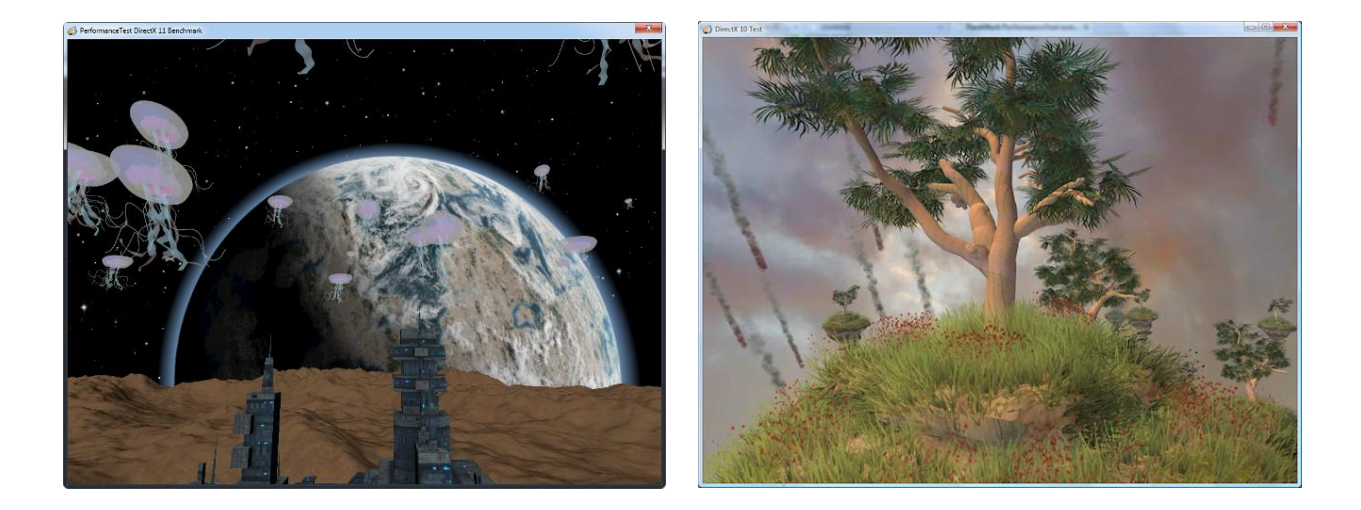

# Σχ. 2.1 Έλεγχοι από λογισμικό benchmark

### πηγή: http://www.passmark.com/products/pt\_screenshots.htm

Τα καλύτερο είναι να χρησιμοποιηθεί ένας συνδυασμός από εφαρμογές benchmark που «τρέχουν» πραγματικές εφαρμογές και κάνουν προσομοίωση του πραγματικού φόρτου εργασίας, βασισμένο στις ανάγκες του χρήστη.

Ένα εργαλείο που θα μπορούσε να σας φανεί χρήσιμο αποτελεί το CD εκκίνησης (bootable CD) που περιέχει διαγνωστικά εργαλεία και άλλες βοηθητικές εφαρμογές. Μια καλή επιλογή είναι αυτή του Hiren's Boot CD (HBCD) που περιέχει μια σειρά από διαγνωστικά προγράμματα, όπως partition, benchmarking, κλωνοποίηση δίσκων (disk cloning) και απεικόνισης, εργαλεία ανάκτησης δεδομένων, εργαλεία MBR, εργαλεία BIOS και πολλά άλλα για την επίλυση διαφόρων προβλημάτων του Υ.Σ. Το HBCD είναι ένα εργαλείο που μπορεί να αξιοποιηθεί στην αντιμετώπιση προβλημάτων και την αποκατάσταση των Υ.Σ. Αφού έχει δυνατότητα εκκίνησης, το λειτουργικό σύστημα του υπολογιστή δεν χρειάζεται να είναι διαθέσιμο για να χρησιμοποιηθούν τα εργαλεία που περιέχει. Το μόνο που απαιτείται είναι ο υπολογιστής να είναι σε θέση να τρέξει ένα Λειτουργικό Σύστημα.

Πηγές

[http://www.pcworld.com/article/258473/how\\_to\\_benchmark\\_your\\_pc\\_for\\_free.html](http://www.pcworld.com/article/258473/how_to_benchmark_your_pc_for_free.html) <http://www.freebsdworld.gr/files/computer-hardware.pdf> <http://www.opensoft.gr/software/system-information-windows-siw> <http://www.dwrean.net/2010/08/hwinfo32-v356.html> <http://www.opensoft.gr/software/speccy> [http://www.howtogeek.com/175649/what-you-need-to-know-about-using-uefi-instead-of](http://www.howtogeek.com/175649/what-you-need-to-know-about-using-uefi-instead-of-the-bios/)[the-bios/](http://www.howtogeek.com/175649/what-you-need-to-know-about-using-uefi-instead-of-the-bios/) <http://windows.microsoft.com/el-gr/windows-8/what-uefi>

[http://www.proyectobyte.com/android-i/download-and-install-hirens-bootcd-15-2-with-no](http://www.proyectobyte.com/android-i/download-and-install-hirens-bootcd-15-2-with-no-disc-or-usb-drive?lang=en)[disc-or-usb-drive?lang=en](http://www.proyectobyte.com/android-i/download-and-install-hirens-bootcd-15-2-with-no-disc-or-usb-drive?lang=en)

# **2.2 Προβλήματα Συσκευών**

Θα πρέπει να είστε προσεκτικοί, πριν από την πρώτη επαφή με τις συσκευές, σε λεπτομέρειες που θα σας τονίσει ο εκπαιδευτικός. Επειδή μερικά προβλήματα μπορεί να προέρχονται από την ύπαρξη παλιών οδηγών προτείνεται η χρήση πακέτου εφαρμογών όπως το **Slimware Utilities**. Το πακέτο αποτελείται από 3 εργαλεία τα οποία μπορούν να «κατέβουν» και να χρησιμοποιηθούν και ξεχωριστά:

- SlimCleaner που εντοπίζει τα άχρηστα αρχεία υπολείμματα εφαρμογών, browser cache, windows temp κτλ.
- SlimComputer που δίνει την δυνατότητα αφαίρεσης ανεπιθύμητων StartUp apps, Crapware που υπάρχουν σε καινούρια Υ.Σ., γραμμές εργαλείων στο πρόγραμμα περιήγησης ιστού (Internet browser) και άλλα.
- SlimDrivers που κάνει ανανέωση στους οδηγούς, κρατά εφεδρικά αντίγραφα των παλιών και μπορεί να κάνει επαναφορά αν κάτι δεν πάει καλά.

Γενικά, είναι καλό να μάθετε να διαβάζετε με προσοχή και λεπτομέρεια τις οδηγίες που έχουν οι συσκευές, γιατί οι εταιρίες παρέχουν υποστήριξη για τα μηχανήματα που κατασκευάζουν.

### **2.2.1 Τροφοδοσία**

Στην περίπτωση που ο υπολογιστής δεν ανοίγει καθόλου αρχίζετε ελέγχοντας την πρίζα, αφού μπορεί να έχει βγει το καλώδιο τροφοδοσίας του υπολογιστή. Θα πρέπει να βεβαιωθείτε ότι το καλώδιο ρεύματος είναι πάνω στο τροφοδοτικό και ότι ο διακόπτης του τροφοδοτικού βρίσκεται στη θέση "Ι" (Σχ. 2.2). Αν υπάρχει πολύμπριζο, θα πρέπει να βεβαιωθείτε ότι είναι ανοιχτό και ότι λειτουργεί η πρίζα, συνδέοντας κάποια άλλη συσκευή σ΄ αυτή. Αν παρόλα αυτά δεν λειτουργεί ελέγχετε την περίπτωση το ίδιο το καλώδιο να είναι κομμένο εξωτερικά.

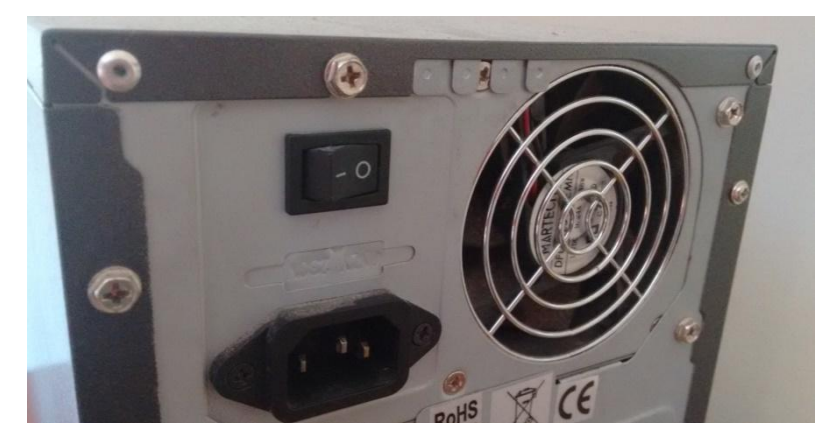

Σχ. 2.2 Διακόπτης τροφοδοσίας (κλειστός)

Αν δεν υπάρχει πρόβλημα με το καλώδιο, την πρίζα και τις συνδέσεις, βγάζετε οτιδήποτε έχετε συνδεδεμένο στον υπολογιστή: οθόνη, πληκτρολόγιο, ποντίκι, εκτυπωτή, scanner, τα πάντα εκτός από την τροφοδοσία, και δοκιμάζετε να τον ξανανοίξετε. Αν με αυτόν τον τρόπο ανάβει, σημαίνει πως κάποια συσκευή που ήταν συνδεδεμένη στον υπολογιστή τον βραχυκύκλωνε. Για να εντοπιστεί η συσκευή που παρουσιάζει το πρόβλημα, αφού κλείσετε ξανά τον υπολογιστή, συνδέετε ξεχωριστά μία-μία όλες τις συσκευές και ξαναδοκιμάζετε (πληκτρολόγιο, ποντίκι, κ.ο.κ.). Δοκιμάζετε με όλες τις συσκευές (κλείνοντας πάντα τον υπολογιστή πριν συνδέσετε οτιδήποτε), μέχρι να εντοπίσετε τη συσκευή που παρουσιάζει το πρόβλημα.

Αν συνεχίζει να υπάρχει πρόβλημα ανοίγετε το κουτί του υπολογιστή. Πριν αγγίξετε οτιδήποτε στο εσωτερικό του, ακουμπάτε σε κάτι μεταλλικό για να γειωθείτε. Αν έχετε στατικό ηλεκτρισμό στα δάχτυλά σας, είναι πιθανό ακόμα και να κάψετε τα ευαίσθητα κυκλώματα του υπολογιστή.

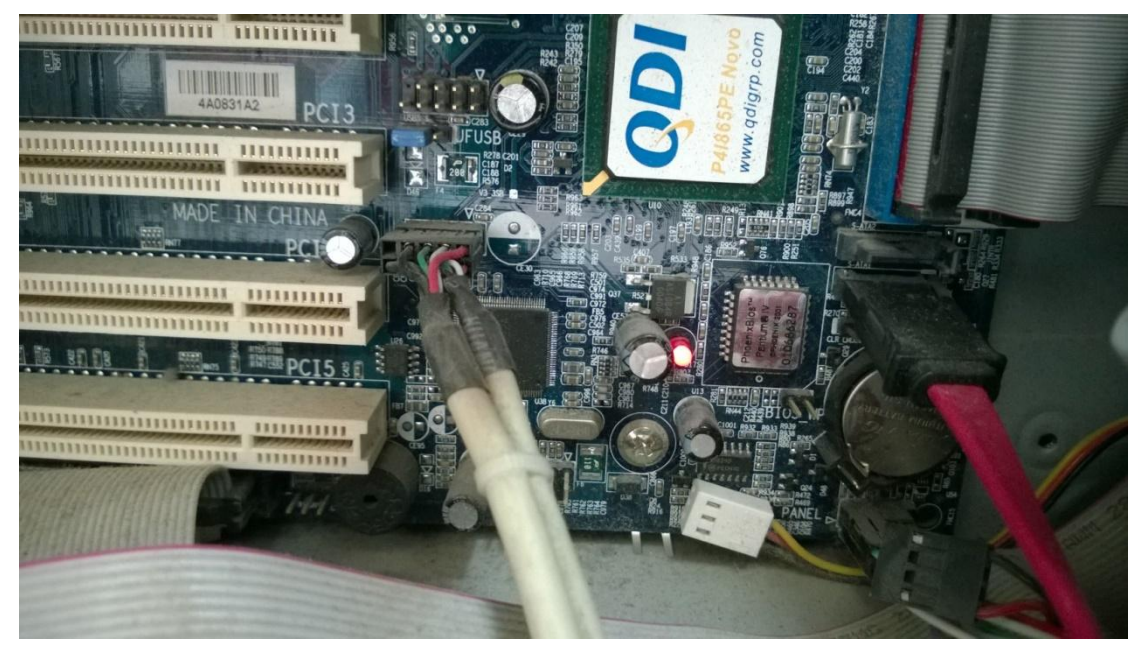

Σχ. 2.3 Μητρική με λαμπάκι LED

Μερικές μητρικές (motherboard) έχουν ένα μικρό λαμπάκι LED στην επιφάνειά τους, που είναι αναμμένο ακόμα κι αν ο υπολογιστής είναι σβηστός, σαν ένδειξη ότι η μητρική (motherboard) τροφοδοτείται σωστά (Σχ. 2.3). Αν υπάρχει LED και είναι σβηστό ή δεν υπάρχει καθόλου LED, αποσυνδέετε όλες τις συσκευές από το τροφοδοτικό (σκληρούς δίσκους, floppy drive, DVD Recorder, ανεμιστήρες, φώτα κ.λ.π.), ελέγχετε τη σύνδεση του τροφοδοτικού με τη μητρική (motherboard) και ξαναδοκιμάζετε. Τέλος, χρησιμοποιείτε ένα πολύμετρο, για να ελέγξετε το τροφοδοτικό. Πιέζετε τους ακροδέκτες του πολύμετρου στις εξόδους του τροφοδοτικού αρκετά ώστε να έρχεται σε επαφή με το γυμνό καλώδιο, αλλά όχι υπερβολικά γιατί μπορεί να προκληθεί ζημιά στη μητρική (motherboard). Τα πορτοκαλί καλώδια πρέπει να δίνουν 3.3 Volt, τα κόκκινα καλώδια πρέπει να δίνουν 5 Volt και τα κίτρινα πρέπει να δίνουν 12 Volt. Τα μαύρα καλώδια είναι καλώδια γείωσης. Αν το πολύμετρο δεν δείχνει κάποια ένδειξη, τότε χρειάζεται αλλαγή του τροφοδοτικού. Ωστόσο, κάποια τροφοδοτικά περιέχουν (εσωτερικά) ασφάλειες, οι οποίες μπορεί να έχουν καεί για κάποιο λόγο. Στην περίπτωση αυτή απαιτείται μόνο η αλλαγή της καμένης ασφάλειας. Σε άλλες περιπτώσεις μπορεί να έχει καεί κάποιος πυκνωτής ή κάποιο από τα τρανζίστορ ισχύος, οπότε χρειάζεται μόνο η αντικατάσταση του καμένου στοιχείου. Αλλά θα πρέπει να ελεγχθεί ο λόγος που κάηκαν αυτά και να διορθωθεί το πρόβλημα γιατί μπορεί να καούν ξανά ακόμη και αμέσως μετά την αντικατάσταση τους.

Η άποψη ότι όσο περισσότερη ισχύ (σε **Watt)** δίνει ένα τροφοδοτικό, τόσο καλύτερης ποιότητας είναι, είναι λανθασμένη. Η ισχύς του τροφοδοτικού πρέπει να απασχολεί το χρήστη μόνο σε περιπτώσεις που η μητρική έχει πληθώρα από κάρτες πάνω της (π.χ. αποθηκευτικές μονάδες, κάρτες γραφικών). Συνήθως, ένα τροφοδοτικό με 450-500 Watt είναι υπεραρκετό για τους υπόλοιπους χρήστες. Θα πρέπει η ισχύς που διαθέτει το τροφοδοτικό να ικανοποιεί τις ελάχιστες απαιτήσεις του συνόλου των συσκευών που συνδέονται σε αυτό. Πέρα από την ισχύ (Watt), υπάρχει η ένταση του ρεύματος που δίνουν τα τροφοδοτικά. Η ισχύς δίνεται από το γινόμενο της τάσης με το ρεύμα. Τα περισσότερα συστήματα του υπολογιστή δεν χρησιμοποιούν **τάση** πάνω από 12V για τις ανάγκες τους.

Επιλέγοντας τροφοδοτικό θα πρέπει να δοθεί προσοχή στις διαστάσεις του, δηλαδή αν χωράει στο κουτί (κεντρική μονάδα) του υπολογιστή. Καθώς υπάρχουν αρκετά μεγέθη κουτιών, υπάρχουν και διαφορετικά μεγέθη τροφοδοτικά, θα πρέπει πριν την αγορά να ανατρέξει κάποιος στην σελίδα του κατασκευαστή του κουτιού ή στο εγχειρίδιο χρήσης για να δει τις ακριβείς διαστάσεις που μπορεί να φιλοξενήσει το κουτί του υπολογιστή. Επίσης πρέπει να ληφθεί υπόψη η θέση του τροφοδοτικού στο κουτί, συνήθως είναι στην πάνω αριστερή μεριά του κουτιού, αν είναι σε κάποια άλλη θέση πρέπει να επιλεγεί ανάλογο τροφοδοτικό (Σχ. 2.4). Επόμενο στάδιο είναι ο έλεγχος και του αριθμού και του τύπου των καλωδίων που διαθέτει το τροφοδοτικό, τα οποία πρέπει να υπέρ-καλύπτουν τις τρέχουσες ανάγκες (γιατί μπορεί να χρειαστεί να γίνει κάποια επέκταση στο μέλλον). Είναι σημαντικό να υπάρχουν αρκετά καλώδια συνδέσεων για όλες τις συσκευές που αποτελούν το σύστημα σας.

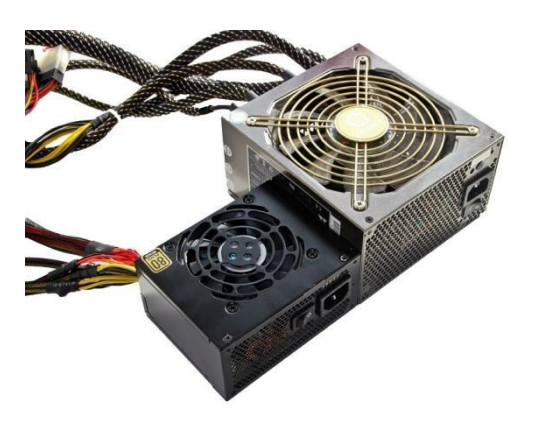

Σχ. 2.4 Τροφοδοτικά Πηγή: <http://mycomputer.gr/news/market-guide/1057-odigoa-agoras-trofodotiko>

Άλλο σημαντικό κριτήριο είναι η αποδοτικότητα του τροφοδοτικού που μετριέται σε ποσοστό %. Τα πολύ καλά τροφοδοτικά αποδίδουν πάνω από 85% και αυτό είναι σημαντικό αφού μεταφράζεται σε λιγότερη κατανάλωση, όταν το τροφοδοτικό βρίσκεται σε κατάσταση αδράνειας (idle). Οι σύγχρονοι υπολογιστές τον περισσότερο χρόνο λειτουργίας τους μένουν αδρανείς.

Το τροφοδοτικό είναι σημαντικό για τη συνολική σταθερότητα του συστήματος και μπορεί να εμφανίζονται προβλήματα σταθερότητας, τα οποία λύνονται με αντικατάσταση τροφοδοτικού καλύτερης ποιότητας.

Πηγές:

<http://techblog.gr/computers/tech-how-to-choose-hardware-components-part-3-73131/> <http://tinyurl.com/nv4xuy8> <http://mycomputer.gr/news/market-guide/1057-odigoa-agoras-trofodotiko> <http://www.pcmag.com/article2/0,2817,2388692,00.asp>

### **2.2.2 Μητρική κάρτα, επεξεργαστής, μνήμες**

Αν υπάρχει υποψία ότι το πρόβλημα είναι στη μητρική κάρτα, στον επεξεργαστή ή τις μνήμες, το πρώτο πράγμα που πρέπει να κάνετε είναι ένας οπτικός έλεγχος της μητρικής πλακέτας. Μια συνηθισμένη κοινή αιτία των προβλημάτων ή της αποτυχίας μιας μητρικής πλακέτας είναι οι «φουσκωμένοι» ή «σκασμένοι» πυκνωτές (Σχ. 2.5). Ελέγχοντας την κορυφή του κάθε πυκνωτή μπορείτε να δείτε αν είναι εξογκωμένος, έστω και λίγο, ή αν έχει διαρροή, η οποία αποτελεί ένδειξη ότι ο πυκνωτής έχει καεί. Αν υπάρχει οποιαδήποτε διόγκωση ή σκάσιμο στους πυκνωτές, είναι πολύ πιθανόν η αιτία των προβλημάτων να είναι η μητρική πλακέτα του υπολογιστή. Μπορεί να είναι δυνατή η αντικατάσταση ενός εξογκωμένου ή σκασμένου πυκνωτή, αλλά η διαδικασία απαιτεί ακρίβεια στη συγκόλληση.

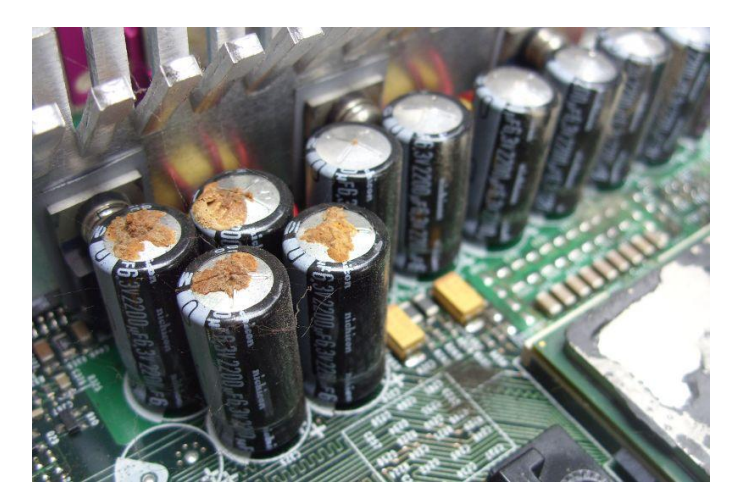

Σχ. 2.5 Πυκνωτές που παρουσιάζουν διαρροή ή έχουν φουσκώσει

Πηγή:

### [https://commons.wikimedia.org/wiki/File:Nichicon\\_2200uF\\_6.3V\\_swollen\\_leaking\\_capacitor](https://commons.wikimedia.org/wiki/File:Nichicon_2200uF_6.3V_swollen_leaking_capacitors_Compaq_year_2001_motherboard.jpg) s Compaq year 2001 motherboard.jpg

Για να γίνει οπτικός έλεγχος στον επεξεργαστή (CPU), θα χρειαστεί να αφαιρεθεί ο επεξεργαστής από τη μητρική. Μόλις αφαιρεθεί, ελέγξτε για λυγισμένες ακίδες στην πλευρά που εισάγεται στη μητρική πλακέτα. Αν εντοπιστεί λυγισμένη ακίδα, είναι πιθανό αυτή να είναι η αιτία των προβλημάτων. Οι λυγισμένες ακίδες στον επεξεργαστή μπορεί να επανέλθουν στην αρχική τους θέση, αλλά πρέπει να γίνει με πολύ προσοχή, καθώς είναι εύκολο να σπάσει κατά λάθος μια ακίδα, στην προσπάθεια να λυγίσει πίσω στη θέση της. Αν συμβεί αυτό, ο επεξεργαστής (CPU) θα πρέπει να αντικατασταθεί.

Εάν κατά τον οπτικό έλεγχο δεν υπάρχουν ορατά προβλήματα, θα πρέπει να χρησιμοποιηθεί βοηθητικό πρόγραμμα λογισμικού ή υλικού για τη διάγνωση του προβλήματος. Παράδειγμα τέτοιας εφαρμογής αποτελεί το Hot CPU Tester. Η εφαρμογή αυτή είναι ένα διαγνωστικό εργαλείο, το οποίο ελέγχει την CPU, καθώς και σχεδόν όλα τα μέρη της μητρικής πλακέτας για λάθη, σφάλματα και ελαττωματικά εξαρτήματα.

Όπως αναφέρθηκε και προηγουμένως, αν η μητρική διαθέτει LED και είναι αναμμένο σημαίνει ότι το τροφοδοτικό δίνει ρεύμα, τότε το επόμενο βήμα είναι ο έλεγχος της μητρικής (motherboard). Για να γίνει αυτό αποσυνδέετε όλες τις συσκευές (σκληρό δίσκο, floppy drive, DVD recorder) από τη μητρική. Ελέγχετε αν το κουμπί του κουτιού που ενεργοποιεί τον υπολογιστή είναι συνδεδεμένο στη μητρική. Αυτό είναι ένα πολύ μικρό, διπλό καλώδιο, συνήθως μαυρόασπρο, με την ένδειξη Power SW (switch). Από το βιβλίο οδηγιών της μητρικής, που μπορείτε να το βρείτε στη σελίδα του κατασκευαστή, αν δεν υπάρχει σε έντυπη μορφή, εντοπίζετε τον τρόπο που είναι συνδεδεμένο. Φυσικά υπάρχει η περίπτωση να έχει χαλάσει το ίδιο το κουμπί, οπότε μπορείτε να "βραχυκυκλώσετε" τις δυο ακίδες (pins) φέρνοντάς τες σε επαφή.

Αν κάνοντας αυτά δεν έχει λειτουργήσει το σύστημα, αφαιρείτε όλες τις κάρτες επέκτασης (π.χ. ξεχωριστή κάρτα ήχου ή κάρτα δικτύου) εκτός από την κάρτα γραφικών και ξαναδοκιμάζετε. Η κάρτα γραφικών είναι η μεγαλύτερη κάρτα στον υπολογιστή και είναι αυτή που συνδέεται με την οθόνη. Αυτή η κάρτα μπορεί να είναι ενσωματωμένη στη μητρική, οπότε να μην υπάρχει ως ανεξάρτητη. Τα εντελώς απαραίτητα υποσυστήματα που χρειάζεται για να ανάψει ένας υπολογιστής είναι: το τροφοδοτικό, η μητρική πλακέτα, ο επεξεργαστής, η μνήμη και η κάρτα γραφικών. Όλα τα άλλα δεν συνεισφέρουν στο να ξεκινήσει ο υπολογιστής. Για να ξεκινήσει ο έλεγχος, αποσυνδέετε όλα όσα δεν είναι απαραίτητα.

Το τελικό βήμα ελέγχου της μητρικής είναι η αφαίρεση της κάρτας γραφικών ή της μνήμης RAM. Υπάρχει περίπτωση η μητρική να έχει ένα μικρό πλαστικό κλιπάκι στη θύρα, που κρατάει σταθερή την κάρτα γραφικών. Εκτός από τη βίδα, θυμηθείτε να απαγκιστρώσετε κι αυτό για να τη βγάλετε, με προσοχή για να μην σπάσει. Αν ξεκινήσετε τον υπολογιστή χωρίς κάρτα γραφικών ή μνήμη RAM, θα έχει σαν αποτέλεσμα η μητρική να βγάλει μια σειρά ηχητικών προειδοποιήσεων (μπιπ). Αν χωρίς κάρτα γραφικών ή RAM, η μητρική δεν κάνει κανένα ηχητικό σήμα τότε είτε χρειάζεται αντικατάσταση της μητρικής ή του επεξεργαστή, ή και των δύο. Για να βεβαιωθείτε αν φταίει η μητρική ή ο επεξεργαστής, θα πρέπει να απευθυνθείτε σε κάποιον που έχει την υλικοτεχνική υποδομή για να μπορέσει να δοκιμάσει μια δεύτερη μητρική ή ένα δεύτερο επεξεργαστή στον υπολογιστή.

Αν στην οθόνη εμφανίζονται στοιχεία ενεργοποίησης/λειτουργίας του υπολογιστή (π.χ. σταματάει να δείχνει κάποια ένδειξη "no signal"/"χωρίς σήμα") αλλά δεν δείχνει καθόλου τα γράμματα του BIOS, σημαίνει πως δέχεται κάποιο σήμα από την κάρτα γραφικών, άρα είναι πιθανότερο το σφάλμα να βρίσκετε στην περιοχή της μητρικής ή της μνήμης . Τότε βγάζετε όλη τη μνήμη RAM και δοκιμάζετε να ανάψετε τον υπολογιστή. Θα πρέπει η μητρική να κάνει μια σειρά ηχητικά σήματα (μπιπ), που δείχνουν πως λείπει η μνήμη. Αν δεν κάνει κανένα θόρυβο, το πιθανότερο είναι πως η μητρική έχει πρόβλημα και χρειάζεται αντικατάσταση. Αν ακούγονται ηχητικά σήματα (μπιπ), προσπαθήστε να εντοπίσετε αν φταίει μία από τις μνήμες, αν φταίει μία από τις θύρες ή αν το πρόβλημα είναι στη συνεργασία δύο τμημάτων μνήμης μαζί. Για να γίνει αυτό βάζετε ένα μόνο από τα τμήματα της μνήμης στη μητρική και ξαναδοκιμάζετε. Κάνετε δοκιμές σε όλες τις θέσεις μνήμης της μητρικής και μετά δοκιμάζετε ένα-ένα και με τα άλλα τμήματα.

Τα Windows διαθέτουν μια εφαρμογή για τον έλεγχο της μνήμης RAM. Αν για παράδειγμα ο υπολογιστής γράφει πράγματα στη RAM και η RAM επιστρέφει διαφορετικά δεδομένα επειδή δυσλειτουργεί μπορεί να παρατηρούνται καταρρεύσεις των προγραμμάτων (crash), μπλε οθόνες και αλλοίωση των αρχείων του υπολογιστή. Τα Windows vista, 7 και 8 διαθέτουν εφαρμογή για διάγνωση προβλημάτων μνήμης του υπολογιστή (Memory Diagnostics Tool). Από τον «Πίνακα έλεγχου»  $\rightarrow$  επιλέγετε «Σύστημα και Ασφάλεια»  $\rightarrow$ «Εργαλεία Διαχείρισης» «Διαγνωστικά μνήμης των Windows» (Σχ. 2.6). Η εφαρμογή αυτή λειτουργεί γράφοντας δεδομένα σε κάθε τομέα (sector) της μνήμης (RAM) και μετά τα διαβάζει, ελέγχοντας με αυτόν τον τρόπο ότι η μνήμη λειτουργεί κανονικά.

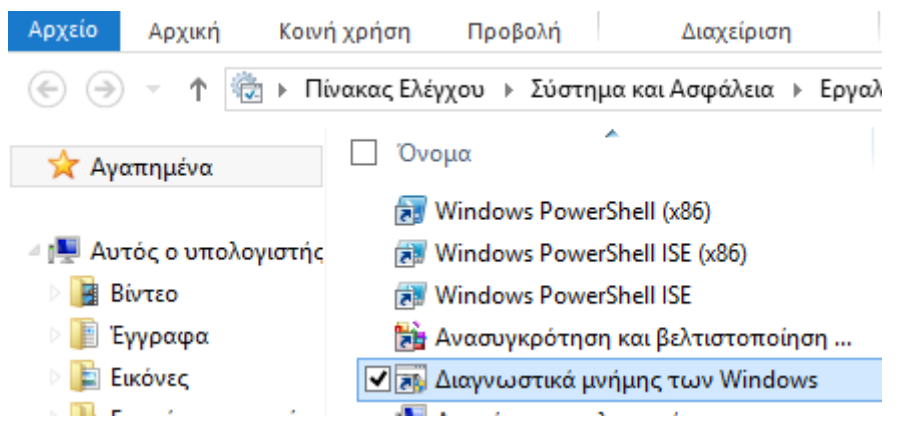

Σχ. 2.6 Διαγνωστικά μνήμης των Windows (Μemory diagnostic Tool)

Πηγές:

<http://www.computerhope.com/issues/ch001089.htm>

[http://www.howtogeek.com/174068/how-to-identify-which-hardware-component-is-failing](http://www.howtogeek.com/174068/how-to-identify-which-hardware-component-is-failing-in-your-computer/)[in-your-computer/](http://www.howtogeek.com/174068/how-to-identify-which-hardware-component-is-failing-in-your-computer/)

[http://www.pcsteps.gr/15405-%CE%B4%CE%B5%CE%BD-](http://www.pcsteps.gr/15405-δεν-ανοίγει-ο-υπολογιστής/)

[%CE%B1%CE%BD%CE%BF%CE%AF%CE%B3%CE%B5%CE%B9-%CE%BF-](http://www.pcsteps.gr/15405-δεν-ανοίγει-ο-υπολογιστής/)

[%CF%85%CF%80%CE%BF%CE%BB%CE%BF%CE%B3%CE%B9%CF%83%CF%84%CE%AE%CF%8](http://www.pcsteps.gr/15405-δεν-ανοίγει-ο-υπολογιστής/) 2/

<https://www.youtube.com/watch?v=6goeVrWPxDA> (Βιντεοεπίδειξη για διάγνωση προβλημάτων μνήμης του υπολογιστή).

### **2.2.3 Αποθηκευτικά μέσα**

Ένας χαλασμένος σκληρός δίσκος μπορεί να προκαλέσει μια ποικιλία από προβλήματα στον υπολογιστή. Παρακάτω είναι μερικά μόνο από τα πιθανά προβλήματα που μπορεί να συναντήσετε. Επισημαίνουμε όμως ότι αυτά μπορεί να έχουν προκληθεί και από κάτι διαφορετικό από ένα χαλασμένο δίσκο:

- Σφάλματα κατά την ανάγνωση, αντιγραφή, μετακίνηση ή διαγραφή δεδομένων στον υπολογιστή.
- Εξαιρετικά αργή απόκριση του δίσκου.
- Το Λ.Σ. δεν μπορεί να ξεκινήσει.
- Άλλα τυχαία σφάλματα ή επανεκκινήσεις του υπολογιστή.

Υπάρχουν λογισμικά, όπως το scandisk που λειτουργεί μέσα από το περιβάλλον των Windows και το chkdsk που λειτουργεί μέσα από περιβάλλον γραμμής εντολής. Οι εντολές αυτές λειτουργούν ακόμα και όταν δεν μπορούν να φορτώσουν τα windows. Με την επιλογή chkdsk /f (fix) το λογισμικό προχωράει στη διόρθωση των σφαλμάτων του δίσκου. Την εντολή αυτή θα πρέπει να την τρέξετε ως διαχειριστής (Σχ. 2.7).

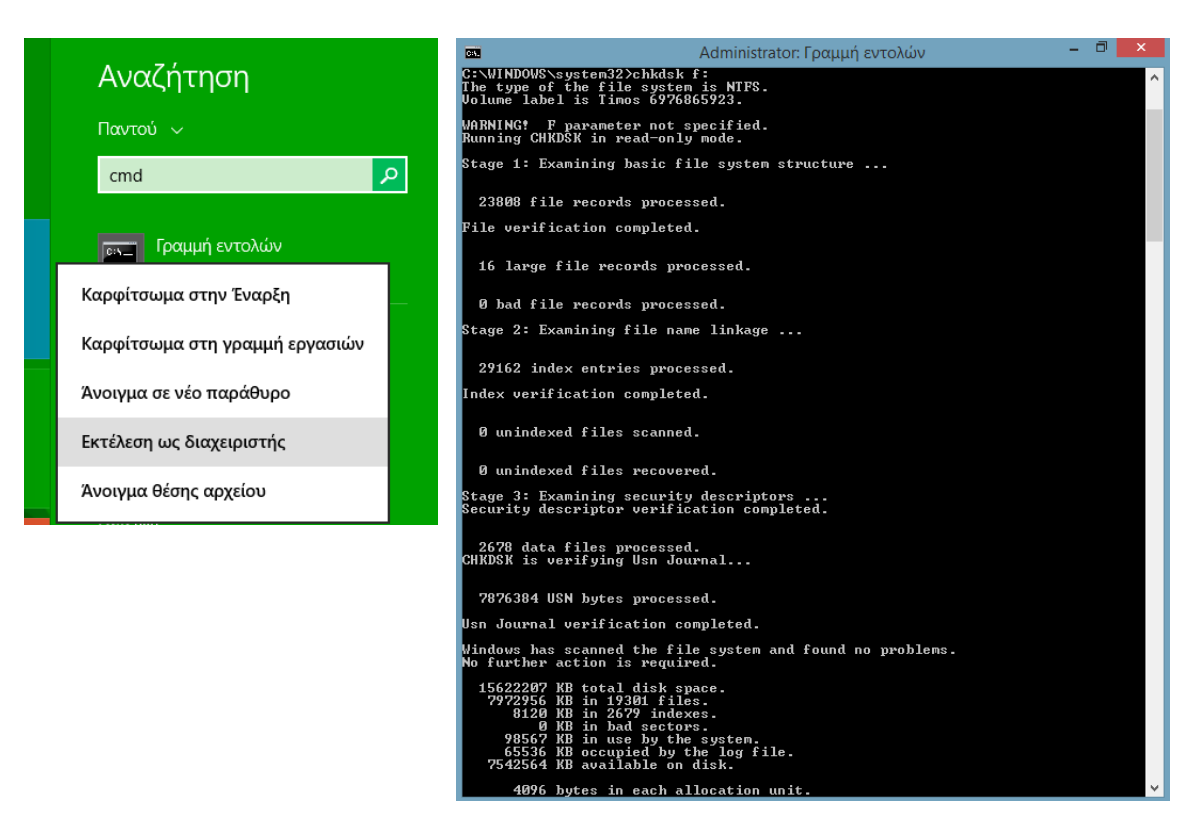

Σχ. 2.7 εκτέλεση εντολής Scandisk και το αποτέλεσμα της

Αν το πρόβλημα είναι στην ίδια μονάδα του σκληρού δίσκου υπάρχει μεγάλη πιθανότητα τα αποθηκευμένα δεδομένα να είναι ακόμη άθικτα και προσβάσιμα. Μπορείτε να καταλάβετε ότι το πρόβλημα οφείλεται σε φυσική αδυναμία της συσκευής από τον θόρυβο που θα κάνει. Αυτό μπορεί να γίνει ανοίγοντας τον υπολογιστή και πλησιάζοντας στο σκληρό δίσκο προσπαθώντας να τον ξεχωρίσετε από τον ήχο του ανεμιστήρα.

Τα στικάκια USB (flash drives) είναι ο καλύτερος τρόπος για να μεταφερθεί τεράστια ποσότητα των δεδομένων από το ένα μέρος στο άλλο. Είναι φθηνά και αξιόπιστα, γιατί σε αντίθεση με άλλα μέσα αποθήκευσης, δεν έχουν κινούμενα μέρη. Τα δεδομένα αποθηκεύονται σε Floating gate transistor και για αυτό είναι επανεγγράψιμα. Όμως, υπάρχουν και μερικά μειονεκτήματα. Ένα πιθανό πρόβλημα με τα USB flash ή τους εξωτερικούς δίσκους είναι να μην τα αναγνωρίσει το Λ.Σ. Αυτό μπορεί να οφείλεται στο σύστημα αρχείων ή σε πρόβλημα στη θύρα USB που έγινε η σύνδεση, στους οδηγούς (drivers) των Windows ή πολύ απλά το USB flash να έχει χαλάσει.

Για την επίλυση του προβλήματος συνδέστε το USB flash ή τον εξωτερικό δίσκο στην θύρα USB. Στη συνέχεια το Λ.Σ. το αναγνωρίζει αυτόματα. Στην περίπτωση των Windows ξεκινάτε πατώντας το πλήκτρο Windows+R, πληκτρολογείτε diskmgmt.msc. Έτσι ξεκινάει η διαχείριση δίσκου (Disk Management) και το αποτέλεσμα είναι οι σκληροί δίσκοι και τα USB Flash που είναι συνδεμένα στον υπολογιστή (Σχ. 2.8), αν λειτουργούν σωστά φαίνονται με μπλε ένδειξη, ενώ αν παρουσιάζουν πρόβλημα με μαύρη ένδειξη . Αν κάποια συσκευή δεν εμφανίζεται καθόλου τότε υπάρχει πρόβλημα με τη συσκευή ή με τον οδηγό usb των windows ή η συσκευή δεν λειτουργεί. Δοκιμάστε τη σύνδεση της σε άλλη θύρα, αν δεν λειτουργεί πουθενά προτείνεται να επαναληφθεί η ίδια διαδικασία σε άλλο υπολογιστή. Αν

λειτουργήσει σε άλλο υπολογιστή τότε είναι πρόβλημα στον οδηγό των Windows. Για να λυθεί θα πρέπει από τη Διαχείριση Συσκευών (Disk Management) να γίνει έλεγχος στις συσκευές που εμφανίζονται με κίτρινο θαυμαστικό. Συγκεκριμένα χρειάζεται να γίνει ενημέρωση των οδηγών τους. Αυτό μπορεί να γίνει πατώντας δεξί κλικ και ενημέρωση (Update Driver).

| 團                                                           |                                                                      |                        |                                      | Διαχείριση δίσκων                             |               |                       |                              |            |                               | $\Box$ | $\pmb{\times}$ |
|-------------------------------------------------------------|----------------------------------------------------------------------|------------------------|--------------------------------------|-----------------------------------------------|---------------|-----------------------|------------------------------|------------|-------------------------------|--------|----------------|
| Ενέργεια<br>Αρχείο                                          | Προβολή                                                              | Βοήθεια                |                                      |                                               |               |                       |                              |            |                               |        |                |
| $\Leftrightarrow$<br>$\mathbb{R}$<br>s e                    | 圜<br>5.5                                                             |                        |                                      |                                               |               |                       |                              |            |                               |        |                |
| Τόμος                                                       | Διάταξη                                                              | Τύπος                  | Σύστημα αρ                           | Κατάσταση                                     | Χωρητικότητα  |                       | Ελεύθερ                      | % ελεύθερο |                               |        |                |
| Ō                                                           | Απλή                                                                 | Βασικός                |                                      | Σε καλή κα                                    | <b>500 MB</b> |                       | <b>500 MB</b>                | 100 %      |                               |        |                |
| o.                                                          | Απλή                                                                 | Βασικός                |                                      | Σε καλή κα                                    | 40 MB         |                       | 40 MB                        | 100 %      |                               |        |                |
| $\Box$                                                      | Απλή                                                                 | Βασικός                |                                      | Σε καλή κα 490 ΜΒ                             |               |                       | 490 MB                       | 100 %      |                               |        |                |
| ó                                                           | Απλή                                                                 | Βασικός                |                                      | Σε καλή κα                                    | 454 MR        |                       | 454 MR                       | 100 %      |                               |        |                |
| o                                                           | Απλή                                                                 | Βασικός                |                                      | Σε καλή κα                                    | 450 MB        |                       | 450 MB                       | 100 %      |                               |        |                |
| ó                                                           | Απλή                                                                 | Βασικός                |                                      | Σε καλή κα 11.88 GB                           |               |                       | 11.88 GB                     | 100 %      |                               |        |                |
| $\bigcirc$ OS (C:)                                          | Απλή                                                                 | Βασικός                | <b>NTFS</b>                          | Σε καλή κα 917,62 GB                          |               |                       | 850,03 GB                    | 93%        |                               |        |                |
| -                                                           | Απλή                                                                 | Βασικός                | <b>NTFS</b>                          | Σε καλή κα 14.90 GB                           |               |                       | 7.18 GB                      | 48%        |                               |        |                |
| Βασικός<br>931.39 GB<br>Με σύνδεση                          | <b>500 MB</b><br>Σε καλή κατ                                         | <b>40 ME</b><br>Σε καλ | $OS$ $(Ci)$<br>490 MR<br>Σε καλή κατ | 917.62 GB NTFS<br>Σε καλή κατάσταση (Εκκίνηση |               | 454 MB<br>Σε καλή κατ | <b>450 MB</b><br>Σε καλή κατ |            | 11,88 GB<br>Σε καλή κατάσταση |        |                |
| $\equiv$ Δίσκος 1<br>Αφαιρούμενος<br>14.90 GB<br>Με σύνδεση | $-$ (Fe)<br>14.90 GB NTFS<br>Σε καλή κατάσταση (Πρωτεύον διαμέρισμα) |                        |                                      |                                               |               |                       |                              |            |                               |        |                |
| $CCD-ROM 0$<br>DVD <sub>(D:)</sub>                          |                                                                      |                        |                                      |                                               |               |                       |                              |            |                               |        |                |
| Χωρίς μέσα α                                                |                                                                      |                        |                                      |                                               |               |                       |                              |            |                               |        | $\checkmark$   |
| Δεν έχει εκχωρηθεί Πρωτεύον διαμέρισμα                      |                                                                      |                        |                                      |                                               |               |                       |                              |            |                               |        |                |
|                                                             |                                                                      |                        |                                      |                                               |               |                       |                              |            |                               |        |                |

Σχ. 2.8 Διαχείριση Δίσκων (αποτελέσματα)

Άλλες συσκευές είναι οι εξωτερικοί σκληροί δίσκοι (External HDD) και οι δίσκοι NAS (Network Attached Storage). Οι μονάδες αποθήκευσης που είναι προσαρτημένες σε δίκτυο - NAS (Network Attached Storage), επιτρέπουν στους χρήστες την εύκολη κοινή χρήση δεδομένων σε κάθε σημείο ενός κοινόχρηστου δικτύου που λειτουργεί είτε στο μικρό χώρο ενός σπιτιού είτε στο μεγαλύτερο χώρο ενός γραφείου. Τα NAS επιτρέπουν τη δημιουργία μεγάλου αποθηκευτικού χώρου, χωρίς μηνιαία τέλη ή άγχος για αποθήκευση των δεδομένων σε άγνωστες τοποθεσίες. Μπορεί να αξιοποιηθεί για αποθήκευση πολυμεσικών αρχείων, για αντίγραφα ασφαλείας στα οποία οι χρήστες να έχουν πρόσβαση μέσω διαδικτύου με ασφάλεια.

Πηγές:

<http://www.computerhope.com/issues/ch001091.htm>

[http://www.geekscab.com/2014/01/6-Common-Pen-drive-Problems-and-Their-](http://www.geekscab.com/2014/01/6-Common-Pen-drive-Problems-and-Their-Solutions.html)

[Solutions.html](http://www.geekscab.com/2014/01/6-Common-Pen-drive-Problems-and-Their-Solutions.html)

http://technewsingreek.blogspot.gr/2013/10/o-usb-flash\_26.html#.VbMRy\_lvB-8

http://www.wdc.com/gr/products/products.aspx?id=810&utm\_source=WD%20Red%20redir

ect&utm\_medium=collateral&utm\_content=gr&utm\_campaign=product#Tab2&Tab12

[http://www.whatsabyte.com/P1/HDD\\_Crash.html](http://www.whatsabyte.com/P1/HDD_Crash.html)

<https://howflashdriveworks.wordpress.com/how-does-flash-drive-work/>

<https://www.youtube.com/watch?v=msi5GDz9JIw>

### **2.2.4 Συσκευές απεικόνισης**

Η απεικόνιση εξαρτάται από δύο στοιχεία υλικού: την κάρτα γραφικών (προσαρμογέας οθόνης), η οποία είναι εγκατεστημένη στο εσωτερικό του υπολογιστή και την οθόνη. Το Λ.Σ. (Λειτουργικό Σύστημα- Operating System) χρησιμοποιεί προγράμματα οδήγησης (drivers) τα οποία συνεργάζονται με αυτές τις συσκευές υλικού. Η πλειοψηφία των προβλημάτων εμφάνισης προκαλούνται είτε επειδή δεν υπάρχει πρόγραμμα οδήγησης οθόνης είτε επειδή αυτό που χρησιμοποιείται είναι λανθασμένο ή κατεστραμμένο. Η αστοχία υλικού ή η λανθασμένη εγκατάσταση αποτελούν άλλη μια κατηγορία προβλημάτων, αλλά μπορεί να υπάρχουν και άλλοι εξωτερικοί παράγοντες. Οι περισσότερες κάρτες γραφικών διατίθενται μαζί με ένα CD που περιέχει το πρόγραμμα οδήγησης και άλλο βοηθητικό λογισμικό. Πριν το εγκαταστήσετε, ελέγξτε τις πληροφορίες που αφορούν την κάρτα γραφικών για να βεβαιωθείτε ότι υποστηρίζει την τρέχουσα έκδοση των Windows ή του Λ.Σ. που χρησιμοποιεί ο υπολογιστής. Εάν δεν την υποστηρίζει, μεταβείτε στον ιστότοπο του κατασκευαστή και κάντε λήψη του πιο πρόσφατου προγράμματος οδήγησης για την έκδοση Windows ή του Λ.Σ. που διαθέτει το Υ.Σ.. Ο χρήστης θα πρέπει να γνωρίζει το μοντέλο της κάρτας γραφικών.

Είναι σημαντικό να εγκαθιστάτε το πρόγραμμα οδήγησης της οθόνης που χρησιμοποιείτε ακόμα και όταν αυτή λειτουργεί κανονικά. Αρχικά όταν εγκαθίστανται τα Windows, επιχειρούν να αναγνωρίσουν το υλικό στο οποίο εγκαθίστανται. Εάν δεν αναγνωρίσουν την κάρτα γραφικών στον υπολογιστή, εγκαθιστούν ένα γενικό πρόγραμμα οδήγησης οθόνης. Αυτό δεν παρέχει το ίδιο επίπεδο υποστήριξης με ένα πρόγραμμα οδήγησης που έχει κατασκευαστεί για την συγκεκριμένη κάρτα γραφικών.

Μερικές φορές μπορεί να υπάρξει πρόβλημα κατά την αλλαγή της ανάλυσης της οθόνης. Το πρόβλημα αυτό οφείλεται στο γεγονός ότι κάθε οθόνη υποστηρίζει ένα συγκεκριμένο εύρος αναλύσεων. Εάν καθοριστεί μια τιμή εκτός αυτού του εύρους, ενδεχομένως η εικόνα της οθόνης να μην είναι σωστή ή να μην εμφανίζεται καθόλου. Όταν αλλάζει η ανάλυση, τα Windows περιμένουν ένα σύντομο χρονικό διάστημα έως ότου επιβεβαιώσετε ότι θέλετε να διατηρήσετε αυτή την ανάλυση. Εάν δεν επιβεβαιώσετε την ανάλυση, τα Windows θα επαναφέρουν την ανάλυση στην προηγούμενη τιμή. Ωστόσο, εάν την επιβεβαιώσετε κατά λάθος, αλλά η οθόνη δεν μπορεί να εμφανίσει τη νέα ανάλυση, θα χρειαστεί να επανεκκινήσετε τα Windows σε ασφαλή λειτουργία και να επαναφέρετε την ανάλυση σε μια τιμή που να μπορεί να εμφανίσει η οθόνη.

Μια άλλη συσκευή απεικόνισης είναι ο **βιντεοπροβολέας** (video projector), που απεικονίζει στατικές ή κινούμενες εικόνες σε μεγάλη διάσταση. Η συσκευή δέχεται ένα σήμα βίντεο μέσω συνδέσεων (καλωδίων) όπως S-VIDEO, VGA, COMPOSITE, HDMi ή άλλης, και προβάλει μέσω μίας λάμπας και ενός φακού την αντίστοιχη εικόνα πάνω σε ένα πανί προβολής ή σε άλλη ανοιχτόχρωμη (κατά προτίμηση λευκή) επιφάνεια.

Τα συνηθέστερα προβλήματα στους βιντεοπροβολείς είναι:

● Η εμφάνιση κουκκίδων στην οθόνη. Οι συνήθεις αιτίες είναι τα σωματίδια σκόνης που έχουν συσσωρευτεί στο φακό του προβολέα. Θα πρέπει να καθαρίζετε τακτικά τη συσκευή προβολής από ξένα στοιχεία ώστε να διασφαλιστεί ότι οι εικόνες είναι πάντα υψηλής ποιότητας.

● Ο προβολέας δεν απενεργοποιείται όταν το κουμπί απενεργοποίησης πιέζεται. Η συνήθης αιτία αυτού του τεχνικού προβλήματος είναι η κακή τοποθέτηση της λάμπας. Για να λυθεί το πρόβλημα πρέπει να γίνει επανατοποθέτηση και ρύθμιση του φωτιστικού στοιχείου. Ακολουθήστε τις οδηγίες εγκατάστασης από το εγχειρίδιο του χρήστη.

● Εμφάνιση εικόνας κατώτερης ποιότητας. Μπορεί να προκληθεί από κακό συγχρονισμό ανάμεσα στην ανάλυση του υπολογιστή και του βιντεοπροβολέα. Πολλά μοντέλα βιντεοπροβολέων είναι εξοπλισμένα με λειτουργία αυτόματης ρύθμισης που άμεσα η ανάλυση του προβολέα ρυθμίζεται στην ανάλυση που δίνει ο υπολογιστής. Ωστόσο, μπορεί να υπάρχουν περιπτώσεις όπου ο προβολέας δεν είναι σε θέση να ανταποκρίνεται στην ανάλυση του υπολογιστή, επηρεάζοντας έτσι την ποιότητα των εικόνων που εμφανίζονται. Για να λυθεί αυτό το πρόβλημα, ο χρήστης πρέπει να ρυθμίσει την ανάλυση του υπολογιστή έως ότου βελτιωθεί η απεικόνιση του βιντεοπροβολέα.

Οι εικόνες δεν εμφανίζονται ολόκληρες. Μερικές φορές ο χρήστης δεν βλέπει ολόκληρες τις εικόνες από τον βιντεοπροβολέα, το κάτω μέρος της εικόνας κόβεται ή λείπουν τμήματα. Αυτό το πρόβλημα μπορεί να διορθωθεί με την ρύθμιση της ανάλυσης του υπολογιστή στην ανάλυση του προβολέα. Η ρύθμιση της ανάλυσης μπορεί να είναι δύσκολη με τους φορητούς υπολογιστές, ειδικά αν τυπική ανάλυση του υπολογιστή είναι μεγαλύτερη από την ανάλυση του βιντεοπροβολέα. Μπορεί να χρειαστεί ακόμη και να αλλάξει η ανάλυση της οθόνης του υπολογιστή, εάν και πάλι ο χρήστης δεν βλέπει την πλήρη εικόνα, ίσως χρειαστεί να γίνει επανεκκίνηση του φορητού υπολογιστή.

● Μερικοί βιντεοπροβολείς έχουν τηλεχειριστήρια υπερύθρων τα οποία μπορεί να μην λειτουργούν. Μια αιτία μπορεί να είναι οι μπαταρίες να χρειάζονται αντικατάσταση ή να βρίσκεται σε μεγαλύτερη απόσταση από τη συνιστώμενη. Άλλος πιθανός λόγος είναι τα φθορίζοντα φώτα στην αίθουσα που απενεργοποιούν τις υπέρυθρες λειτουργίες του τηλεχειριστηρίου.

Πηγές:

[http://windows.microsoft.com/el-gr/windows-vista/troubleshoot-monitor-and-video-card](http://windows.microsoft.com/el-gr/windows-vista/troubleshoot-monitor-and-video-card-problems)[problems](http://windows.microsoft.com/el-gr/windows-vista/troubleshoot-monitor-and-video-card-problems)

<http://www.interactivo.gr/products/projectors/>

[http://www.thinkoutsidetheslide.com/six-common-problems-with-displaying-your](http://www.thinkoutsidetheslide.com/six-common-problems-with-displaying-your-presentation/)[presentation/](http://www.thinkoutsidetheslide.com/six-common-problems-with-displaying-your-presentation/)

<http://www.doityourself.com/stry/5-common-problems-with-an-lcd-projector>

### **2.2.5 Εκτυπωτές**

Είναι σημαντικό να έχει κατανοηθεί ο τρόπος που λειτουργεί η κάθε μια από τις δυο βασικές κατηγορίες εκτυπωτών. Ενδεικτικά στις ιστοσελίδες υπάρχουν οι απαραίτητες εξηγήσεις για τον τρόπο που λειτουργούν οι δυο βασικοί τύποι εκτυπωτών:

- iknje[t http://computer.howstuffworks.com/inkjet-printer.htm](http://computer.howstuffworks.com/inkjet-printer.htm) και
- Laser [http://computer.howstuffworks.com/laser-printer.htm.](http://computer.howstuffworks.com/laser-printer.htm)

Υπάρχουν πολλές ιστοσελίδες που παρέχουν οδηγίες για τις δυνατές επιλογές κατά την αγορά εκτυπωτή. Γενικά καλό είναι να γνωρίζετε τα πλεονεκτήματα και τα μειονεκτήματα του κάθε είδους καθώς και την ορολογία που σχετίζεται με τους εκτυπωτές. Πριν την αγορά και ανάλογα με τις ανάγκες ίσως να πρέπει να εξεταστεί και η αγορά πολυμηχανήματος. Επίσης σημαντικό ρόλο στην απόφαση σας θα πρέπει να έχει και το κόστος αναλωσίμων.

Με σχετικά λίγες γνώσεις μπορείτε να βελτιώσετε την ταχύτητα, την ποιότητα και τη σχέση κόστους-αποτελεσματικότητας των εκτυπώσεων, αφού τα περισσότερα προβλήματα με τους εκτυπωτές είναι πολύ απλά. Μερικά από τα πιο κοινά προβλήματα των χρηστών που σχετίζονται με τους εκτυπωτές είναι:

● Αρχικά πρέπει να γίνει έλεγχος αν ο εκτυπωτής είναι συνδεδεμένος σε μια πρίζα, μετά αν υπάρχει χαρτί στο δίσκο και αν το καλώδιο (πιθανότατα USB ή Ethernet) που συνδέει τον εκτυπωτή με τον υπολογιστή ή το δρομολογητή είναι στη θέση του.

● Η εκτύπωση είναι πολύ αργή. Αν κατεβάσετε την ποιότητα (ανάλυση) εκτύπωσης (πρόχειρη εκτύπωση) -για την καθημερινή χρήση- πετυχαίνετε αναβάθμιση της απόδοσης του εκτυπωτή και εξοικονόμηση μελανιού κατά τη διαδικασία εκτύπωσης. Οι ρυθμίσεις του εκτυπωτή διαφέρουν ανάλογα με το μοντέλο, οπότε αναζητήστε μια ρύθμιση που μειώνει την ποιότητα εκτύπωσης. Άλλες προτάσεις για επιτάχυνση είναι για εκτύπωση από ιστοσελίδες να μην εκτυπώνονται τα γραφικά και η προσθήκη μνήμης RAM στον εκτυπωτή, αν υπάρχει αυτή η δυνατότητα.

● Το κόστος αντικατάστασης για μελάνι ή τόνερ είναι πολύ μεγάλο. Η λύση αναγόμωσης από ανεξάρτητες εταιρίες ενέχει πολλούς κινδύνους. Μια λύση εξοικονόμησης κόστους είναι να αγοράσει ο χρήστης κασέτες υψηλής χωρητικότητας. Οι κασέτες αυτές έχουν μεγαλύτερη χωρητικότητα σε μελάνι και η εκτύπωση ανά σελίδα είναι οικονομικότερη, στους εκτυπωτές ψεκασμού με απόδοση 250+ και στους laser με 2.000+ αριθμό σελίδων.

● Η αποστολή εργασιών εκτύπωσης γίνεται σε λάθος εκτυπωτή. Ο τεχνικός πρέπει να επιλέξει τον εκτυπωτή που χρησιμοποιεί συχνότερα ως προεπιλογή.

Οι εκτυπώσεις είναι πάρα πολύ αχνές, πολύ ανώμαλες ή έχουν οριζόντιες γραμμές. Αυτό μπορεί να οφείλεται σε μια φραγμένη κεφαλή εκτύπωσης, ένα πρόβλημα που μπορεί να προκύψει, εάν ο εκτυπωτής ψεκασμού μελάνης (inkjet) δε χρησιμοποιείται συχνά. Το βοηθητικό πρόγραμμα του εκτυπωτή μπορεί να καθαρίσει το μελάνι που έχει στεγνώσει (unclogging ink nozzles) και να εκτυπώσει μια δοκιμαστική σελίδα για έλεγχο. Συνήθως υπάρχουν βήμα-προς-βήμα οδηγίες για το πώς να το κάνετε αυτό, που διαφέρουν ανάλογα με τον εκτυπωτή.

● Ο εκτυπωτής εμφανίζει μήνυμα ότι το δοχείο μελανιού είναι άδειο (Printer out-ofink), ωστόσο το μήνυμα αυτό μπορεί να μην είναι αξιόπιστο. Στο διαδίκτυο υπάρχουν οδηγίες για να μην γίνονται αυτοί οι έλεγχοι των δοχείων μελανιού, ανάλογα με την εταιρία κατασκευής και τον τύπο του εκτυπωτή.

● Ο ασύρματος εκτυπωτής είναι πάρα πολύ αργός. Η ασύρματη εκτύπωση μπορεί να είναι πιο βολική σε πολλά σπίτια και γραφεία, αλλά περιορίζεται από την ταχύτητα που έχει το ασύρματο δίκτυο (Wi–Fi), αν αυτή είναι χαμηλή. Το πρόβλημα μπορεί να λυθεί με την τοποθέτηση του ασύρματου εκτυπωτή όσο το δυνατόν πιο κοντά στο δρομολογητή (router). Επίσης, καλό είναι να ελεγχθεί εάν ο ασύρματος εκτυπωτής συνδέεται με τον υπολογιστή αξιοποιώντας το πρότυπο 802.11n, το οποίο μπορεί να συναγωνιστεί την απόδοση των 100 Mbps Ethernet.

● Μετά από χρήση ανακατασκευασμένων ή ξαναγεμισμένων δοχείων μελάνης οι εκτυπώσεις είναι πολύ χαμηλής ποιότητας. Προτείνεται η χρήση μελανιών του κατασκευαστή. Τα προϊόντα άλλων κατασκευαστών εξοικονομούν αρχικά χρήματα, αλλά οι εκτυπώσεις μπορεί να είναι χαμηλότερης ποιότητας. Ένας άλλος λόγος είναι η σπατάλη του μελανιού. Σύμφωνα με το παγκόσμιο κέντρο δοκιμών PC (PC World Test Center) ορισμένα φυσίγγια αφήνουν περισσότερο από το 40% από το μελάνι τους αχρησιμοποίητο. Οι κατασκευαστές εκτυπωτών μπορεί να είναι ακριβοί αλλά ο εκτυπωτής λειτουργεί όπως πρέπει.

● Η εκτύπωση δύο σελίδων σε ένα φύλλο χαρτιού εξοικονομεί χρήματα (λιγότερο χαρτί και μελάνι) και επιταχύνεται χρονικά η εκτύπωση (λιγότερες σελίδες για εκτύπωση). Αυτό είναι μια καλή προσέγγιση για έγγραφα που εξακολουθούν να είναι αναγνώσιμα μετά τη σμίκρυνση. Μπορεί να γίνει αν μετά την εκτύπωση επιλεγεί η ρύθμιση του εκτυπωτή που επιτρέπει την αύξηση του αριθμού των σελίδων ανά φύλλο.

Οι εταιρίες που κατασκευάζουν εκτυπωτές έχουν στους ιστοτόπους τους οδηγίες υποστήριξης των χρηστών. Με τις οδηγίες αυτές προσπαθούν να βοηθήσουν στον εντοπισμό του προβλήματος και κατόπιν να δώσουν οδηγίες για την επίλυσή του.

<http://www.lexmark.com/publications/pdfs/4200/el/trouble.html>

[http://support.epson-europe.com/onlineguides/el/spr285/html/trble\\_1.htm](http://support.epson-europe.com/onlineguides/el/spr285/html/trble_1.htm)

<http://support.hp.com/gr-el/document/c02252786>

<http://www.support.xerox.com/support/enus.html>

Πηγές:

[http://www.pcworld.com/article/185111/10\\_biggest\\_printer\\_problems\\_and\\_how\\_to\\_fix\\_th](http://www.pcworld.com/article/185111/10_biggest_printer_problems_and_how_to_fix_them.html) [em.html](http://www.pcworld.com/article/185111/10_biggest_printer_problems_and_how_to_fix_them.html)

### **2.2.6 Άλλα περιφερειακά**

Ανάλογα με τη χρήση του υπολογιστή μπορεί να αξιοποιούνται και άλλες περιφερειακές συσκευές. Αναφέρονται παρακάτω οι πιο συνηθισμένες.

Το πιο συνηθισμένο πρόβλημα που έχει σχέση με το **πληκτρολόγιο** (keyboard) είναι η κακή σύνδεση και η αντιμετώπιση του γίνεται με την αφαίρεση και επανατοποθέτηση του καλωδίου και επανεκκίνηση του υπολογιστή. Άλλο πρόβλημα μπορεί να είναι το βύσμα εισόδου το οποίο μπορεί να επιδιορθωθεί (αν έχει στραβώσει/παραμορφωθεί) ή αν έχει σπάσει ν΄ αντικατασταθεί. Επίσης ίσως χρειάζεται ενημέρωση του οδηγού (driver) ή άλλη ενημέρωση του λογισμικού.

Ο **σαρωτής** (Scanner). Τα πιο συχνά προβλήματα και οι προτάσεις για την επίλυση τους αναφέρονται στη σχετική σελίδα των windows (Σχ. 2.9). Αν δεν βοηθήσει κάτι από αυτά, ο κάθε κατασκευαστής παρέχει οδηγίες και υποστήριξη για τα μοντέλα που διακινεί. Οι οδηγίες αυτές είναι εξειδικευμένες στο μοντέλο του εκτυπωτή και είναι πολύ βοηθητικές.

Πρόσθεσα το σαρωτή μου στον υπολογιστή αλλά δεν μπορώ να τον επιλέξω όταν χρησιμοποιώ την εφαρμογή Φαξ και σάρωση των Windows ή τη Συλλογή φωτογραφιών των Windows.

Δοκίμασα να βάλω περισσότερες από μία εικόνες στο σαρωτή ταυτόχρονα και να σαρώσω κάθε μία από αυτές σε ξεχωριστό αρχείο, αλλά δεν λειτουργεί.

Όταν κάνω προεπισκόπηση ενός εγγράφου που θέλω να σαρώσω, οι εικόνες στο έγγραφο έχουν ήδη περικοπεί ή δεν μπορώ να τις περικόψω.

Ρύθμισα την εφαρμογή Φαξ και σάρωση των Windows έτσι, ώστε να προωθεί αυτόματα σαρωμένα έγγραφα, αλλά τα Windows δεν προώθησαν το σαρωμένο έγγραφό μου στη διεύθυνση ηλεκτρονικού ταχυδρομείου ή στο φάκελο δικτύου που επέλεξα.

Έκανα προεπισκόπηση σε ένα έγγραφο ή μια εικόνα και, στη συνέχεια, προσάρμοσα τις ρυθμίσεις σάρωσης, αλλά δεν μπορώ να δω τις αλλαγές στο παράθυρο προεπισκόπησης.

### Σχ. 2.9 Τα πιο συχνά προβλήματα σχετικά με τους σαρωτές

### Πηγή: <http://windows.microsoft.com/el-gr/windows-vista/troubleshoot-scanning-problems>

Μια συσκευή αδιάλειπτης παροχής ισχύος (**UPS** - Uninterruptible Power Supply), λειτουργεί ως μια εφεδρική μπαταρία που διατηρεί την παροχή ηλεκτρικού ρεύματος στο συνδεδεμένο εξοπλισμό κατά τη διάρκεια μιας διακοπής ρεύματος. Η παροχή «γυρίζει» στην μπαταρία του UPS από το ρεύμα τη στιγμή που γίνεται η διακοπή. Η ύπαρξη της συμβάλλει στη μακροζωία του υπολογιστικού συστήματος και στο ότι ο χρήστης θα έχει την ευκαιρία να αποθηκεύσει τα αρχεία του, σε περίπτωση διακοπής ρεύματος. Το UPS χρησιμοποιείται συνήθως για να προστατεύσει τους υπολογιστές, τον τηλεπικοινωνιακό εξοπλισμό ή άλλες ηλεκτρονικές συσκευές από απροσδόκητες διακοπές ρεύματος που θα μπορούσαν να προκαλέσουν τεχνικά προβλήματα ή απώλεια δεδομένων.

Θα πρέπει λοιπόν οι χρήστες να καταλάβουν τον τρόπο που λειτουργεί μια συσκευή π.χ. το UPS και τα κριτήρια βάση των οποίων πραγματοποιείται μια αγορά. Το σημαντικό χαρακτηριστικό είναι η ώρα που μπορεί να τροφοδοτήσει το σύστημα μας καθώς και το πόση ενέργεια χρειάζεται το σύστημα. Γενικά πρέπει να «κρατάει» το σύστημα μέχρι να μπορέσει ο χρήστης να το κλείσει με ασφάλεια.

Πηγές:

<http://ccm.net/faq/4965-keyboard-common-issues> <http://www.pcsteps.gr/1452-technology-explained-ups/> [http://www.smartpowersystems.com/content/articles/archives/upstypes](http://www.smartpowersystems.com/content/articles/archives/upstypes-commonproblems.htm)[commonproblems.htm](http://www.smartpowersystems.com/content/articles/archives/upstypes-commonproblems.htm) <http://www.tripplite.com/support/articles/articleid/top-5-ups-support-issues> <http://windows.microsoft.com/el-gr/windows-vista/troubleshoot-scanning-problems>

<http://www.pcsteps.gr/1452-technology-explained-ups/>

### **2.2.7 Συνηθισμένα προβλήματα υλικού σε laptop/tablet**

Το διαφορετικό με αυτές τις συσκευές σε σχέση με τους σταθερούς υπολογιστές είναι η φορητότητά τους και τα προβλήματα που συνήθως προέρχονται από αυτή.

Ένα αδύνατο σημείο για τους περισσότερους φορητούς υπολογιστές είναι η υποδοχή **ρεύματος**. Η υποδοχή ρεύματος με την οποία συνδέεται ο υπολογιστής, είναι συχνά εκτεθειμένη και μπορεί να καταστραφεί. Στους περισσότερους φορητούς υπολογιστές η υποδοχή ρεύματος είναι συγκολλημένη απευθείας με τη μητρική πλακέτα. Η σύνδεση αυτή αποτελεί ένα από τα αδύνατα σημεία των φορητών υπολογιστών. Ένα πλάγιο τράβηγμα του καλωδίου ρεύματος μπορεί να ξεκολλήσει μία από τις ακίδες (pin) που το συγκρατούν, σπάζοντας τις κολλήσεις γύρω από αυτό. Οι σύγχρονοι φορητοί υπολογιστές χρησιμοποιούν αρκετή ισχύ (70W έως 120W) ή περισσότερο. Η κακή ηλεκτρική σύνδεση μπορεί να προκαλέσει σπινθήρες και θέρμανση που μπορεί ακόμη και να δημιουργήσει τελικά τρύπα πάνω στη μητρική πλακέτα ή και να αποτελέσει αιτία πυρκαγιάς.

Οι συνήθεις ενδείξεις/συμπτώματα που προκαλούνται από την κακή επαφή μεταξύ της υποδοχής ρεύματος και της μητρικής πλακέτας είναι:

- Η μπαταρία δεν φορτίζεται σωστά ή πλήρως παρά το ότι έχετε χρησιμοποιήσει το τροφοδοτικό.
- Η οθόνη τρεμοπαίζει (η φωτεινότητα αλλάζει), ενώ το καλώδιο τροφοδοσίας είναι συνδεδεμένο. Αυτό προκαλείται από την εναλλαγή τροφοδοσίας μεταξύ συνεχούς ρεύματος (η οθόνη είναι φωτεινή) και τροφοδοσίας από την ισχύ της μπαταρίας (η οθόνη είναι λιγότερο φωτεινή).
- Το βύσμα συνεχούς ρεύματος (DC) ζεσταίνεται μετά από μερικά λεπτά χρήσης και μπορεί ακόμη να εμφανιστεί και μυρωδιά καμένου.
- Υπάρχουν ήχοι που προέρχονται από την υποδοχή ρεύματος.

Για να ελεγχθεί η κακή υποδοχή τροφοδοσίας μπορεί ο χρήστης να κάνει τα παρακάτω:

- 1. Αφαιρέστε την μπαταρία
- 2. Συνδέστε το καλώδιο ρεύματος
- 3. Ξεκινήστε τη συσκευή
- 4. Κουνήστε απαλά το καλώδιο ρεύματος του φορητού υπολογιστή

Αν ο φορητός υπολογιστής κλείνει απότομα τότε χρειάζεται άμεσα να γίνει κόλληση ή αλλαγή στο βύσμα συνεχούς ρεύματος.

Ένα άλλο συχνό πρόβλημα είναι η καταστροφή του σκληρού δίσκου, ενώ ο υπολογιστής είναι σε λειτουργία, από ένα απότομο χτύπημα ή μια πτώση, ακόμη και από μερικά εκατοστά ύψους. Στην περίπτωση αυτή ακολουθούμε την επίλυση των προβλημάτων που σχετίζονται με το σκληρό δίσκο που αναφέρθηκαν σε προηγούμενη ενότητα.

Συχνή **υπερθέρμανση** μπορεί να καταστρέψει τη μητρική πλακέτα. Οι υπολογιστές γενικά ψύχονται τραβώντας αέρα από το περιβάλλον και βγάζοντας τον από την άλλη πλευρά, οπότε είναι σημαντικό το περιβάλλον που βρίσκονται να είναι καθαρό. Ο μηχανισμός ψύξης δεν λειτουργεί όταν ο υπολογιστής βρίσκεται σε μαλακή επιφάνεια ή εμποδίζεται από συσσώρευση σκόνης (Σχ. 2.10). Η σκόνη μπορεί να αφαιρεθεί με τη χρήση σπρέι καθαρισμού που περιέχουν συμπιεσμένο αέρα και η χρήση τους πρέπει να γίνει σε εξωτερικό χώρο. Αν το πρόβλημα συνεχίσει να υπάρχει θα πρέπει να ελεγχθεί αν λειτουργεί η ψήκτρα ή αν π.χ. έχει αποκολληθεί από τη θέση της.
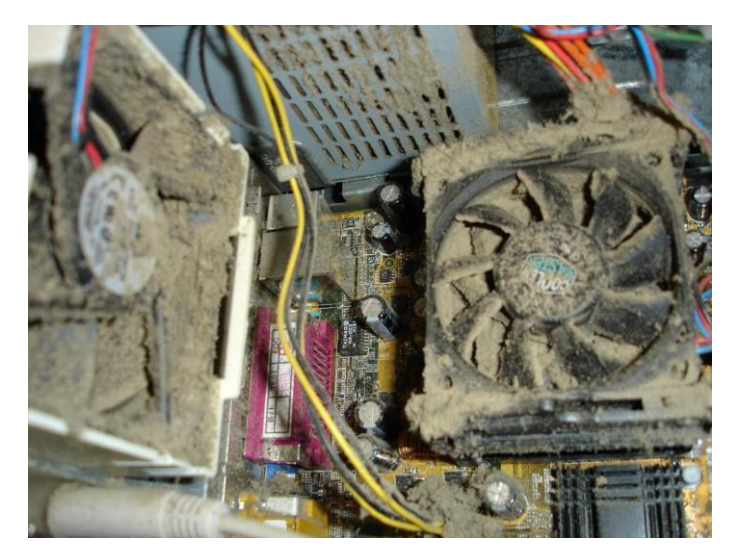

Σχ. 2.10 Η σκόνη αποτελεί σημαντική αιτία για την υπερθέρμανση του υπολογιστή, Πηγή: [http://images.techhive.com/images/article/2013/01/dirty\\_computer-100021502-large.jpg](http://images.techhive.com/images/article/2013/01/dirty_computer-100021502-large.jpg)

Πρόβλημα υλικού είτε στην **οθόνη**, στο μετατροπέα, στο καλώδιο ή στο φωτισμό της οθόνης. Τα συνηθισμένα συμπτώματα είναι τα παρακάτω:

- Ο φορητός υπολογιστής φαίνεται να ξεκινάει κανονικά, αλλά η οθόνη είναι μαύρη. Αν κουνηθεί η οθόνη ανοίγοντας ή κλείνοντας λίγο το καπάκι, ανάβει και λειτουργεί σωστά. Το πρόβλημα είναι ότι δεν γίνεται καλή επαφή και χρειάζεται αντικατάσταση του καλωδίου.
- Ο φορητός υπολογιστής φαίνεται να ξεκινάει κανονικά, αλλά η οθόνη είναι πολύ σκοτεινή, αν και αλλάζει χρώμα μπορείτε να δείτε ότι είναι πολύ ασθενής η εικόνα. Το πρόβλημα είναι μάλλον στο μετατροπέα αλλά μπορεί να είναι και στο καλώδιο.
- Αμέσως μετά την εκκίνηση της οθόνης έχει σκούρο ροζ / κόκκινη απόχρωση και γίνεται σκούρο μετά από μερικά δευτερόλεπτα. Το πρόβλημα βρίσκετε στον οπίσθιο φωτισμό της οθόνης.
- Η οθόνη τρεμοπαίζει μερικές φορές, αλλά στη συνέχεια γίνεται σκούρα, αν μετακινηθεί ή την ακουμπήσετε ελαφρά στα πλάγια, τρεμοπαίζει και πάλι. Το πρόβλημα είναι στο καλώδιο ή στο LCD.
- Η οθόνη είναι μαύρη ή λευκή (χωρίς εικόνα). Το πρόβλημα είναι στο καλώδιο αλλά πιθανότερα στο LCD.
- Ο οθόνη παρουσιάζει λωρίδες (είτε κάθετα είτε οριζόντια) που αλλάζουν όταν μετακινείτε την οθόνη ή την ακουμπάτε ελαφρά στο πλάι. Το πρόβλημα μπορεί να είναι στο καλώδιο αλλά πιθανότερα είναι στο LCD.

Σε όλες τις παραπάνω περιπτώσεις, η σύνδεση μιας εξωτερικής οθόνης πριν από την έναρξη του φορητού υπολογιστή (μπορεί να χρειαστεί το πάτημα του πλήκτρου "Fn" μαζί με ένα από τα "F1" - "F10 " για να αναγνωρίσει ο φορητός υπολογιστής την εξωτερική οθόνη) και να προβάλει σε αυτή.

Αν η οθόνη είναι μαύρη, το πρόβλημα μπορεί να βρίσκεται στο διακόπτη "καπάκι κλειστό", που μερικές φορές μπορεί να κολλήσει. Ο διακόπτης είναι μικρού μεγέθους και αν πιεστεί μερικές φορές ξεκολλάει. Ορισμένοι φορητοί υπολογιστές διαθέτουν μαγνητικό διακόπτη που δεν κολλάει.

Οι πιο συχνές αστοχίες που αφορούν την οθόνη φορητού υπολογιστή είναι (με αυτή τη σειρά): μετατροπέας, διακόπτης «καπάκι κλειστό», καλώδιο, LCD, οπίσθιος φωτισμός.

Πηγή: <http://www.laptoptips.ca/hardware/>

# **2.3 Προβλήματα εξυπηρετητών και άμεση αποκατάσταση σε Windows Server και Ubuntu server**

Windows Server

Υπάρχουν πολλοί ιστότοποι στους οποίους αναφέρονται προβλήματα που έχουν συναντήσει οι χρήστες μαζί με τις λύσεις που προτείνουν. Αυτά μπορεί να κατηγοριοποιηθούν:

- Windows Server δεν ξεκινάει (does not boot)
- Πώς να επισκευάσετε το Λ.Σ. των Windows
- Απόδοση και διαγνωστικά των Windows
- Εικονοποίηση (Virtualization) της Microsoft και άλλες τεχνολογίες
- Ενημέρωση οδηγών και υλικολογισμικού (firmware) στα Windows
- Δικτύωση των Windows
- Προβλήματα κατά την εγκατάσταση των Windows

Ένα πρόβλημα είναι η κακή απόδοση του δικτύου (poor network performance). Η αργή και ενδεχομένως αναξιόπιστη κίνηση στο δίκτυο είναι ένα βασικό πρόβλημα που πρέπει οπωσδήποτε να αντιμετωπιστεί. Μερικοί χρήστες έχουν αναφέρει ότι διόρθωσαν το συγκεκριμένο πρόβλημα χρησιμοποιώντας διαφορετική μάρκα κάρτας δικτύου (network adapter). Ωστόσο, μπορεί να διορθωθεί κάνοντας αλλαγές στις ρυθμίσεις πολιτικών της ομάδας (Group Policy settings).

#### Ubuntu server

Στη σελίδα που αναφέρεται στις πηγές, υπάρχουν βήμα προς βήμα οδηγίες με αρκετές καταγραφές οθόνης. Αναφέρονται όλα όσα χρειάζεται να γνωρίζει κανείς για την εγκατάσταση, αλλά πέρα από αυτά υπάρχει ιστότοπος υποστήριξης wiki με περισσότερες λεπτομέρειες που οι χρήστες έχουν διαπιστώσει ότι βοηθούν. Επίσης υπάρχει η διεθνής κοινότητα υποστήριξης στην οποία μπορεί να υποβάλει κανείς ερωτήματα στα αγγλικά (αν δεν υπάρχουν ήδη) και να λάβει εξειδικευμένη απάντηση από άλλους χρήστες από όλο τον κόσμο. Θεωρείται ότι αυτή η πρακτική της υποστήριξης μέσω του τυπικού οδηγού, του ιστότοπου wiki και του χώρου συζητήσεων (forum) είναι υποδειγματικό παράδειγμα υποστήριξης και μια πρακτική με την οποία πρέπει να εξοικειωθούν όλοι όσοι έχουν ως στόχο να γίνουν τεχνικοί Η/Υ.

Πηγές

<https://redmondmag.com/articles/2014/05/16/network-performance-problems.aspx> <http://www.dell.com/support/article/us/en/19/SLN179108/> <http://teamapproach.ca/trouble/> <https://help.ubuntu.com/lts/serverguide/index.html>

<https://help.ubuntu.com/community/CommunityHelpWiki> [http://alkisg.mysch.gr/steki/index.php?topic=4702.0](http://alkisg.mysch.gr/steki/index.php?topic=4702.0β)β [http://ts.sch.gr/docs/cat\\_view/60-odhgies-egkatastashs-diaxeirishs](http://ts.sch.gr/docs/cat_view/60-odhgies-egkatastashs-diaxeirishs) [http://3sek-g-athin.att.sch.gr/files/Install\\_webServer\\_to\\_Ubuntu.pdf](http://3sek-g-athin.att.sch.gr/files/Install_webServer_to_Ubuntu.pdf)

# **2.4 Σενάρια συντήρησης και αποκατάστασης Υ.Σ.**

Ο τεχνικός γνωρίζει αρκετά όσον αφορά τη συντήρηση και την αποκατάσταση ενός Υ.Σ. και ξέρει μηχανισμούς για την ανίχνευση των προβλημάτων, όπως είδαμε και στην παράγραφο 1.3. Είναι φανερό όμως ότι ως τεχνικοί δεν μπορείτε να τα γνωρίζετε όλα και θα πρέπει να είστε ικανοί να κάνετε μια αναζήτηση για βοήθεια σε κάποιο πρόβλημα που συναντάτε για πρώτη φορά.

Στην περίπτωση που έχετε να αντιμετωπίσετε πρόβλημα με τον ήχο του υπολογιστή, να μπορείτε να κάνετε μια αναζήτηση με τους σχετικούς όρους, να αξιολογήσετε τα αποτελέσματα που επιστρέφει και να τα δοκιμάσετε στο Υ.Σ. που παρουσιάζει το πρόβλημα.

Μερικές φορές, όταν τα αποτελέσματα που εμφανίζονται στα ελληνικά δεν είναι αρκετά καλά για να απαντήσουν στο υπάρχον πρόβλημα, θα πρέπει η αναζήτηση να γίνει σε αγγλικούς όρους όπου υπάρχει μεγαλύτερη πληθώρα πληροφοριών.

Μια αναζήτηση με τους όρους computer hardware problems flowcharts θα επιστρέψει αποτελέσματα για τον εντοπισμό προβλημάτων υλικού με τη χρήση διαγραμμάτων ροής. Αν προσδιορίσετε το πρόβλημα παραπάνω sound card problems flowcharts θα έχετε κάποιο αποτέλεσμα (Σχ. 2.11).

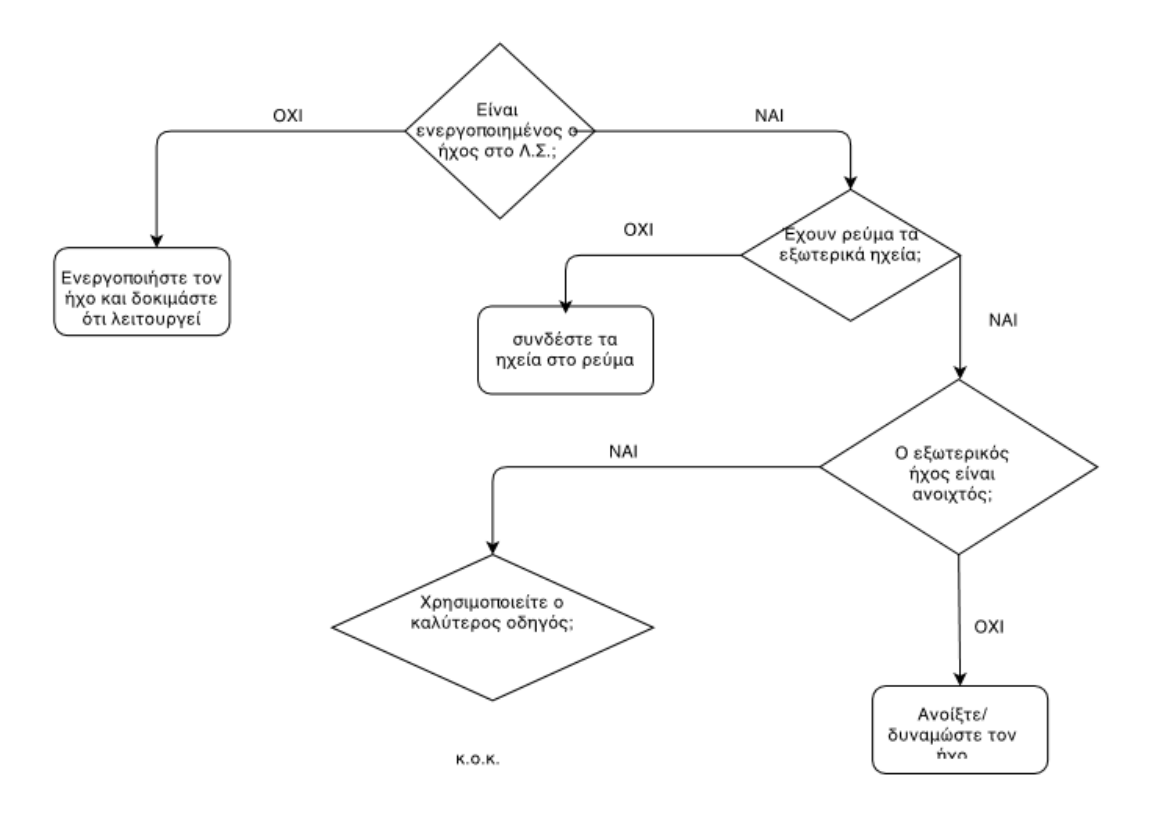

Σχ. 2.11 Διάγραμμα ροής για αντιμετώπιση προβλημάτων με την κάρτα ήχου

#### Πηγή: <http://www.thomas-n-ruth.com/computer-diagnostic-flowcharts.html>

Σε μια απλή αναζήτηση με τους όρους «sound card problems» επιστρέφονται πολλά αποτελέσματα μεταξύ των οποίων κάποια μπορεί να είναι σε μορφή βίντεο (Σχ. 2.12). Είναι φανερό ότι θα πρέπει να γνωρίζετε τους όρους για να μπορείτε να κάνετε σωστά την επιλογή των λέξεων κλειδιών.

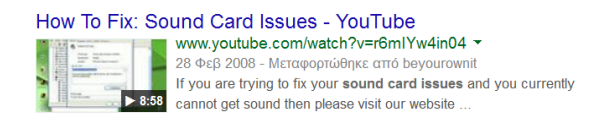

Σχ. 2.12 Βίντεο για την επιδιόρθωση προβλημάτων σχετικά με την κάρτα ήχου

Δείτε και την παράγραφο 1.3

#### **Δραστηριότητες**

- 1. Να χρησιμοποιήσετε σε ομάδες (4άδες) τις εφαρμογές SIW, HWiNFO και Speccy και να συγκρίνετε τα αποτελέσματα που βγάζει η κάθε μια καθώς και οι δυνατότητες αξιοποίησης τους.
- 2. Να δημιουργηθεί Hiren's Boot CD και να χρησιμοποιηθεί για εκκίνηση του συστήματος και ένα τουλάχιστον έλεγχο.
- 3. Να χρησιμοποιήσετε το Performance test της passmark και να συζητηθούν τα αποτελέσματα που εμφανίζει καθώς και οι δυνατότητες αξιοποίησης τους.
- 4. Να εξετάσετε παλιά Υ.Σ. που έχουν προβλήματα με το υλικό που τεχνητά- τα έχει δημιουργήσει ο εκπαιδευτικός.
- 5. Επίσκεψη σε κατάστημα που κάνει εμπόριο Η/Υ ή σε τμήμα συντήρησης Υ.Σ. οργανισμού που υπάρχει στην περιοχή του σχολείου. Εναλλακτικά επίσκεψη σε ηλεκτρονικό κατάστημα για να δείτε συσκευές, να συζητήσετε τα χαρακτηριστικά τους και τα προβλήματα που συχνά παρουσιάζουν.
- 6. Επίδειξη επίλυσης προβλήματος υλικού από τεχνικό του ΚΕ.ΠΛΗ.ΝΕ.Τ. μετά από συνεννόηση με τον εκπαιδευτικό. Αν δεν είναι δυνατό να γίνει μπορεί να γίνει μέσω τηλεδιάσκεψης.
- 7. Να συνδέσετε υπολογιστή με βιντεοπροβολέα με προβλήματα που τεχνητά δημιουργεί ο εκπαιδευτικός.
- 8. Τηλεδιασκέψεις με τεχνικούς για τα συχνά προβλήματα που αντιμετωπίζουν με συγκεκριμένες συσκευές και τρόπους επίλυσης τους. Θα πρέπει προηγουμένως να έχετε συνεννοηθεί με τον εκπαιδευτικό.
- 9. Να επισκεφτείτε ιστοσελίδες εταιριών για λήψη βοήθειας σε συγκεκριμένη συσκευή.
- 10. Μπορείτε να φέρετε δικές σας συσκευές από το σπίτι για πειραματισμό και βελτιώσεις μετά από συνεννόηση με τον εκπαιδευτικό.
- 11. Μετά από συνεννόηση μπορεί το ΚΕ.ΠΛΗ.ΝΕ.Τ να δώσει Υ.Σ. που προέρχονται από σχολεία για συντήρηση.

Να αναζητήσετε βοήθεια από διάφορες πηγές στο διαδίκτυο π.χ. <https://forum.ubuntu-gr.org/> στην κατηγορία «Υλικό και Οδηγοί» (Hardware & Drivers), «εγκατάσταση ασύρματου εκτυπωτή» ή «add network printer» σε μηχανή αναζήτησης ή κάποιο άλλο πρόβλημα που θα επιλέξει ο εκπαιδευτικός.

# **ΚΕΦΑΛΑΙΟ 3**

**Τεχνική Υποστήριξη Λογισμικού και δεδομένων**

# **Εισαγωγή**

Στο κεφάλαιο αυτό ο αναγνώστης θα μάθει να εντοπίζει και να αντιμετωπίζει προβλήματα που εμφανίζονται στο επίπεδο του λειτουργικού συστήματος. Να αναγνωρίζει τους κινδύνους που απειλούν το υπολογιστικό σύστημα και τους μηχανισμούς για την αντιμετώπιση τους. Να γνωρίζει τι είναι οι ιοί και πώς μπορεί να προστατευτεί το Λ.Σ από αυτούς (πρόληψη). Να περιγράφει τον τρόπο λειτουργίας του τείχους προστασίας και να μπορεί να κάνει ρυθμίσεις σ΄ αυτό. Επιπλέον να μπορεί να κρατά αντίγραφα ασφαλείας και να κάνει επαναφορά αυτών.

Στο τέλος του κεφαλαίου αυτού ο μαθητής θα πρέπει να είναι ικανός να:

- Εντοπίζει και να αντιμετωπίζει δυσλειτουργίες στο λειτουργικό σύστημα
- Αναγνωρίζει τους κινδύνους που απειλούν ένα υπολογιστικό σύστημα και τις μεθόδους αντιμετώπισής τους.
- Λαμβάνει προληπτικά μέτρα προστασίας του συστήματος από ιούς.
- Προσδιορίζει και να εφαρμόζει τους κανόνες και τις πολιτικές ασφαλείας
- Περιγράφει τη λειτουργία του τείχους προστασίας και να εφαρμόζει βασικές ρυθμίσεις
- Χρησιμοποιεί τις πιο διαδεδομένες τεχνικές λήψης αντιγράφων ασφαλείας (backup) και επαναφοράς δεδομένων (restore).
- Επαναφέρει δεδομένα που έχουν διαγραφεί.

Το κεφάλαιο αυτό αποτελείται από τις παρακάτω διδακτικές ενότητες:

- Αναβάθμιση του BIOS
- Προβλήματα κατά την εκκίνηση του Λειτουργικού Συστήματος
- Προβλήματα και βελτιστοποίηση Λειτουργίας του Συστήματος
- Προβλήματα με εφαρμογές
- Υποστήριξη χρηστών σε εφαρμογές γραφείου
- Εφαρμογές προστασίας από κακόβουλο λογισμικό
- Εφαρμογή πολιτικών ασφάλειας
- Εγκατάσταση και διαχείριση τείχους προστασίας
- Αντίγραφα ασφαλείας
- Επαναφορά Συστήματος
- Ανάκτηση δεδομένων
- Απομακρυσμένη παρακολούθηση και διαχείριση συστημάτων

# **3.1 Αναβάθμιση του BIOS**

Το BIOS (Basic Input/Output System) είναι λογισμικό «χαμηλού επιπέδου» που βρίσκεται μέσα σε ένα ολοκληρωμένο κύκλωμα στη μητρική του υπολογιστή (motherboard). Στο ολοκληρωμένο κύκλωμα του BIOS περιέχονται και άλλα κυκλώματα, όπως η μνήμη ROM (Read Only Memory - μνήμη μόνο ανάγνωσης) και η μνήμη RAM (Random Access Memory μνήμη τυχαίας προσπέλασης). Το **ολοκληρωμένο κύκλωμα** (IC - Integrated Circuit) είναι ένα κύκλωμα συνδεδεμένων λογικών πυλών, δημιουργημένο πάνω σε ένα φύλλο ημιαγωγών. Το φύλλο (ημιαγωγού) ονομάζεται στα αγγλικά τσιπ (chip), έτσι προκύπτει η εναλλακτική ονομασία του ολοκληρωμένου κυκλώματος.

Όταν ανοίγει ο υπολογιστής, δεν έχει καμιά πληροφορία. Το πρώτο πρόγραμμα που εκτελείται, είναι το πρόγραμμα εκκίνησης (boot program) BIOS. Αυτό αναγνωρίζει όλες τις συσκευές που είναι συνδεμένες στον υπολογιστή (σκληροί δίσκοι, εκτυπωτές κ.τ.λ.). Όταν τελειώσει μ΄ αυτό αναζητά το λειτουργικό σύστημα και ξεκινά την εκτέλεση του.

Η ενημέρωση του BIOS προσφέρει διορθώσεις σε τυχόν σφάλματα, υποστήριξη για μεγαλύτερους σκληρούς δίσκους, νεότερους και ταχύτερους επεξεργαστές, περισσότερη μνήμης κ.ά. Είναι απαραίτητο να ενημερώνετε το BIOS μόνο όταν χρειάζεται αυτές τις πρόσθετες λειτουργίες ή να διορθώσετε τα τρέχοντα προβλήματα που αφορούν τη μητρική (motherboard). Η ενημέρωση του BIOS αν και δεν είναι περίπλοκη ως διαδικασία, θα πρέπει να είστε σίγουροι για αυτό που κάνετε γιατί στην περίπτωση που γίνει λάθος μπορεί ακόμα και να αχρηστευθεί η μητρική πλακέτα.

Η αναβάθμιση του BIOS μπορεί να πραγματοποιηθεί με δύο τρόπους:

- Αντικαθιστώντας το υπάρχον ολοκληρωμένο κύκλωμα (chip) με ένα νεότερο που περιέχει τη νεότερη έκδοση του BIOS.
- Με ειδικό λογισμικό.

Στην πρώτη περίπτωση θα πρέπει ν΄ «ανοίξει» το κουτί του υπολογιστή, ν΄ αφαιρεθεί το παλιό BIOS και να τοποθετηθεί στη θέση του το νέο ολοκληρωμένο κύκλωμα (chip). Ο δεύτερος τρόπος είναι πιο σύντομος και ανώδυνος, ωστόσο εγκυμονούν και δύο μεγάλοι κίνδυνοι, οι οποίοι θα αναφερθούν παρακάτω.

Για την αναβάθμιση του BIOS με το δεύτερο τρόπο θα πρέπει να γνωρίζετε την κατασκευάστρια εταιρία της μητρικής πλακέτας (motherboard), το μοντέλο καθώς και την έκδοση του BIOS που υπάρχει στον υπολογιστή. Αυτές οι πληροφορίες μπορούν να αποκτηθούν με μια επανεκκίνηση του υπολογιστή. Στη πρώτη μαύρη οθόνη που εμφανίζεται, υπάρχουν οι πληροφορίες που απαιτούνται. Επειδή «περνάνε» πολύ γρήγορα, πατώντας το πλήκτρο Pause-Break key «παγώνει» η οθόνη. Στην πάνω αριστερή γωνία εμφανίζεται η έκδοση του BIOS, από κάτω το μοντέλο της motherboard, ενώ στην κάτω αριστερή γωνία βλέπετε το BIOS ID string. Από τον έκτο και έβδομο χαρακτήρα του και με τη βοήθεια του σχετικού πίνακα που εμφανίζεται στην επόμενη μαύρη οθόνη και μπορεί να «παγώσει» με τον τρόπο που προαναφέρθηκε, μαθαίνετε ποια είναι η κατασκευάστρια εταιρεία. Αφού ο χρήστης κρατήσει όλες αυτές τις πληροφορίες, πατάει οποιοδήποτε πλήκτρο για να συνεχιστεί η εκκίνηση του λειτουργικού συστήματος.

Έχοντας αυτά τα στοιχεία μπορείτε να «κατεβάσετε» το καινούργιο λογισμικό BIOS από την ιστοσελίδα της κατασκευάστριας εταιρίας της μητρικής (motherboard). Η κατασκευάστρια εταιρία αποτελεί αξιόπιστη πηγή.

Έχοντας το update για το BIOS, θα πρέπει να αντιγραφεί σε μια δισκέτα (CD ή USB drive) και να ξεκινήσει ο υπολογιστής από την αντίστοιχη συσκευή. Αν το αρχείο είναι συμπιεσμένο θα πρέπει να αποσυμπιεστεί και μετά να αντιγραφεί στην συσκευή που θα χρησιμοποιηθεί μαζί με ένα αρχείο που συνήθως ονομάζεται flash.exe (εκτελέσιμο αρχείο). Η εκτέλεση του θα πραγματοποιήσει όλη την διαδικασία αντικατάστασης του BIOS.

Μετά την επανεκκίνηση του υπολογιστή, ο υπολογιστής ξεκινάει από τη συσκευή που έχετε επιλέξει (δισκέτα, CD ή USB drive) και σε περιβάλλον γραμμής εντολών (command prompt). Για να εκτελεστεί το αρχείο που υπάρχει στη συσκευή, αν π.χ. έχει το όνομα «update.rom», θα πρέπει να πληκτρολογηθεί a:\flash update.rom, για την περίπτωση δισκέτας. Με την εντολή αυτή ξεκινάει η διαδικασία αναβάθμισης.

Εναλλακτικά και αυτό προτείνεται, αν υπάρχει το CD της μητρικής, μπορεί να χρησιμοποιηθεί εκτελώντας την επιλογή για BIOS Live Update που είναι αρκετά πιο απλή ως διαδικασία.

Είναι σημαντικό η αναβάθμιση να ολοκληρωθεί σωστά, γιατί η μη ολοκλήρωση της έχει ως αποτέλεσμα τη μη λειτουργία της μητρικής (motherboard). Αν υπάρξει πρόβλημα η λύση είναι η αγορά νέου ολοκληρωμένου κυκλώματος (chip) BIOS και η αντικατάσταση του με τον τρόπο που αναφέρθηκε στην αρχή αυτής της ενότητας ή η αγορά νέας μητρικής (motherboard).

Πηγές:

<http://dide.flo.sch.gr/Plinet/Tutorials-Sfounis/Tutorials-Sfounis-BIOS.html> <http://www.howtogeek.com/196916/how-to-check-your-bios-version-and-update-it/> <http://www.pcadvisor.co.uk/how-to/pc-upgrades/how-update-your-bios-3428662/> <http://superuser.com/questions/200823/why-should-one-upgrade-bios> <http://www.howtogeek.com/196916/how-to-check-your-bios-version-and-update-it/>

# **3.2 Προβλήματα κατά την εκκίνηση του Λειτουργικού Συστήματος (Λ.Σ.)**

Το πρόβλημα μπορεί να οφείλεται σε πολλούς λόγους:

- ενημέρωση (update) του Λ.Σ. που δεν ολοκληρώθηκε σωστά διακόπηκε χωρίς να ολοκληρωθεί – είτε από διακοπή ρεύματος είτε με προτροπή του χρήστη.
- σε περίπτωση διακοπής ρεύματος την ώρα εγγραφής/ανάγνωσης βασικών ρυθμίσεων ή ανασυγκρότησης αρχείων του συστήματος.
- σε περίπτωση διαγραφής βασικών αρχείων του συστήματος από ιό ή από λάθος χρήσης.

Τα βήματα που πρέπει να ακολουθήσετε στην περίπτωση των Windows είναι τα παρακάτω:

Εάν είναι ενεργοποιημένη η επαναφορά των Windows - επιλέγετε το πλήκτρο "F8" και υπάρχει η δυνατότητα να γίνει «Επαναφορά του Συστήματος». Εάν ως αποτέλεσμα εμφανιστεί «μπλε» οθόνη ή δεν ενεργοποιείται η «Επαναφορά των Windows» - θα πρέπει να ξεκινήσει ο υπολογιστής χρησιμοποιώντας CD ή DVD εκκίνησης.

Για να γίνει αυτό πρέπει να μπείτε στο BIOS και να επιλέξετε να ξεκινήσει ο υπολογιστής από το CD, αποθηκεύοντας τη ρύθμιση. Σε αυτό το σημείο θα πρέπει να εισάγετε στον οδηγό το CD/DVD εκκίνησης που περιέχει το Λειτουργικό Σύστημα. Προτείνεται να δοκιμαστεί η επιλογή «Επισκευή των Windows» και ακολούθως εμφανίζεται το περιβάλλον της γραμμής εντολών (command prompt).

Για να επισκευαστούν τα αρχεία συστήματος θα πρέπει να δοθούν οι εντολές:

#### **fixmbr**

το mbr είναι το «master boot record» η περιοχή στην επιφάνεια ενός δίσκου, που είναι αποθηκευμένες οι πληροφορίες του λειτουργικού συστήματος που θα χρειαστούν κατά την εκκίνηση. Στο χώρο αυτό είναι αποθηκευμένα τα τμήματα του σκληρού δίσκου και είναι το μέρος απ' όπου ξεκινάει η εκτέλεση του Λ.Σ.

#### **fixboot**

διορθώνει το bootsector, την επιφάνεια που είναι αποθηκευμένες οι πληροφορίες για την εκκίνηση του υπολογιστή.

#### **chkdsk C: /r /p**

χρησιμοποιείται για να ελέγξει ένα συγκεκριμένο δίσκο (το C: στην περίπτωση αυτή) και να διορθώσει ή να επαναφέρει δεδομένα αν χρειάζεται. Η παράμετρος /p πραγματοποιεί ένα εκτεταμένο έλεγχο στο δίσκο διορθώνοντας τυχόν σφάλματα. Η παράμετρος /r εντοπίζει καταστραμμένους τομείς (bad sectors) και επαναφέρει πληροφορία που μπορεί να διαβαστεί από αυτούς.

Μετά την εκτέλεση των εντολών θα εμφανιστούν (αν υπάρχουν) τα προβλήματα που εντοπίστηκαν στον δίσκο και στα αρχεία. Στην περίπτωση που εντοπιστούν χαλασμένοι τομείς στο δίσκο (bad sectors) είναι απαραίτητο να ληφθούν αντίγραφα ασφαλείας και να γίνει αντικατάσταση του δίσκου. Μετά χρειάζεται από την αρχή εγκατάσταση του Λ.Σ., επαναφορά των δεδομένων που μεταφέρθηκαν σε εφεδρικά αντίγραφα και ρύθμιση του υπολογιστή.

Υπάρχουν διάφορα CD εκκίνησης (π.χ. Avira Antivir Rescue, hirens boot cd ή CD εκκίνησης των Windows). Μετά την εκκίνηση από το CD πάρτε αντίγραφα ασφαλείας.

Για να ξεκινήσει από CD/DVD μπαίνετε στο BIOS, ρυθμίζετε να ξεκινά από CD/DVD και αρχίζει ο έλεγχος. Μετά το τέλος αυτής της διαδικασίας γίνεται η είσοδος στα Windows και το πρόβλημα έχει λυθεί. Αν δεν έχει λυθεί θα πρέπει να γίνει μορφοποίηση-διαμόρφωση (Format) του δίσκου.

Στο Λ.Σ. Ubuntu υπάρχει η εφαρμογή Boot-Repair που είναι ένα απλό εργαλείο για επισκευή των προβλημάτων που μπορεί να εμφανιστούν στην εκκίνηση του συστήματος. Συνήθως αυτά εμφανίζονται και έχουν σχέση με τη συνύπαρξη δυο Λ.Σ. (μετά την εγκατάσταση Windows να μην μπορεί να εκτελεστεί το Ubuntu ή άλλη έκδοση του Linux). Το Boot-Repair επιτρέπει να διορθωθούν προβλήματα κάνοντας μια απλή επιλογή (επανεγκατάσταση του GRUB). Με την επιλογή αυτή αποκτάτε πρόσβαση ξανά στα Λ.Σ. που υπήρχαν πριν τη νέα εγκατάσταση που δημιούργησε το πρόβλημα. Η εφαρμογή παρέχει τη δυνατότητα να κρατηθούν εφεδρικά αντίγραφα σε σημαντικά αρχεία του συστήματος.

Πηγές:

<http://magmafix.blogspot.gr/2010/05/pc-boot-windows.html> <https://help.ubuntu.com/community/Boot-Repair> <http://pcsupport.about.com/od/termsc/p/chkdsk.htm>

# **3.3 Προβλήματα και βελτιστοποίηση λειτουργίας του Συστήματος**

Το Μητρώο Συστήματος (Registry) του υπολογιστή είναι μια βάση δεδομένων στην οποία αποθηκεύονται οι ρυθμίσεις, οι επιλογές του λειτουργικού συστήματος και των εφαρμογών που το χρησιμοποιούν. Υπάρχουν πληροφορίες που αφορούν τον πυρήνα των Windows (kernel), τους οδηγούς (drivers) των συσκευών, τις υπηρεσίες, τα χαρακτηριστικά ασφαλείας, τα στοιχεία του χρήστη κ.ά. Οι καταχωρήσεις στο μητρώο είναι επίσης ο λόγος που τα περισσότερα προγράμματα χρειάζονται εγκατάσταση και ο λόγος που η αντιγραφή ενός εγκατεστημένου προγράμματος από έναν υπολογιστή σ΄ ένα άλλο δεν θα λειτουργήσει. Το μητρώο το χρησιμοποιούν οι δοκιμαστικές εκδόσεις των προγραμμάτων για να καταχωρούν στοιχεία που εμποδίζουν το χρήστη να "μηδενίσει" τη δοκιμαστική χρήση κάνοντας επανεγκατάσταση. Ωστόσο η χρήση του μητρώου δεν είναι υποχρεωτική για όλα τα προγράμματα π.χ. τα φορητά (portable apps). Τα δεδομένα στο μητρώο είναι κατανεμημένα με τέτοιο τρόπο ώστε να ξεχωρίζουν οι ρυθμίσεις που αφορούν τον υπολογιστή, οι κοινές ρυθμίσεις όλων των χρηστών και οι ρυθμίσεις κάθε διαφορετικού χρήστη. Με την εκκίνηση των Windows, μεγάλο μέρος του Μητρώου Συστήματος (registry) φορτώνεται στη μνήμη RAM ώστε η πρόσβαση στις ρυθμίσεις (εγγραφή και ανάγνωση) να γίνεται ταχύτερα. Τέλος με τη χρήση του μητρώου, διευκολύνεται η λήψη εφεδρικών αντιγράφων και η επαναφορά ρυθμίσεων.

Η πρόσβαση και η επεξεργασία του μητρώου γίνεται μέσω του ειδικού προγράμματος Registry Editor που ξεκινά πατώντας το κουμπί των Windows + R και πληκτρολογώντας **regedit**.

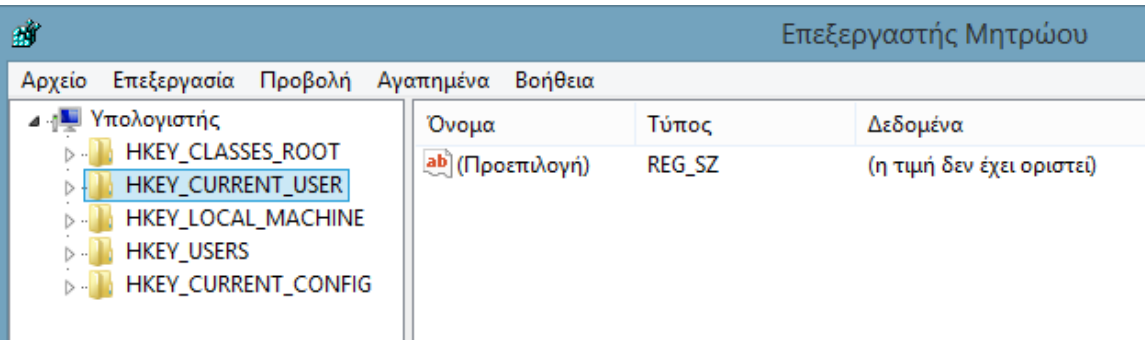

# Σχ. 3.1 Επεξεργαστής μητρώου

Αριστερά, όπως στην εξερεύνηση των windows, βρίσκονται τα «κλειδιά» του μητρώου, ενώ στα δεξιά βρίσκονται τα περιεχόμενα του κάθε κλειδιού (Σχ. 3.1). Είναι σημαντικό να γνωρίζετε ότι στο μητρώο είναι αποθηκευμένες σημαντικές για τη λειτουργία του συστήματος ρυθμίσεις και πρέπει να είστε πολύ προσεκτικοί όσον αφορά τις αλλαγές που κάνετε. Μια καλή πρακτική είναι η αποθήκευση εφεδρικού αντίγραφου για κάθε κλειδί που σκοπεύετε να αλλάξετε σε περίπτωση που κάτι δεν πάει καλά. Το εφεδρικό αντίγραφο

μπορεί να γίνει κάνοντας δεξί κλικ πάνω στο κλειδί και επιλέγοντας "εξαγωγή". Το κλειδί θα εξαχθεί σαν ένα αρχείο με κατάληξη .reg (αρχείο μητρώου) και η επαναφορά του γίνεται κάνοντας διπλό κλικ στο αρχείο .reg.

Στο διαδίκτυο μπορεί να εντοπιστούν πολλές διαφημίσεις για εφαρμογές που υπόσχονται να «καθαρίσουν» το μητρώο κάνοντας τον υπολογιστή ταχύτερο. Αφού μεγάλο μέρος του μητρώου των Windows φορτώνεται στη μνήμη με την εκκίνηση, είναι λογικό ότι η διαγραφή των κλειδιών που έχουν ξεμείνει μετά από την απεγκατάσταση προγραμμάτων είναι καλό για τον υπολογιστή μας. Στην πράξη όμως το μητρώο περιέχει εκατοντάδες χιλιάδες κλειδιά και η διαγραφή 100, 200 ή ακόμα και 500 κλειδιών δεν πρόκειται να κάνει την παραμικρή διαφορά στο σύστημα. Η καλύτερη τακτική για να κρατηθεί το μητρώο «καθαρό» είναι κατά την απεγκατάσταση εφαρμογών να χρησιμοποιείτε ειδικό λογισμικό, που «καθαρίζει» σε βάθος όλα τα υπολείμματα της κάθε εφαρμογής (βλέπε παράγραφος 3.4). Αλλά το να μην εγκαθιστά ο χρήστης άχρηστα προγράμματα στον υπολογιστή (πρόληψη) είναι πάντοτε καλύτερο από τη θεραπεία.

Υπάρχουν πολλές εφαρμογές που έχουν ως στόχο τη βελτιστοποίηση της λειτουργίας του Συστήματος <http://sxoleio.eu/Tweakers.php> και [http://tinyurl.com/oq9no9u.](http://tinyurl.com/oq9no9u)

Είναι πολύ σημαντικό όταν αναζητάτε οδηγίες να ελέγχετε εάν αυτές ταιριάζουν στο Λ.Σ. που χρησιμοποιεί ο υπολογιστή σας, διαφορετικά πέρα από το ότι δεν θα έχετε το επιθυμητό αποτέλεσμα μπορεί να προκληθεί πρόβλημα στον υπολογιστή.

Η ταχύτητα ανταπόκρισης του υπολογιστή είναι σημαντική. Μετά από αρκετή χρήση του Η/Υ (εγκαταστάσεις και απεγκαταστάσεις λογισμικών, τροποποιήσεις, αποθηκεύσεις, διαγραφές αρχείων) παρατηρείται μείωση της ταχύτητας απόκρισης. Οι λόγοι στους οποίους οφείλεται αυτό είναι:

1. Πολλά στοιχεία εκκίνησης (startup files): Το πλήθος τους (προγράμματα, διαδικασίες και υπηρεσίες) που ξεκινούν κατά την εκκίνηση, επιβραδύνουν τον χρόνο εκκίνησης του υπολογιστή. Πολλά λογισμικά θεωρούν τον εαυτό τους σημαντικό και στην εξ ορισμού εγκατάσταση τους εγγράφονται σαν στοιχεία εκκίνησης. Όσο μεγαλύτερη γίνεται αυτή η λίστα, τόσο αυξάνεται και ο χρόνος που χρειάζεται ο υπολογιστής για να ξεκινήσει. Η ταχύτητα εκκίνησης του υπολογιστή, μπορεί να αυξηθεί αν στην εκκίνηση εκτελούνται μόνο τα σημαντικά προγράμματα. H διαχείριση των στοιχείων εκκίνησης, μπορεί να γίνει χειροκίνητα, χρησιμοποιώντας την εφαρμογή msconfig των windows. Είναι πολύ σημαντικό να γνωρίζει ο χρήστης τι είναι η κάθε υπηρεσία πριν την απομάκρυνση της. Μερικές υπηρεσίες είναι απαραίτητες για τη σωστή λειτουργία του υπολογιστή και των εγκατεστημένων εφαρμογών, οπότε αν δεν είστε σίγουροι, μην απενεργοποιείτε την υπηρεσία (Σχ. 3.2).

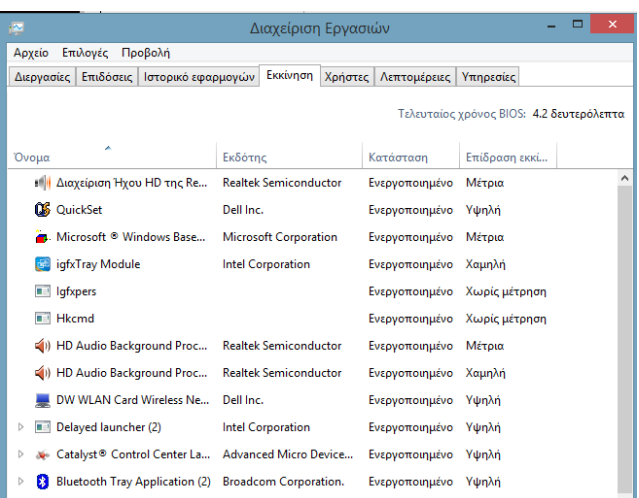

#### Σχ. 3.2 Διαχείριση εργασιών εκκίνησης

2. Ρυθμίσεις BIOS: Αμέσως μόλις ανοίγει ο υπολογιστή, το BIOS (Basic Input/Output System) εκτελεί μια σειρά από ελέγχους και ρυθμίζει διάφορες συσκευές που είναι συνδεμένες στον υπολογιστή. Αν το BIOS του υπολογιστή δεν είναι ρυθμισμένο σωστά, μπορεί να επηρεάσει τον χρόνο εκκίνησης του. Μπαίνοντας στο BIOS ελέγξτε αν η πρώτη συσκευή εκκίνησης είναι ο βασικός δίσκος και η επιλογή quick boot/fastboot είναι ενεργοποιημένη.

3. Κατακερματισμένο Μητρώο: Το Μητρώο των Windows είναι ένα από τα πιο σημαντικά στοιχεία και η καλή του κατάσταση παίζει πολύ σημαντικό ρόλο στην ταχύτητα του λειτουργικού συστήματος. Πρόβλημα στο μητρώο μπορεί να προκαλεί αργή εκκίνηση στον υπολογιστή σας.

4. Μόλυνση από Ιούς, Spyware κ.ά. Αν υπάρχει απότομη καθυστέρηση στην εκκίνηση του υπολογιστή και στην όλη λειτουργία του συστήματος, υπάρχουν πολλές πιθανότητες να έχετε προσβληθεί από κάποιο adware ή spyware. Για να επιλυθεί το πρόβλημα δείτε την παράγραφο 3.6.

5. Μια άλλη περίπτωση είναι να υπάρχουν προβλήματα στο υλικό (hardware) όπως στην επιπλέον κάρτα γραφικών, στην κάρτα ήχου, στη μνήμη (RAM), στο σκληρό δίσκο κτλ τα οποία μπορούν επίσης να προκαλέσουν καθυστερήσεις/κολλήματα όταν ξεκινά ο υπολογιστής. Στην περίπτωση αυτή, αφαιρείτε το μη απαραίτητο υλικό, ένα κάθε φορά, μέχρι να εντοπιστεί ποια συσκευή δημιουργεί το πρόβλημα.

6. Ο Σκληρός δίσκος μετά από πολλές τροποποιήσεις (αποθηκεύσεις και διαγραφές αρχείων) μπορεί να είναι κατακερματισμένος. Οι εφαρμογές ScanDisk and Defrag μπορεί να βελτιώσουν την ταχύτητα του σκληρού δίσκου που έχει υποστεί έντονη χρήση. Επίσης πρόβλημα στην ταχύτητα μπορεί να υπάρξει αν ο σκληρός δίσκος έχει γεμίσει ή έχει ελάχιστο διαθέσιμο αποθηκευτικό χώρο. Τα προσωρινά αρχεία (temp) καταλαμβάνουν χώρο στο δίσκο χωρίς λόγο. Η διαγραφή τους με τη χρήση της «εκκαθάριση δίσκου» (Disk Cleanup) των windows ή χειρονακτικά μετά από μια αναζήτηση των αρχείων %temp% και τη διαγραφή τους, μπορεί να βελτιώσει την ταχύτητα του Η/Υ.

7. Χαλασμένοι, λάθος ή παλιοί οδηγοί συσκευών (drivers) μπορεί να προκαλέσουν διάφορα προβλήματα. Καλό είναι να χρησιμοποιούνται οι τελευταίοι διαθέσιμοι οδηγοί για κάθε συσκευή και τα Windows να είναι ενημερωμένα.

8. Τέλος υπάρχει περίπτωση το σύστημα, για τις εργασίες που χρησιμοποιείται, να χρειάζεται περισσότερη μνήμη (RAM) ή ταχύτερο δίσκος π.χ. SSD, κ.ά.

Τα περισσότερα από τα προβλήματα αυτά δεν υπάρχουν στα λειτουργικά συστήματα Linux. Πηγές:

[http://www.pcsteps.gr/218-registry-%CF%84%CF%89%CE%BD-windows-](http://www.pcsteps.gr/218-registry-των-windows-μητρώο-μύθοι/) [%CE%BC%CE%B7%CF%84%CF%81%CF%8E%CE%BF-](http://www.pcsteps.gr/218-registry-των-windows-μητρώο-μύθοι/) [%CE%BC%CF%8D%CE%B8%CE%BF%CE%B9/](http://www.pcsteps.gr/218-registry-των-windows-μητρώο-μύθοι/) <http://www.bratnet.gr/downloads/category/4-ekkauarish-veltistopoihsh-systhmatos.html> <http://sxoleio.eu/Registry.php> <http://www.techster.gr/backup-and-restore-registry-on-windows-7/> [http://www.aetos-apokalypsis.com/2012/10/5\\_19.html](http://www.aetos-apokalypsis.com/2012/10/5_19.html) <http://www.computerhope.com/issues/ch001131.htm> <http://www.computerhope.com/issues/ch000179.htm>

# **3.4 Προβλήματα με εφαρμογές**

Είναι σημαντικό να προτείνετε και να χρησιμοποιείτε λογισμικά πού είτε έχει αγοράσει ο χρήστης είτε διατίθενται ελεύθερα. Υπάρχουν αρκετές οργανώσεις που συνεισφέρουν στη δημιουργία, συντήρηση και υποστήριξη ΕΛ/ΛΑΚ (Ελεύθερο Λογισμικό / Λογισμικό Ανοικτού Κώδικα). Αυτό έχει ως αποτέλεσμα να υπάρχουν εφαρμογές με πολύ καλά χαρακτηριστικά σε διάφορες κατηγορίες. Εφαρμογές γραφείου όπως το OpenOffice και το LibreOffice υποστηρίζουν πάρα πολλές δυνατότητες και έχουν αρκετά καλή συμβατότητα με τις αντίστοιχες εμπορικές εφαρμογές. Στον τομέα της υποστήριξης των χρηστών υπάρχει μια παγκόσμια κοινότητα χρηστών που υποστηρίζει αυτές τις εφαρμογές τόσο στην εκμάθηση όσο και στην επίλυση προβλημάτων. Είναι σημαντικό να ενθαρρυνθούν συμμετοχές σε τέτοιες δράσεις τόσο σε επίπεδο Ελλάδας όσο και σε παγκόσμιο.

Οι ηλεκτρονικοί υπολογιστές χρειάζονται συντήρηση και στο λογισμικό (Software). Για αυτό το σκοπό υπάρχουν πολλές δωρεάν εφαρμογές που μπορούν να βοηθήσουν. Οι εφαρμογές αυτές μπορούν να ομαδοποιηθούν στις εξής ομάδες ανάλογα με τη λειτουργία που κάνουν:

- Εργαλεία **«καθαρισμού»** είναι οι εφαρμογές που βοηθούν στη διατήρηση του συστήματος καθαρό. Αυτές οι εφαρμογές ασχολούνται με τις παρακάτω εργασίες: καθαριστικά Μητρώου Windows (registry cleaners), καθαριστικό των αρχείων συστήματος (file system cleaners), ολοκληρωτική-χωρίς επιστροφή διαγραφή αρχείων (secure file erasers) και κάποιες που κάνουν όλα τα παραπάνω. Μερικές τέτοιες εφαρμογές είναι οι CCleaner, Glary Utilities, BleachBit και Eraser.
- Εργαλεία **απεγκατάστασης** για την απομάκρυνση εφαρμογών. Μερικές τέτοιες εφαρμογές είναι οι Revo, **GeekUninstaller,** ZSoft Uninstaller.
- Εργαλεία για **ενημέρωση λογισμικού**. Είναι σημαντικό τα λογισμικά που χρησιμοποιούνται να είναι ενημερωμένα, γιατί με τις ενημερώσεις διορθώνονται προβλήματα που είχαν εμφανιστεί και θέματα ασφαλείας. Τα περισσότερα προγράμματα ενημερώνονται αυτόματα όπως τα πρόγραμμα περιήγησης ιστού (Internet Browsers). Κάποια άλλα όμως δεν έχουν την δυνατότητα αυτόματης ενημέρωσης και αυτό πρέπει να γίνει μέσα από το συγκεκριμένο λογισμικό.

Υπάρχουν λογισμικά που μπορεί να αναλάβουν αυτό το έργο για όλα τα λογισμικά που υπάρχουν σε ένα υπολογιστή.

● Είναι πολύ δύσκολο να υπάρξει ένα πρόγραμμα που να εντοπίζει και να διορθώνει τα προβλήματα που παρουσιάζονται σε έναν υπολογιστή. Μπορεί να υπάρχουν προβλήματα δικτύου, ασφαλείας ή προβλήματα με το υλικό του υπολογιστή, ωστόσο υπάρχουν εφαρμογές που κάνουν αρκετά καλή δουλειά, μια από αυτές είναι το Microsoft FixIt.

Εναλλακτικά αν ο χρήστης έχει επιλέξει εμπορική εφαρμογή τότε υπάρχει ο επίσημος ιστότοπος της εταιρίας. Για παράδειγμα η Microsoft έχει δημιουργήσει ένα κέντρο αυτοματοποιημένων λύσεων συχνών προβλημάτων που είναι αρκετά αποτελεσματικό (Σχ. 3.3).

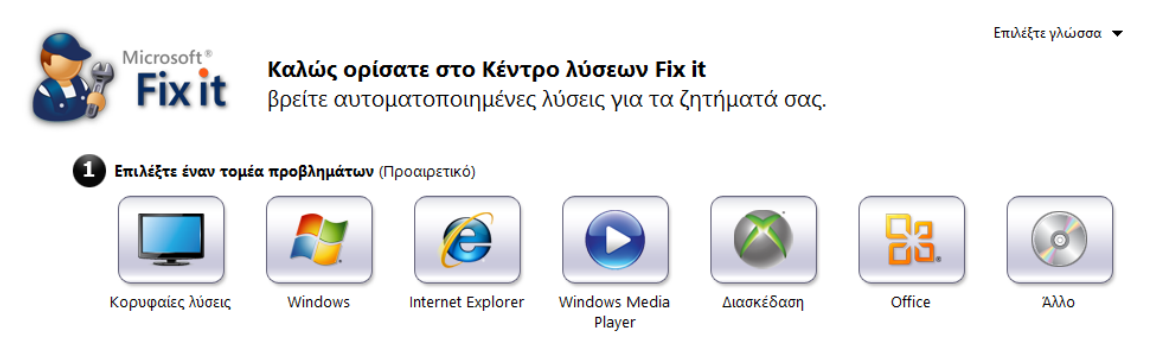

Σχ. 3.3 Κέντρο αυτοματοποιημένων λύσεων Fixit

Παρόμοια ισχύει για εφαρμογές ηλεκτρονικού ταχυδρομείου όπως το Thunderbird Mozilla. Ωστόσο πέρα από την υποστήριξη που υπάρχει στον ιστότοπο του λογισμικού υπάρχει η παγκόσμια κοινότητα χρηστών που υποστηρίζει τα λογισμικά αυτά μέσα από ομάδες συζητήσεων (forum), βιντεοοδηγίες ή άλλες μορφές. Στη λογική αυτή υπάρχουν εφαρμογές για διάφορες εργασίες όπως επεξεργασία εικόνας (π.χ. Gimp), επεξεργασία ήχου (π.χ. audacity), συμπίεση και αποσυμπίεση αρχείων (π.χ. 7zip), αναπαραγωγή τύπων αρχείων πολυμέσων (π.χ. vlc & smplayer).

Όποια εφαρμογή και αν χρησιμοποιεί ο χρήστης μια σωστή αναζήτηση στην ιστοσελίδα της εταιρίας ή στο internet μπορεί να οδηγήσει στην εύρεση της λύσης του προβλήματος. Στην περίπτωση που δεν υπάρχει κάποιο αποτέλεσμα στα ελληνικά η αναζήτηση θα πρέπει να γίνει στην αγγλική γλώσσα που το κοινό είναι μεγαλύτερο.

Πηγές:

<http://www.pcsteps.gr/556-ta-kalitera-dorean-ergaleia-sintirisis-gia-ton-ipologisti-sas/> [http://www.techfrog.gr/pc-hardware/top10-ta-kalytera-dorean-programmata-gia-ton](http://www.techfrog.gr/pc-hardware/top10-ta-kalytera-dorean-programmata-gia-ton-ypologisti-sas)[ypologisti-sas](http://www.techfrog.gr/pc-hardware/top10-ta-kalytera-dorean-programmata-gia-ton-ypologisti-sas)

# **3.5 Υποστήριξη χρηστών σε εφαρμογές γραφείου**

Είναι σημαντικό, εφόσον παρέχετε τεχνική υποστήριξη, να ακούσετε με προσοχή το πρόβλημα του χρήστη και να του προτείνετε λύση. Υπάρχουν περιπτώσεις που βοηθά σημαντικά η χρήση ενός παραδείγματος, ιδιαίτερα σε εφαρμογές γραφείου. Στην περίπτωση αυτή μπορεί να χρειάζεται να έχετε εγκατεστημένες στον υπολογιστή που

χρησιμοποιείτε τις περισσότερες εφαρμογές που υποστηρίζετε για να μπορέσετε να καθοδηγήσετε το χρήστη ευκολότερα.

Η υποστήριξη αυτή πρέπει να γίνεται από τεχνικούς που γνωρίζουν τη χρήση των εφαρμογών. Ωστόσο, είναι αδύνατο να γνωρίζετε άριστα την κάθε λεπτομέρεια όλων των εφαρμογών που μπορεί να χρησιμοποιείται σε ένα γραφείο. Συνεπώς θα πρέπει να κατανοείτε το πρόβλημα, να μπορείτε να αναζητήστε στο διαδίκτυο πληροφορίες για το κάθε πρόβλημα που καλείστε να επιλύσετε και τέλος να το επιλύετε. Οι ιστότοποι των εταιριών που έχουν δημιουργήσει τις εφαρμογές αποτελούν ένα πολύ καλό τόπο απ΄ όπου μπορεί να αρχίσει κάποιος για ένα πρόβλημα που δεν γνωρίζει τη λύση του. Η μεγαλύτερη εταιρεία κατασκευής σουίτας γραφείου (Office suite) είναι η Microsoft, αλλά υπάρχουν και άλλα λογισμικά γραφείου που κάποια είναι δωρεάν και μπορούν να ικανοποιήσουν τους χρήστες γραφείου. Τα πιο δημοφιλή από αυτά είναι το Libre Office, Calligra Suite, Documents To Go για tablet και κινητά, OpenOffice και WPS. Όλα έχουν πολύ καλή υποστήριξη και στα ελληνικά.

Στη σελίδα [https://mathe.ellak.gr/?page\\_id=135](https://mathe.ellak.gr/?page_id=135) υπάρχουν αντίστοιχες εφαρμογές ΕΛ/ΛΑΚ με το γνωστό Εμπορικό Λογισμικό. Φυσικά υπάρχουν ασυμβατότητες που γίνονται φανερές στα πολύπλοκα αρχεία, αλλά υπάρχουν τρόποι αντιμετώπισης τους. Η αλληλεπίδραση στην κοινότητα υποστήριξης του κάθε λογισμικού μπορεί να προσφέρει πολλές λύσεις, αλλά είναι και μια εμπειρία κοινωνικής μάθησης μέσω του διαδικτύου.

Υπάρχει μεγάλη κινητικότητα τα τελευταία χρόνια γύρω από τον όρο Cloud computing, που σημαίνει τη χρήση λογισμικού του οποίου το μεγαλύτερο τμήμα δεν βρίσκεται στον υπολογιστή του χρήστη αλλά στο Διαδίκτυο, σε διακομιστές /εξυπηρετητές (servers) που μας παρέχουν χρήση ή πρόσβαση. Οι δυνατότητες είναι πολλές και συνεχώς διευρύνονται:

● Αποθηκευτικός χώρος. Πολλές εταιρείες προσφέρουν χώρο για συγκεκριμένο είδος αρχείων, π.χ. μόνο φωτογραφίες, μόνο μουσική, μόνο παρουσιάσεις κλπ. Πολλές όμως διαθέτουν αποθηκευτικό χώρο για οτιδήποτε. Κάποιες προσφέρουν και συγχρονισμό αρχείων μεταξύ διαδικτυακού χώρου και Η/Υ του χρήστη. Η χωρητικότητα κυμαίνεται από 5 έως 25 Gigabyte, ενώ υπάρχουν τάσεις αύξησης.

Πακέτα εφαρμογών γραφείου: Οι Google και Microsoft διαθέτουν συμβατά μεταξύ τους και προς το MS Office λογισμικά γραφείου. Η Adobe έχει σταματήσει την εξέλιξη των εφαρμογών για υπολογιστές και η τελευταία έκδοση (CC) είναι στο σύννεφο και διατίθεται με μηνιαία χρέωση.

● Υπάρχουν πολλές άλλες εφαρμογές: Επεξεργασία βίντεο, σάρωση για ιούς, ημερολόγιο, επεξεργασία φωτογραφίας.

Τα πλεονεκτήματα των διαδικτυακών εφαρμογών γραφείου είναι ότι δεν χρειάζονται εγκατάσταση στον Η/Υ του χρήστη (χώρος και πόρους, έγνοια για εγκατάσταση ενημερώσεων). Πολλές από αυτές τις υπηρεσίες (software as a service) παρέχονται δωρεάν και υπάρχει πρόσβαση σε αυτές από οποιονδήποτε υπολογιστή ανεξάρτητα από το λειτουργικό που χρησιμοποιεί. Σημαντικές επίσης είναι οι δυνατότητες συνεργασίας και αλληλεπίδρασης πάνω σ΄ ένα διαμοιραζόμενο π.χ. κείμενο ή σ΄άλλης μορφής δεδομένα.

Πηγές:

[http://www.pcsteps.gr/20488-%CE%B4%CF%89%CF%81%CE%B5%CE%AC%CE%BD-office-](http://www.pcsteps.gr/20488-δωρεάν-office-εναλλακτικές-microsoft/) [%CE%B5%CE%BD%CE%B1%CE%BB%CE%BB%CE%B1%CE%BA%CF%84%CE%B9%CE%BA%CE%](http://www.pcsteps.gr/20488-δωρεάν-office-εναλλακτικές-microsoft/) [AD%CF%82-microsoft/](http://www.pcsteps.gr/20488-δωρεάν-office-εναλλακτικές-microsoft/) <http://users.uoa.gr/~andratha/cloud.html> <http://tringides.blogspot.gr/2010/05/google-docs-online.html>

# **3.6 Εφαρμογές προστασίας από κακόβουλο λογισμικό**

Κακόβουλο πρόγραμμα-λογισμικό είναι οποιοδήποτε είδος λογισμικού έχει σχεδιαστεί για να βλάψει έναν υπολογιστή. Τα κακόβουλα προγράμματα μπορούν να υποκλέψουν ευαίσθητες πληροφορίες από τον υπολογιστή, να προκαλέσουν σταδιακά επιβράδυνση της λειτουργίας του ή ακόμη και να στείλουν πλαστά μηνύματα ηλεκτρονικού ταχυδρομείου από το λογαριασμό ηλεκτρονικού ταχυδρομείου χωρίς να το γνωρίζετε. Οι πιο συνηθισμένοι τύποι κακόβουλων προγραμμάτων είναι οι εξής:

- Ιός: Ένα επιζήμιο υπολογιστικό πρόγραμμα το οποίο αυτοαντιγράφεται και προσβάλλει κάποιον υπολογιστή.
- Worm: Ένα κακόβουλο υπολογιστικό πρόγραμμα που στέλνει αντίγραφα του εαυτού του σε άλλους υπολογιστές μέσω δικτύου.
- Spyware: Ένα κακόβουλο πρόγραμμα που συλλέγει πληροφορίες από άτομα εν αγνοία τους.
- Adware: Λογισμικό που αναπαράγει, προβάλλει ή πραγματοποιεί λήψη διαφημίσεων αυτόματα σε έναν υπολογιστή.
- Δούρειος ίππος- trojan horse: Ένα καταστροφικό πρόγραμμα που εμφανίζεται ως χρήσιμη εφαρμογή, αλλά βλάπτει τον υπολογιστή ή υποκλέπτει τα στοιχεία του χρήστη αφού εγκατασταθεί. Λειτουργεί ξεγελώντας τον χρήστη και τον κάνει να πιστεύει ότι εκτελεί κάποια χρήσιμη λειτουργία ενώ κρυφά εγκαθιστά στον υπολογιστή άλλα κακόβουλα προγράμματα.

Τα κακόβουλα προγράμματα μπορούν να εισέλθουν στον υπολογιστή με διάφορους τρόπους. Οι συνηθέστεροι τρόποι είναι:

- Λήψη λογισμικού από το Διαδίκτυο το οποίο περιέχει κρυφό κακόβουλο πρόγραμμα
- Λήψη νόμιμου λογισμικού που συνοδεύεται κρυφά από κακόβουλο πρόγραμμα
- Επίσκεψη ενός ιστότοπου που έχει προσβληθεί από κακόβουλο πρόγραμμα
- Επιλέγοντας ένα ψεύτικο μήνυμα σφάλματος ή ένα αναδυόμενο παράθυρο, ξεκινά η λήψη κακόβουλου προγράμματος
- Άνοιγμα συνημμένου μηνύματος ηλεκτρονικού ταχυδρομείου που περιέχει κακόβουλο πρόγραμμα

Υπάρχουν πολλοί διαφορετικοί τρόποι με τους οποίους μπορεί να διαδοθεί ένα κακόβουλο λογισμικό, ωστόσο αυτό δεν σημαίνει ότι δεν έχετε τη δυνατότητα να το σταματήσετε. Τώρα που γνωρίζετε τι είναι και τι κάνει ένα κακόβουλο πρόγραμμα, ας εξετάσουμε μερικά πρακτικά μέτρα που μπορεί να πάρει ο χρήστης για να προστατευτεί.

#### **3.6.1 Αφαίρεση ιών (virus, trojan, spyware)**

Πολλά προβλήματα προέρχονται από κακόβουλα προγράμματα (viruses, trojans, spyware, worms) τα οποία εισβάλλουν στον υπολογιστή και προκαλούν προβλήματα δυσλειτουργικότητας. Αυτό που χρειάζεται να γίνει σε αυτή την περίπτωση, είναι να

«καθαριστεί» ο Η/Υ, να προχωρήσει σε βελτιστοποίηση του συστήματος και το τέλος να εγκαταστήσει ένα πρόγραμμα προστασίας ιών.

Μπορείτε να καταλάβετε ότι έχει προσβληθεί ο υπολογιστής σας από ιό από τις παρακάτω ενδείξεις:

- έντονη επιβράδυνση του συστήματος, αργή ανταπόκριση και εκκίνηση.
- κατά την εκκίνηση του υπολογιστή εκτελούνται προγράμματα τα οποία δεν τα έχετε εγκαταστήσει εσείς.
- κάποια στιγμή λάβατε ένα e-mail που περιείχε συνημμένο αρχείο. Με το άνοιγμα του το αρχείο αυτό, εμφανίστηκαν παράθυρα ή παρατηρείτε ότι το σύστημα σας έχει ξαφνική πτώση της απόδοσης του.
- στο e-mail υπάρχουν συνημμένα αρχεία με διπλή κατάληξη .jpg.vbs ή .gif.exe.
- το πρόγραμμα προστασία από ιούς (Antivirus) που υπήρχε στον υπολογιστή σταμάτησε να λειτουργεί χωρίς να έχετε κάνει κάποια σχετική ενέργεια.
- Στην προσπάθεια εγκατάστασης προγράμματος Antivirus το σύστημα «κολλάει» και δεν ολοκληρώνεται ή μετά την εγκατάσταση δεν μπορεί να εκτελέσει ανίχνευση ιών.
- εμφανίζονται συχνά παράθυρα ή πλαίσια διαλόγου τα οποία προειδοποιούν ότι υπάρχει ιός στο σύστημα σας.
- εμφανίζονται τυχαίες διαφημίσεις σε νέα παράθυρα χωρίς να μπορείτε να τις σταματήσετε.
- κάποιος σας ενημερώνει ότι έλαβε πρόσφατα μηνύματα ηλεκτρονικού ταχυδρομείου από εσάς με συνημμένα αρχεία (συνήθως με επεκτάσεις .exe, .bat, .scr και .vbs), τα οποία δεν έχετε αποστείλει.
- εμφανίζονται νέα εικονίδια στην επιφάνεια εργασίας, τα οποία δεν τοποθετήσατε εσείς εκεί ή τα οποία δεν συσχετίζονται με κανένα από τα προγράμματα που εγκαταστήσατε πρόσφατα.
- παρατηρείται αναπαραγωγή αρχείων μουσικής τα οποία δεν ανοίξατε εσείς.
- διαγράφονται ή εξαφανίζονται προγράμματα και εφαρμογές από τον υπολογιστή σας χωρίς να τις έχετε καταργήσει εσείς.
- υπάρχει έντονη δραστηριότητα στο διαδίκτυο (Internet) ή και η σύνδεση παρουσιάζει μεγάλη μείωση απόδοσης
- τα Windows δεν ξεκινούν και εμφανίζεται μήνυμα ότι λείπουν κάποια αρχεία συστήματος.
- εμφανίζονται κάποια σφάλματα και μηνύματα ότι "Η μνήμη δεν επαρκεί" (Out-ofmemory)
- η Εξέταση Δίσκων (Scandisk), αναφέρει πολλά σοβαρά σφάλματα δίσκου.
- δεν είναι δυνατή η εκκίνηση της Διαχείρισης Εργασιών (Task Manager) των Windows.

Το Λ.Σ. Windows παρέχει το Microsoft Security Essentials το οποίο προσφέρει δωρεάν σε πραγματικό χρόνο, προστασία από κακόβουλο λογισμικό για τον υπολογιστή. Είναι σημαντικό να χρησιμοποιείτε τελευταίες εκδόσεις των λογισμικών στις οποίες έχουν διορθωθεί τυχόν τρωτά σημεία σχετικά με την ασφάλεια τους. Αυτό μπορεί να ρυθμιστεί ώστε να γίνεται αυτόματα. Επίσης αν υπάρχουν λογισμικά που δεν χρησιμοποιούνται πλέον

καλό είναι να απεγκαθιστούνται από το σύστημα. Υπάρχουν πολλές εταιρίες που παρέχουν δωρεάν εκδώσεις των λογισμικών τους, αλλά υπάρχουν και δωρεάν λογισμικά για προστασία από ιούς.

Πηγές:

[https://www.microsoft.com/hellas/protect/protect\\_malware.aspx](https://www.microsoft.com/hellas/protect/protect_malware.aspx) <https://support.google.com/adwords/answer/2375413?hl=el> <http://www.texnikoi.com/remote-support-services.html>

## **3.7 Εφαρμογή πολιτικών ασφάλειας**

Η Πολιτική Ασφάλειας των Πληροφοριακών Συστημάτων (ΠΣ) περιλαμβάνει το σκοπό και τους στόχους της ασφάλειας, οδηγίες, διαδικασίες, κανόνες, ρόλους και θέματα που αφορούν την προστασία των ΠΣ του οργανισμού. Η Πολιτική Ασφάλειας διατυπώνεται σε ένα έγγραφο, το οποίο θα πρέπει να γνωρίζουν και να εφαρμόζουν όλοι οι χρήστες των ΠΣ.

Υπάρχει αναγκαιότητα εφαρμογής Πολιτικής Ασφάλειας γιατί:

- πρέπει να υπάρχει ένα συστηματικό και ολοκληρωμένο πλαίσιο που θα καθοδηγήσει την υλοποίηση των μέτρων ασφάλειας
- λειτουργεί ως μέσο επικοινωνίας των εμπλεκομένων (χρήστες, διοίκηση, διαχειριστές συστημάτων κλπ.) στα ζητήματα ασφάλειας
- οι διαθέσιμοι πόροι (χρήματα, χρόνο, ανθρώπινο δυναμικό) είναι περιορισμένοι
- θεμελιώνεται η σημασία της ασφάλειας του ΠΣ για όλα τα μέλη του οργανισμού
- συμβάλλει στη δημιουργία κουλτούρας ασφάλειας
- σε ορισμένες περιπτώσεις αποτελεί νομική υποχρέωση
- αποτελεί παράγοντα εμπιστοσύνης στις σχέσεις του οργανισμού με συνεργαζόμενους φορείς και πελάτες

Τα είδη των πολιτικών ασφαλείας που έχουν σχέση με τα υπολογιστικά συστήματα μπορούν να ομαδοποιηθούν στις παρακάτω κατηγορίες:

- 1. Πολιτικές Ασφάλειας Πληροφοριών που ασχολούνται με συγκεκριμένους κανόνες πρόσβασης στα δεδομένα.
- 2. Πολιτικές Ασφάλειας Λειτουργικών Συστημάτων
- 3. Πολιτικές Ασφάλειας Δικτύων Υπολογιστών

Η ανάπτυξη μιας Πολιτικής απαιτεί τη γραπτή καταγραφή των βασικών στόχων της ασφάλειας, μαζί με τους τρόπους και τα μέσα που θα αξιοποιηθούν για την επίτευξη των στόχων αυτών. Το περιεχόμενο, η μορφή και ο τρόπος εφαρμογής μιας πολιτικής μπορεί να διαφοροποιηθούν ανάλογα με τον οργανισμό και το ΠΣ. Η αποτελεσματική εφαρμογή της εξαρτάται από την υποστήριξη και τη συμμετοχή της διοίκησης, τη σταδιακή εφαρμογή και τη συμβολή της Πολιτικής στην επίτευξη των στόχων του οργανισμού αλλά και από άλλους παράγοντες.

Πολλές φορές ακούγεται ότι λογαριασμοί σε ιστοσελίδες υπέστησαν hacking και ότι διέρρευσαν δεδομένα. Μερικοί χρήστες χρησιμοποιούν τον ίδιο κωδικό πρόσβασης σε αρκετούς λογαριασμούς που έχουν στο διαδίκτυο. Επιπλέον επιλέγουν πολύ απλούς κωδικούς πρόσβασης όπως password, 123, 111111. Οι δύο πιο σημαντικοί κωδικοί πρόσβασης είναι για το λογαριασμό ηλεκτρονικού ταχυδρομείου (e-mail) και για το λογαριασμό κοινωνικής δικτύωσης. Αν ένας κακόβουλος χρήστης αποκτήσει πρόσβαση στο λογαριασμό ηλεκτρονικού ταχυδρομείου, θα μπορούσε χρησιμοποιώντας την επιλογή "Ξεχάσατε τον κωδικό πρόσβασης;" να αποκτήσει πρόσβαση σε όλες τις ιστοσελίδες στις οποίες ο χρήστης διατηρεί λογαριασμό (π.χ. web-banking).

#### **Οδηγίες για τη δημιουργία ασφαλών κωδικών**

Καλός και δύσκολος να ανιχνευτεί είναι ο κωδικός πρόσβασης που μπορεί να θυμάται ο χρήστης αλλά ένας χάκερ (hacker) δεν μπορεί να μαντέψει ή να σπάσει με τη βοήθεια εργαλείων λογισμικού. Ένας καλός κωδικός πρόσβασης είναι μοναδικός και περίπλοκος. Μερικές συμβουλές για τη δημιουργία και συντήρηση ισχυρών κωδικών πρόσβασης:

- Συνδυασμός κεφαλαίων και πεζών γραμμάτων, συμβόλων και αριθμών.
- Μήκος τουλάχιστον οκτώ χαρακτήρων. Όσοι περισσότεροι χαρακτήρες είναι τόσο δυσκολότερα μπορεί να τους μαντέψει κανείς.
- Να μην έχουν απλοϊκό νόημα και να είναι τυχαίοι για τους άλλους.
- Διαφορετικοί κωδικοί πρόσβασης για κάθε λογαριασμό.
- Να αλλάζετε τους κωδικούς πρόσβασής σας τακτικά.
- Μη χρησιμοποιείτε ονόματα ή αριθμούς που σχετίζονται με εσάς, όπως μια ημερομηνία γέννησης ή ένα παρατσούκλι.
- Μη χρησιμοποιείτε το όνομα χρήστη ή το όνομα σύνδεσής σας με οποιαδήποτε μορφή.
- Μη χρησιμοποιείτε ένα παράγωγο του ονόματός σας, το όνομα ενός συγγενούς ή το όνομα ενός κατοικίδιου.
- Μη χρησιμοποιείτε μια μεμονωμένη λέξη σε οποιαδήποτε γλώσσα. Υπάρχουν εργαλεία που χρησιμοποιούν λεξικά και δοκιμάζουν αυτούς τους κωδικούς.
- Μην αποθηκεύσετε τον κωδικό πρόσβασής στο πρόγραμμα περιήγησης ενός υπολογιστή.
- Μη σημειώνετε ποτέ τους κωδικούς πρόσβασης σας και μην τους δίνετε σε οποιονδήποτε.

Μια πρακτική είναι να ξεκινήσει κάποιος με τη δημιουργία μιας φράσης που θα προσαρμόσει για κάθε ιστοσελίδα που χρησιμοποιείτε. Για παράδειγμα, μια αγαπημένη ταινία μπορεί να είναι "Back to the Future". Στη συνέχεια, μετατρέψτε τη φράση σε συντομογραφία, χρησιμοποιώντας το πρώτο γράμμα κάθε λέξης και μετατρέποντας τη λέξη "to" στον αριθμό "2." Το αποτέλεσμα θα είναι η βασική φράση κωδικού πρόσβασης: b2tf. Προσθέστε το πρώτο και τα δυο τελευταία γράμματα της ιστοσελίδας στον κωδικό πρόσβασης. Τέλος μπορείτε να βάλετε ένα σύμβολο. Για παράδειγμα, αν θέλετε να δημιουργήσετε έναν κωδικό πρόσβασης για την ιστοσελίδα imdb.com, θα ήταν Ib2tfdb\$.

Η ασφάλεια των παιδιών όταν αυτά χρησιμοποιούν το διαδίκτυο είναι ένας πολύ σημαντικός παράγοντας. Οι τελευταίες εκδόσεις των Windows έχουν προ-εγκατεστημένη την εφαρμογή "Γονικού Ελέγχου", αλλά και άλλες εταιρίες όπως η Google παρέχουν δυνατότητες προστασίας. Καλό είναι να μάθετε να ρυθμίζετε το γονικό έλεγχο των windows και να εξηγείτε τα βασικά στους κηδεμόνες των παιδιών.

Πηγές:

#### <http://tinyurl.com/pg2ur7m>

[https://www.cs.ucy.ac.cy/courses/EPL674/lectures/Politikes-Asfaleias-Pliroforiakwn-](https://www.cs.ucy.ac.cy/courses/EPL674/lectures/Politikes-Asfaleias-Pliroforiakwn-Systimatwn.pdf)[Systimatwn.pdf](https://www.cs.ucy.ac.cy/courses/EPL674/lectures/Politikes-Asfaleias-Pliroforiakwn-Systimatwn.pdf) <http://gr.norton.com/dos-donts-passwords/article> <http://www.saferinternet.gr/index.php?parentobjId=Page2> <http://tinyurl.com/qjj88u3> http://windows.microsoft.com/el-gr/windows/set-up-family-safety#set-up-familysafety=windows-8 <https://www.google.gr/safetycenter/families/start/>

# **3.8 Εγκατάσταση και διαχείριση τοίχους προστασίας**

Το τείχος προστασίας (firewall) είναι συνήθως λογισμικό, αλλά μπορεί να είναι και υλικό που εποπτεύει την κίνηση στο δίκτυο που βρίσκεται ο υπολογιστής σας. Ουσιαστικά ελέγχει τις πληροφορίες, οι οποίες προέρχονται από το διαδίκτυο ή από άλλο δίκτυο και στη συνέχεια με κάποια κριτήρια τα οποία μπορεί να ρυθμίσει ο χρήστης, είτε τις αποκλείει είτε τους επιτρέπει να περάσουν στον υπολογιστή. Το τείχος αναλύει ό,τι φτάνει στον υπολογιστή και αν κρίνει ότι είναι κάτι "κακό", τότε το μπλοκάρει και δεν το αφήνει να μπει στον υπολογιστή. Προστατεύει από ιούς τύπου worm που θα μπορούσαν να θέσουν εκτός λειτουργίας τον υπολογιστή ή από κάποιο κακόβουλο χρήστη που θα μπορούσε να χρησιμοποιήσει τον υπολογιστή, χωρίς να το γνωρίζει ο ιδιοκτήτης του, για να εξαπλώσει ιούς τύπου worm ή ιούς σε άλλους υπολογιστές.

Η εγκατάσταση τείχους προστασίας επιτρέπει την προστασία του χρήστη από προβλήματα ασφαλείας του λειτουργικού συστήματος για τα οποία δεν είναι διαθέσιμη κάποια κρίσιμη ενημέρωση. Τα περισσότερα λειτουργικά συστήματα έχουν ενσωματωμένο τείχος προστασίας, το οποίο είναι ενεργοποιημένο αλλά μπορεί να το απενεργοποιήσει ο χρήστης. Σε περίπτωση που το λειτουργικό σύστημα του υπολογιστή που χρησιμοποιείτε δεν έχει τείχος προστασίας, ο χρήστης μπορεί να εγκαταστήσει κάποιο τείχος προστασίας. To Zonealarm είναι μια εφαρμογή που διαθέτει δωρεάν έκδοση και έχει μεγάλη χρήση, αλλά υπάρχουν πολλές εφαρμογές [http://sxoleio.eu/Firewalls.php.](http://sxoleio.eu/Firewalls.php)

Πολλοί δρομολογητές (routers) που χρησιμοποιούνται για σύνδεση στο internet διαθέτουν ενσωματωμένο firewall οπότε οι υπολογιστές που συνδέονται μέσω αυτού προστατεύονται.

Στο Ubuntu και τις υπόλοιπες εφαρμογές του Linux το τείχος προστασίας ονομάζεται netfilter. To υποσύστημα **netfilter** χρησιμοποιείται για τη διαχείριση και τη ρύθμιση της κυκλοφορίας του δικτύου που φτάνει ή περνάει από τον υπολογιστή σας. Η εφαρμογή χρησιμοποιεί φίλτρα πακέτων δεδομένων (packet filtering) και η διαχείριση του γίνεται μέσω του περιβάλλοντος iptables. Επειδή το περιβάλλον αυτό είναι περιβάλλον γραμμής εντολών και η διαχείριση του απαιτεί αρκετή εξοικείωση υπάρχουν κάποια γραφικά περιβάλλοντα για την χρήση του όπως το Firestarter. Επίσης εύκολο στη λειτουργία είναι το Uncomplicated Firewall (ufw) που παρέχει ένα εύκολο τρόπο αλληλεπίδρασης για χρήστες που δεν είναι εξοικειωμένοι με τις έννοιες των τειχών προστασίας. Οδηγίες για τη χρήση του υπάρχουν στον ιστότοπο [https://help.ubuntu.com/community/UFW.](https://help.ubuntu.com/community/UFW)

Πηγές:

http://windows.microsoft.com/el-gr/windows/firewall-faq#1TC=windows-7

#### <http://www.usr-emea.com/education/net7.asp?loc=grec>

<http://computer.howstuffworks.com/firewall1.htm>

<https://www.youtube.com/watch?v=-xnqC2aPb00> (βιντεομάθημα)

## **3.9 Αντίγραφα ασφαλείας**

Είναι σημαντικό οι χρήστες να κρατούν αντίγραφα ασφαλείας (Backup). Η διαδικασία έχει απλοποιηθεί και υπάρχουν πολλές εφαρμογές που την υποστηρίζουν και την κάνουν πολύ εύκολη. Οπότε ανάλογα με τα δεδομένα που έχει ο κάθε χρήστης στον υπολογιστή και τη χρήση που κάνει, μπορεί να ρυθμίσει τη συχνότητα και τα δεδομένα που θέλει να αντιγράψει. Είναι σημαντικό να επιλεγεί το κατάλληλο λογισμικό, τα δεδομένα που θέλει ο χρήστης να κρατά ως εφεδρικά αντίγραφα και το αποθηκευτικό μέσο που θα αποθηκεύονται (Σκληρούς Δίσκους, CD/ DVD, web). Κατόπιν ο χρήστης ρυθμίζει τον υπολογιστή να δημιουργεί αυτόματα αντίγραφα ασφαλείας των δεδομένων, ανά τακτά χρονικά διαστήματα ή όποτε το θεωρεί απαραίτητο, χρησιμοποιώντας το μέσο αποθήκευσης που επιθυμεί ή έναν άλλον υπολογιστή του δικτύου. Πολλές φορές οι χρήστες θα πρέπει να εκπαιδευτούν από ένα τεχνικό, ώστε να αποκτήσουν τη συνήθεια της λήψης εφεδρικών αντιγράφων ανά τακτά χρονικά διαστήματα.

Τα Windows διαθέτουν αντίστοιχο λογισμικό αλλά υπάρχουν και ανεξάρτητα λογισμικά που παρέχουν παρόμοιες δυνατότητες.

Ο βέλτιστος τρόπος για ασφαλή διατήρηση σημαντικών πληροφοριών είναι σε κρυπτογραφημένους φακέλους, οι οποίοι θα αποθηκεύονται και σε φυσικά μέσα και σε διαδικτυακό περιβάλλον αποθήκευσης (cloud). Με τον τρόπο αυτό τα δεδομένα των χρηστών προστατεύονται αποτελεσματικά.

Ένα παράδειγμα της λογικής που έχει επικρατήσει στην τεχνική υποστήριξη θεωρείται ότι είναι αυτό <http://tinyurl.com/nqsxlvx> όπου μέσα από ένα άρθρο σε περιοδικό ο συγγραφέας παρέχει οδηγίες για την δημιουργία και επαναφορά αντιγράφων ασφαλείας. Μέχρι αυτό το σημείο είναι συνηθισμένο, το σημαντικό όμως είναι ότι υπάρχει η δυνατότητα να αφήσει ο χρήστης το σχόλιο/πρόταση για τη βελτίωση της διαδικασίας ή το ερώτημα του και δέχεται απάντηση είτε από τον αρχικό δημιουργό είτε από άλλους χρήστες. Αυτή είναι μια σχετικά νέα δυνατότητα/υπηρεσία που πρέπει να καλλιεργηθεί στο εκπαιδευτικό περιβάλλον του σχολείου. Μπορεί να ξεκινήσει με μια ανάρτηση του εκπαιδευτικού σε ένα ιστολόγιο και τους μαθητές να προσθέτουν και να σχολιάζουν. Η συμμετοχή των μαθητών θα πρέπει να διέπεται από τις αρχές των καλών τρόπων στο διαδίκτυο (<http://tinyurl.com/nnc9ksu>), αλλά συχνά μπορεί να υπάρχουν κανόνες συμπεριφοράς σε κάποιο ιστότοπο τύπου χώρου συζητήσεων (forum) που πρέπει να μελετήσει και να κατανοήσει ο αρχάριος χρήστης παρατηρώντας και τις αναρτήσεις των άλλων ώστε να μην έρθει σε δύσκολη θέση.

Στη δημοφιλή έκδοση του Linux, Ubuntu η διαδικασία των αντιγράφων ασφαλείας μπορεί να πραγματοποιηθεί με τη χρήση του λογισμικού clonezilla. Ο χρήστης ξεκινάει τον υπολογιστή από το USB στο οποίο έχει εγκαταστήσει την εφαρμογή και επιλέγει τα αρχεία που θέλει να κρατήσει ως εφεδρικά αντίγραφα, το χώρο που θέλει να κρατηθούν και το όνομα τους. Η πρόταση είναι στο όνομα να υπάρχει η ημερομηνία που δημιουργήθηκαν τα εφεδρικά αντίγραφα. Η διαδικασία αυτή υπάρχει σε σειρά εικόνων και η παρουσίασή τους βοηθάει τους μαθητές να την κατανοήσουν [http://tinyurl.com/qadpjpr.](http://tinyurl.com/qadpjpr)

Πηγές:

#### [www.reporter.gr](http://www.reporter.gr/)

<http://www.opensoft.gr/category/antigrafa-asfaleias-backup> (Εφαρμογές για τη δημιουργία αντιγράφων ασφαλείας (Backup) των αρχείων)

# **3.10 Επαναφορά Συστήματος**

Τα υπολογιστικά συστήματα μερικές φορές φτάνουν σε προβλήματα που δεν επιλύονται εύκολα. Σε αρκετές περιπτώσεις τα προβλήματα ή τα σφάλματα είναι μη αναστρέψιμα, προκαλώντας ζημιά/ζημιές στο σύστημά μας. Η επαναφορά συστήματος είναι μια δυνατότητα που προσφέρουν τα λειτουργικά συστήματα και μπορεί να σώσει τον υπολογιστή σε αυτή την περίπτωση. Η επαναφορά συστήματος δεν αλλάζει τα δεδομένα ή τα αρχεία που υπάρχουν στον υπολογιστή, πχ αρχεία κειμένου, φωτογραφίες, τραγούδια κτλ, απλά διορθώνει τα προβλήματα που παρουσιάστηκαν γυρνώντας τον υπολογιστή σε προγενέστερο/παλαιότερο χρονικό σημείο, επαναφέροντας τα αρχεία και τις ρυθμίσεις του συστήματος σε προηγούμενη κατάσταση. Είναι ένας τρόπος αναίρεσης των αλλαγών του συστήματος του υπολογιστή χωρίς να επηρεαστούν τα προσωπικά αρχεία, όπως μηνύματα ηλεκτρονικού ταχυδρομείου, έγγραφα ή φωτογραφίες.

Το πρόβλημα μπορεί να προκληθεί από την εγκατάσταση ενός προγράμματος ή προγράμματος οδήγησης που προκαλεί μια μη αναμενόμενη αλλαγή στον υπολογιστή σας ή την απρόβλεπτη συμπεριφορά του Λειτουργικού Συστήματος. Συχνά το πρόβλημα επιδιορθώνεται με την κατάργηση της εγκατάστασης του προγράμματος ή του προγράμματος οδήγησης. Εάν αυτό δεν συμβεί το επόμενο βήμα είναι η επαναφορά του συστήματος σε μια παλαιότερη ημερομηνία, όπου όλα λειτουργούσαν σωστά.

Η Επαναφορά Συστήματος χρησιμοποιεί μια δυνατότητα που ονομάζεται προστασία συστήματος για την τακτική δημιουργία και αποθήκευση σημείων επαναφοράς στον υπολογιστή σας. Τα σημεία επαναφοράς περιέχουν πληροφορίες σχετικά με ρυθμίσεις μητρώου και άλλες πληροφορίες συστήματος που χρησιμοποιεί το Λ.Σ.. Υπάρχει η δυνατότητα ο χρήστης να δημιουργήσει τα δικά του σημεία επαναφοράς με μη αυτόματο τρόπο. Το σημείο επαναφοράς αντιπροσωπεύει μια αποθηκευμένη κατάσταση των αρχείων συστήματος του υπολογιστή. Μπορείτε να χρησιμοποιήσετε ένα σημείο επαναφοράς για να επαναφέρετε τα αρχεία συστήματος του υπολογιστή σας σε ένα παλαιότερο χρονικό σημείο. Τα σημεία επαναφοράς δημιουργούνται αυτόματα από την «Επαναφορά Συστήματος» κάθε εβδομάδα και όταν η «Επαναφορά Συστήματος» εντοπίσει την έναρξη αλλαγής στον υπολογιστή σας, όπως η εγκατάσταση ενός προγράμματος ή προγράμματος οδήγησης. Τα αντίγραφα ασφαλείας **ειδώλου συστήματος** που είναι αποθηκευμένα σε σκληρούς δίσκους μπορούν να χρησιμοποιηθούν για «Επαναφορά Συστήματος», όπως ακριβώς τα σημεία επαναφοράς δημιουργήθηκαν από την προστασία του συστήματος. Ακόμη και εάν τα αντίγραφα ασφαλείας ειδώλου συστήματος περιέχουν τόσο αρχεία συστήματος όσο και προσωπικά δεδομένα, τα αρχεία δεδομένων σας δεν θα επηρεαστούν από την Επαναφορά Συστήματος.

Το είδωλο συστήματος είναι ένα πανομοιότυπο αντίγραφο της μονάδας δίσκου. Ως προεπιλογή, το είδωλο συστήματος περιλαμβάνει τις μονάδες δίσκου που απαιτούνται για την εκτέλεση των Windows. Περιλαμβάνει επίσης τα Windows και τις ρυθμίσεις του συστήματος, τα προγράμματα και τα αρχεία. Μπορείτε να χρησιμοποιήσετε ένα είδωλο συστήματος για επαναφορά των περιεχομένων του υπολογιστή εάν κάποια στιγμή σταματήσει να λειτουργεί ο σκληρός δίσκος ή ο υπολογιστής σας. Κατά την πραγματοποίηση της επαναφοράς του υπολογιστή από το είδωλο συστήματος, πραγματοποιείται μια πλήρη επαναφορά και ο χρήστης δεν μπορεί να επιλέξει μεμονωμένα στοιχεία για επαναφορά. Συνεπώς όλα τα τρέχοντα προγράμματα, οι ρυθμίσεις συστήματος και τα αρχεία θα αντικατασταθούν με το περιεχόμενο του ειδώλου συστήματος.

Συνεπώς τα εργαλεία επαναφοράς συστήματος είτε είναι μέρος του λειτουργικού συστήματος είτε είναι λογισμικό που παρέχεται από κατασκευαστές υπολογιστών, έχουν ως στόχο, σε περίπτωση προβλήματος, τα παρακάτω:

- Δημιουργία εφεδρικών αντιγράφων ασφαλείας των πληροφοριών σε τακτά χρονικά διαστήματα για την προστασία των σημαντικών αρχείων συστήματος.
- Αποκατάσταση του προβλήματος σε περίπτωση αστάθειας ή βλάβης του συστήματος.
- Δημιουργία σημείων επαναφοράς του Λ.Σ., με τον τρόπο αυτό αναιρούνται ανεπιθύμητες αλλαγές που έγιναν στον υπολογιστή.
- Επαναφορά των προγραμμάτων οδήγησης (ενός ή πολλών). Η δυνατότητα αυτή δίνεται μόνο στα λογισμικά που παρέχουν κατασκευαστές υπολογιστών.
- Πλήρης επαναφορά συστήματος.

Πηγές:

<http://www.greekinformatics.gr/tips/tipofweek/39otip/> http://windows.microsoft.com/el-gr/windows/what-is-system-restore#1TC=windows-7 <http://photodentro.edu.gr/v/item/ds/8521/676>

# **3.11 Ανάκτηση δεδομένων**

Ανάκτηση δεδομένων είναι η διαδικασία που εφαρμόζεται όταν ο χρήστης δεν έχει πρόσβαση στα δεδομένα μιας συσκευής. Συνήθως οφείλεται σε κάποιο είδος φυσικής, λογικής ή ηλεκτρονικής βλάβης που έχει υποστεί το μέσο αποθήκευσης δεδομένων (σκληρός δίσκος, USB flash, κάρτες μνήμης, βάσεις δεδομένων ή άλλες συσκευές) που χρησιμοποιούνται για αποθήκευση δεδομένων και πληροφοριών. Συνεπώς στην περίπτωση που ο σκληρός δίσκος χαλάσει (Hard Drive crash) ή κάποιος ιός (virus) εμποδίζει την πρόσβαση στα δεδομένα που υπάρχουν στον δίσκο και έχοντας δοκιμάσει όλες τις διαδικασίες για την απομάκρυνσή του ή χρειαζόσαστε αρχεία που έχουν διαγραφεί, θα πρέπει να προχωρήσετε στη διαδικασία της ανάκτησης δεδομένων (data recovery).

Η ανάκτηση δεδομένων μπορεί να είναι μια απλή διαδικασία αλλά μπορεί να απαιτεί εξαντλητική και λεπτομερή εργασία. Η διαδικασία τυπικά περιλαμβάνει την ίδια γενική αντιμετώπιση για την ανάκτησή τους:

- 1. **Αξιολόγηση** ή διαγνωστικό των μέσων αποθήκευσης ώστε να προσδιοριστούν:
	- η έκταση της βλάβης
- οι πιθανότητες για μια επιτυχημένη ανάκτηση και
- ο χρόνος εργασίας που θα χρειαστεί για να ανακτηθούν τα δεδομένα

2. Κατόπιν γίνεται επισκευή του μέσου αποθήκευσης και ακολουθεί η διαδικασία **κλωνοποίησης**. Στο στάδιο αυτό δημιουργείται αντίγραφο του μέσου αποθήκευσης και των δεδομένων που υπήρχαν σε αυτό. Με τον τρόπο αυτό αυξάνονται οι πιθανότητες για μια πλήρη αποκατάσταση των στοιχείων διατηρώντας παράλληλα το αρχικό μέσο σε περίπτωση που απαιτηθεί περαιτέρω εργασία.

3. Στο βήμα αυτό με τη χρήση ειδικού λογισμικού γίνεται **εξαγωγή των δεδομένων** από το μέσο αποθήκευσης σε μια άλλη αποθηκευτική μονάδα. Στη μονάδα αυτή εκτελούνται δοκιμές πάνω στη λειτουργία των δεδομένων που ανακτήθηκαν, ενώ το διπλό αντίγραφο ασφαλείας των δεδομένων διασφαλίζει την ασφάλεια τους.

4. Ως τελικό βήμα πραγματοποιείται **ανάλυση των δεδομένων** που ανακτήθηκαν έτσι ώστε να είστε σίγουροι ότι είναι άθικτα και ότι μπορούν να χρησιμοποιηθούν. Είναι σημαντικό ο χρήστης να δοκιμάσει τα αρχεία του και τη λειτουργία τους.

Υπάρχουν αρκετά λογισμικά που υποστηρίζουν αυτές τις διαδικασίες. Η διαδικασία που πραγματοποιεί το λογισμικό είναι: αφού επιλέξει ο χρήστης το είδος των αρχείων που θέλει να επαναφέρει και το δίσκο στον οποίο βρισκόταν, ξεκινά τη σάρωση (scan) του δίσκου. Μετά την ολοκλήρωση εμφανίζονται σε προεπισκόπηση (preview) τα αρχεία που θα ανακτηθούν (recover). Κάνοντας την επιλογή αυτή ξεκινά η ανάκτηση των αρχείων. Καλό είναι να πραγματοποιηθεί σε διαφορετική συσκευή από αυτή που δημιουργήθηκε το πρόβλημα. Οι εφαρμογές για ανάκτηση δεδομένων είναι σχετικά απλές στη χρήση και το κόστος τους είναι σχετικά μικρό, ενδεικτικά αναφέρουμε την εφαρμογή Data Rescue PC3 που είναι απλή στη χρήση και το κόστος της είναι περίπου 30€.

Μια άλλη εφαρμογή που είναι δωρεάν είναι η Recuva που μπορεί να χρησιμοποιηθεί αν κατά λάθος διαγραφεί ένα σημαντικό αρχείο από τον υπολογιστή. Η εφαρμογή ανακτά τα αρχεία που διαγράφονται από τον υπολογιστή, από τον κάδο ανακύκλωσης, από την μνήμη (memory card) της ψηφιακής φωτογραφικής μηχανής, από το κινητό ή το MP3 player. Η εφαρμογή έχει πολλές δυνατότητες πέρα από την επαναφορά αρχείων στον υπολογιστή και την ανάκτηση αρχείων από κατεστραμμένους ή μορφοποιημένους δίσκους. Κάποιες από αυτές είναι η ανάκτηση διαγραμμένων email και η επαναφορά μη αποθηκευμένων εγγράφων Word. Επιπλέον διαγράφει αρχεία για πάντα, διαθέτει πολύγλωσσο περιβάλλον χρήστη και έχει φορητή έκδοση του λογισμικού.

Αν το πρόβλημα είναι στο φυσικό σκληρό δίσκο τα δεδομένα κατά πάσα πιθανότητα θα είναι προσβάσιμα. Ο χρήστης μπορεί να καταλάβει αν πρόκειται για φυσική βλάβη από το θόρυβο που θα κάνει ο οδηγός του σκληρού δίσκου (ελαφρά χτυπήματα, μεταλλικούς ήχους, τρίψιμο ή βούισμα). Οι ήχοι αυτοί μπορούν να ακουστούν όταν ανοίξετε το κουτί του υπολογιστή, εντοπίσετε και αγνοήσετε τον ήχο που κάνει ο ανεμιστήρας και ακούσετε ένα ήχο κοντά στο σκληρό δίσκο. Στην περίπτωση που ο υπολογιστής ξεκινά, αλλά ο σκληρός δίσκος κάνει θόρυβο μπορείτε να αντιγράψετε τα δεδομένα του σε άλλο δίσκο, αλλά είναι επικίνδυνο, αφού μπορεί να πιέσει σημαντικά τον προβληματικό σας δίσκο. Ο καλύτερος τρόπος είναι να αφαιρεθεί ο δίσκος και να συνδεθεί σε άλλο υπολογιστή και να πάρετε τα σημαντικά δεδομένα που υπάρχουν σε αυτόν χρησιμοποιώντας ένα λογισμικό ανάκτησης δεδομένων.

Πηγές:

<http://www.easeus.com/datarecoverywizard/free-data-recovery-software.htm> <http://7datarecovery.com/> <http://pcsupport.about.com/od/filerecovery/tp/free-file-recovery-programs.htm> [http://www.whatsabyte.com/P1/HDD\\_Crash.html](http://www.whatsabyte.com/P1/HDD_Crash.html) <http://pcsupport.about.com/od/filerecovery/gr/recuva-review.htm>

# **3.12 Απομακρυσμένη παρακολούθηση και διαχείριση συστημάτων**

Τα περισσότερα προβλήματα που εμφανίζονται στους υπολογιστές, έχουν σχέση με το λογισμικό (προγράμματα). Με την υπάρχουσα τεχνολογία σχεδόν όλα τα προβλήματα λογισμικού μπορούν να λυθούν με εξ' αποστάσεως υποστήριξη, χωρίς τη φυσική παρουσία τεχνικού στο χώρο. Με τη χρήση ειδικού προγράμματος μπορεί ο χρήστης να δώσει τον προσωρινό έλεγχο του υπολογιστή και εσείς ως τεχνικοί να μπορείτε να κάνετε διάγνωση ή και επιδιόρθωση του προβλήματος στον ηλεκτρονικό υπολογιστή του. Η διαδικασία σύνδεσης είναι εύκολη και σας επιτρέπει να πραγματοποιήσετε όλες τις απαραίτητες ενέργειες στον υπολογιστή, σαν να είστε στο χώρο που βρίσκεται ο υπολογιστής.

Πολλοί χρήστες μέχρι να γνωρίσουν τη διαδικασία εξ' αποστάσεως υποστήριξης είναι επιφυλακτικοί γιατί φοβούνται μήπως διαρρεύσουν τα αρχεία τους ή μήπως εσείς μπορείτε να ελέγξετε ανά πάσα στιγμή τον υπολογιστή τους. Το πρόγραμμα απομακρυσμένης υποστήριξης δεν εγκαθιστά τίποτα μόνιμο στον υπολογιστή. Αυτό σημαίνει ότι αν δεν εκτελέσετε το πρόγραμμα δεν υπάρχει τρόπος να συνδεθεί κανείς στον υπολογιστή. Ακόμα και αν εκτελεστεί το πρόγραμμα, δεν μπορείτε να συνδεθείτε χωρίς να σας αποκαλύψει ο χρήστης του υπολογιστή τον τυχαίο κωδικό υποστήριξης (τον οποίο δημιουργεί το πρόγραμμα για την απομακρυσμένη υποστήριξη κάθε φορά που εκτελείται). Ο κάθε κωδικός δημιουργείται και διαρκεί μόνο για μια συνεδρία. Καθ' όλη τη διάρκεια της συνεδρίας τεχνικής υποστήριξης, οι κινήσεις σας είναι εμφανής στην οθόνη του χρήστη και έτσι δίνεται η δυνατότητα στο χρήστη να μάθει από τη διαδικασία. Οποιαδήποτε στιγμή ο πελάτης επιθυμεί να τερματιστεί η συνεδρία, μπορεί να τη διακόψει με το πάτημα ενός κουμπιού.

Η εξ' αποστάσεως υποστήριξη παρέχει πολύ μεγάλη ασφάλεια και η διαρροή των δεδομένων θεωρητικά έχει μηδαμινή πιθανότητα να συμβεί.

Η απομακρυσμένη τεχνική υποστήριξη έχει το πλεονεκτήματα σε σχέση με την φυσική σας παρουσία στο χώρο του χρήστη, αφού είναι άμεση, είναι συνήθως πιο οικονομική (δεν υπάρχουν έξοδα μετακίνησης) και δίνει τη δυνατότητα στο χρήστη να παρακολουθήσει τις κινήσεις σας, μαθαίνοντας παράλληλα τη διαδικασία αποκατάστασης του προβλήματος. Δυστυχώς όμως δεν μπορούν να επιλυθούν όλα τα προβλήματα με απομακρυσμένη τεχνική υποστήριξη.

Ο απομακρυσμένος έλεγχος υπολογιστή (remote desktop) επιτρέπει τον πλήρη έλεγχο του συστήματος μέσω Internet, από όπου κι αν βρισκόσαστε. Υπάρχουν πολλές εφαρμογές που δίνουν αυτή τη δυνατότητα.

Στις εκδόσεις Professional και πάνω των Windows, ο απομακρυσμένος έλεγχος υπολογιστή είναι μια ενσωματωμένη δυνατότητα, με τη μορφή του **Remote Desktop Protocol**. Τα πλεονεκτήματα της είναι ότι δεν χρειάζεται εγκατάσταση κάποιου προγράμματος ούτε κάποιος άλλος ενδιάμεσος εξυπηρετητής (server) αφού η σύνδεση γίνεται απευθείας με τον υπολογιστή. Τα μειονεκτήματα είναι τα εξής: δεν είναι διαθέσιμο σε όλες τις εκδόσεις των Windows, χρειάζεται χειροκίνητες ρυθμίσεις για port forwarding (η διαδικασία που πρέπει να γίνει για να είναι ένας υπολογιστής που βρίσκεται πίσω από έναν δρομολογητή (Router), προσπελάσιμος από άλλους υπολογιστές στο διαδίκτυο -dynamic DNS). Άλλο ένα πρόβλημα είναι ότι είναι επιρρεπές σε κενά ασφαλείας, τα οποία έχουν εκμεταλλευτεί κατά καιρούς ειδικά φτιαγμένο κακόβουλα λογισμικά (malicious software/malware). Οδηγίες για τον τρόπο ενεργοποίησης <http://tinyurl.com/ythfhb> και οδηγίες για τη χρήση του <http://tinyurl.com/mlbp9wg> .

Ο απομακρυσμένος έλεγχος υπολογιστή με το σύστημα **VNC** (Virtual Network Computing) συναντάται σε πολλαπλές διαφορετικές εφαρμογές του είδους. Το VNC είναι διαθέσιμο σε όλα τα γνωστά λειτουργικά συστήματα: Windows, Mac OS, Linux, Android και iOS (με Jailbreak). Τα πλεονεκτήματα είναι ότι είναι δωρεάν, διαθέσιμο σε όλα τα λειτουργικά συστήματα, δεν εξαρτάται από κάποιο τρίτο εξυπηρετητή (server) αφού η σύνδεση γίνεται απευθείας στον υπολογιστή και υπάρχουν αρκετές δωρεάν εφαρμογές που το εκμεταλλεύονται. Τα μειονεκτήματα είναι ότι χρειάζεται χειροκίνητες ρυθμίσεις για αρκετές υπηρεσίες και ο χρήστης αναλαμβάνει όλη την ευθύνη για την ασφάλειά του. Άλλο ένα πρόβλημα είναι ότι δεν έχουν όλες οι εφαρμογές το ίδιο επίπεδο ασφάλειας, ενώ ορισμένες παρέχουν κρυπτογράφηση μόνο στις πληρωμένες τους εκδόσεις.

Η εφαρμογή TeamViewer (έχουμε αναφερθεί και πρωτύτερα) είναι η πιο απλή εφαρμογή για απομακρυσμένο έλεγχο υπολογιστή αφού μπορεί να χρησιμοποιηθεί από άτομα που δεν διαθέτουν τεχνικές γνώσεις. Είναι εύκολη στην εγκατάσταση και τη χρήση, με υψηλό επίπεδο ασφαλείας και δωρεάν για μη επαγγελματική χρήση. Τα πλεονεκτήματα της είναι:

- ότι δεν χρειάζεται κάποια ειδική ρύθμιση για να λειτουργήσει
- διαθέσιμη σε όλα τα δημοφιλή λειτουργικά συστήματα
- εξαιρετικά απλή στη λειτουργία της
- διαθέτει υψηλότατου επίπεδου κρυπτογράφηση RSA 2048-bit και AES 256-bit
- υποστηρίζει τη δυνατότητα Wake-on-LAN με την οποία μπορεί ο χρήστης να ανοίξει τον κλειστό υπολογιστή εξ' αποστάσεως
- διαθέσιμη και στα ελληνικά

Τα μειονεκτήματα της εφαρμογής είναι:

- ότι η λειτουργία της εξαρτάται από τους εξυπηρετητές (Server) της εταιρείας.
- ο περιορισμός σε πόσους διαφορετικούς υπολογιστές μπορεί να γίνει σύνδεση. Πέρα από ένα συγκεκριμένο αριθμό το πρόγραμμα «υποψιάζεται» ότι το χρησιμοποιείτε επαγγελματικά και αρχίζει να βγάζει μια προειδοποίηση σε κάθε εκτέλεση. Στην περίπτωση που συνεχίσετε, μπλοκάρει μέχρι να αγοράσετε επαγγελματική άδεια.

Πηγή:

#### <http://tinyurl.com/pz7mg27>

# **Δραστηριότητες**

1. Μπείτε στη σελίδα <http://www.asus.com/support/FAQ/1008859/> και ακολουθήστε τις οδηγίες για αναβάθμιση του BIOS που έχει το netbook UX32LN. Έστω ότι έχει την έκδοση 201 και θέλετε να κάνετε αναβάθμιση στην έκδοση 203. Ακολουθήστε τα βήματα από την ιστοσελίδα κρατήστε σημειώσεις με την ομάδα και συζητήστε.

2. Μπείτε σε περιβάλλον γραμμής εντολών και εκτελέστε την εντολή chdsk.

3. Μελετήστε τις εφαρμογές που υπάρχουν στην ιστοσελίδα <http://sxoleio.eu/Tweakers.php> και δείτε τον τρόπο λειτουργία ενός που θα επιδείξει ο εκπαιδευτικός στο βιντεοπροβολέα.

4. Ανά υπολογιστή, βρείτε πια προγράμματα ξεκινούν κατά την εκκίνηση του υπολογιστή σας. Καταγραφή και συζήτηση για τη χρησιμότητα του καθενός.

5. Χρησιμοποιήστε σε τετράδες από ένα εργαλείο (καθαρισμού, απεγκατάστασης και ενημέρωσης) του λογισμικού που διαθέτει ο υπολογιστής. Κάθε ομάδα κάτι διαφορετικό. Συζητήστε σε επίπεδο ομάδας τα αποτελέσματα, τα πλεονεκτήματα και τις δυσκολίες που έχει η χρήση του. Παρουσίαση στην τάξη.

6. Κάθε τετράδα αναλαμβάνει ένα πρόβλημα σε εφαρμογή γραφείου (που έχει συναντήσει ή τους αναθέτει ο εκπαιδευτικός) και έχει ως στόχο να βρει λύση και να την παρουσιάσει στην τάξη. Παρουσιάζετε στην τάξη το πρόβλημα και τις οδηγίες για την επίλυση του.

7. Βρείτε, ανά ομάδα, μια εφαρμογή για προστασία από ιούς που να είναι δωρεάν και εντοπίστε τα πλεονεκτήματα της και για πιο λόγο τη προτείνετε στο χρήστη. Παρουσίαση κάθε ομάδας με τα χαρακτηριστικά και τις δυνατότητες της εφαρμογής στην τάξη.

8. Στην ιστοσελίδα <http://www.opensoft.gr/tag/prostasia-apo-kakovoylo-logismiko> υπάρχουν αρκετές εφαρμογές για την προστασία από κακόβουλο λογισμικό. Κάθε ομάδα θα τις μελετήσει προσπαθώντας να τις ομαδοποιήσει ανάλογα με τις υπηρεσίες που παρέχει το η κάθε μια. Κατόπιν προσπαθήστε να ιεραρχήστε την χρήση τους, λαμβάνοντας υπόψη προβλήματα και καταστάσεις που έχετε συναντήσει.

9. Ο εκπαιδευτικός κρατάει αντίγραφα ασφαλείας από ένα φάκελο σε διαδικτυακή τοποθεσία και εξηγεί τα βήματα. Εσείς επαναλαμβάνετε τη διαδικασία. Η διαδικασία ολοκληρώνεται με συζήτηση σε ομάδες για το αν κρατάτε και πόσο συχνά αντίγραφα ασφαλείας, αν έχετε χάσει δεδομένα και αν σας φάνηκαν ποτέ χρήσιμα.

10. Πραγματοποιήστε σάρωση και προεπισκόπηση δίσκων.

# **Κεφάλαιο 4 Τεχνική Υποστήριξη Δικτύων**

# **Εισαγωγή**

Στο κεφάλαιο αυτό θα ασχοληθείτε με εργαλεία και τεχνικές εξ αποστάσεως εντοπισμού και αποκατάστασης δυσλειτουργιών σε τοπικά δίκτυα (Telnet, teamviewer). Κάποιες δυσλειτουργίες μπορεί να οφείλονται στην καλωδίωση του δικτύου και σε δικτυακές συσκευές (routers, modem, κάρτες δικτύου), οπότε θα πρέπει να αναγνωρίζονται. Σημαντικό μέρος αποτελεί η κατανόηση και η χρήση των κατάλληλων εντολών ώστε να εντοπίζονται πιθανές αιτίες βλαβών. Θα μάθετε να αποκαθιστάτε την ομαλή λειτουργία δικτυακών συσκευών (λ.χ. επανεκκίνηση των routers, αντικατάσταση καρτών δικτύου, απόδοση static ip κ.λπ) και να αντιμετωπίζετε προβλήματα λειτουργίας κοινών πόρων του δικτύου (όπως π.χ. εκτυπωτές κ.λπ).

Στο τέλος του κεφαλαίου αυτού ο μαθητής θα πρέπει να είναι ικανός να:

- Χρησιμοποιεί εργαλεία και τεχνικές εξ αποστάσεως εντοπισμού και αποκατάστασης δυσλειτουργιών σε τοπικά δίκτυα (Telnet, teamviewer)
- Αναγνωρίζει τις δυσλειτουργίες που οφείλονται στην καλωδίωση του δικτύου
- Ερμηνεύει, εξηγεί και να χρησιμοποιεί αποτελεσματικά τις κατάλληλες εντολές και τα διαγνωστικά εργαλεία συστήματος, ώστε να εντοπίζουν πιθανές αιτίες βλαβών.
- Εντοπίζει πιθανές αιτίες βλαβών που οφείλονται σε δικτυακές συσκευές (routers, modem, κάρτες δικτύου) .
- Αποκαθιστά, με στοιχειώδεις ενέργειες, την ομαλή λειτουργία δικτυακών συσκευών (λ.χ. επανεκκίνηση των routers, αντικατάσταση καρτών δικτύου, απόδοση static ip κ.λπ)
- Εντοπίζει και να αντιμετωπίζει αποτελεσματικά προβλήματα λειτουργίας κοινών πόρων του δικτύου (εκτυπωτές κλπ)

Το κεφάλαιο αυτό αποτελείται από τις παρακάτω διδακτικές ενότητες:

- Προβλήματα δικτυακών υποδομών
- Επίλυση προβλημάτων επικοινωνίας σε επίπεδο IP
- Προβλήματα DHCP
- Επίλυση προβλημάτων DNS
- Προβλήματα από εγκατεστημένο λογισμικό ασφάλειας
- Κακόβουλο Λογισμικό
- Προβλήματα δικτυακών πόρων

# **4.1 Προβλήματα δικτυακών υποδομών**

4.1.1 Έλεγχος μέσων μετάδοσης

Ενσύρματα δίκτυα: Ελέγχετε αν το καλώδιο δικτύου είναι σωστά συνδεδεμένο στην υποδοχή της κάρτας δικτύου (RJ 45) και η σύνδεση λειτουργεί (Σχ. 4.1). Ελέγχετε τα δύο πράσινα LED της κάρτας δικτύου. Η ορθή λειτουργία προϋποθέτει ότι το ένα από τα δύο LED είναι μόνιμα αναμμένο και το δεύτερο αναβοσβήνει

Αν δεν υπάρχει ένδειξη ή το χρώμα των LED είναι πορτοκαλί ή κόκκινο, σημαίνει δυσλειτουργία της κάρτας ή της σύνδεσης.

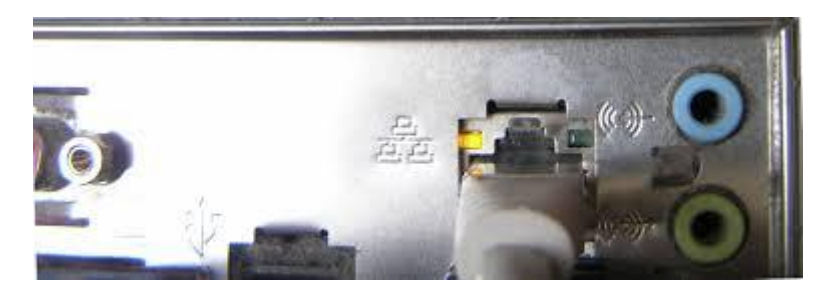

Σχ. 4.1: Υποδοχή RJ 45 σε κάρτα δικτύου

Πηγή: [www.computeralliance.edu.com](http://www.computeralliance.edu.com/)

#### **Έλεγχος σύνδεσης στο μεταγωγέα (switch)**

Επόμενο βήμα ο έλεγχος της ορθής σύνδεσης του υπολογιστή στον μεταγωγέα (HUB ή SWITCH) (Σχ. 4.2).

Ιδιαίτερη σημασία έχουν οι ενδεικτικές λυχνίες που υπάρχουν σε κάθε μεταγωγέα. Συγκεκριμένα υπάρχει μία λυχνία για κάθε θύρα η οποία δείχνει αν υπάρχει συνδεδεμένη συσκευή (LINK) με ετικέτα τον αριθμό της θύρας και μία λυχνία η οποία δείχνει αν υπάρχουν συγκρούσεις (COLLISIONS) στο τοπικό δίκτυο.

Ελέγχετε την κατάσταση των λυχνιών και βεβαιώνεστε ότι το καλώδιο (UTP/ FTP) που συνδέει τον υπολογιστή με την αντίστοιχη θύρα του μεταγωγέα είναι σωστά συνδεδεμένο.

Αν, παρακάμπτοντας το εσωτερικό δίκτυο, ένας υπολογιστής συνδεθεί απευθείας σε μια ethernet πόρτα του δρομολογητή (κίτρινες θύρες) και όχι πάνω στο switch, τότε έχει σύνδεση στο διαδίκτυο. Το πρόβλημα μπορεί να είναι:

- «καμένο» switch

- Πρόβλημα στο καλώδιο σύνδεσης του δρομολογητή με το switch ή του καλωδίου που πηγαίνει στο δίκτυο του γραφείου (αν το πρόβλημα εντοπίζεται μόνο εκεί)

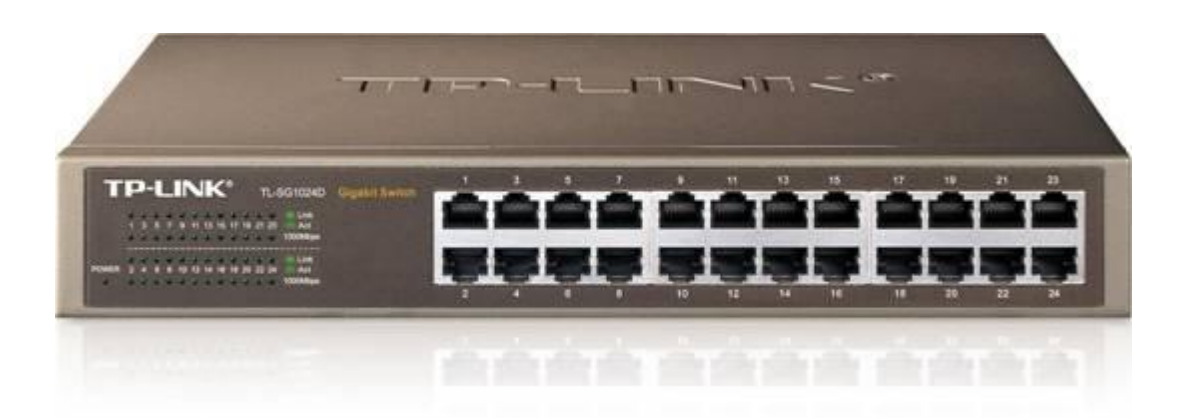

Σχ. 4.2: Network switch Πηγή: [www.tp-link.com](http://www.tp-link.com/)

**Έλεγχος καλωδίων**

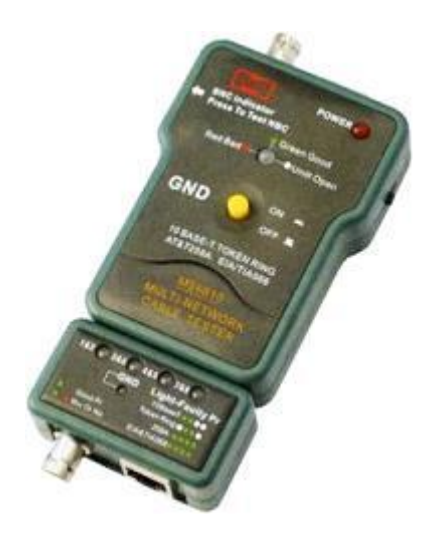

Σχ. 4.3: Network tester

Πηγή: www.linkbasic.com

Για να διασφαλίσετε ότι δεν υπάρχει διακοπή στα καλώδια σύνδεσης μεταξύ των δικτυακών συσκευών, μπορείτε να χρησιμοποιήσετε μία συσκευή ελέγχου καλωδιώσεων (network tester) που ανιχνεύει προβλήματα συνέχειας σε καλώδια UTP, STP κλπ.(Σχ. 4.3).

Ασύρματα δίκτυα:

#### **Έλεγχος router**

Πηγαίνετε στο δρομολογητή και ελέγξτε τα λαμπάκια που ανάβουν στο μπροστινό τμήμα του (Σχ. 4.5), εντοπίζοντας το πρόβλημα σε περίπτωση που κάποιο δεν ανάβει. Μία τυπική περίπτωση διάγνωσης, σύμφωνα με την κατάσταση των ενδεικτικών LED, βλέπετε στον Πίνακα του Σχ. 4.4.

**Η λυχνία power On και όλα τα Ο δρομολογητής δεν τροφοδοτείται με ρεύμαλαμπάκια είναι σβηστά**

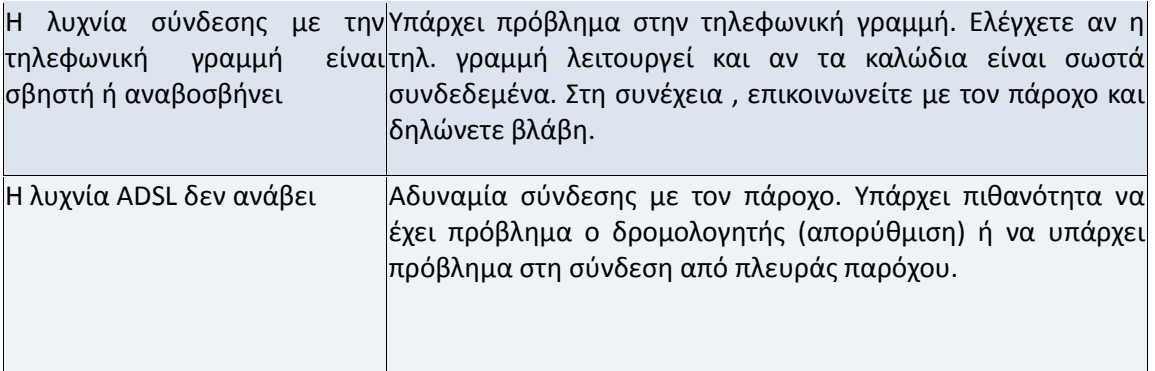

Σχ. 4.4: Πίνακας διάγνωσης προβλημάτων σε τυπικό router ADSL.

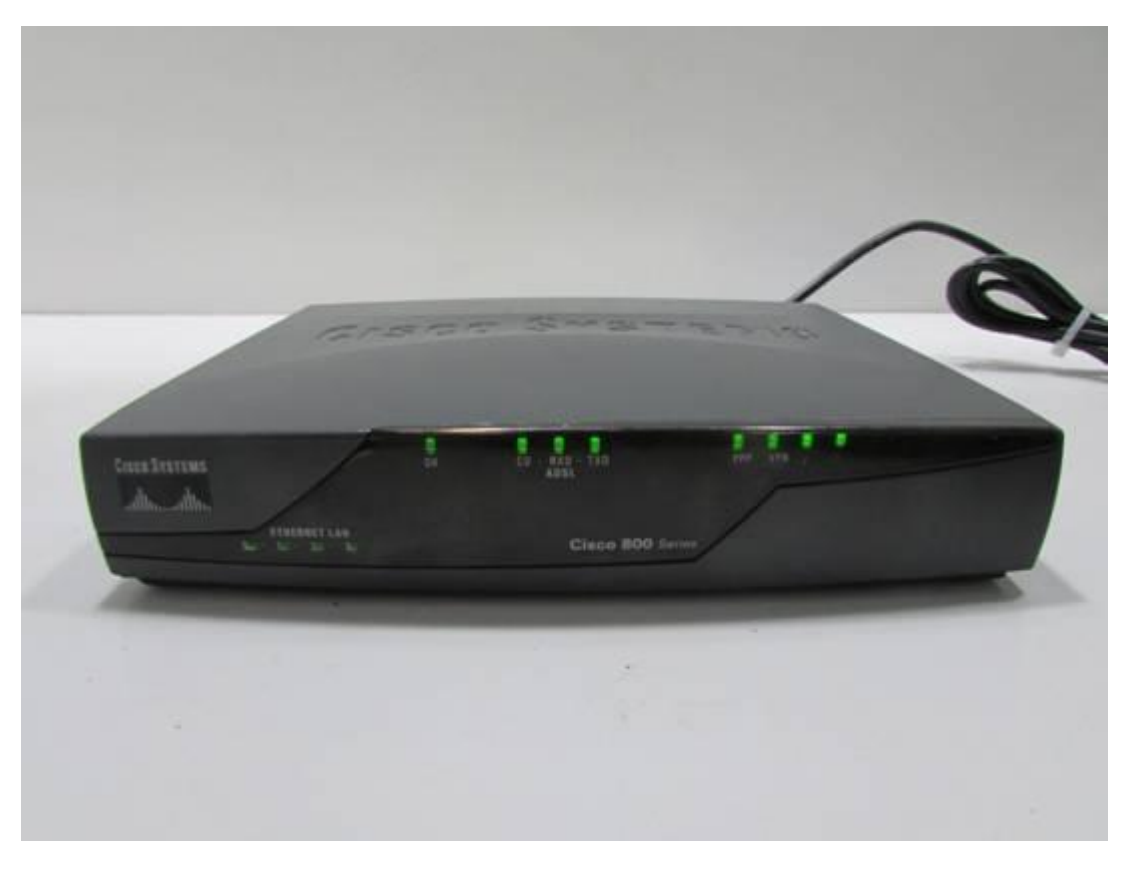

Σχήμα 4.5: Router ADSL

Πηγή: www.cisco.com

Πριν από οποιαδήποτε ενέργεια κλείνετε το κουμπί power του δρομολογητή, περιμένετε 20 δευτερόλεπτα και το ξανανοίξετε. Περιμένετε ακόμα 3 λεπτά περίπου και μετά ελέγχετε πάλι αν υπάρχει πρόβλημα.

Δεν κάνετε hardware reset από το κουμπί της συσκευής, διότι ενδεχομένως να χαθούν οι ρυθμίσεις του παρόχου και να φορτωθούν οι εργοστασιακές ρυθμίσεις του router.

#### **4.1.2 Έλεγχος εγκατάστασης πρωτοκόλλων TCP/IP**

Ελέγχετε την λειτουργία των πρωτοκόλλων TCP/IP, εκτελώντας την εντολή ping για την IP διεύθυνση 127.0.0.1. Η διεύθυνση αυτή αποτελεί την IP διεύθυνση ελέγχου των Πρωτοκόλλων TCP/IP στον τρέχοντα υπολογιστή ή διεύθυνση ανάκλασης (loopback address). Αν λάβετε απάντηση από το πρωτόκολλο ICMP τότε συμπεραίνετε ότι η εγκατάσταση και η λειτουργία της στοίβας των TCP/IP πρωτοκόλλων είναι ορθή. Αλλιώς, απαιτείται η επανεγκατάσταση τους Σχ. 4.6.

 $= -1$  $\Box$ C:\Windows\system32\cmd.exe C:\Users\grammateas>ping 127.0.0.1 Εκτελείται η λειτουργία Ping στο 127.0.0.1 με 32 byte δεδομένων:<br>Απάντηση από: 127.0.0.1: bytes=32 χρόνος<1ms TIL=128 Απάντηση από: 127.0.0.1: bytes=32 χρόνος (1ms TTL=128 Aπάντηση από: 127.0.0.1. bytes=32 χρόνος <1ms TTL=128 Απάντηση από: 127.0.0.1: bytes=32 χρόνος <1ms TTL=128 -<br>Στατιστικά στοιχεία Ping για 127.0.0.1:<br>- Πακέτα: Απεσταθμένα = 4, Ληφθέντα = 4,  $H$ πολεσθέντα = 0 (απύλεια 0%), Πλήθος διαδρομών αποστολής και επιστροφής κατά προσέγγιση σε χιλιοστά του δευτερολέπτου: Ελάχιστο = Ons, Μέγιστο = Ons, Μέσος όρος = Ons C:\Ucero\grammateac>

Σχήμα 4.6: Έλεγχος λειτουργίας των πρωτοκόλλων TCP/IP με την εντολή ping

#### **4.1.3 Έλεγχος κάρτας δικτύου**

Το πρώτο βήμα προς την κατεύθυνση του ελέγχου της επικοινωνίας σε επίπεδο IP, είναι ο εντοπισμός των παραμέτρων IP του δικτύου, δηλαδή των IP διευθύνσεων του τοπικού υπολογιστή, subnet mask, τη διεύθυνση IP του προεπιλεγμένου δρομολογητή κ.λπ.

Για να εντοπίσετε τις IP διευθύνσεις του υπολογιστή, του router κλπ, χρησιμοποιείτε την εντολή ipconfig (ifconfig, αν χρησιμοποιείτε Linux), όπως στο παρακάτω παράδειγμα (Σχ. 4.7):

| $ -$<br>THE C:\Windows\system32\cmd.cxc                                                                                                    |
|----------------------------------------------------------------------------------------------------|
| Evepyonolingn DHCP. DxL<br>Αυτόματη ρύθμιση ενεργή Ναι.                                                                                                    |
| C:\Users\grammateas>ipconfig                                                                                                    |
| Ρύθμιση παραμέτρων IP των Windows                                                                                                    |
| Προσαρμογέας Ethernet Tonukή σύνδεση 2:                                                                                                    |
| Επίθημα DNS συγκεκριμένης σύνδεσης:                                                                                                    |
| Προσαρμογέας Ethernet Τοπική σύνδεση:                                                                                                    |
| Eni8ημα DNS συγκεκριμένης σύνδεσης: att.sch.gr<br>Διεύθυνση IPu6 τοπικής σύνδεσης : fa80 : 24a1 Bda0 ff9:865c210<br>Μάσκα υποδικτύου255.255.255.0<br>Προεπιλεγμένη πύλη 18.67.286.1 |
| Προσαρμογέας Ethernet UirtualBox Host-Only Network:                                                                                                    |
| Επίθημα DNS συγκεκριμένης σύνδεσης:                                                                                                    |

Σχ. 4.7: Εύρεση παραμέτρων TCP/IP

Στην περίπτωση μας έχετε IP τρέχοντος υπολογιστή: 10.67.206.157

Έλεγχος εγκατάστασης. Το πρώτο βήμα είναι να ελέγξετε την εγκατάσταση και την ορθή λειτουργία της κάρτας δικτύου.

Αν χρησιμοποιήσετε λειτουργικό σύστημα Windows, ελέγξτε τη διαχείριση συσκευών (device manager) και ελέγξτε διαδοχικά:

Είναι η συσκευή εγκατεστημένη; Σε αντίθετη περίπτωση, αφαιρείτε την κάρτα δικτύου, κάνετε τερματισμό και επανεκκινείτε το σύστημα ώστε να γίνει εγκατάσταση της κάρτας.

Λειτουργεί κανονικά; Αν υπάρχει δυσλειτουργία στον οδηγό της συσκευής (device manager) ή συγκρούσεις, αναζητήστε τον κατάλληλο οδηγό.

Εναλλακτικά, εκτελέστε την εντολή ping για την IP διεύθυνση του τρέχοντος υπολογιστή (local host). Στην περίπτωσή του πιο πάνω παραδείγματος, δίνετε ping 10.67.206.157.

Αν λάβετε απάντηση από το πρωτόκολλο ICMP, η επικοινωνία των πρωτοκόλλων TCP/IP με την κάρτα δικτύου είναι κανονική, συνεπώς η κάρτα εργάζεται κανονικά. Αλλιώς χρειάζεται επανεγκατάσταση ή αλλαγή. Η επιτυχής εκτέλεση της εντολής δεν πιστοποιεί τη σύνδεση της κάρτας αλλά τη λειτουργία της.

#### **Ερωτήσεις κατανόησης**

1. Ποιά είναι τα βήματα που ακολουθείτε προκειμένου να διαπιστώσετε την συνδεσιμότητα του υπολογιστή σας στο δίκτυο;

#### **Δραστηριότητες**

1. Εντοπίστε το δικτυακό rack του εργαστηρίου.

- 2. Αναγνωρίστε τις συσκευές δικτύωσης (switch,patch panel, δρομολογητές)
- 3. Αναγνωρίστε στο switch τα ports σύνδεσης με τους υπολογιστές του εργαστηρίου και τις ενδεικτικές λυχνίες
- 4. Αναγνωρίστε τις καταστάσεις λειτουργίας των θυρών του switch με βάση τις ενδεικτικές λυχνίες (υπολογιστής εκτός λειτουργίας, υπολογιστής σε λειτουργία, μετάδοση δεδομένων)
- 5. Εντοπίστε τη σύνδεση με την κάρτα δικτύου. Αναγνωρίστε τις λυχνίες και τις ενδείξεις στις διάφορες καταστάσεις λειτουργίας.
- 6. Εκτελέστε την εντολή ping για να επιβεβαιώσετε την εγκατάσταση και λειτουργία της κάρτας δικτύου

# **4.2 Επίλυση προβλημάτων επικοινωνίας σε επίπεδο IP**

#### **4.2.1 Έλεγχος επικοινωνίας στο Τοπικό Δίκτυο**

Ελέγχετε στη συνέχεια την επικοινωνία του Υπολογιστή στο Τοπικό Δίκτυο κάνοντας ping στο router του δικτύου. Στο παράδειγμα η διεύθυνση του router (προεπιλεγμένη πύλη) είναι: 10.67.207.157.

Επομένως ο έλεγχος γίνεται δίνοντας την εντολή : ping 10.67.207.157

Επιτυχής εκτέλεση της εντολής σας οδηγεί στο συμπέρασμα ότι ο Υπολογιστής επικοινωνεί με το Τοπικό Δίκτυο μέσω των Πρωτοκόλλων TCP/ IP.

Αντίθετα, αν η εκτέλεση της εντολής ping προς τον router αποτύχει, οδηγείστε στο συμπέρασμα ότι, είτε η φυσική σύνδεση με το router έχει διακοπεί, είτε ότι το router δε λειτουργεί σωστά. Στην περίπτωση αυτή:

- 1. Αποσυνδέετε το router από το ρεύμα και κάνετε τερματισμό του υπολογιστή
- 2. Περιμένετε 10-15 δευτερόλεπτα
- 3. Επανασυνδέετε το router και κάνετε εκκίνηση του υπολογιστή
- 4. Δοκιμάζετε ξανά να κάνετε ping στο router

#### **4.2.2 Έλεγχος επικοινωνίας με το απομακρυσμένο Δίκτυο (WAN)**

Εκτελείτε την εντολή Ping δίνοντας την IP διεύθυνση του απομακρυσμένου server, για παράδειγμα Ping 213.133.127.247.

Αν υπάρξει απάντηση, σημαίνει ότι η επικοινωνία μεταξύ Τοπικού υπολογιστή και Απομακρυσμένου server σε επίπεδο IP διεξάγεται κανονικά. Επίσης σημαίνει ότι το επίπεδο IP του απομακρυσμένου δικτύου λειτουργεί κανονικά.

#### **Δραστηριότητες**

1. Με τη χρήση της κατάλληλης εντολής, εντοπίστε τις διευθύνσεις IP του δικτύου, του υπολογιστή και της προεπιλεγμένης πύλης.

2. Χρησιμοποιώντας την κατάλληλη εντολή να διαπιστώσετε την επικοινωνία του υπολογιστή σας με το router του δικτύου.

3. Χρησιμοποιήστε την/ τις κατάλληλη/ ες εντολή /εντολές για να διαπιστώσετε την επικοινωνία του υπολογιστή με το απομακρυσμένο δίκτυο.
# **4.3 Προβλήματα DHCP**

Το πρωτόκολλο DHCP αφορά την αυτόματη απόδοση παραμέτρων όπως:

- · Διεύθυνση IP
- · Μάσκα Υποδικτύου
- · Διεύθυνση IP προεπιλεγμένης πύλης
- · Διεύθυνση IP εξυπηρετητή DNS
- · Διεύθυνση IP εξυπηρετητή DHCP

Η απόδοση IP διευθύνσεων σε οποιοδήποτε δίκτυο μπορεί να γίνει και χειροκίνητα (static IP's), ωστόσο είναι προτιμότερο για τη σωστότερη διαχείριση και επεκτασιμότητα του δικτύου να αποδίδεται αυτόματα, μέσω του πρωτοκόλλου DHCP. Κάθε DHCP διακομιστής έχει ένα σύνολο διαθέσιμων IP διευθύνσεων (DHCP pool), από τις οποίες αποδίδει IP διευθύνσεις στις δικτυακές συσκευές μόλις συνδέονται στο δίκτυο.

Η ισχύς των IP διευθύνσεων δεν είναι μόνιμη, αλλά ισχύει για συγκεκριμένο χρονικό διάστημα (DHCP lease). Μετά τη λήξη του διαστήματος κράτησης, οι IP διευθύνσεις ελευθερώνονται και μπορούν να αποδοθούν σε οποιαδήποτε δικτυακή συσκευή.

Στη συνήθη κατάσταση λειτουργίας του DHCP οι διευθύνσεις ανανεώνονται πριν την παρέλευση του χρονικού διαστήματος κράτησης, οπότε στην πράξη οι τρέχουσες διευθύνσεις διατηρούνται σταθερές . Εξάλλου, συχνά οι διακομιστές DHCP διατηρούν έναν εσωτερικό πίνακα αντιστοίχισης IP και MAC διευθύνσεων, ώστε σε κάθε επανασύνδεση μιας δικτυακής συσκευής στο δίκτυο να αποδίδεται συχνά η ίδια IP, εκτός εάν υπάρχει μεγάλος αριθμός συσκευών που συνδέονται στο δίκτυο ή αναδιοργάνωση του δικτύου**.**

Σε μικρά οικιακά και επιχειρηματικά δίκτυα ο ρόλος του εξυπηρετητή DHCP ανατίθεται στην συσκευή NAT/modem /router που διατίθεται από τον πάροχο διαδικτύου (ISP).

#### **4.3.1 Ανίχνευση προβλημάτων που σχετίζονται με την υπηρεσία DHCP**

Τα κυριότερα προβλήματα που έχουν αιτία δυσλειτουργίας εξαιτίας του πρωτοκόλλου DHCP μπορεί να οφείλονται σε:

- · Λανθασμένες DHCP ρυθμίσεις στον υπολογιστή πελάτη
- · Κακή διαμόρφωση του εξυπηρετητή DHCP
- · Προβλήματα στο λογισμικό
- · Προβληματικοί οδηγοί συσκευών ή DHCP/BOOTP relay agents

Οι κυριότερες αιτίες δυσλειτουργίας της υπηρεσίας με τη διαμόρφωση DHCP είναι:

#### **4.3.1.1 Λανθασμένες ρυθμίσεις στον Υπολογιστή – πελάτη**

Το πρώτο βήμα είναι να ελέγξετε την IP διεύθυνση του σταθμού εργασίας. Η μορφή της IP διεύθυνσης σχετίζεται συνήθως με τον τύπο του δικτύου που χρησιμοποιείτε. Για παράδειγμα, στα περισσότερα τοπικά δίκτυα στα οποία οι IP διευθύνσεις παρέχονται μέσω NAT/routers/DSL modems η διεύθυνση έχει την μορφή 192.168.1.χ ή 192.168.0.χ., όπου χ =

1 έως 254. Εσωτερικές διευθύνσεις μπορούν να έχουν ακόμη τη μορφή 10.χ.χ.χ ή και 172.16-31.Χ.Χ.Χ.

Θα χρησιμοποιήσετε την εντολή IPCONFIG

Ελέγχω την διεύθυνση IP, τη μάσκα υποδικτύου και την προεπιλεγμένη πύλη. Θα πρέπει η μεν διεύθυνση IP να έχει αποδοθεί σωστά και να ανήκει στο ίδιο υποδίκτυο με την προεπιλεγμένη πύλη.

Στο Σχ. 4.8 βλέπετε τα αποτελέσματα της εκτέλεσης της εντολής ipconfig σε περιβάλλον WINDOWS.

ddresses: 213.133.127.245<br>213.133.127.247 :\Users\tasosk65>ipconfig /all indows IP Configuration Host Name<br>Primary Dns Suffix<br>Node Type<br>IP Routing Enabled.<br>WINS Proxy Enabled.  $win8_1pc$ ٠ Hybrid в E No<sub></sub> thernet adapter Ethernet: Connection-specific DNS Suffix Otkoyéveta eneyktőv Realtek PCI GBE<br>C4-3D-C7-77-47-6B<br>Yes ٠ Enabled Yes<br>
1980::1c41:ec85:771b:161bz3(Preferred)<br>
192.168.1.3(Preferred)<br>
255.255.255.0<br>
Τρίτη, 16 Ιουνίου 2015 3:28:27 μμ<br>
Πορακινή, 19 Ιουνίου 2015 3:28:27 μμ<br>
192.168.1.1<br>
192.168.1.1<br>
192.168.1.1<br>
63.92519 × Subnet Mask . . .<br>Lease Obtained.<br>Lease Expires .<br>Default Gateway **DHCP** Server<br>v6 IAID  $CPu6$ DHCPv6 IAID . . . . .<br>DHCPv6 Client DUID. -01-00-01-1A-DC-92-0E-C4-3D-C7-77-47-61 DNS Servers...<br>NetBIOS over Icpip.. 192.168.1.1<br>Enabled unnel adapter Teredo Tunneling Pseudo-Interface: Connection-specific DNS Suffix Teredo Tunneling Pseudo-Interface<br>00-00-00-00-00-00-00-E0 Description<br>Physical Address.<br>DHCP Enabled. . . 00 DHCP Enabled.<br>Autoconfiguration Enabled  $\frac{No}{Yes}$ 2001:0:9d38:90d7:8dc:a098:b2ce:71ae(Prefe Address. . ×  $I P u 6$ ÷ -local IPv6 Address fe80::8dc:a098:b2ce:71aex4(Preferred) ink Gateway<br>IAID . . 167772160 fault F DHCPu6

Σχήμα 4.8: Οθόνη εκτέλεσης IPCONFIG /all

Αν δεν ισχύουν τα παραπάνω, οφείλετε να ελέγξετε τις ρυθμίσεις DHCP.

Εκτελείτε την εντολή **IPConfig /all** και ελέγχετε:

Αν είναι ενεργοποιημένη η υπηρεσία DHCP και αν η IP διεύθυνση του εξυπηρετητή DHCP είναι η κατάλληλη, θα πρέπει η IP διεύθυνση του διακομιστή DHCP να έχει οριστεί στο ίδιο υποδίκτυο με τους σταθμούς εργασίας. Στο σχήμα εικονίζονται τα αποτελέσματα σε περιβάλλον WINDOWS.

#### **4.3.1.2 Λανθασμένη εγκατάσταση εξυπηρετητή DHCP**

Για την σωστή λειτουργία του δικτύου θα πρέπει ο υπολογιστής – πελάτης να βρίσκεται στο ίδιο υποδίκτυο ή VLAN με τον διακομιστή DHCP.

Ο έλεγχος της σωστής εγκατάστασης του διακομιστή DHCP γίνεται:

Α. μέσω της διεπαφής WEB της συσκευής που λειτουργεί ως διακομιστής DHCP. Για παράδειγμα, στην περίπτωση μικρών οικιακών ή επιχειρηματικών δικτύων, συνδέομαι δίνοντας στη γραμμή διευθύνσεων του φυλλομετρητή (IExplorer ή Firefox κ.λπ) την διεύθυνση της προεπιλεγμένης πύλης που λειτουργεί και ως DHCP server.

Στο παρακάτω σχήμα 9, βλέπετε την αντίστοιχη διεπαφή του router DLINK, του οποίου η IP διεύθυνση είναι 192.168.1.1. Παρατηρείτε ότι το εύρος των IP διευθύνσεων που μπορεί να αποδώσει ο συγκεκριμένος διακομιστής είναι από 192.168.1.2 έως 192.168.1.254.

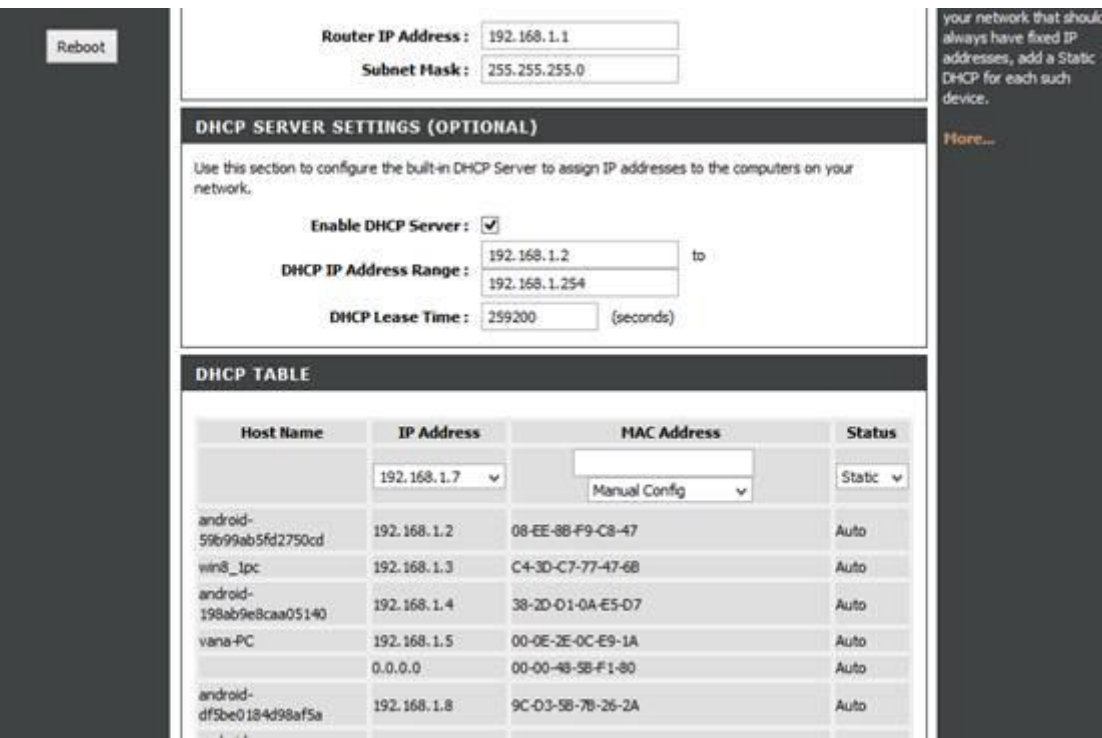

Σχ. 4.9: Ρυθμίσεις DHCP σε οικιακό modem - router μέσω WEB

Β . μέσω command line. Το παρακάτω παράδειγμα μας δίνει το εύρος των IP διευθύνσεων που παρέχει ένας cisco router.

router1#show ip dhcp pool

Pool dmz :

Utilization mark (high/low) : 100 / 0

Subnet size (first/next) : 0 / 0

Total addresses : 254

```
Leased addresses : 1
```
74

Pending event : none

1 subnet is currently in the pool :

Current index IP address range Leased addresses

10.0.2.210.0.2.1 - 10.0.2.254 1

#### **4.3.1.3 Σύγκρουση IP διευθύνσεων**

Σε ορισμένες περιπτώσεις κάποια ή κάποιες από τις παρεχόμενες από τον διακομιστή DHCP IP διευθύνσεις, ταυτίζονται με στατικές IP διευθύνσεις δικτυακών συσκευών (πχ σε WEB servers).

Για παράδειγμα αν οι διευθύνσεις που παρέχονται είναι από 192.168.1.1 έως 192.168.1.254 και στο ίδιο δίκτυο υπάρχουν δικτυακές συσκευές που τους έχει αποδοθεί (στατική) IP 10.10.1.χ, το δίκτυο δεν θα λειτουργεί σωστά.

Τυπικοί DHCP servers (π.χ. cisco) ελέγχουν τις IP διευθύνσεις κάνοντας ping στο τοπικό δίκτυο.

Σε περίπτωση που ανιχνευτεί σύγκρουση IP διευθύνσεων, ο DHCP server αφαιρεί την αντίστοιχη IP από το σύνολο των διαθέσιμων IP διευθύνσεων και δεν την αναθέτει ξανά, μέχρις ότου να ελευθερωθεί από το διαχειριστή.

Πρόβλημα μπορεί να προκύψει αν ο server ή άλλη δικτυακή συσκευή με στατική IP διεύθυνση δεν απαντά διότι πχ είναι κλειστός.

Καλή πρακτική είναι να μη χρησιμοποιείτε static IP's εκτός από τις περιπτώσεις που θέλετε να υπάρχει εξωτερική σύνδεση (πχ WEB servers).

Για να ελέγξετε αν υπάρχει σύγκρουση IP διευθύνσεων, συνδεόσαστε μέσω telnet στον DHCP server (συνήθως είναι το router σε τοπικά δίκτυα) και εκτελείτε την εντολή show ip dhcp conflict, όπως στο παρακάτω παράδειγμα::

#### Router1# **show ip dhcp conflict**

IP address Detection Method Detection time

192.168.1.64 Ping July 15 2009 6:15 PM

192.168.1.96 Gratuitous ARP July 26 2009 8:12 AM

Μία σύντομη τακτική αντιμετώπισης του προβλήματος είναι η ανανέωση της IP διεύθυνσης μέσω εντολών στον DHCP server. Αυτό γίνεται με την εκτέλεση των παρακάτω εντολών, με τη σειρά που δίνονται:

**Ipconfig /release** αποδέσμευση της IP διεύθυνσης

**Ipconfig /renew** δέσμευση μιας νέας IP

#### **Ερωτήσεις κατανόησης**

1. Ποιές είναι οι Πληροφορίες που διαχειρίζεται το πρωτόκολλο DHCP;

2. Πώς μπορείτε να πληροφορηθείτε αν ένα δίκτυο χρησιμοποιεί static ή dynamic IP διευθύνσεις;

3. Πώς καθορίζονται οι επιτρεπτές IP διευθύνσεις που παρέχονται από έναν DHCP server;

## **Δραστηριότητες**

- 1. Συνδεθείτε στον εξυπηρετητή DHCP, μέσω της εντολής telnet και εμφανίστε τις πληροφορίες που παρέχονται για το πρωτόκολλο DHCP.
- 2. Συνδεθείτε με τον εξυπηρετητή DHCP, μέσω telnet και εκτελέστε την εντολή που δείχνει αν υπάρχουν συγκρούσεις σε IP διευθύνσεις.

## **4.4 Επίλυση προβλημάτων DNS**

Η αδυναμία πρόσβασης σε οποιαδήποτε ιστοσελίδα μέσω του Browser, πιθανόν να οφείλεται σε προβλήματα DNS. Εφόσον έχετε αποκλείσει οποιαδήποτε άλλο δικτυακό πρόβλημα (βλ. πιο πάνω βήματα), ελέγχετε για σφάλματα – δυσλειτουργίας DNS.

Η φιλοσοφία που ακολουθείται, κυρίως στα οικιακά ή δίκτυα μικρών επιχειρήσεων βασίζεται στην χρήση του router του δικτύου (προεπιλεγμένη πύλη) που αναλαμβάνει την ανάλυση ονομάτων στο Τοπικό δίκτυο, μέσω της υπηρεσίας DHCP, και λειτουργεί ως εξυπηρετητής διαμεσολάβησης (proxy server) των απομακρυσμένων DNS servers για πρόσβαση στο διαδίκτυο. Σε αυτή την περίπτωση ως διεύθυνση του εξυπηρετητή DNS ορίζεται η διεύθυνση της προεπιλεγμένης πύλης (Σχ. 4.10) .

Σε μεγαλύτερα δίκτυα, ορίζονται και τοπικοί εξυπηρετητές DNS. Σε αυτή την περίπτωση, θα πρέπει οι IP διευθύνσεις των DNS εξυπηρετητών ν΄ανήκουν στο ίδιο υποδίκτυο με το τοπικό δίκτυο που εξυπηρετούν, έτσι ώστε η υπηρεσία DNS να λειτουργεί ακόμη και αν η προεπιλεγμένη πύλη (default gateway) είναι εκτός λειτουργίας (Σχ. 4.11).

ddresses: 213.133.127.245<br>213.133.127.247 :\Users\tasosk65>ipconfig /all indows IP Configuration **Host Name**  $:$  win8\_1pc Host Name<br>Primary Dns Suffix<br>Node Type<br>IP Routing Enabled.<br>VINS Proxy Enabled. F ٠ ı Hybrid No<sub>No</sub> Î ٠ ٠ thernet adapter Ethernet: Connection-specific DNS Suffix Oικογένεια ελεγκτών Realtek PCI GBE<br>C4-3D-C7-77-47-6B C4-3D-C7-77-47-6B<br>
Yes<br>
Yes<br>
Yes<br>
fe80::1c41:ec85:771b:161bz3(Preferred)<br>
192.168.1.3(Preferred)<br>
255.255.255.8<br>
Τρίτη, 16 Ιουνίου 2015 3:28:27 μμ<br>
Παρακευή, 19 Ιουνίου 2015 3:28:27 μμ<br>
192.168.1.1<br>
192.168.1.1<br>
63192519<br> н Irv4 Haaress...<br>Subnet Mask...<br>Lease Obtained.<br>Lease Expires..<br>Default Gateway<br>DHCP Server i. 00-01-00-01-1A-DC-92-0E-C4-3D-C7-77-47-61 DNS Servers .......<br>NetBIOS over Icpip. . 192.168.1.1<br>Enabled ٠ ÷ unnel adapter Teredo Tunneling Pseudo-Interface: Connection-specific DNS Suffix Teredo Tunneling Pseudo-Interface<br>00-00-00-00-00-00-00-E0 Ĩ  $\frac{No}{Yes}$ ٠ 2001:0:9d38:90d7:8dc:a098:b2ce:71ae<Prefe Address. . .  $P<sub>u6</sub>$  $1.14114$ ...<br>Link—local IPv6 Address<br>Default Gateway . . . . fe80::8dc:a098:b2ce:71aex4(Preferred) н  $DHCP<sub>v6</sub>$ IAID 167772160

Σχήμα 4.10 Διεύθυνση του εξυπηρετητή DNS

## **4.4.1 Έλεγχος ορθής λειτουργίας DNS**

Ο πιο γρήγορος τρόπος για να διαπιστώσετε την ορθή λειτουργία της υπηρεσίας DNS είναι ο εξής:

Έλεγχος υπηρεσίας DNS στο τοπικό δίκτυο:

**Βήμα 1.** Κάνω ping σε μία τοπική DNS διεύθυνση

Για παράδειγμα **ping pc1.ergastirio1.1epal**, για υπολογιστή στο τοπικό δίκτυο

**Βήμα 2** Στη συνέχεια κάνω ping στην αντίστοιχη IP διεύθυνση

## **ping 10.67.206.205**

Έλεγχος υπηρεσίας DNS στο WAN:

Βήμα 1 Κάνω ping σε μία DNS διεύθυνση στο διαδίκτυο

Για παράδειγμα **ping [www.in.gr](http://www.in.gr/)** για απομακρυσμένο DNS

**Βήμα 2**. Στη συνέχεια κάνω ping σε μία IP διεύθυνση, για παράδειγμα **ping 4.2.2.1**, που είναι μία γνωστή IP διεύθυνση στο παγκόσμιο διαδίκτυο και συγκεκριμένα ανήκει στον οργανισμό Level 3 Communications, Inc.

Αν δεν λάβετε απάντηση στο πρώτο βήμα και λάβετε απάντηση στο δεύτερο, μπορείτε να συμπεράνετε ότι το πρόβλημα οφείλεται στην υπηρεσία DNS είτε στο τοπικό είτε στο διαδίκτυο.

#### **4.4.2 Έλεγχος των DNS ρυθμίσεων**

Έλεγχος ρυθμίσεων: Καταρχάς, πρέπει να ελέγξετε τη σωστή καταχώρηση της IP διεύθυνσης των DNS servers, στις δικτυακές ρυθμίσεις του συστήματος.

Με την εντολή Ipconfig /all στον τοπικό υπολογιστή παίρνω πληροφορίες για τους διακομιστές DNS.

Στο Σχ. 4.11 παρουσιάζεται η περίπτωση οικιακού δικτύου που χρησιμοποιεί την IP διεύθυνση του router (IP διεύθυνση προεπιλεγμένης πύλης) ως διακομιστή διαμεσολάβησης για τους εξωτερικούς DNS servers.

Στην περίπτωση του Σχ. 4.11, χρησιμοποιούνται τοπικοί διακομιστές DNS.

Επόμενη προϋπόθεση για τη σωστή λειτουργία του DNS, είναι η σωστή σειρά ορισμού των DNS διακομιστών. Εφόσον υπάρχει τοπικός διακομιστής DNS, θα πρέπει να ορίζεται ως πρώτος, ενώ δεύτερος στη σειρά θα πρέπει να ορίζεται ο εξυπηρετητής διαμεσολάβησης ή ο απομακρυσμένος εξυπηρετητής DNS. Έτσι, οποιαδήποτε αναζήτηση μιας τοπικής διεύθυνσης αναλύεται πρώτα από τον τοπικό εξυπηρετητή, αλλιώς προωθείται στον απομακρυσμένο DNS server.

 $-1012$ C:\Windows\system32\cmd.exe C:\Users\User>ipconfig /all Pύθμιση παραμέτρων IP των Windows Όνομα κεντρκού υπολογιστή . . . . : SubDirector1<br>Επίθημα κύριου DNS . . . . . . . :<br>Τύπος κόμβου. . . . . . . . . . . . Εκπομπής<br>Ενεργοποίηση δρομολόγησης IP. . . : Όχι<br>Ενεργοποίηση μεσολόβησης WINS . . : Όχι<br>Λίστα αναζήτ Ιροσαρμογέας Ethernet Tonική σύνδεση: πης εκμεσωσης<br>Διακομιστής DHCP<br>Οιακομιστής DHCP<br>DHCPv6 IAID<br>DUID υπολογιστή-πελάτη DHCPv6 . . .<br>Διακομιστές DNS . . . . . . . . . . 00-01-00-01-15-11-1F-E0-D0-27-88-1D-D2-DA 194.63.239.164<br>194.63.237.4<br>194.63.238.4 Διακομιστές DNS . . . . . . . NetBIOS σε Topip. . . . . . . . : Ενεργοποιημένο lροσορμογέας διοχέτευσης isatap.att.sch.gr: ISATAP lροσορμογέας διοχέτευσης Teredo Tunneling Pseudo-Interface: . : Έχει αποσυνδεθεί Teredo Tunneling Pseudo-Interface<br>00-00-00-00-00-00-00-E0 Πουσική διεύθυνση.<br>Ενεργοποίηση DHCP............<br>Αυτόματη ρύθμιση ενεργή....... Oxt в **No.** 

Σχήμα 4.11: Χρήση της IPConfig για εύρεση διακομιστών DNS

Για να πληροφορηθείτε τις IP Διευθύνσεις των DNS servers στο διαδίκτυο, χρησιμοποιείτε την εντολή NSLookup με μία γνωστή DNS διεύθυνση.

Για να ελέγξετε τις αποκρίσεις και την ορθή λειτουργία των DNS servers, μπορείτε να χρησιμοποιήσετε την εντολή nslookup για να αναλύσετε μία DNS διεύθυνση.

Δίνοντας για παράδειγμα την εντολή nslooku[p](http://www.windowsnetworking.com/) [www.WindowsNetworking.com](http://www.windowsnetworking.com/) λαμβάνετε τις παρακάτω απαντήσεις (Σχ. 4.12).

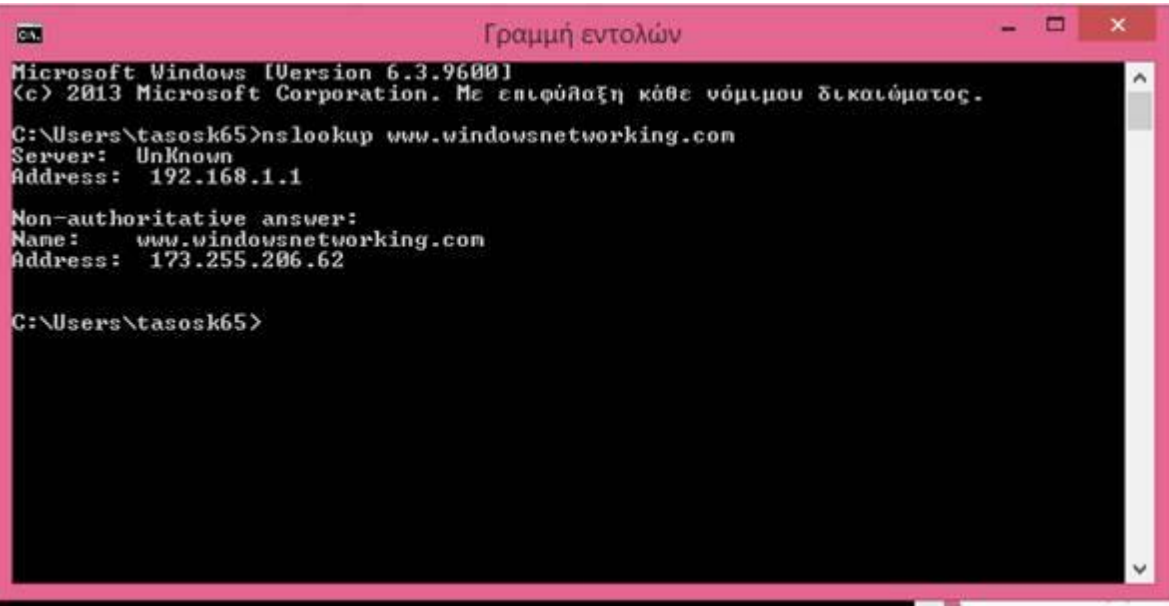

Σχ. 4.12: αποτέλεσμα της εντολής εντολή nslooku[p](http://www.windowsnetworking.com/) [www.WindowsNetworking.com](http://www.windowsnetworking.com/)

Ο τοπικός DNS server αποτυγχάνει να αναλύσει την DNS διεύθυνση και να σας δώσει την αντίστοιχη IP, ενώ ο απομακρυσμένος το κάνει. Η απόκριση Non-authoritative answer σημαίνει ότι η διεύθυνση που αναζητείτε δεν ανήκει στο τοπικό του δίκτυο, ωστόσο ανταποκρίνεται, αναλύοντάς την.

## **4.4.3 Επίλυση προβλημάτων στον τοπικό DNS Ορισμός του κατάλληλου επιθέματος DNS (DNS-suffix)**

Αν θέλετε να αναλύσετε μία DNS διεύθυνση ενός τοπικού host, χωρίς τη χρήση του πλήρους DNS ονόματος, πρέπει στην κάρτα δικτύου σας να έχετε ορίσει το επίθεμα DNS του δικτύου, ώστε να προστίθεται αυτόματα. Για παράδειγμα έστω ότι θέλετε να συνδεθείτε στον server1 που ανήκει στο lab2. Προφανώς o DNS server έχει πολλαπλές εγγραφές server1 ( server1.lab1, server1.lab2 κλπ). Έτσι η χρήση του ονόματος του Host και μόνο, δημιουργεί σύγχυση και δεν αναλύεται σωστά από τον DNS server. Για να μπορείτε να χρησιμοποιήσετε το Host name στο τοπικό δίκτυο και να αναφέρεστε στο συγκεκριμένο host, αρκεί να έχετε ορίσει το επίθεμα lab2. Έτσι η εντολή ping server1 μεταφράζεται σε ping server1.lab2

## **Χρήση του DHCP server για ανάλυση DNS**

Στις περιπτώσεις των μικρών οικιακών / επιχειρηματικών δικτύων, εφόσον χρησιμοποιείτε DHCP server για την αυτόματη απόδοση IP διευθύνσεων στο δίκτυο, να χρησιμοποιείτε, επίσης, το αντίστοιχο χαρακτηριστικό που διαθέτουν οι προσαρμογείς δικτύου, δηλαδή την αυτόματη απόδοση διεύθυνσης IP για τον DNS server. Για να επιλέξτε το αντίστοιχο χαρακτηριστικό, πηγαίνετε στις ιδιότητες του προσαρμογέα δικτύου, επιλέγετε τις ρυθμίσεις για το πρωτόκολλο IP και ενεργοποιείτε την επιλογή αυτόματη απόδοση IP διεύθυνσης διακομιστή DNS.

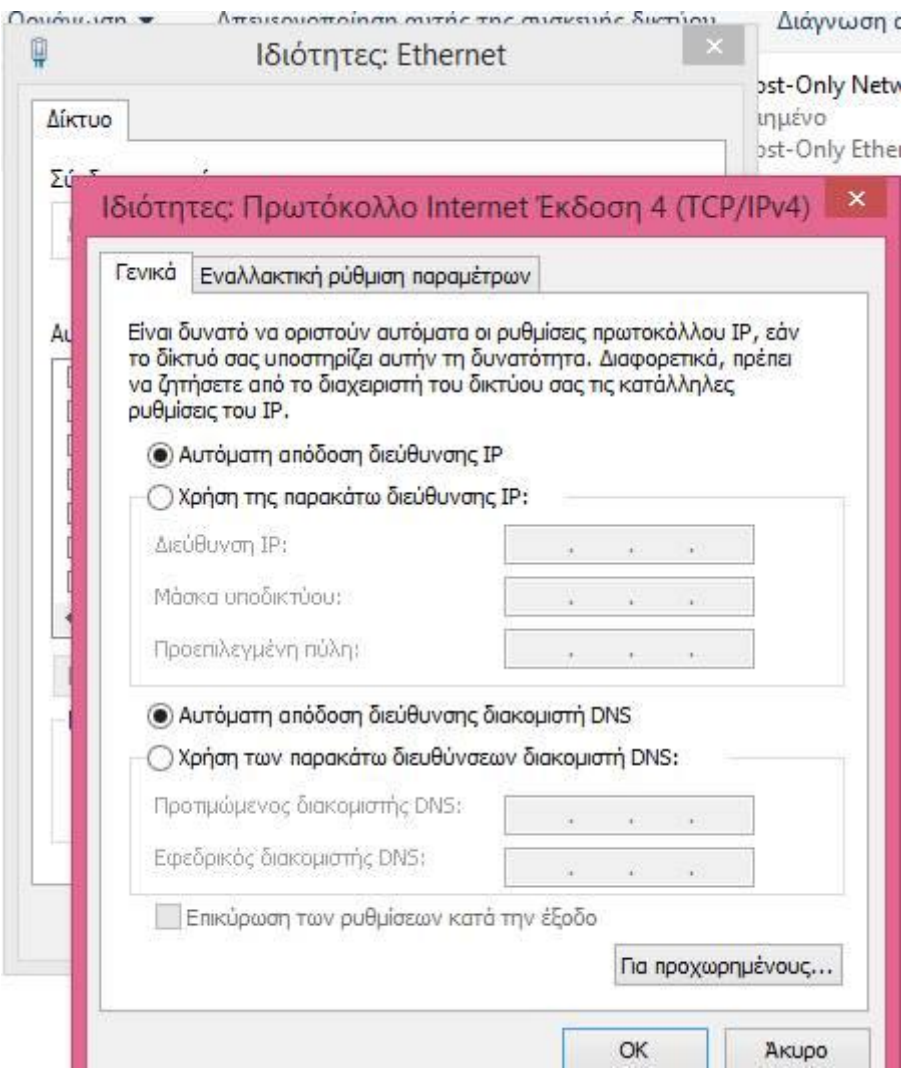

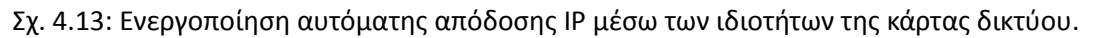

#### · **Επανεκκίνηση του router**

Στην περίπτωση των μικρών οικιακών δικτύων ή μικρών επιχειρήσεων, η υπηρεσία DNS παρέχεται από το Router και σε τοπικό επίπεδο συνδέεται με τον DHCP. Μία γρήγορη λύση στο πρόβλημα είναι η επανεκκίνηση του router.

Η επανεκκίνηση του router μπορεί να πραγματοποιηθεί με δύο τρόπους:

Μέσω του Hardware: Αν έχετε φυσική πρόσβαση στο router, κάνετε επανεκκίνηση μέσω του αντίστοιχου διακόπτη.

Μέσω της Web σελίδας του router: δίνετε στη γραμμή διευθύνσεων οποιουδήποτε φυλλομετρητή ιστοσελίδων την IP διεύθυνση του router, για παράδειγμα 192.168.1.1, που είναι μία τυπική διεύθυνση πολλών DSL modem/ router (Σχ. 4.14).

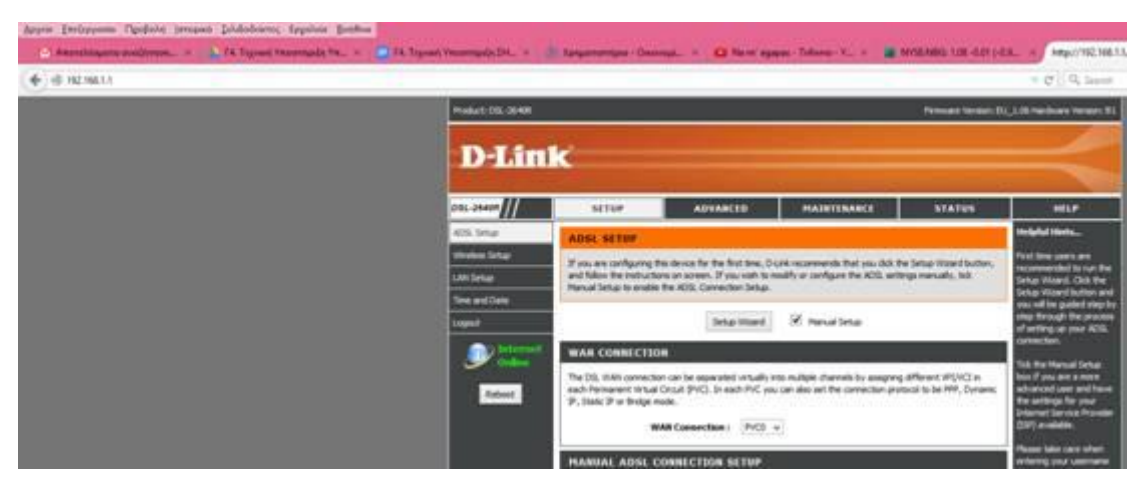

Σχήμα 4.14: Πρόσβαση στη WEB σελίδα του router

Από την ιστοσελίδα του router επιλέγετε να κάνετε reset.

## **4.4.4 Επίλυση προβλημάτων στον απομακρυσμένο διακομιστή DNS**

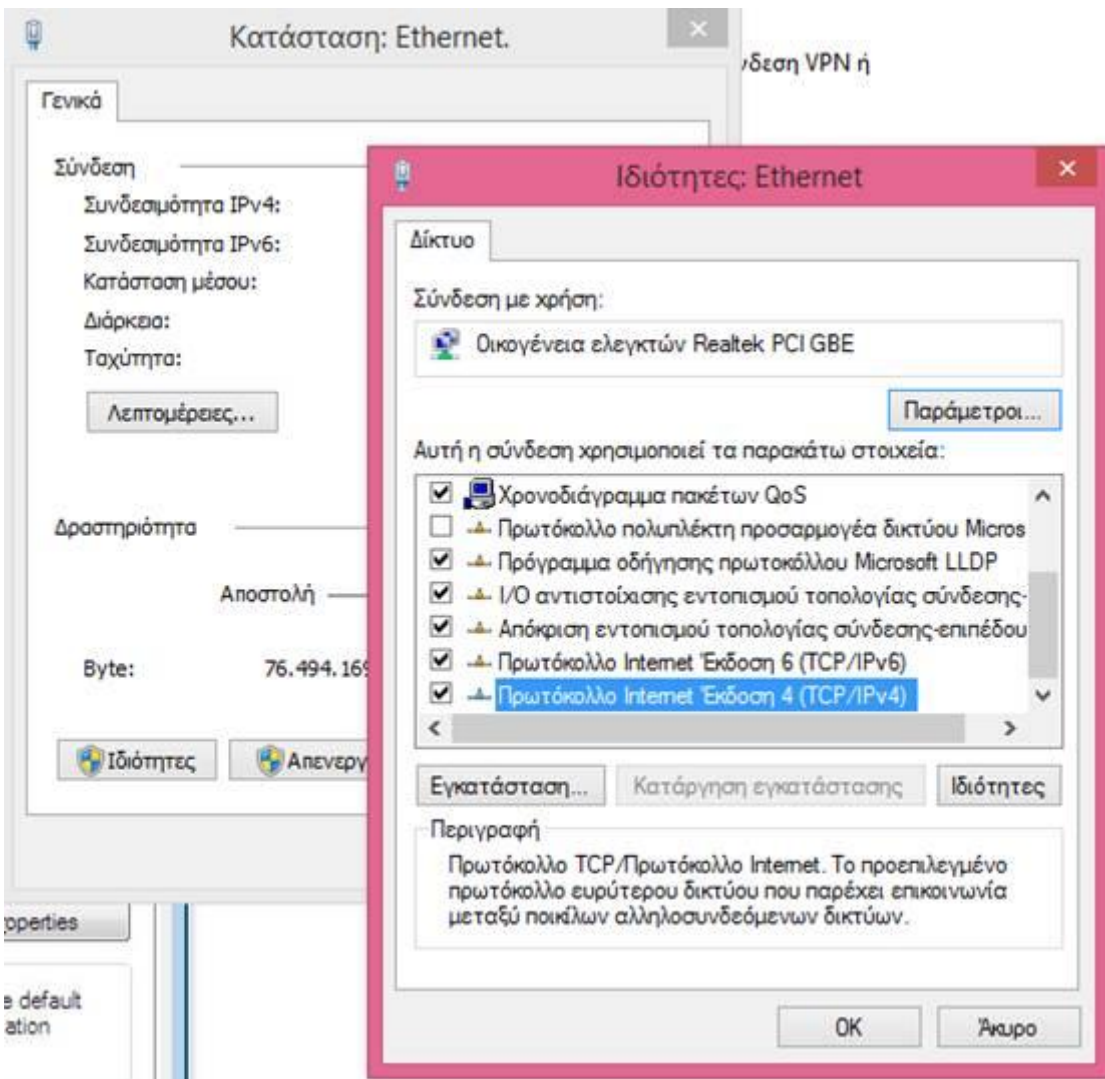

Σχ. 4.15: Πρόσβαση στην καρτέλα ιδιοτήτων Ethernet

Αν και μετά από τα παραπάνω, εξακολουθείτε να έχετε πρόβλημα που ενδεχομένως οφείλεται στην υπηρεσία DNS, δοκιμάζετε ν΄αλλάξετε τους διακομιστές.

Επιλέγετε από τον πίνακα ελέγχου την ομάδα Δίκτυο και Internet, κατόπιν Κέντρο Δικτύου και κοινής χρήσης και από τις συνδέσεις επιλέγετε τη σύνδεση Ethernet. Επιλέγετε τις ιδιότητες για το πρωτόκολλο IP έκδοση 4 και στην ομάδα των διακομιστών DNS συμπληρώνετε 4.2.2.1 και 4.2.2.2 που είναι διακομιστές DNS ελεύθερης χρήσης (Σχ. 4.15). Αν με τις ρυθμίσεις αυτές λειτουργεί η σύνδεση στο διαδίκτυο, τότε συμπεραίνετε ότι υπάρχει πρόβλημα στους διακομιστές DNS του παρόχου σας (Σχ. 4.16).

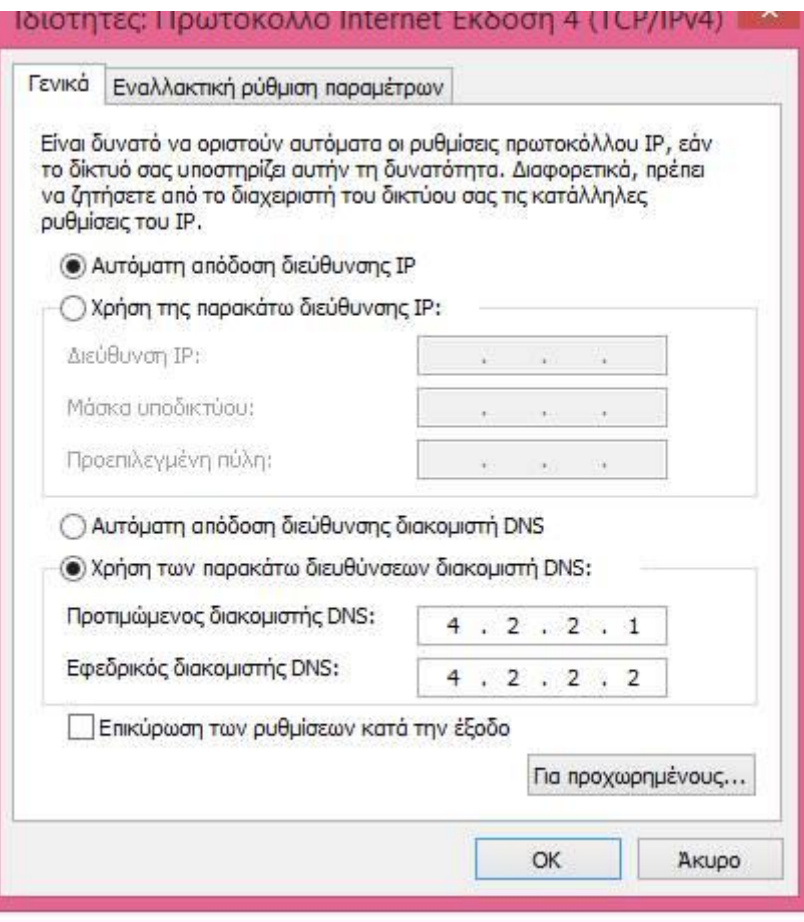

Σχ. 4.16: ιδιότητες TCP / IP

## **Δραστηριότητες**

- 1. Δώστε την κατάλληλη εντολή (ή τις κατάλληλες εντολές), ώστε να διαπιστώσετε τις διευθύνσεις των DNS servers που χρησιμοποιούνται στο δίκτυο.
- 2. Το δίκτυό σας χρησιμοποιεί τοπικό διακομιστή διαμεσολάβησης (DNS proxy); Ποια είναι η διεύθυνσή του;
- 3. Δώστε την κατάλληλη εντολή, ώστε να μάθετε τις διευθύνσεις DNS που χρησιμοποιούνται για ανάλυση διευθύνσεων στο απομακρυσμένο δίκτυο.
- 4. Δώστε την κατάλληλη εντολή, ώστε να πιστοποιήσετε ότι η ανάλυση DNS λειτουργεί σωστά για το τοπικό δίκτυο.
- 5. Χρησιμοποιήστε μία γνωστή WEB διεύθυνση ώστε να πιστοποιήσετε τη λειτουργία της ανάλυσης DNS.
- 6. Πώς πιστοποιούμε ότι μία δυσλειτουργία στο WEB οφείλεται στην ανάλυση DNS και όχι σε πρόβλημα συνδεσιμότητας;
- 7. Εφόσον έχετε καταλήξει στο συμπέρασμα ότι υπάρχει πρόβλημα με την ανάλυση DNS στο διαδίκτυο, ποιες ενέργειες μπορείτε να κάνετε για να διορθώσετε το πρόβλημα, παρακάμπτοντας τους διακομιστές DNS του ISP;

# **4.5 Προβλήματα από εγκατεστημένο λογισμικό ασφάλειας**

Σε αρκετές περιπτώσεις, τα προβλήματα στο δίκτυο και ιδίως στη διαδικτυακή σύνδεση οφείλονται σε λογισμικό "τρίτων" κατασκευαστών, κυρίως λογισμικό ασφάλειας όπως firewalls, antivirus, antispyware αλλά και browsers, στο οποίο οι ρυθμίσεις ασφάλειας έχουν τεθεί σε υψηλό επίπεδο ή δημιουργεί δυσλειτουργίες λόγω μη σωστής εγκατάστασης.

Αυτό το ενδεχόμενο είναι πολύ πιθανόν αν συμβαίνει σε υπολογιστές με εγκατεστημένη μία έκδοση των Windows, όχι σπάνια όμως συμβαίνει και σε λειτουργικό OS-x.

Σε αυτές τις περιπτώσεις το ίδιο το λογισμικό μπλοκάρει τα εισερχόμενα δεδομένα μέσω δικτύου.

Ο έλεγχος και η εξακρίβωση της αιτίας των προβλημάτων δεν είναι εύκολος, καθώς υπάρχει πληθώρα λογισμικού.

Αν το λειτουργικό μας σύστημα είναι Windows, μπορείτε να εκκινήσετε το σύστημα σε κατάσταση **Ασφαλούς Λειτουργίας με υποστήριξη δικτύου** (safe mode with networking). Αν η επικοινωνία και μετάδοση δεδομένων στο δίκτυο και η πρόσβαση στο διαδίκτυο αποκατασταθούν, οδηγείστε στο συμπέρασμα ότι υπεύθυνη είναι κάποια από τις εφαρμογές.

Επόμενο βήμα είναι η εύρεση και η αποκατάσταση του προβλήματος. Ακολουθείτε τα εξής βήματα:

Πρώτα απενεργοποιείτε όλες τις πρόσθετες εφαρμογές ασφάλειας (firewalls, antivirus).

Αν λυθεί το πρόβλημα, προσπαθήστε να εντοπίσετε τη συγκεκριμένη εφαρμογή που δημιουργεί το πρόβλημα.

Ενεργοποιήστε μία προς μία τις εφαρμογές, μέχρι να παρατηρήσετε ξανά την ύπαρξη προβλήματος στην πρόσβαση στους πόρους του δικτύου ή στο διαδίκτυο.

Εντοπίζετε τη συγκεκριμένη εφαρμογή που δημιουργεί το πρόβλημα και θέτετε τις ρυθμίσεις σε χαμηλότερο επίπεδο ασφάλειας.

Αν απενεργοποιώντας το λογισμικό ασφάλειας δεν διορθώνεται το πρόβλημα πρέπει να αναζητηθούν αλλού οι αιτίες.

## **Δραστηριότητες**

#### **(Ομαδική δραστηριότητα)**

- 1. Με τη βοήθεια του διδάσκοντα δημιουργήστε έναν κανόνα ασφαλείας που να αποτρέπει την πρόσβαση σε συγκεκριμένες σελίδες του διαδικτύου.
- 2. Ζητήστε στη συνέχεια από τους συμμαθητές να ακολουθήσουν τη διαδικασία της βήμα προς βήμα απενεργοποίησης των εφαρμογών ασφάλειας που έχετε εγκαταστήσει στον υπολογιστή, ώστε να αντιμετωπιστεί το πρόβλημα που δημιουργείται από το λογισμικό ασφαλείας.

## **4.6 Κακόβουλο Λογισμικό**

Εξίσου σοβαρά προβλήματα μπορεί να δημιουργηθούν και από την παρουσία κακόβουλου λογισμικού (Virus, spyware). Χρησιμοποιήστε μία σουίτα antivirus για να καθαρίσετε τον υπολογιστή. Σε αρκετές περιπτώσεις δεν αρκεί η ύπαρξη ενός τύπου λογισμικού εκκαθάρισης, αλλά απαιτείται ο συνδυασμός λογισμικών, κυρίως antispyware, που δεν συγκρούονται μεταξύ τους.

Ακόμη όμως και με την εκκαθάριση του συστήματος, σε μερικές περιπτώσεις ίχνη του λογισμικού παραμένουν στο σύστημα (π.χ registry των Windows) και μπλοκάρουν την κυκλοφορία στο δίκτυο. Σε αυτές τις περιπτώσεις χρησιμοποιήστε εξειδικευμένο λογισμικό (π.χ WinSockFix) για την επιδιόρθωση των τμημάτων της registry που σχετίζονται με τα πρωτόκολλα TCP/IP.

## **Δραστηριότητες**

1. Αναζητήστε στο διαδίκτυο εφαρμογές antivirus, antispam, registry cleaners, κατατάξτε τις ανάλογα με τη λειτουργία τους και ελέγξτε τη μεταξύ τους συμβατότητα.

## **4.7 προβλήματα δικτυακών πόρων**

## **4.7.1 προβλήματα εκτυπωτών**

Τα συνήθη προβλήματα των διαμοιραζόμενων εκτυπωτών σε ένα δίκτυο αφορούν σε:

- προβλήματα του εκτυπωτή
- προβλήματα εξυπηρετητή
- δικτυακά προβλήματα

Κάθε διαμοιραζόμενος στο δίκτυο υπολογιστής, μπορεί να συνδέεται είτε απευθείας στο δίκτυο, μέσω μιας θύρας του switch ή ασύρματα ή να συνδέεται μέσω ενός εξυπηρετητή (Σχ. 4.17). Ανεξάρτητα του τρόπου σύνδεσης, μπορεί να είναι διαχειριζόμενος από τον εξυπηρετητή είτε μη διαχειριζόμενος.

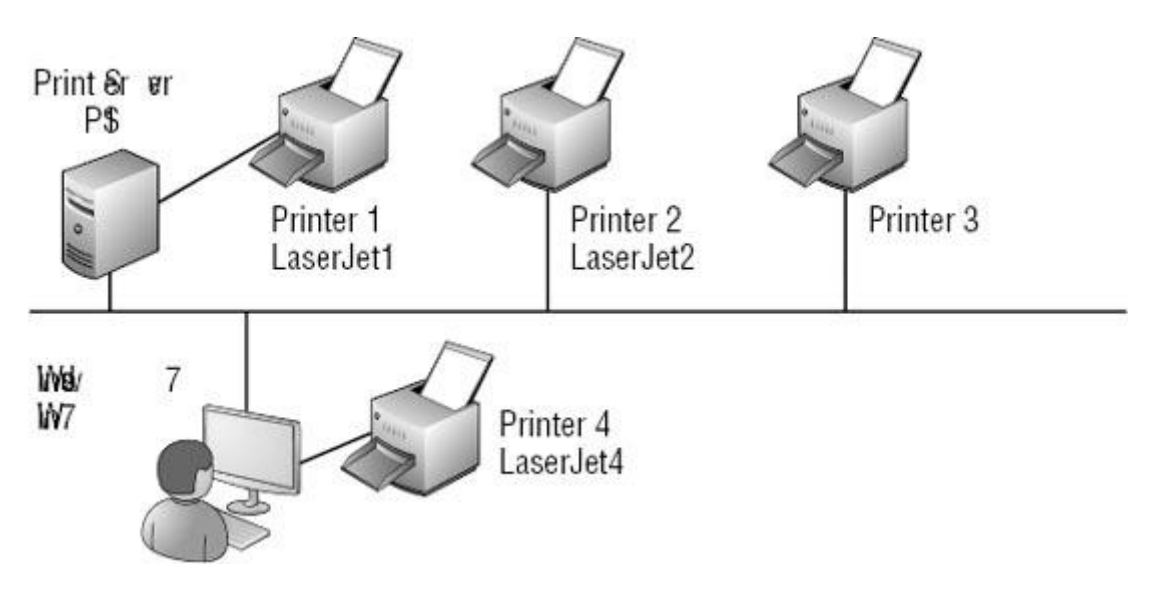

Σχ. 4.17: Τοπολογίες σύνδεσης δικτυακών εκτυπωτών Πηγή: www.tutorialprogramming4.us

Ένα από τα βασικά πλεονεκτήματα της εγκατάστασης και διαχείρισης εκτυπωτή μέσω εξυπηρετητή είναι ότι κατά την εγκατάσταση του εκτυπωτή οι οδηγοί του εκτυπωτή (drivers) εγκαθίστανται στον εξυπηρετητή και όχι σε κάθε υπολογιστή ξεχωριστά. Οποιαδήποτε αναβάθμιση ή αλλαγή οδηγών γίνεται στον εξυπηρετητή.

Σε οποιαδήποτε περίπτωση που παρουσιάζεται πρόβλημα με τους εκτυπωτές οι οποίοι είναι συνδεδεμένοι σε δίκτυο, ελέγχετε πρώτα για τις στοιχειώδεις αιτίες που είναι συχνότερες και απλές στην αντιμετώπισή τους όπως:

- Ο εκτυπωτής είναι εκτός λειτουργίας
- Δεν είναι συνδεδεμένος στο δίκτυο
- ¨Έχει τελειώσει το χαρτί

Άλλα, πιο σοβαρά προβλήματα που αφορούν στον εκτυπωτή είναι:

 Πρόβλημα στο υλικό. Στην περίπτωση αυτή ελέγχετε την καλή λειτουργία του εκτυπωτή, εκτυπώνοντας μία δοκιμαστική σελίδα. Αυτό γίνεται μέσα από το πλαίσιο διαλόγου ιδιοτήτων του εκτυπωτή (Σχ. 4.18 ).

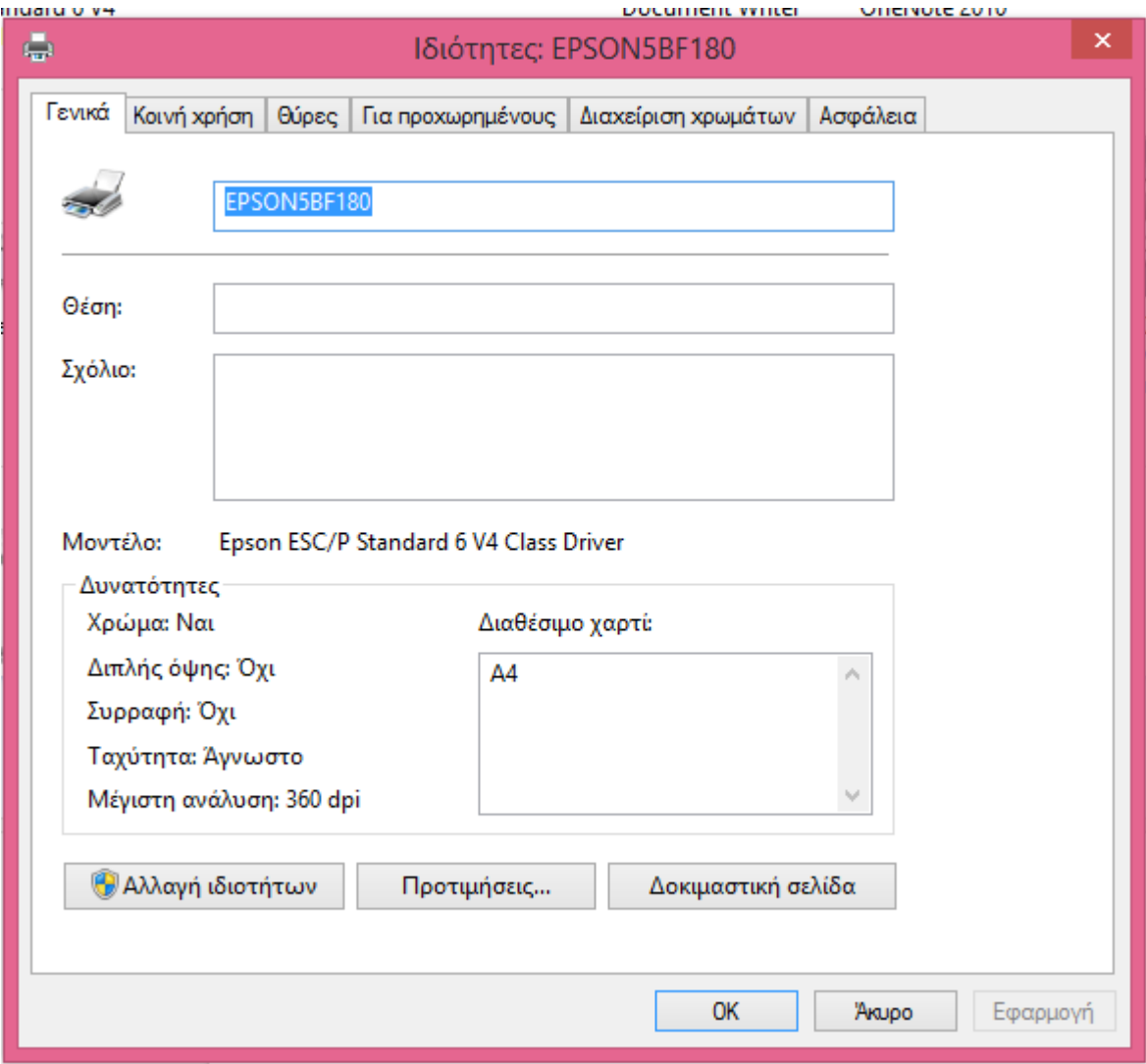

Σχ. 4.18: Καρτέλα ιδιοτήτων εκτυπωτή

Στους περισσότερους, εξάλλου, εκτυπωτές υπάρχει η δυνατότητα εκτύπωσης δοκιμαστικής σελίδας μέσω του πληκτρολογίου που διαθέτουν στο πάνελ της συσκευής. Στην περίπτωση αυτή, πρέπει να συμβουλευτείτε το εγχειρίδιο του κατασκευαστή.

Σε περίπτωση που μπορείτε να τυπώσετε τη δοκιμαστική σελίδα μέσω του πάνελ του εκτυπωτή, αλλά δεν μπορείτε να κάνετε το ίδιο μέσω του πλαισίου διαλόγου ιδιοτήτων του εκτυπωτή, θα πρέπει να αναζητήσετε το πρόβλημα στη δικτυακή σύνδεση του εκτυπωτή.

## **Πρόβλημα στους οδηγούς του εκτυπωτή (device drivers)**

Σε ορισμένες περιπτώσεις όπου η εκτύπωση είναι προβληματική και κακής ποιότητας, ενδέχεται το πρόβλημα να οφείλεται σε μη συμβατούς εγκατεστημένους οδηγούς για τον συγκεκριμένο εκτυπωτή. Μπορείτε να προχωρήσετε σε αναβάθμιση των οδηγών του εκτυπωτή μέσω της καρτέλας "Για προχωρημένους", στο πλαίσιο διαλόγου Ιδιότητες εκτυπωτή (Σχ. 4.19).

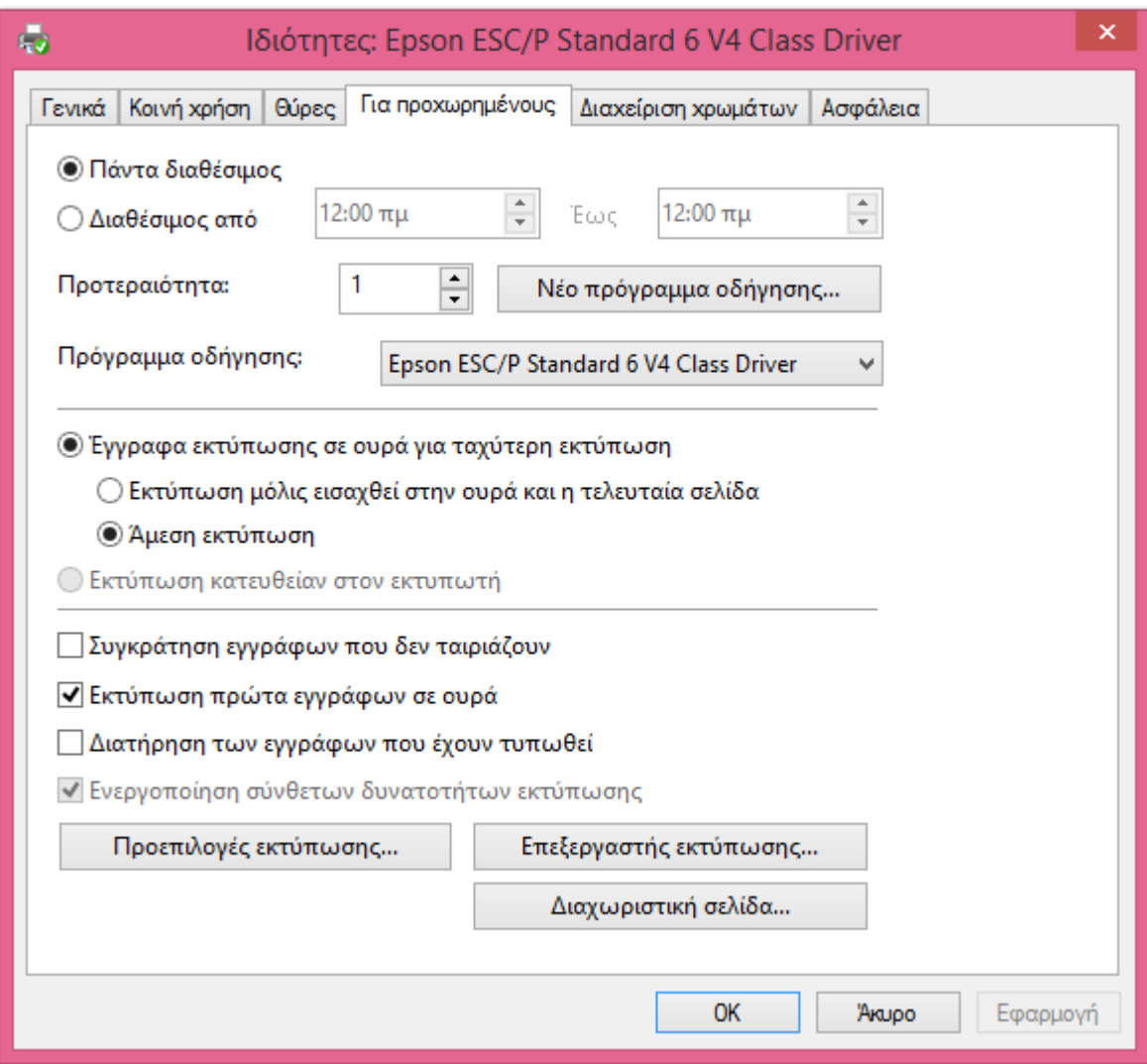

Σχήμα 4.19: Καρτέλα ιδιοτήτων εκτυπωτή

## **Δικτυακά προβλήματα.**

Ελέγχετε τη συνδεσιμότητα του εκτυπωτή δίνοντας την εντολή ping στη δικτυακή διεύθυνση του εκτυπωτή, εφόσον αυτός συνδέεται απευθείας στο δίκτυο.

Σε περίπτωση αποτυχίας, ελέγχετε τη διαμόρφωση των παραμέτρων TCP/IP του εκτυπωτή. Στους περισσότερους εκτυπωτές μπορείτε να εκτυπώσετε τις TCP/IP παραμέτρους μέσω πλήκτρων στο πάνελ του εκτυπωτή.

Αν ο εκτυπωτής είναι διαμοιράσιμος στο δίκτυο μέσω εξυπηρετητή, ελέγχετε τη συνδεσιμότητα του εκτυπωτή με τον εξυπηρετητή καθώς και του εξυπηρετητή με το δίκτυο.

## **Προβλήματα του εξυπηρετητή**

Ελέγχετε τα εξής:

- Αν ο εξυπηρετητής λειτουργεί
- Αν η σύνδεση με το δίκτυο είναι εντάξει
- Αν η εγκατάσταση του εκτυπωτή στον εξυπηρετητή είναι σωστή
- Αν η σύνδεση του εκτυπωτή στον εξυπηρετητή λειτουργεί σωστά

Πηγές

[http://tutorial.programming4.us/windows\\_7/accessing-resources-on-a-network--](http://tutorial.programming4.us/windows_7/accessing-resources-on-a-network---identifying-and-resolving-network-printer-issues.aspx) [identifying-and-resolving-network-printer-issues.aspx](http://tutorial.programming4.us/windows_7/accessing-resources-on-a-network---identifying-and-resolving-network-printer-issues.aspx)

Shapiro Jeffrey (2008). Windows 2008 Server Bible. Wiley Publishing Inc., Indiapapolis.

Lammle, Todd (2005). Cisco Certified Network Associate Study Guide.Sybex

[http://www.windowsnetworking.com/articles-tutorials/trouble/10-Ways-Troubleshoot-DNS-](http://www.windowsnetworking.com/articles-tutorials/trouble/10-Ways-Troubleshoot-DNS-Resolution-Issues.html)[Resolution-Issues.html](http://www.windowsnetworking.com/articles-tutorials/trouble/10-Ways-Troubleshoot-DNS-Resolution-Issues.html)

[https://forums.cpanel.net/threads/why-didnt-my-email-get-delivered-or-where-did-my](https://forums.cpanel.net/threads/why-didnt-my-email-get-delivered-or-where-did-my-email-go.387312/)[email-go.387312/](https://forums.cpanel.net/threads/why-didnt-my-email-get-delivered-or-where-did-my-email-go.387312/)

<https://support.microsoft.com/en-us/kb/286040>

<https://it.uoregon.edu/node/618>

# **Κεφάλαιο 5**

**Διαχείριση και Υποστήριξη διακομιστών (Servers)**

# **Εισαγωγή**

Στο κεφάλαιο αυτό θα μάθετε να κάνετε έλεγχο της συμβατότητας και σωστής εγκατάστασης των εφαρμογών που σχετίζονται με υπηρεσίες εξυπηρετητών. Θα χρησιμοποιηθούν τα εργαλεία διαχείρισης του συστήματος για να διαπιστωθεί η κατάσταση εκτέλεσης των εφαρμογών που ελέγχουν τις υπηρεσίες αντίστοιχων εξυπηρετητών. Επίσης θα ασχοληθείτε με την κατανόηση και τις παραμέτρους που καθορίζουν την επικοινωνία και ανταλλαγή δεδομένων μεταξύ εφαρμογών πελάτη εξυπηρετητή (DNS, mail server). Θα μάθετε να κάνετε έλεγχο και να ρυθμίζετε εφαρμογές παροχής πρόσβασης των χρηστών σε πόρους του συστήματος (απομακρυσμένη πρόσβαση στο σύστημα, πολιτική πρόσβασης χρηστών σε μέσα και πόρους). Τέλος θα μάθετε να χρησιμοποιείτε τα αρχεία καταγραφής του συστήματος ώστε να εντοπίζετε προβλήματα στη λειτουργία των εφαρμογών εξυπηρετητή.

Στο τέλος του κεφαλαίου αυτού ο μαθητής θα πρέπει να μπορεί να:

- Ελέγχει την συμβατότητα και σωστή εγκατάσταση των εφαρμογών που σχετίζονται με υπηρεσίες εξυπηρετητών
- Χρησιμοποιεί τα εργαλεία διαχείρισης του συστήματος για να διαπιστώνει την κατάσταση εκτέλεσης των εφαρμογών που ελέγχουν τις υπηρεσίες αντίστοιχων εξυπηρετητών.
- Ερμηνεύει, εξηγεί και να ρυθμίζει τις παραμέτρους που καθορίζουν την επικοινωνία και ανταλλαγή δεδομένων μεταξύ εφαρμογών πελάτη εξυπηρετητή (DNS, mail server)
- Ελέγχει την ορθή λειτουργία και τις σωστές ρυθμίσεις σε εφαρμογές παροχής πρόσβασης των χρηστών σε πόρους του συστήματος (απομακρυσμένη πρόσβαση στο σύστημα, πολιτική πρόσβασης χρηστών σε μέσα και πόρους).
- Χρησιμοποιεί τα αρχεία καταγραφής του συστήματος ώστε να εντοπίζει προβλήματα στη λειτουργία των εφαρμογών εξυπηρετητή.

Το κεφάλαιο αυτό αποτελείται από τις παρακάτω διδακτικές ενότητες:

- Η κονσόλα διαχείρισης του Λειτουργικού Συστήματος
- Ο επόπτης συμβάντων σε περιβάλλον windows
- Διαχείριση Εξυπηρετητών DHCP
- Υποστήριξη εξυπηρετητών εκτύπωσης

# **5.1 Υποστήριξη Εξυπηρετητών**

## **5.1.1 Η οργάνωση δικτύων Πελάτη – Εξυπηρετητή**

Ένα δίκτυο που βασίζεται στη φιλοσοφία Πελάτη –Εξυπηρετητή αποτελείται από ένα πλήθος «έξυπνων» μηχανών. Ένα ή περισσότερα από αυτά τα μηχανήματα λειτουργεί ως Εξυπηρετητής (server). Έχει μεγάλο χώρο αποθήκευσης, ισχυρή επεξεργαστική ισχύ (ενδεχομένως πολλαπλούς επεξεργαστές) και κατάλληλο λειτουργικό σύστημα, ώστε να διαχειρίζεται αιτήματα παροχής υπηρεσιών από τους υπόλοιπους υπολογιστές του δικτύου, οι οποίοι αποτελούν τους «πελάτες» (clients) (Σχ. 5.1).

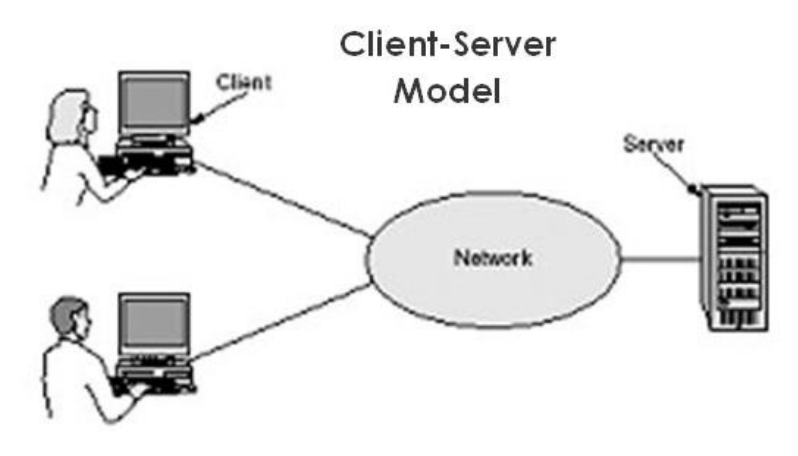

Σχ. 5.1 : Η αρχιτεκτονική Πελάτη – Εξυπηρετητή

Πηγή: https://commons.wikimedia.org/wiki/File:Client-Server\_Model.jpg

## **5.1.2 Βασικές υπηρεσίες εξυπηρετητών Λ.Σ**

Ένα σύγχρονο Λ.Σ (πχ Windows server 2008) περιλαμβάνει τις παρακάτω υπηρεσίες εξυπηρετητών:

- Εξυπηρετητής Αρχείων
- Εξυπηρετητής εκτυπώσεων
- Εξυπηρετητής Ιστοσελίδων
- Εξυπηρετητής εφαρμογών (Application Server)
- Εξυπηρετητής Υπηρεσιών DHCP
- Εξυπηρετητής DNS
- Εργαλεία διαχείρισης
- Εξυπηρετητής υπηρεσιών Ενεργού καταλόγου (Active Directory Domain Services)

## **5.1.3 Υπηρεσίες Αυτόνομων Σταθμών Εργασίας (Standalone services)**

Υποστηρίζουν υπηρεσίες σε τοπικά δίκτυα που βασίζονται σε Ομάδες Εργασίας (workgroups). Οι χρήστες μπορούν να διαμοιράζονται πόρους του δικτύου και να επικοινωνούν. Οι βασικές ρυθμίσεις που απαιτούνται είναι:

- Το όνομα της ομάδας εργασίας (workgroup)
- Κωδικός διαχειριστή
- Πρωτόκολλα δικτύου και αντίστοιχοι διακομιστές (DHCP,DNS, NETBios)

## **5.1.4 Υπηρεσίες Δικτύων που βασίζονται σε Ονόματα περιοχής (Domain names)**

Στην περίπτωση αυτή, κάθε τοπικό δίκτυο έχει οργανωθεί με βάση το Όνομα Περιοχής (domain name), κάθε σταθμός χαρακτηρίζεται από ένα domain name πχ PC1.ergastirio1.grava.

Στην περίπτωση αυτή, εκτός από διαμοιρασμό πόρων στο δίκτυο, παρέχονται:

- Εξυπηρετητές αρχείων(File servers)
- Εξυπηρετητές εφαρμογών
- Εξυπηρετητές Βάσεων Δεδομένων
- Εξυπηρετητές Πρόσβασης εξ αποστάσεως
- Εξυπηρετητές εκτυπώσεων

## **5.2 Η κονσόλα διαχείρισης του Λειτουργικού Συστήματος**

Η ενεργοποίηση και διαχείριση των υπηρεσιών που παρέχονται από σύγχρονα Λειτουργικά Συστήματα όπως Windows 2000, Windows 2003, Windows 2008 κλπ, πραγματοποιείται από την κεντρική κονσόλα Διαχείρισης (MMC).

Η κεντρική κονσόλα διαχείρισης λειτουργεί ως ένα πλαίσιο μέσω του οποίου μπορείτε να ενεργοποιήσετε πλήθος διαχειριστικών εργαλείων που σχετίζονται με ρόλους εξυπηρετητή εφαρμογών ή διαχειριστή υποσυστημάτων του υπολογιστή. Παράδειγμα DHCP server.

Η προσπέλαση γίνεται επιλέγοντας Εργαλεία Διαχείρισης από το κεντρικό μενού. Επίσης, μπορείτε να προσπελάσετε την κονσόλα, μέσω γραμμής εντολών γράφοντας την εντολή **MMC path\file.msc /a**, όπου

- **Path:** αναπαριστά τον κατάλογο εγκατάστασης του Λειτουργικού Συστήματος. Μπορείτε επίσης να χρησιμοποιήσετε ως Path τη μεταβλητή περιβάλλοντος.
- **%systemroot%,** ειδικά αν προσπαθήσετε να προσπελάσετε την κονσόλα από άλλο Λειτουργικό Σύστημα.
- **File:** αναπαριστά το όνομα της συγκεκριμένης κονσόλας ελέγχου, πχ dnsmgmQt.msc, για την κονσόλα ελέγχου της υπηρεσίας DHCP

**/a:** author mode, αν θέλω να κάνω αλλαγές στην κονσόλα

Ανοίγοντας την Κονσόλα Ελέγχου, στο αριστερό τμήμα του παραθύρου της εφαρμογής βλέπετε τα αντικείμενα διαχείρισης με ιεραρχική οργάνωση, όπως γίνεται στον εξερευνητή των windows. Στο δεξί τμήμα, προβάλλονται οι λεπτομέρειες που σχετίζονται με το αντικείμενο διαχείρισης που επιλέγετε. Έτσι, αν έχετε επιλέξει τις υπηρεσίες (services) στο αριστερό τμήμα, στο δεξί τμήμα προβάλλεται μία λίστα με τις εγκατεστημένες υπηρεσίες (Σχ. 5.2).

Η κονσόλα ελέγχου μπορεί να λειτουργήσει σε δύο καταστάσεις: χρήστη, στην οποία μπορούμε να δείτε ή και να επεξεργαστείτε τα στοιχεία των υπαρχόντων αντικείμενων ελέγχου και διαχειριστή που μπορείτε να προσθέσετε και να τροποποιήσετε αντικείμενα ελέγχου (π.χ. να προσθέσετε κονσόλα ελέγχου για Internet Information Services -IIs) (Σχ. 5.3).

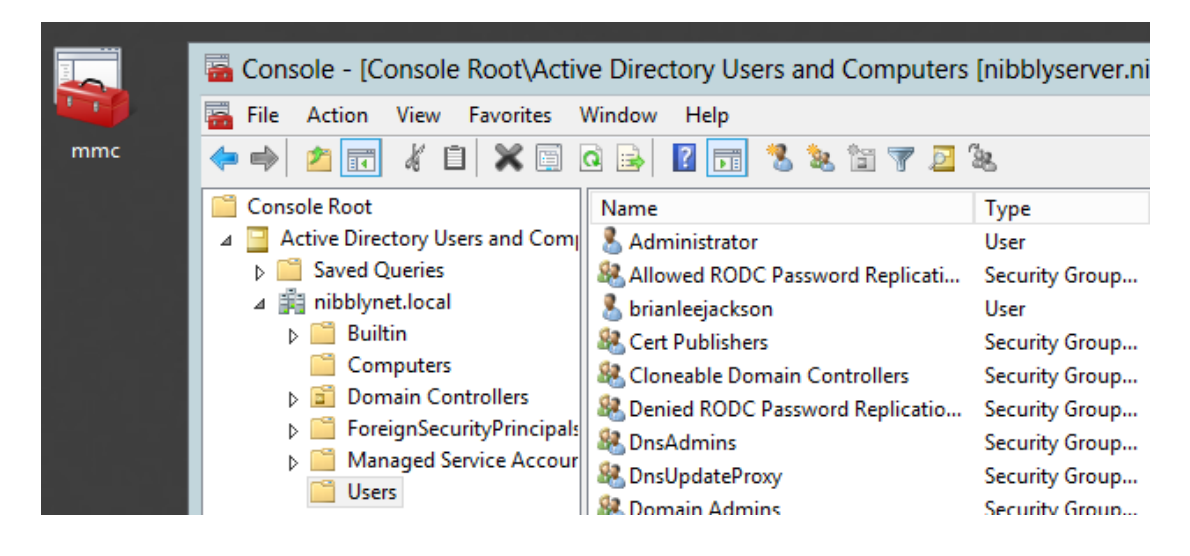

## Σχ. 5.2: Η κονσόλα ελέγχου MMC

Πηγή: Jeffrey R. Shapiro, Windows Server 2008 Bible, Wiley Publishing Inc.

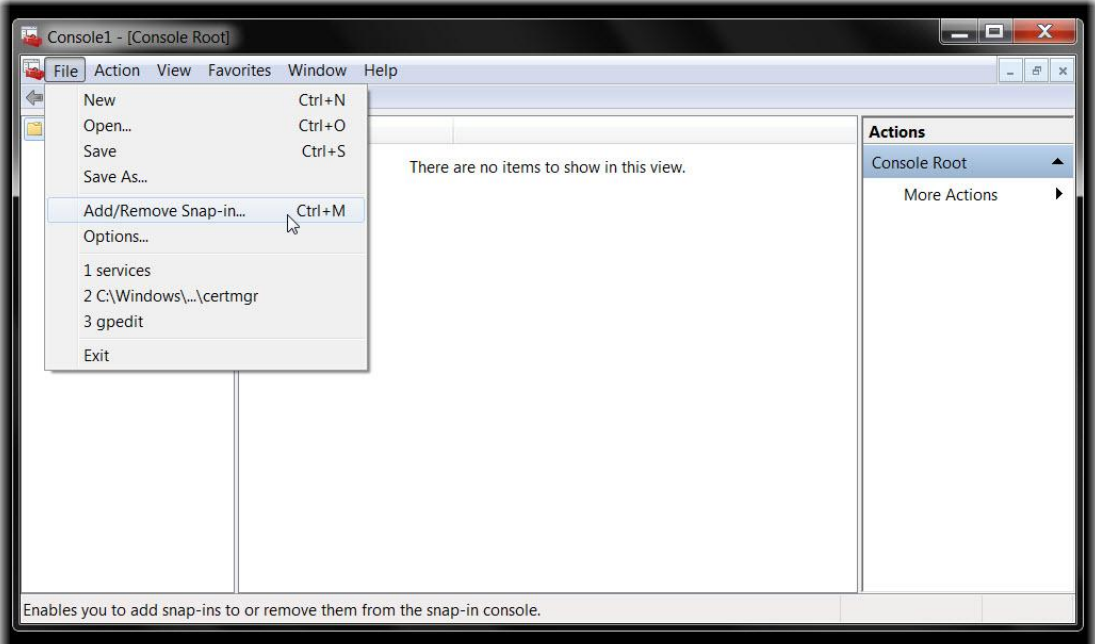

## Σχ. 5.3: Προσθήκη προσαρμοσμένων διαχειριστικών εφαρμογών(snap-ins)

Πηγή: Jeffrey R. Shapiro, Windows Server 2008 Bible, Wiley Publishing Inc.

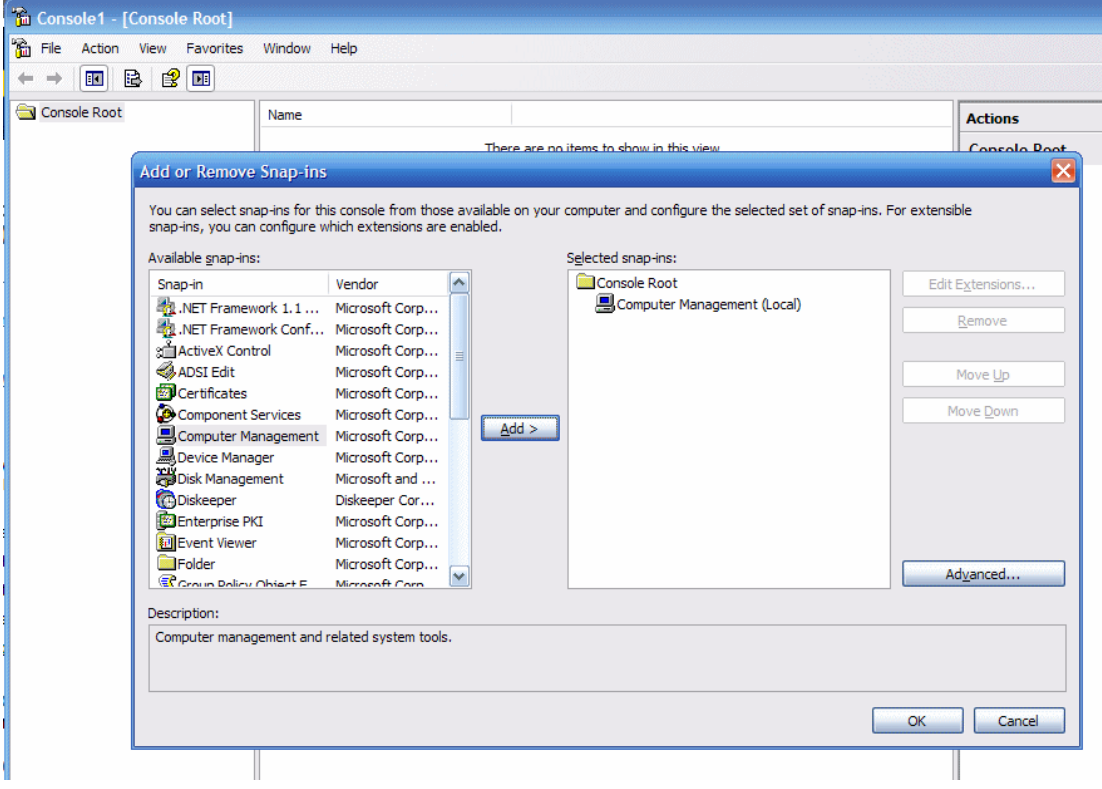

Σχ. 5.4: Προσθήκη προσαρμοσμένων διαχειριστικών εφαρμογών(snap-ins)

Πηγή: Jeffrey R. Shapiro, Windows Server 2008 Bible, Wiley Publishing Inc.

Στο γραφικό περιβάλλον διαχείρισης που προσφέρει η κονσόλα διαχείρισης του Λειτουργικού Συστήματος Windows 2008 server, μπορείτε να προσθέτετε πρόσθετες κονσόλες διαχείρισης για κάθε υπηρεσία που παρέχεται π.χ. τη διαχείριση του υπολογιστή (computer management) ή για παράδειγμα τον εξυπηρετητή DHCP (Σχ.5.4).

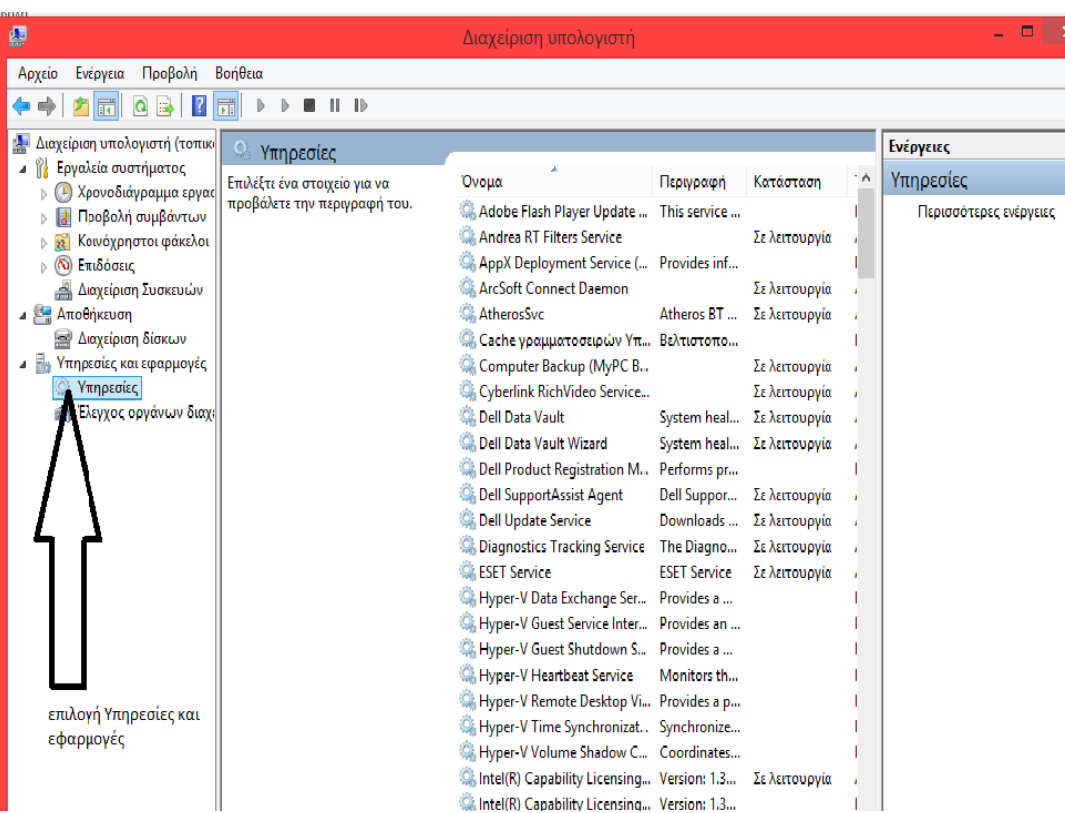

#### **5.2.1 Διαχείριση Υπηρεσιών**

Σχ. 5.5:Διαχείριση Υπηρεσιών σε περιβάλλον windows

Οι Υπηρεσίες αντιστοιχούν σε εφαρμογές και διαδικασίες που εκτελούνται στο περιβάλλον του Λειτουργικού Συστήματος, είτε αφορούν σε Υπηρεσίες του συστήματος, είτε σε αυτόνομες εφαρμογές. Για να έχετε πρόσβαση στις υπηρεσίες που εκτελούνται από το σύστημα, στην κονσόλα διαχείρισης επιλέγετε το αντικείμενο Υπηρεσίες και Εφαρμογές (Σχ. 5.5). Στις υπηρεσίες περιλαμβάνονται το δίκτυο, η διαχείριση εκτυπώσεων, η απομακρυσμένη πρόσβαση αλλά και εφαρμογές τρίτων κατασκευαστών όπως επεξεργασία κειμένου κ.λπ.

Κάθε υπηρεσία μπορεί να είναι είτε σε κατάσταση εκτέλεσης, οπότε εκτελεί το έργο για το οποίο σχεδιάστηκε πχ DNS server, είτε να είναι σταματημένη. Το λειτουργικό σύστημα σας δίνει τη δυνατότητα να εκκινήσετε και να σταματήσετε οποιαδήποτε υπηρεσία μέσα από την κονσόλα διαχείρισης (Σχ. 5.6).

Γενικά, το Λειτουργικό Σύστημα Windows υποστηρίζει 3 τρόπους εκκίνησης μιας υπηρεσίας:

- Αυτόματη εκκίνηση με την φόρτωση του Λειτουργικού
- Χειροκίνητη από το χρήστη ή μία άλλη εφαρμογή

#### Απενεργοποιημένη

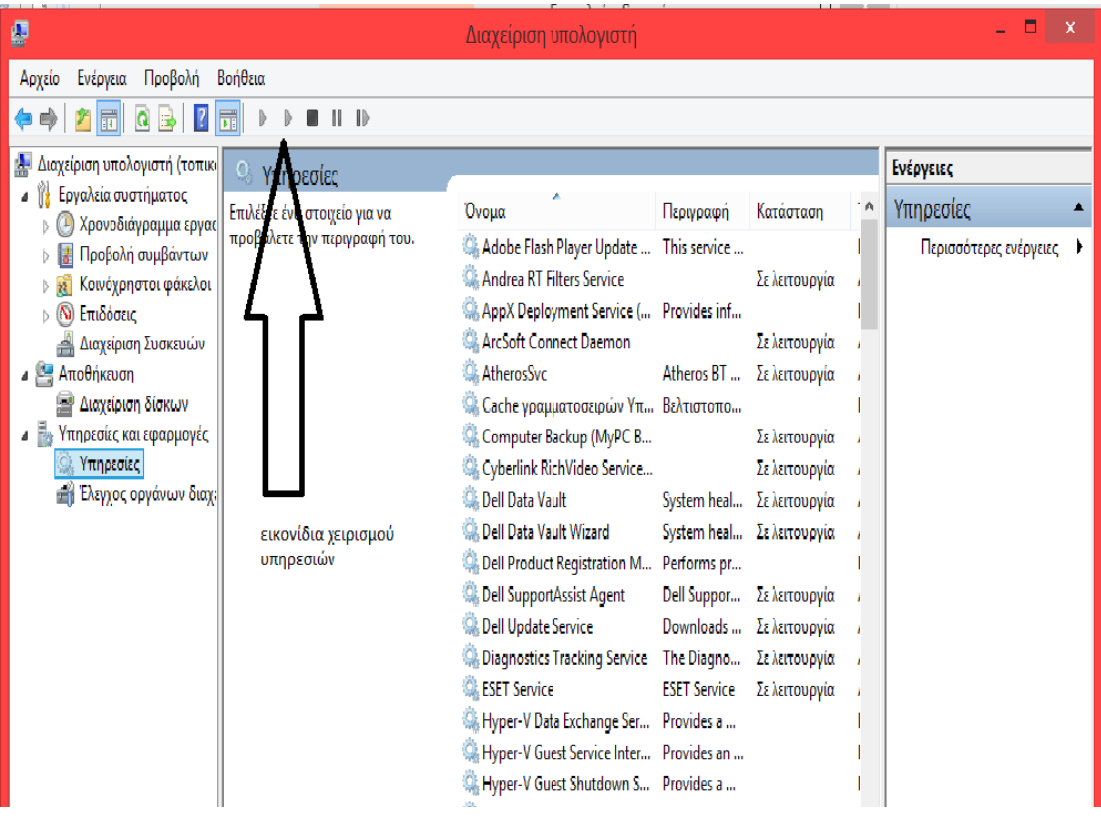

Σχήμα 5.6: Χειρισμός Υπηρεσιών σε περιβάλλον windows

## **5.3 Ο επόπτης συμβάντων σε περιβάλλον windows**

Ο επόπτης Συμβάντων του Λειτουργικού Συστήματος Windows (Σχ. 5.7) χρησιμοποιείται για την καταγραφή συμβάντων που λαμβάνουν χώρα κατά την εκτέλεση των υπηρεσιών και εφαρμογών του Λ.Σ., προς ενημέρωση κυρίως του διαχειριστή. Τα συμβάντα καταγράφονται σε ειδικά αρχεία (log files). Οι κυριότερες κατηγορίες συμβάντων είναι:

- **Συστήματος**. Δημιουργούνται κατά την εκκίνηση ή τον τερματισμό διεργασιών, εγκατάσταση και εκκίνηση οδηγών συσκευών, αστοχίες ή προειδοποιητικά μηνύματα συστήματος, συμβάντα δικτύων κλπ
- **Ασφαλείας**. Καταγράφουν σύνδεση και αποσύνδεση χρηστών, προσπέλαση πόρων κλπ
- **Εφαρμογών**. Σχετίζονται με συγκεκριμένες εφαρμογές, για παράδειγμα η ανίχνευση και η εξουδετέρωση ενός ιού καταγράφεται από το αντίστοιχο πρόγραμμα προστασίας.
- **Εγκατάστασης**. Κατά την εγκατάσταση εφαρμογών και υπηρεσιών.

Υπάρχουν συμβάντα που καταγράφουν απλώς πληροφορίες για ενημέρωση και συμβάντα λαθών και δυσλειτουργιών. Η σπουδαιότητα ενός συμβάντος καταγράφεται από ένα εικονίδιο δίπλα από το συγκεκριμένο συμβάν.

Τα στοιχεία που καταγράφονται για κάθε συμβάν είναι:

- **Ώρα** και **ημέρα Πηγή**, όπως η αντίστοιχη υπηρεσία (πχ DNS server), οδηγός συσκευής, εφαρμογή κλπ που προκάλεσε το συμβάν.
- **Κατηγορία**, όπως συμβάν ασφαλείας (πχ σύνδεση χρήστη στο σύστημα)
- **Κωδικός Συμβάντος (ID**). Μοναδικός αριθμός που αποδίδεται από το σύστημα σε κάθε συμβάν.
- **Χρήστης** . Καταγράφεται το user name του χρήστη που προκάλεσε το συμβάν (αν υπάρχει)

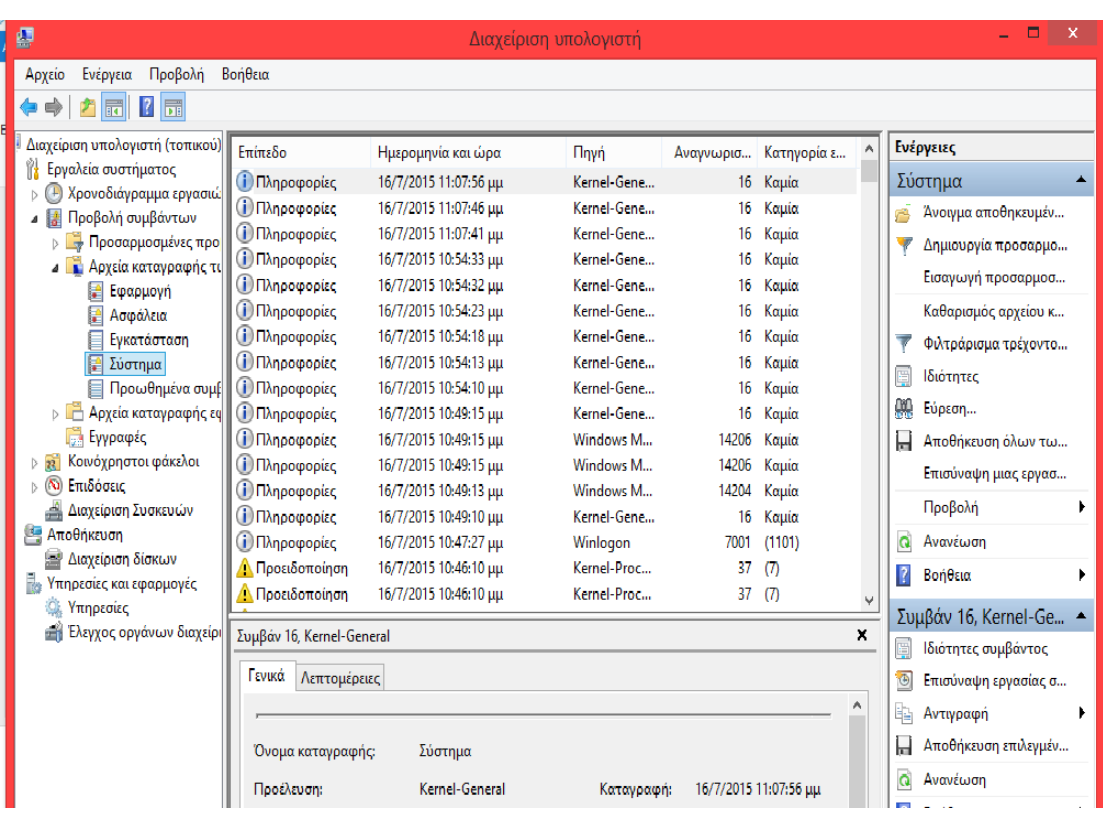

**Υπολογιστής** στον οποίο προκλήθηκε το συμβάν.

Σχήμα 5.7: Διαχείριση συμβάντων σε περιβάλλον windows

# **5.4 Διαχείριση Εξυπηρετητών DHCP**

Το πρωτόκολλο DHCP επιτρέπει την απόδοση IP διευθύνσεων σε κάθε δικτυακή συσκευή μέσω ενός εξυπηρετητή, αυτόματα με την ένταξη της συσκευής στο Δίκτυο. Έτσι δικτυακές συσκευές όπως υπολογιστές, routers, εκτυπωτές κλπ μπορούν να παίρνουν τις IP διευθύνσεις τους δυναμικά, μέσω ενός εξυπηρετητή DHCP. Λειτουργικά Συστήματα όπως τα Windows server 2008, περιέχουν DHCP εξυπηρετητές για την υποστήριξη μικρών επιχειρηματικών δικτύων.

Η δυναμική απόδοση IP διευθύνσεων μέσω ενός DHCP εξυπηρετητή είναι στις περισσότερες περιπτώσεις η βέλτιστη λύση καθώς αποτρέπει τη σύγκρουση IP διευθύνσεων μεταξύ δικτυακών συσκευών, ενώ επιτρέπει την ορθή διαχείριση των IP διευθύνσεων μέσω της δέσμευσης συγκεκριμένων IP διευθύνσεων προς απόδοση στις συσκευές ενός δικτύου. Διευκολύνουν επίσης τη διαχείριση του δικτύου καθώς ορίζονται μέσω ενός εξυπηρετητή, κάνοντας ευκολότερη την οποιαδήποτε αλλαγή σε σχέση με την τοπική απόδοση στατικών διευθύνσεων σε κάθε υπολογιστή χωριστά. Εξαίρεση αποτελούν συγκεκριμένοι εξυπηρετητές όπως WEB, FTP, εκτυπωτές κ.λπ., που απαιτούν στατικές IP διευθύνσεις.

Οι υπηρεσίες DHCP που παρέχονται από Λ.Σ όπως τα Windows server 2003/08 κ.λπ., βασίζονται στις οδηγίες και τα standards διεθνών οργανισμών (π.χ. Internet Engineering Task Force-IETF) και μπορούν να εξυπηρετούν εφαρμογές – πελάτες που εκτελούνται σε Λ.Σ τρίτων κατασκευαστών ( πχ Linux).

Υποστηρίζεται επίσης συνεργασία με εξυπηρετητή DNS, έτσι ώστε σε κάθε μεταβολή μιας διεύθυνσης IP να ενημερώνεται από τον DHCP server και η αντίστοιχη βάση DNS.

## **5.4.1 Η κονσόλα Διαχείρισης DHCP**

Η διαχείριση της υπηρεσίας DHCP πραγματοποιείται είτε μέσω της κεντρικής κονσόλας διαχείρισης του Λ.Σ (MMC), είτε μέσω της μεμονωμένης κονσόλας DHCP (Σχ. 5.8) . Για να ανοίξω την κονσόλα DHCP επιλέγω: *Έναρξη-> Προγράμματα -> εργαλεία διαχείρισης->DHCP*

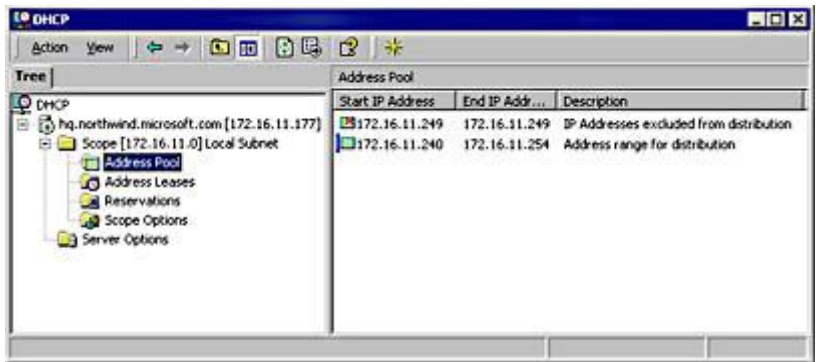

#### Σχήμα 5.8: Η κονσόλα διαχείρισης DHCP

Πηγή: Jeffrey R. Shapiro, Windows Server 2008 Bible, Wiley Publishing Inc.

Η κονσόλα συνδέεται στον τοπικό εξυπηρετητή. Μπορείτε να διαχειριστείτε εξ αποστάσεως και άλλους εξυπηρετητές. Για το σκοπό αυτό, επιλέγετε από το αριστερό πάνελ της κονσόλας ελέγχου DHCP το ριζικό αντικείμενο (DHCP) και με δεξί κλικ επιλέγετε το Add server. Δίνετε την IP διεύθυνση του εξυπηρετητή που επιθυμείτε και συνδέεστε.

## **5.4.2 Ορισμός Παραμέτρων DHCP**

Ορίζετε πρώτα το πεδίο λειτουργίας (scope) του εξυπηρετητή DHCP. Στο αριστερό πάνελ της κονσόλας ελέγχου DHCP, ορίζονται οι DHCP servers. Για κάθε server μπορείτε να ορίσετε ένα σύνολο κανόνων λειτουργίας που συνιστά το πεδίο λειτουργίας του. Μπορείτε να τροποποιήσετε ένα ήδη υπάρχοντα ή να δημιουργήσετε ένα νέο πεδίο λειτουργίας για οποιονδήποτε DHCP server έχει οριστεί από την κονσόλα διαχείρισης. Επιλέγετε τον αντίστοιχο server (π.χ hq.nprthwind.microsoft.com βλ σχ) και με δεξί κλικ επιλέγετε add new scope (ή διαλέγετε ένα υπάρχοντα π.χ Scope [172.16.11.0] Local Subnet, όπως στο Σχ. 5.9).

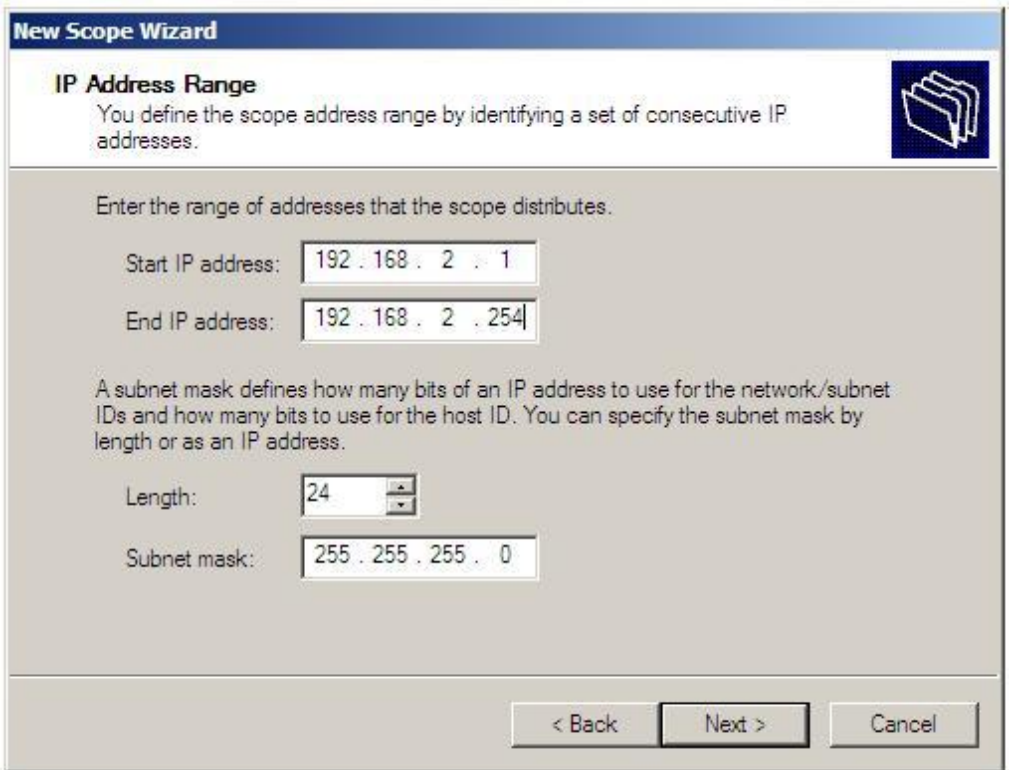

Σχ. 5.9: Παράμετροι DHCP

Οι βασικές ιδιότητες είναι:

**Όνομα (name):** το όνομα με το οποίο εμφανίζεται στην κονσόλα.

**Αρχική IP διεύθυνση (Start IP address):** Η αρχική διεύθυνση που αποδίδει ο εξυπηρετητής.

**Τελική IP διεύθυνση (End IP address):** Η τελική IP διεύθυνση που μπορεί να αποδοθεί από τον εξυπηρετητή.

**Μήκος της μάσκας υποδικτύου (Length of subnet mask):** αριθμητικά ή σε μορφή οκτάδων

**Εξαιρούμενες IP διευθύνσεις (Exclusions, Start IP and End IP address):** ορίζετε την κλίμακα των διευθύνσεων που εξαιρούνται και δεν αποδίδονται στον εξυπηρετητή. Αφορά μόνο σε διευθύνσεις εντός του εύρους διευθύνσεων που αποδίδει ο εξυπηρετητής.

**Χρόνος κράτησης (Lease duration):** αναφέρεται στο χρόνο που είναι ενεργή η απόδοση μιας IP διεύθυνσης σε συγκεκριμένη δικτυακή συσκευή. Μετά την παρέλευση του χρόνου, πρέπει να γίνει αίτημα ανανέωσης στον server. Αλλιώς αποδεσμεύεται και αποδίδεται σε άλλη συσκευή.

**Άλλες επιλογές (configure other option):** μπορείτε να επιλέξετε την προσθήκη DNS server ή κάποιας προεπιλεγμένης πύλης.

# **Δραστηριότητες**

- 1. Εντοπίστε το διακομιστή DHCP του δικτύου στο σχολικό εργαστήριο. Συνδεθείτε με την DHCP κονσόλα, είτε τοπικά είτε μέσω απομακρυσμένης σύνδεσης και εμφανίστε τις βασικές παραμέτρους λειτουργίας του διακομιστή DHCP**.**
- 2. Σε έναν τοπικό υπολογιστή του δικτύου ορίστε μία static IP διεύθυνση, στο ίδιο υποδίκτυο, εντός του πεδίου λειτουργίας του εξυπηρετητή DHCP. Φροντίστε η διεύθυνση αυτή να έχει ήδη αποδοθεί από τον DHCP εξυπηρετητή σ΄ έναν άλλο υπολογιστή. Τι παρατηρείτε; Πώς επιλύεται το πρόβλημα;

# **5.5 Υποστήριξη εξυπηρετητών εκτύπωσης**

## 5.5.1 **Εισαγωγή στα υπηρεσίες εκτύπωσης**

Οι υπηρεσίες εκτύπωσης μπορούν να ιδωθούν από δύο σκοπιές: αυτή του λογικού περιβάλλοντος και αυτή του υλικού περιβάλλοντος.

Α. **Το λογικό περιβάλλον** περιλαμβάνει όλο το απαραίτητο λογισμικό και υπηρεσίες που είναι αναγκαίες για διασύνδεση και έλεγχο του υλικού. Αποτελεί με λίγα λόγια μία αναπαράσταση του υλικού περιβάλλοντος στο επίπεδο του υπολογιστή. Στο τμήμα αυτό περιλαμβάνονται τα εργαλεία διεπαφής με το χρήστη (εικονίδια εκτυπωτή, εργαλεία διαχείρισης), οι επιμέρους υπηρεσίες διαχείρισης εκτυπώσεων (spooler, router), κ.λπ

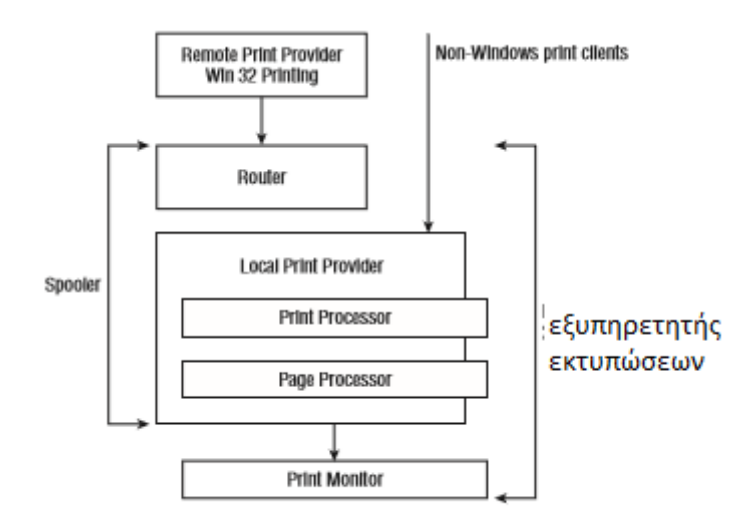

Σχήμα 5.10 : Τα υποσυστήματα του λογισμικού εξυπηρέτησης εκτυπώσεων

Πηγή: Jeffrey R. Shapiro, Windows Server 2008 Bible, Wiley Publishing Inc.

Στο Σχ. 5.10 βλέπετε ένα διάγραμμα των επιμέρους υποσυστημάτων από τα οποία αποτελείται το λογισμικό εξυπηρέτησης εκτυπώσεων στο περιβάλλον του λειτουργικού συστήματος Windows server.

## **Τα υποσυστήματα του λογισμικού εξυπηρέτησης εκτυπώσεων**

## **Διαχειριστής ουράς εκτυπώσεων (Spooler)**

Δέχεται τις διεργασίες εκτύπωσης από το λογισμικό πελάτη και τις προωθεί προς τον αντίστοιχο εκτυπωτή. Λειτουργεί με την λογική της ουράς: κάθε διεργασία εκτύπωσης αναμένει τη σειρά της για να εξυπηρετηθεί από τον αντίστοιχο εκτυπωτή. Ο spooler ελέγχει τη διαδικασία της εκτύπωσης τόσο στον εξυπηρετητή όσο και στον πελάτη. Εκτελείται σαν βασική διεργασία του λειτουργικού συστήματος και μέσω αυτού ο χρήστης μπορεί να εκκινεί και να σταματά τις διεργασίες εκτύπωσης.

## **Δρομολογητές εκτυπώσεων (Print routers)**

Λειτουργεί ως ενδιάμεσος μεταξύ της εφαρμογής που εκτελείται στον υπολογιστή πελάτη (λογικός εκτυπωτής) και του εξυπηρετητή εκτυπώσεων. Κατευθύνει τις εργασίες εκτύπωσης στους κατάλληλους εκτυπωτές. Επίσης ενημερώνει τους οδηγούς συσκευών (drivers) στον υπολογιστή - πελάτη.

## **Οδηγοί συσκευών (device drivers)**

Αποτελούν τμήματα του λογισμικού που είναι απαραίτητα προκειμένου το λογισμικό που είναι εγκατεστημένο στον υπολογιστή – πελάτη (λογικός εκτυπωτής) να δημιουργεί διεργασίες εκτύπωσης για συγκεκριμένους εκτυπωτές. Για κάθε εκτυπωτή εγκαθίσταται και ο ανάλογος οδηγός που τον υποστηρίζει.

## **Θύρες εκτύπωσης (Print ports)**

Αναπαριστούν τις φυσικές συνδέσεις μέσω των οποίων μεταβιβάζονται τα δεδομένα εκτύπωσης από τους εξυπηρετητές εκτύπωσης στους εκτυπωτές. Μπορεί να αναφέρονται σε τοπικές συνδέσεις (παράλληλες και σειριακές θύρες, TCP/IP ports) ή απομακρυσμένες δικτυακές συνδέσεις (TCP/IP ports).

## **Print monitors**

Το τμήμα του λογισμικού που ελέγχει τη διαδικασία μεταφοράς των δεδομένων εκτύπωσης, από τις διεργασίες εκτύπωσης προς τις φυσικές συσκευές εκτύπωσης (εκτυπωτές, δικτυακές συσκευές διασύνδεσης ), μέσω των θυρών εκτύπωσης .

Είναι υπεύθυνες για:

- Το άνοιγμα μιας σύνδεσης μεταξύ των επεξεργαστών εκτύπωσης και των θυρών εκτύπωσης
- Να καταγράφουν τα μηνύματα σφάλματος, προόδου και ολοκλήρωσης της διαδικασίας εκτύπωσης.

Β. Το **υλικό περιβάλλον** περιλαμβάνει τους εξυπηρετητές εκτυπώσεων (print servers), που σε αρκετές περιπτώσεις είναι υπολογιστές αφιερωμένοι στην εξυπηρέτηση των εκτυπώσεων, τις συσκευές διασύνδεσης με εκτυπωτές (δικτυακές συσκευές) και τις εκτυπωτικές συσκευές.

## **5.5.2 Εγκατάσταση εκτυπωτών**

Στην περίπτωση των εκτυπωτών που χρησιμοποιούν έναν εξυπηρετητή εκτυπώσεων, η εγκατάσταση γίνεται τοπικά. Η διασύνδεση με τον εκτυπωτή, ωστόσο, μπορεί να είναι τοπική ή μέσω μιας απομακρυσμένης TCP/IP θύρας.

Κάθε εκτυπωτής είναι διαμοιράσιμος στους χρήστες με συγκεκριμένα δικαιώματα πρόσβασης.

Για να εγκαταστήσετε εκτυπωτή σε περιβάλλον windows server, ακολουθείτε τα παρακάτω βήματα:

1. Σύνδεση ως διαχειριστή

2. Από τον πίνακα ελέγχου επιλέγετε τα εργαλεία διαχείρισης (administrative tools) επιλέγετε τα εργαλεία διαχείρισης εκτυπωτών (print management) και ανοίγει η κονσόλα διαχείρισης εκτυπωτών.

3. Επιλέγετε τον κόμβο διαχείρισης εξυπηρετητών εκτύπωσης (print servers node) και με δεξί κλικ επιλέγετε προσθήκη εκτυπωτή (add printer) οπότε ανοίγει ο οδηγός εγκατάστασης δικτυακού εκτυπωτή (Σχ.5.11).

4. Επιλέγετε προσθήκη εκτυπωτή τοπικά, σε μία ήδη υπάρχουσα θύρα (add a new printer on an existing port) ή δημιουργία νέας θύρας και προσθήκη εκτυπωτή (create a new port and add a new printer) ανάλογα με τον τρόπο φυσικής σύνδεσης του εκτυπωτή. Είναι σημαντικό να τονιστεί ότι για να λειτουργεί ο υπολογιστής ως διαμεσολαβητής εκτυπώσεων, είναι σημαντικό ο εκτυπωτής να εγκατασταθεί τοπικά και όχι ως δικτυακός.

5. Δίνετε την IP διεύθυνση του εκτυπωτή, εφόσον είναι δικτυακός.

6. Στη συνέχεια, επιλέγετε τον οδηγό συσκευής για το συγκεκριμένο εκτυπωτή (device driver).

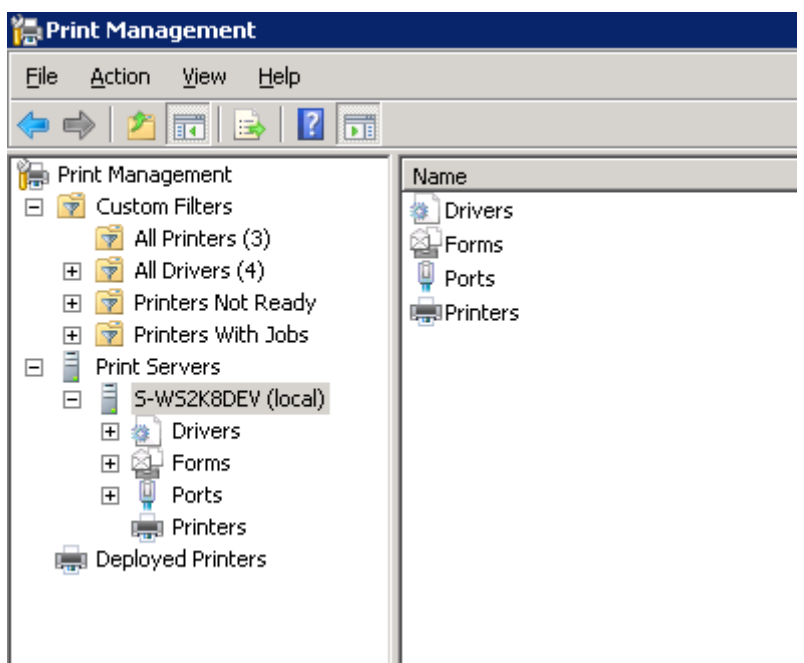

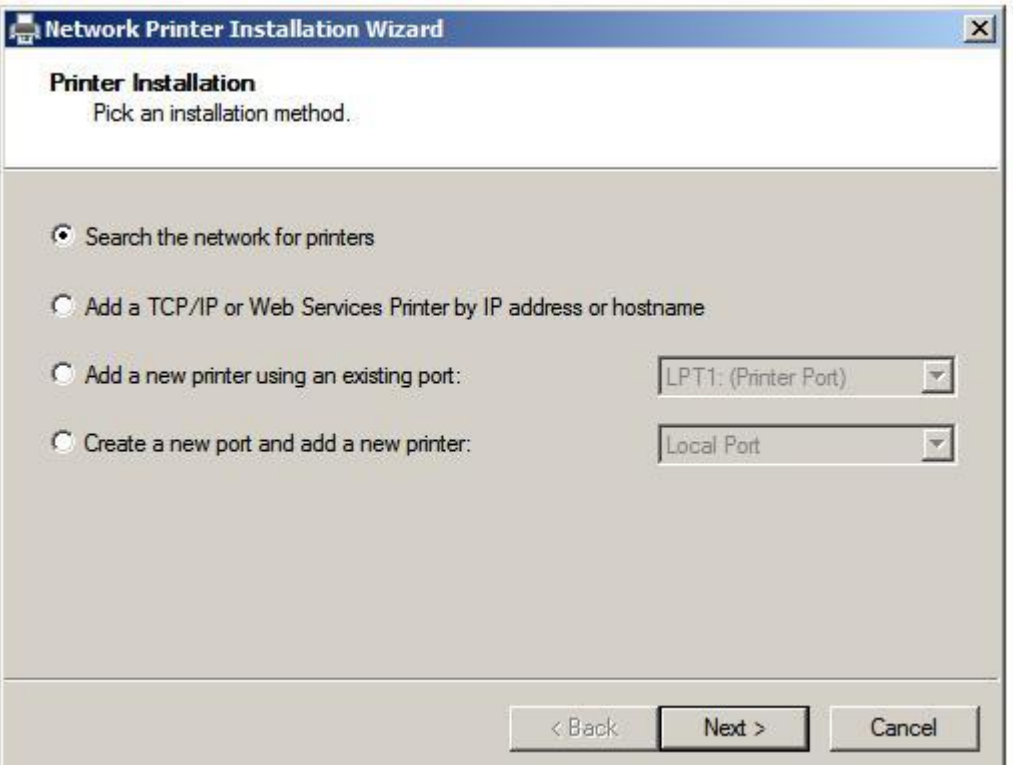

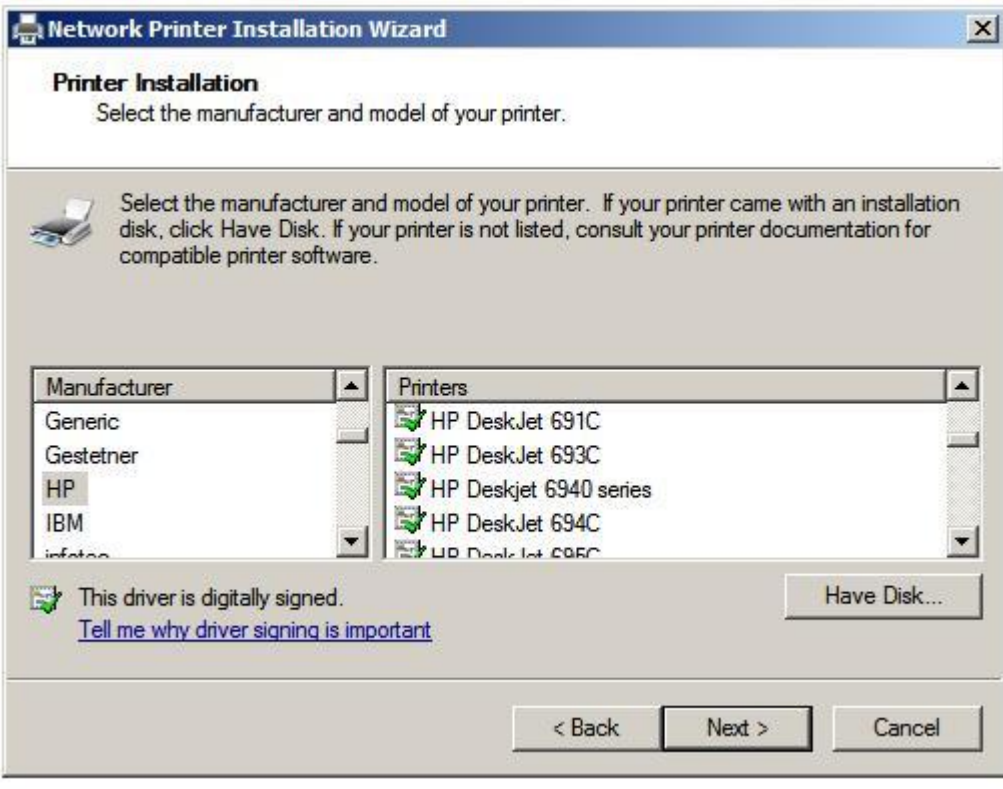

Σχήμα 5.11: Οθόνη εγκατάστασης δικτυακού εκτυπωτή

Πηγή: Jeffrey R. Shapiro, Windows Server 2008 Bible, Wiley Publishing Inc.

7. Τέλος επιλέγετε να κάνετε τον εκτυπωτή διαμοιράσιμο (share the printer).

## **5.5.3 Διαχείριση εκτυπώσεων**

Για να διαχειριστείτε τις τρέχουσες εκτυπώσεις σε κάθε λογικό εκτυπωτή ανοίγετε το διαχειριστή εκτυπώσεων (print management), επιλέγετε τον κατάλληλο εκτυπωτή από τη λίστα εκτυπωτών και με διπλό κλικ έχετε τη λίστα όλων των διεργασιών εκτυπώσεων που βρίσκονται στην ουρά του spooler του συγκεκριμένου εκτυπωτή.

- Προσωρινή διακοπή εργασίας. Επιλέγετε από τη λίστα των διεργασιών του εκτυπωτή την κατάλληλη διεργασία και με δεξί κλικ εμφανίζεται το μενού εργασιών του εγγράφου. Επιλέγετε προσωρινή διακοπή (pause document).
- Προσωρινή διακοπή όλων των εργασιών (Pause all jobs). Με δεξί κλικ στην ουρά εκτυπώσεων του εκτυπωτή επιλέγετε να θέσετε τον εκτυπωτή εκτός σύνδεσης (use printer offline)
- Επανεκκίνηση εκτύπωσης (resume a job). Διπλό κλικ στο εικονίδιο του εκτυπωτή και από τη λίστα διεργασιών που εμφανίζεται, επιλέγετε την κατάλληλη και με δεξί κλικ εμφανίζεται το μενού συντόμευσης από το οποίο επιλέγετε *συνέχιση εργασίας* (resume job).
- Ακύρωση όλων των εργασιών. Επιλέγετε από τη λίστα διεργασιών συγκεκριμένου εκτυπωτή τη διεργασία που επιθυμείτε και με δεξί κλικ από το μενού συντόμευσης δίνετε την επιλογή *Ακύρωση όλων των εργασιών* (cancel all documents)
- Διαγραφή συγκεκριμένης εργασίας. Επιλέγετε τη διεργασία και με δεξί κλικ δίνετε την επιλογή *διαγραφή* (delete).

**Επανα-δρομολόγηση εκτύπωσης** (Redirect document). Σε περίπτωση αδυναμίας εκτύπωσης από συγκεκριμένο εκτυπωτή, υπάρχει δυνατότητα να επανα-δρομολογήσετε την εκτύπωση σε άλλο φυσικό εκτυπωτή, χρησιμοποιώντας το ίδιο λογικό εκτυπωτή που είναι εγκατεστημένος στον υπολογιστή – πελάτη. Κάνετε δεξί κλικ στο εικονίδιο του εκτυπωτή, από τη λίστα ιδιοτήτων επιλέγετε τη θύρα εκτύπωσης (port) και αλλάζετε τη ρύθμιση, επιλέγοντας τη θύρα ενός ενεργού εκτυπωτή.

## **Δικαιώματα πρόσβασης στους εκτυπωτές**

Η χορήγηση πρόσβασης στους εκτυπωτές λειτουργεί όπως η πρόσβαση σε άλλους πόρους ενός δικτύου (π.χ αρχεία και φακέλους).

Γενικά, στα λειτουργικά συστήματα (όπως π.χ. Windows server 2008), ορίζονται 3 επίπεδα πρόσβασης σε εκτυπωτές: **χρήση του εκτυπωτή**, **διαχείριση των εγγράφων που εκτυπώνονται** και **διαχείριση του εκτυπωτή**. Επίσης ορίζονται 2 επίπεδα πρόσβασης στους εξυπηρετητές εκτυπώσεων: **πρόσβαση στον εξυπηρετητή** και **διαχείριση του εξυπηρετητή.**  Στο Σχ. 5.12 απεικονίζονται τα εξ ορισμού δικαιώματα πρόσβασης σε εξυπηρετητές εκτύπωσης και εκτυπωτές που παρέχονται από το Λ.Σ Windows 2008.

Για να μπορείτε να ορίσετε δικαιώματα πρόσβασης, πρέπει πρώτα να ορίσετε τον συγκεκριμένο εκτυπωτή ως διαμοιράσιμο στο δίκτυο.

Ο ορισμός δικαιωμάτων πρόσβασης στον εξυπηρετητή και σε εκτυπωτές, σε λειτουργικά συστήματα όπως τα Windows server 2008, γίνεται μέσω της κονσόλας διαχείρισης εκτυπώσεων (Print Management MMC).

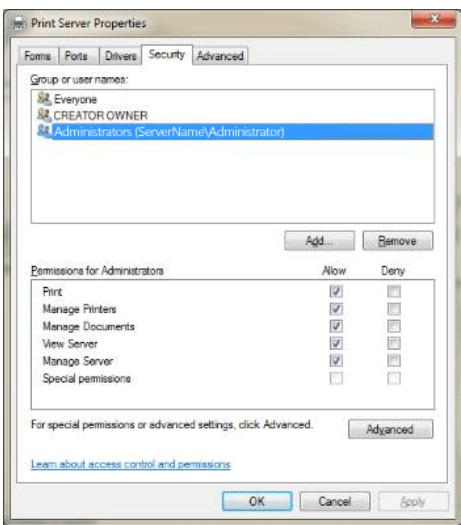

Σχ. 5.12: Ορισμός δικαιωμάτων πρόσβασης στον Εξυπηρετητή Εκτυπώσεων

Πηγή: https://technet.microsoft.com/enus/library/ee524015(v=ws.10).aspx#BKMK\_Designing\_security\_groups

Για πρόσβαση στη συγκεκριμένη καρτέλα, επιλέγετε από το μενού έναρξη ( **Start)** τα εργαλεία διαχείρισης (Administrative Tools) και στη συνέχεια με δεξί κλικ στην επιλογή εργαλεία διαχείρισης εκτυπώσεων (Print Management) επιλέγετε την εκτέλεση ως διαχειριστής (Run as administrator). Στο αναδυόμενο μενού επιλογών που εμφανίζεται, επιλέγετε Εξυπηρετητές Εκτυπώσεων (**Print Servers) και με δεξί κλικ επιλέγω τον αντίστοιχο εξυπηρετητή** και ανοίγετε τις ιδιότητες (properties) από τις οποίες επιλέγετε την καρτέλα ασφάλεια (**Security**). Στη συνέχεια επιλέγετε την ομάδα χρηστών που σας ενδιαφέρει και αποδίδετε τα ανάλογα δικαιώματα εκτύπωσης (Σχ. 5.13).

Εκτός από τους καθορισμένους χρήστες που παρέχει το λειτουργικό Σύστημα, μπορείτε να δημιουργήσετε νέους χρήστες Για να αποδώσετε, στη συνέχεια, δικαιώματα πρόσβασης στους εξυπηρετητές και εκτυπωτές του δικτύου σε συγκεκριμένους χρήστες, τους κάνετε μέλη της αντίστοιχης ομάδας.

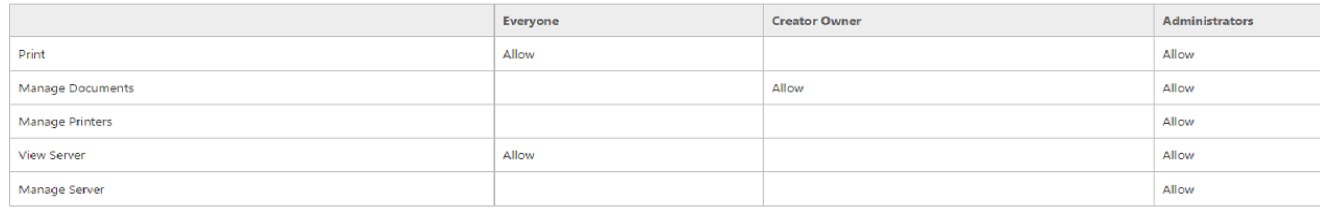
### Σχήμα 5.13: Ορισμός δικαιωμάτων πρόσβασης των ομάδων του Λ.Σ σε εξυπηρετητές και εκτυπωτές

Πηγή: Jeffrey R. Shapiro, Windows Server 2008 Bible, Wiley Publishing Inc.

### 5.5.4 **Αντιμετώπιση προβλημάτων**

Αρκετές περιπτώσεις δυσλειτουργίας στη χρήση εκτυπωτών που υποστηρίζονται από εξυπηρετητές (print servers) οφείλονται σε διενέξεις λογισμικού τρίτων κατασκευαστών, κυρίως λογισμικού υποστήριξης των εκτυπωτών (οδηγοί εκτυπωτή, βοηθητικό λογισμικό κ.λπ.). Συνήθης περίπτωση είναι όταν έχετε εγκαταστήσει περισσότερους από έναν εκτυπωτές στον ίδιο εξυπηρετητή.

Κλασσικό σύμπτωμα είναι επίσης η εξάντληση της μνήμης σε περιπτώσεις εκτύπωσης μεγάλου όγκου σελίδων. Γενική συμβουλή είναι να χρησιμοποιούνται οδηγοί που υποστηρίζονται εγγενώς από το λειτουργικό σύστημα και να αποφεύγεται η εγκατάσταση κάθε είδους βοηθητικής εφαρμογής που παρέχεται από τον κατασκευαστή.

Ακόμη σε περίπτωση απεγκατάστασης του λογισμικού υποστήριξης που δημιουργεί το πρόβλημα να ελέγχετε και το μητρώο του συστήματος για τυχόν υπολείμματα και να χρησιμοποιείτε ειδικά εργαλεία καθαρισμού (π.χ CCleaner).

### **5.5.4.1 Συχνά προβλήματα στην πλευρά του εξυπηρετητή**

Εμπλοκή διεργασιών εκτύπωσης στην ουρά του spooler του εκτυπωτή

Οι εντολές εκτύπωσης δημιουργούν τις αντίστοιχες διεργασίες στην ουρά του spooler του εκτυπωτή οι οποίες είναι μπλοκαρισμένες και δεν εκτυπώνουν, δίνοντας σε κάποιες περιπτώσεις μηνύματα σφάλματος. Ελέγχετε διαδοχικά:

1. Τη θύρα εκτύπωσης που έχει αποδοθεί στο λογικό εκτυπωτή.

Αν είναι IP θύρα, ελέγχετε με Ping.

Αν είναι τοπική σειριακή ή παράλληλη θύρα ελέγχετε με χρήση κατάλληλων εργαλείων.

2. Τον ελεύθερο χώρο στο σκληρό δίσκο, την μνήμη και τα αρχεία καταγραφής συμβάντων.

Σε αρκετές περιπτώσεις η έλλειψη χώρου στο δίσκο για αποθήκευση των προσωρινών αρχείων του spooler, ή στην κεντρική μνήμα RAM, προκαλεί τερματισμό της διεργασίας του spooler και οδηγεί σε μηνύματα σφάλματος. Στην περίπτωση αυτή ελευθερώνετε χώρο στο δίσκο ή τερματίζετε τις περιττές διεργασίες από τη μνήμη.

Σημαντική βοήθεια μπορεί να σας δοθεί από τα αρχεία καταγραφής συμβάντων.

Μπορείτε ακόμη να ελέγξετε τους οδηγούς συσκευών.

3. Επαναδρομολογείτε τις εκτυπώσεις σε άλλες θύρες εκτύπωσης ή και άλλους εκτυπωτές .

4. Τερματίζετε και επανεκκινείτε τη διεργασία του spooler. Σε αρκετές περιπτώσεις, μετά την επανεκκίνηση οι εκτυπώσεις πραγματοποιούνται κανονικά. Αν όχι, τότε διαγράφετε τις διεργασίες εκτύπωσης από την ουρά του spooler και δοκιμάζετε ξανά.

5. Θέτετε εκτός σύνδεσης (off line) την εφαρμογή λογικού εκτυπωτή. Αυτό γίνεται αφαιρώντας τα δικαιώματα εκτύπωσης στο συγκεκριμένο εκτυπωτή για την ομάδα των χρηστών. Για να γίνει αυτό, στο εικονίδιο λογικού εκτυπωτή κάνετε δεξί κλικ και επιλέγετε την καρτέλα ασφάλεια και αφαιρείτε τα δικαιώματα χρήσης του συγκεκριμένου εκτυπωτή.

**6.** Συνδέεστε μέσω Telnet με την θύρα του εκτυπωτή και αποστέλλετε εντολές ελέγχου. Επίσης μπορείτε να χρησιμοποιήσετε ειδικά εργαλεία πραγματοποίησης διαγνωστικών τεστ μέσω απομακρυσμένης σύνδεσης στον εκτυπωτή.

# **5.5.4.2 Αντιμετώπιση προβλημάτων στην πλευρά του Πελάτη (client –side )**

1. Κακή ποιότητα εκτύπωσης σελίδων

Συνήθως οφείλεται σε προβληματικούς οδηγούς συσκευών που έχουν εγκατασταθεί στον υπολογιστή – πελάτη. Σε περίπτωση πολλαπλών λειτουργικών συστημάτων ή διαφορετικών εκδόσεων του ίδιου Λειτουργικού Συστήματος, χρειάζεται να γίνει ξεχωριστή εγκατάσταση των οδηγών.

2. Κάποιοι υπολογιστές – πελάτες εκτυπώνουν, ενώ άλλοι όχι. Αυτό σημαίνει ότι δεν έχει γίνει σωστή εγκατάσταση των λογικών εκτυπωτών σε όλους τους πελάτες.

# **Δραστηριότητες**

- 1. Εγκαταστήστε ένα δικτυακό εκτυπωτή στον τοπικό εξυπηρετητή του εργαστηρίου και κάντε τον διαμοιράσιμο στο δίκτυο.
- 2. Συνδεθείτε με τον εκτυπωτή από κάθε θέση του δικτύου και ορίσετέ τον ως προεπιλεγμένο.
- 3. Με τη βοήθεια του καθηγητή σας, δημιουργήστε αντίστοιχους χρήστες στο δίκτυο με δικαιώματα εκτύπωσης και διαχείρισης των εκτυπώσεων.
- 4. Συνδεθείτε στον εξυπηρετητή εκτυπώσεων ως διαχειριστές εγγράφων και εξοικειωθείτε με τις λειτουργίες εκκίνησης, προσωρινής παύσης και διαγραφής των εκτυπώσεων που υπάρχουν στην ουρά του εκτυπωτή.
- 5. Συνδεθείτε στον εξυπηρετή εκτυπώσεων ως διαχειριστές εκτυπωτή και εξοικειωθείτε με τις δυνατότητες εκκίνησης και τερματισμού του spooler του εκτυπωτή, με το διαμοιρασμό του εκτυπωτή στο δίκτυο κ.λπ.
- 6. Με τη βοήθεια του καθηγητή σας δημιουργήστε ένα πρόβλημα στη λειτουργία του εκτυπωτή (π.χ τερματίστε τον spooler στον εξυπηρετητή). Στη συνέχεια προτρέψτε τους συμμαθητές σας να ακολουθήσουν τα κατάλληλα βήματα, ώστε να επιδιορθωθεί το πρόβλημα.

# **5.6 Υποστήριξη mail servers**

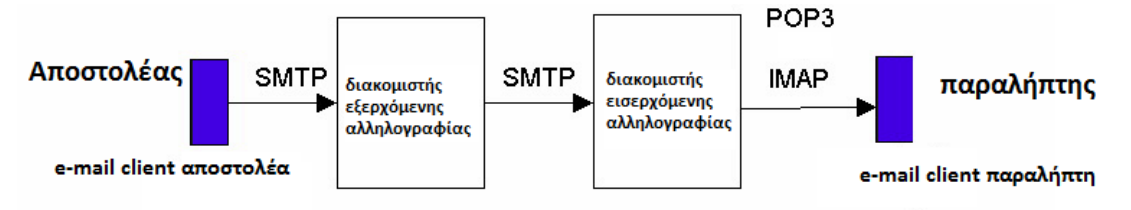

Σχ. 5.14: Αρχή λειτουργίας Ηλεκτρονικού Ταχυδρομείου

Όταν ένας χρήστης στέλνει ένα e-mail (Σχ. 5.14) αυτό φθάνει πρώτα σε κάποιον εξυπηρετητή ταχυδρομείου, όπου και αποθηκεύεται σε μία **εξερχόμενη ουρά μηνυμάτων (outgoing message queue)**.

Στη συνέχεια το μήνυμα μεταφέρεται από τον εξυπηρετητή του αποστολέα σ' αυτόν του παραλήπτη με τη βοήθεια του πρωτοκόλλου SMTP, το οποίο είναι πρωτόκολλο επιπέδου εφαρμογής και χρησιμοποιείται για την μεταφορά των μηνυμάτων του ηλεκτρονικού ταχυδρομείου. Το SMTP χρησιμοποιεί για την μεταφορά των μηνυμάτων το πρωτόκολλο TCP και μεταφέρει τα δεδομένα μέσω της TCP port 25.

Σε περίπτωση αποτυχίας το μήνυμα μπορεί να αποθηκευτεί προσωρινά στον εξυπηρετητή του αποστολέα, ώστε να επαναληφθεί η αποστολή του αργότερα.

Το μήνυμα αποθηκεύεται στη θυρίδα ηλεκτρονικού ταχυδρομείου (**mailbox)** του χρήστη (το οποίο βρίσκεται στον εξυπηρετητή μηνυμάτων).

Η μεταφορά του μηνύματος στον υπολογιστή του παραλήπτη, γίνεται με τη βοήθεια των πρωτοκόλλων πρόσβασης ταχυδρομείου που συνήθως είναι το POP3 (Post Office Protocol – Version 3) ή το IMAP (Internet Mail Access Protocol), μέσω μιας σύνδεσης που δημιουργείται μεταξύ του προγράμματος – πελάτη ηλεκτρονικής αλληλογραφίας του χρήστη (π.χ outlook express) και του διακομιστή εισερχόμενης αλληλογραφίας.

Το πρωτόκολλο POP3 μεταφέρει τα δεδομένα μέσω μιας TCP σύνδεσης στη θύρα 110.

Όταν ο χρήστης θέλει να οργανώσει τα μηνύματα που είναι αποθηκευμένα στο mailbox του σε μορφή οργάνωσης με καταλόγους , όπως για παράδειγμα στα windows, μπορεί να χρησιμοποιήσει το πρωτόκολλο IMAP (Internet Mail Access Protocol).

# **5.6.1 Προβλήματα σύνδεσης**

Η υπηρεσία αποστολής μηνυμάτων ηλεκτρονικού ταχυδρομείου αποτελεί αξιόπιστη υπηρεσία του διαδικτύου. Επειδή υπάρχει πάντα το ενδεχόμενο βλάβης ή αστοχίας, μπορείτε να χρησιμοποιήσετε τα εργαλεία που σας παρέχει για να ελέγξετε την συνδεσιμότητα και καλή λειτουργία της.

Σε περίπτωση αποτυχίας σύνδεσης με τον εξυπηρετητή email, ακολουθείτε τα παρακάτω βήματα:

 Ελέγχετε τη σύνδεση με το διαδίκτυο, μέσω επίσκεψης μιας ή περισσότερων γνωστών ιστοσελίδων

 Ελέγχετε τις ρυθμίσεις στο πρόγραμμα – πελάτη που χρησιμοποιείτε (ονόματα server, όνομα χρήστη, κωδικούς, διεύθυνση email)

## **5.6.1.1 Έλεγχος σύνδεσης**

Σε περίπτωση που δεν λαμβάνετε μηνύματα ηλεκτρονικής αλληλογραφίας, ελέγχετε την σύνδεση με τους εξής τρόπους:

Έλεγχος δικτύου.

Αποστέλλετε ένα email σε μία διεύθυνση που αποκρίνεται αυτόματα (auto responder). Για παράδειγμα μπορείτε να στείλετε email για ανάκτηση των κωδικών σας στο facebook.

Επίσης, μπορείτε να στείλετε email σε μία ανύπαρκτη διεύθυνση π.χ [error9867@yahoo.gr.](mailto:error9867@yahoo.gr)

Αν λάβετε απάντηση, έχετε βεβαιωθεί για την καλή λειτουργία, του δικτύου.

Έλεγχος του email – server

Ελέγχετε την τοπική σύνδεση του email-server, στέλνοντας email στη δική σας ηλεκτρονική διεύθυνση. Αν λαμβάνετε τα δικά σας email αλλά όχι τα εξωτερικά, υπάρχει πρόβλημα σύνδεσης με το διαδίκτυο.

# **5.6.1.2 Έλεγχος ρυθμίσεων στο πρόγραμμα – πελάτη (mail client)**

Αν δεν λαμβάνετε σε καμία περίπτωση email, τότε πρέπει να ελέγξετε τις ρυθμίσεις στον email server (Σχ. 5.15).

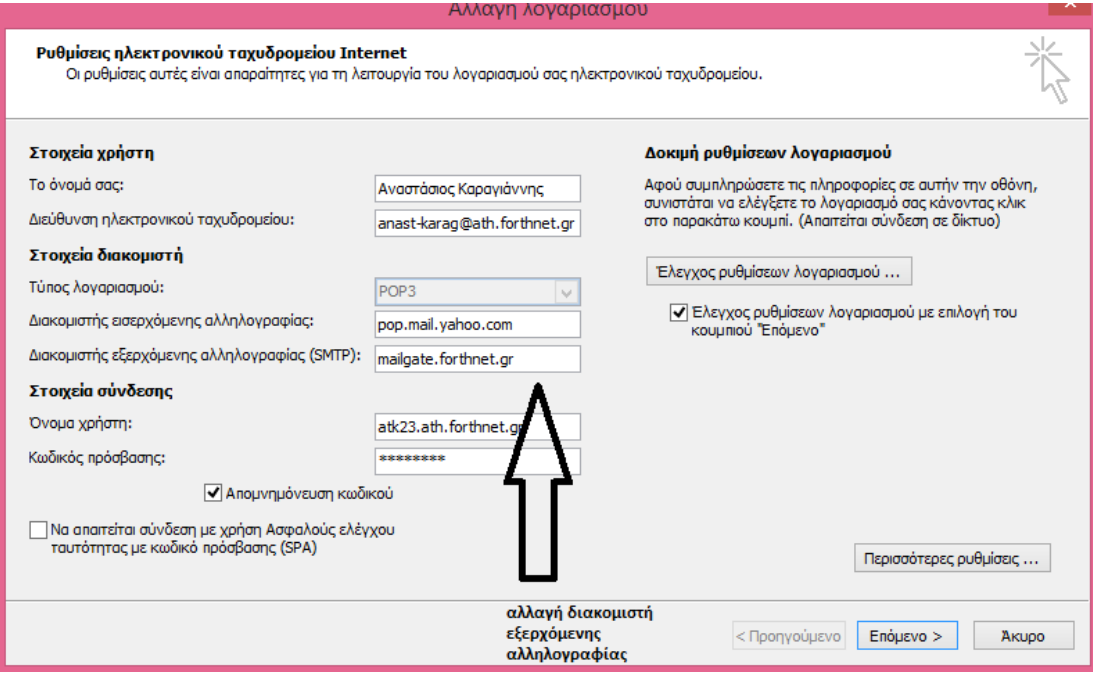

Σχ. 5.15: έλεγχος ρυθμίσεων στον mail-client

# **5.6.2 Προβλήματα αποστολής email**

### **5.6.2.1 Αποθήκευση στην ουρά**

Σε μερικές περιπτώσεις τα μηνύματα που στέλνετε τοποθετούνται σε μία ουρά ως εξερχόμενα, αλλά δεν αποστέλλονται αυτόματα. Για αυτό το λόγο, ελέγχετε αν υπάρχουν μηνύματα που βρίσκονται στην ουρά εξερχομένων και δίνετε εντολή αποστολής (Σχ. 5.16).

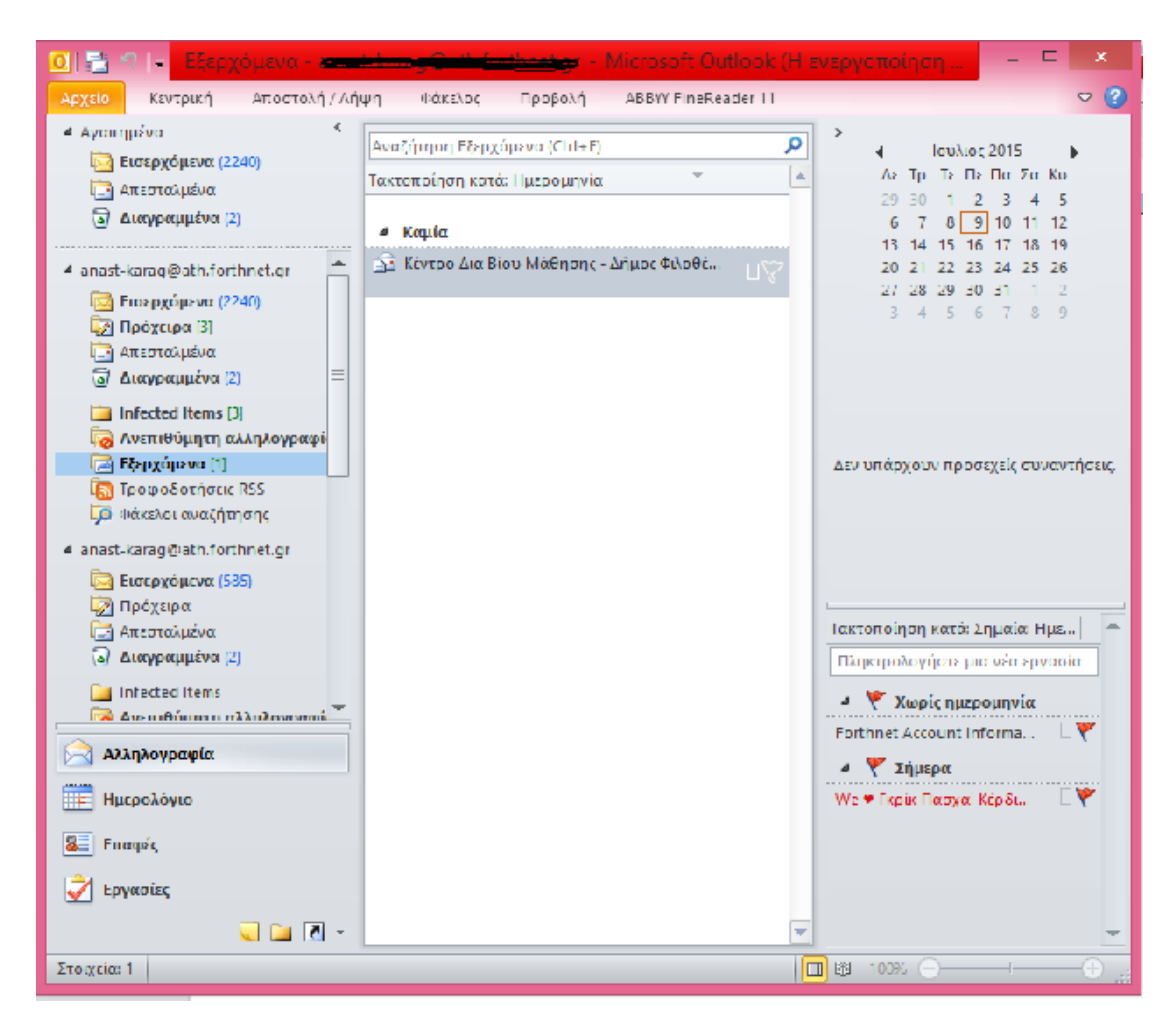

Σχ. 5.16: Αναζήτηση e-mail στην ουρά αποστολής

# **5.6.2.2 Έλεγχος αυθεντικοποίησης κατά την αποστολή**

Αν ο εξυπηρετητής email έχει ρυθμιστεί ώστε να κάνει επιβεβαίωση (authentication αυθεντικοποίηση των κωδικών του χρήστη πριν αποστείλει ένα μήνυμα, είναι πιθανόν να μην μπορείτε να αποστείλετε μηνύματα ηλεκτρονικής αλληλογραφίας εφόσον δεν έχει ενεργοποιηθεί η αντίστοιχη ρύθμιση στο πρόγραμμα – πελάτη (π.χ. Outlook) (Σχ.5.17).

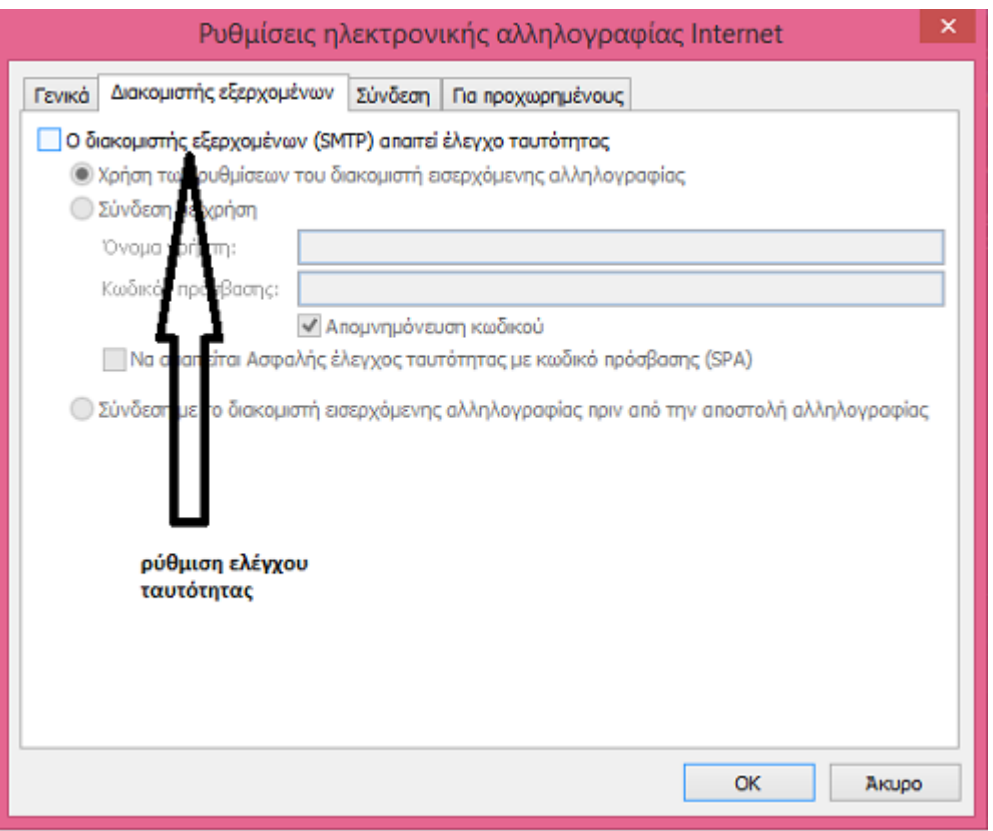

Σχ. 5.17: Ρύθμιση ελέγχου ταυτότητας

# **5.6.2.3 Αδυναμία χρήσης των email servers ενός παρόχου από συνδρομητές άλλων παρόχων**

Αρκετοί πάροχοι διαδικτύου απαγορεύουν στους συνδρομητές τους να χρησιμοποιούν email servers άλλων εταιρειών για την αποστολή μηνυμάτων ηλεκτρονικής αλληλογραφίας. Αυτό γίνεται για να αποτρέπουν την διάδοση spam emails.Αν μπορείτε να λαμβάνετε email αλλά δεν μπορείτε να αποστείλετε email μέσω παρόχου που δεν είναι ο πάροχος διαδικτύου, ρυθμίζετε το πρόγραμμα αποστολής ηλεκτρονικής αλληλογραφίας ώστε να χρησιμοποιεί τον εξυπηρετητή SMPT της εταιρείας που σας παρέχει internet.

#### **5.6.2.4 Server εκτός λειτουργίας**

#### **5.6.2.5 Λάθος στοιχεία παραλήπτη (username ή hostname)**

Όταν κατά την αποστολή email λαμβάνετε απόκριση μη παράδοσης, είναι πιθανόν να έχει γίνει λάθος στη διεύθυνση ηλεκτρονικού ταχυδρομείου (στο όνομα χρήστη ή στο όνομα παρόχου) (Σχ. 5.18).

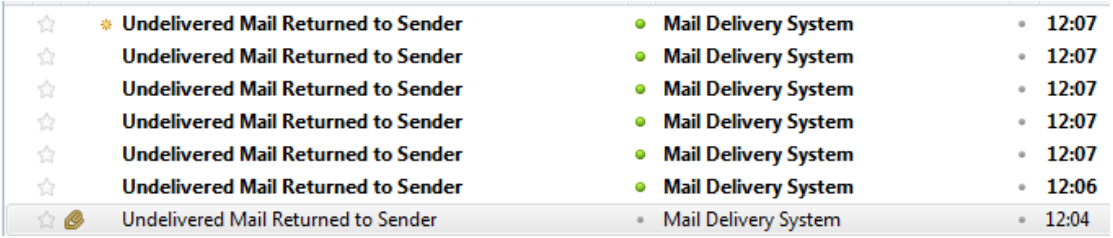

Σχ. 5.18: απάντηση mail – serverόταν η διεύθυνση παραλήπτη είναι λάθος

#### 5.6.2.6 **Κακόβουλο λογισμικό**

Αν λαμβάνετε ειδοποιήσεις αποτυχημένης αποστολής μηνυμάτων ηλεκτρονικής αλληλογραφίας τα οποία δεν έχετε αποστείλει, είναι πιθανόν κάποιο κακόβουλο λογισμικό να έχει εγκατασταθεί στον υπολογιστή αποστολής email και αποστέλλει emails σε παραλήπτες από το βιβλίο διευθύνσεων ή σε τυχαίες διευθύνσεις.

Χρησιμοποιείστε λογισμικό εντοπισμού και αφαίρεσης πιθανόν απειλών (anti-malware).

- **Διεύθυνση e-mail σε Black -list**
- **Προβλήματα λήψης**

#### **5.6.3 Λανθασμένη εγκατάσταση και λειτουργία email server**

#### **5.6.3.1 Έλεγχος λειτουργίας TCP port 25**

Βασικό βήμα είναι να ελέγξετε αν το πρωτόκολλο SMTP μεταδίδει δεδομένα μέσω της TCP port 25. Θα χρησιμοποιήσετε την εντολή Telnet. Σε περιβάλλον command prompt εκτελείτε: **telnet [διεύθυνση IP του mail server] 25**  Για παράδειγμα: **C:\> telnet 10.10.10.10 25**

Η αναμενόμενη απάντηση θα πρέπει να είναι κάτι σαν: *"220 <domain> EmailServer ESMTP Receiver version x.xxx.xx ready"*

Σε περίπτωση που δεν λαμβάνετε απάντηση από τον email server, ελέγχετε διαδοχικά:

• Αν λειτουργεί σωστά ο DNS server

Θα χρησιμοποιήσετε την εντολή NSLookup για να ελέγξετε αν γίνεται σωστή ανάλυση των domain names:

- Ανοίγετε ένα παράθυρο γραμμής εντολών
- Πληκτρολογείτε: **C:\>nslookup** [Enter]

 Η ανάλυση του domain name του παραλήπτη ενός μηνύματος ηλεκτρονικής αλληλογραφίας, γίνεται μέσω των αρχείων MX που διαθέτει ο email server. Για να χρησιμοποιηθεί η υπηρεσία MX πληκτρολογείτε (Σχ. 5.19).

#### **set type=MX** [Enter]

Πληκτρολογείτε το επιθυμητό domain name π.χ **google.com** [Enter]

 Η αναμενόμενη απόκριση πρέπει να είναι: MX record, FQDN (fully qualified domain name) και η IP διεύθυνση του mail server προορισμού.

```
cal Administrator: C:\Windows\system32\cmd.exe - nslookup
H : \>ns lookup
n.<br>Default Server: aesir.localtest.com<br>Address: 192.168.0.20
     set type=mx
    set type=mx<br>google.com<br>rver: aesir.localtest.com<br>dress: 192.168.0.20
Non-authoritative answer:<br>google.com MX preference =<br>google.com MX preference =<br>google.com MX preference =
                                                                       200, mail exchanger = google.com.s9a2.psmtp.<br>400, mail exchanger = google.com.s9b2.psmtp.<br>300, mail exchanger = google.com.s9b1.psmtp.<br>100, mail exchanger = google.com.s9a1.psmtp.
google.com<br>google.com<br>google.com
                                   MX
                                          preference
google.com.s9a2.psmtp.com
                                                                        internet address = 74.125.148.11
```
Σχ. 5.19: Έλεγχος ανάλυσης DNS

•Αν υπάρχει δυσλειτουργία σε κάποιες από τις υπηρεσίες του email server ή χαμηλή απόδοση

•Αν υπάρχουν περιορισμοί στο πλήθος των ταυτόχρονων IP συνδέσεων που μπορεί να εξυπηρετήσει ο email server

• Αν υπάρχουν περιορισμοί στο πλήθος ταυτόχρονων συνδέσεων από έναν χρήστη/ πελάτη

•Αν δημιουργούνται προβλήματα εξαιτίας εφαρμογών τρίτων (π.χ λογισμικό anti-virus )

•Αν υπάρχουν προβλήματα χώρου ή λειτουργίας στο τοπικό mailbox του χρήστη

• Μήπως ο αποστολέας έχει αποκλειστεί μέσω της καταγραφής του σε μία λίστα RBL/Blacklist.

#### **5.6.3.2 Αποστολή e-mail με χρήση telnet**

Αν, παρά τους προηγούμενους ελέγχους, ο email server εξακολουθεί να μη λειτουργεί σωστά, δοκιμάζετε να στείλετε email μέσω telnet κάνοντας τα ακόλουθα (Σχ. 5.20):

- Ανοίγετε το παράθυρο εντολών (command prompt) στον τοπικό email server
- Γράφετε την εντολή telnet (π.χ: C:\>telnet 10.10.10.10 25)
- Για να στείλετε ένα email, γράφετε τα εξής:

mail from: <user@somedomain.com> (χρησιμοποιείτε μία υπαρκτή διεύθυνση: Hotmail)

rcpt to: <destination@yourdomain.com> (τοπική διεύθυνση email )

data (prepares for data and message entry)

Subject: this is a test (the subject line)

[Πατάμε Enter]

testing 1 2 3

[enter]

Πληκτρολογείτε "quit" για έξοδο από Telnet

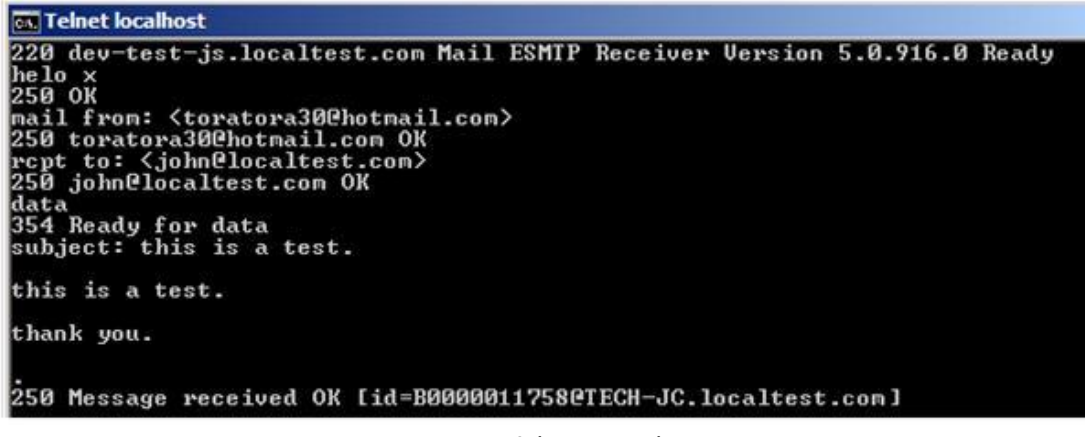

Σχ. 5.20: αποστολή e-mail μέσω telnet

### **5.6.3.3 Άλλα προβλήματα**

Αφού ελέγξετε τις βασικές λειτουργίες ανάλυσης και μεταφοράς μηνυμάτων ηλεκτρονικής αλληλογραφίας μέσω του email server, μένει να εξετάσετε τις επιμέρους λειτουργίες του διακομιστή ηλεκτρονικής αλληλογραφίας (email server). Ελέγχετε για τυχόν διαγνωστικά μηνύματα σφαλμάτων καθώς και στα αρχεία καταγραφής (log files).

### **Βιβλιογραφία – Δικτυογραφία**

Shapiro Jeffrey (2008). Windows 2008 Server Bible. Wiley Publishing Inc., Indiapapolis. Lammle, Todd (2005). Cisco Certified Network Associate Study Guide.Sybex

[https://technet.microsoft.com](https://technet.microsoft.com/)

# **Παράρτημα**

### Codec

Tα αρχεία του βίντεο ή ήχου που χρησιμοποιούνται με στον υπολογιστή (Mp3, Avi, WMV κ.λπ.) έχουν υποστεί συνήθως κάποια μορφή συμπίεσης (μειώνει το μέγεθος του αρχείου, εξοικονομεί χώρο και διευκολύνει τη μεταφορά τους μέσω του διαδικτύου). Για να αναπαραχθούν αυτά τα συμπιεσμένα αρχεία, χρειάζεται το λογισμικό που θα τα αναπαράγει να κάνει την κατάλληλη αποσυμπίεση. Το codec είναι το λογισμικό που κωδικοποιεί/αποκωδικοποιεί (COder/DECoder) ή συμπιέζει/αποσυμπιέζει (COmpressor/DECompressor) μια ψηφιακή ροή δεδομένων ή ένα ψηφιακό σήμα (βίντεο, ήχου ή άλλο).